Dell OpenManage Essentials Version 1.1 Guide d'utilisation

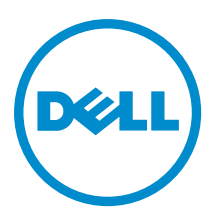

# <span id="page-1-0"></span>Remarques, précautions et avertissements

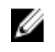

REMARQUE : Une REMARQUE indique des informations importantes qui peuvent vous aider à mieux utiliser l'ordinateur.

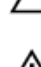

PRÉCAUTION : Une PRÉCAUTION indique un risque de dommage matériel ou de perte de données et vous indique comment éviter le problème.

AVERTISSEMENT : Un AVERTISSEMENT indique un risque d'endommagement du matériel, de blessure corporelle ΛN ou de mort.

#### **©** 2012 Dell Inc.

Marques utilisées dans ce document : Dell™, le logo Dell, Dell Boomi™, Dell Precision™ , OptiPlex™, Latitude™, PowerEdge™, PowerVault™, PowerConnect™, OpenManage™, EqualLogic™, Compellent™, KACE™, FlexAddress™, Force10™ et Vostro™ sont des marques de Dell Inc. Intel®, Pentium®, Xeon®, Core® et Celeron® sont des marques déposées d'Intel Corporation aux États-Unis et dans d'autres pays. AMD® est une marque déposée et AMD Opteron™, AMD Phenom™ et AMD Sempron™ sont des marques d'Advanced Micro Devices, Inc. Microsoft®, Windows®, Windows Server®, Internet Explorer®, MS-DOS®, Windows Vista® et Active Directory® sont des marques ou des marques déposées de Microsoft Corporation aux États-Unis et/ou dans d'autres pays. Red Hat® et Red Hat® Enterprise Linux® sont des marques déposées de Red Hat, Inc. aux États-Unis et/ou dans d'autres pays. Novell® et SUSE® sont des marques déposées de Novell Inc. aux États-Unis et dans d'autres pays. Oracle® est une marque déposée d'Oracle Corporation et/ou de ses filiales. Citrix®, Xen®, XenServer® et XenMotion® sont des marques ou des marques déposées de Citrix Systems, Inc. aux États-Unis et/ou dans d'autres pays. VMware®, Virtual SMP®, vMotion®, vCenter® et vSphere® sont des marques ou des marques déposées de VMware, Inc. aux États-Unis ou dans d'autres pays. IBM® est une marque déposée d'International Business Machines Corporation.

2012 - 09

Rev. A00

# Table des matières

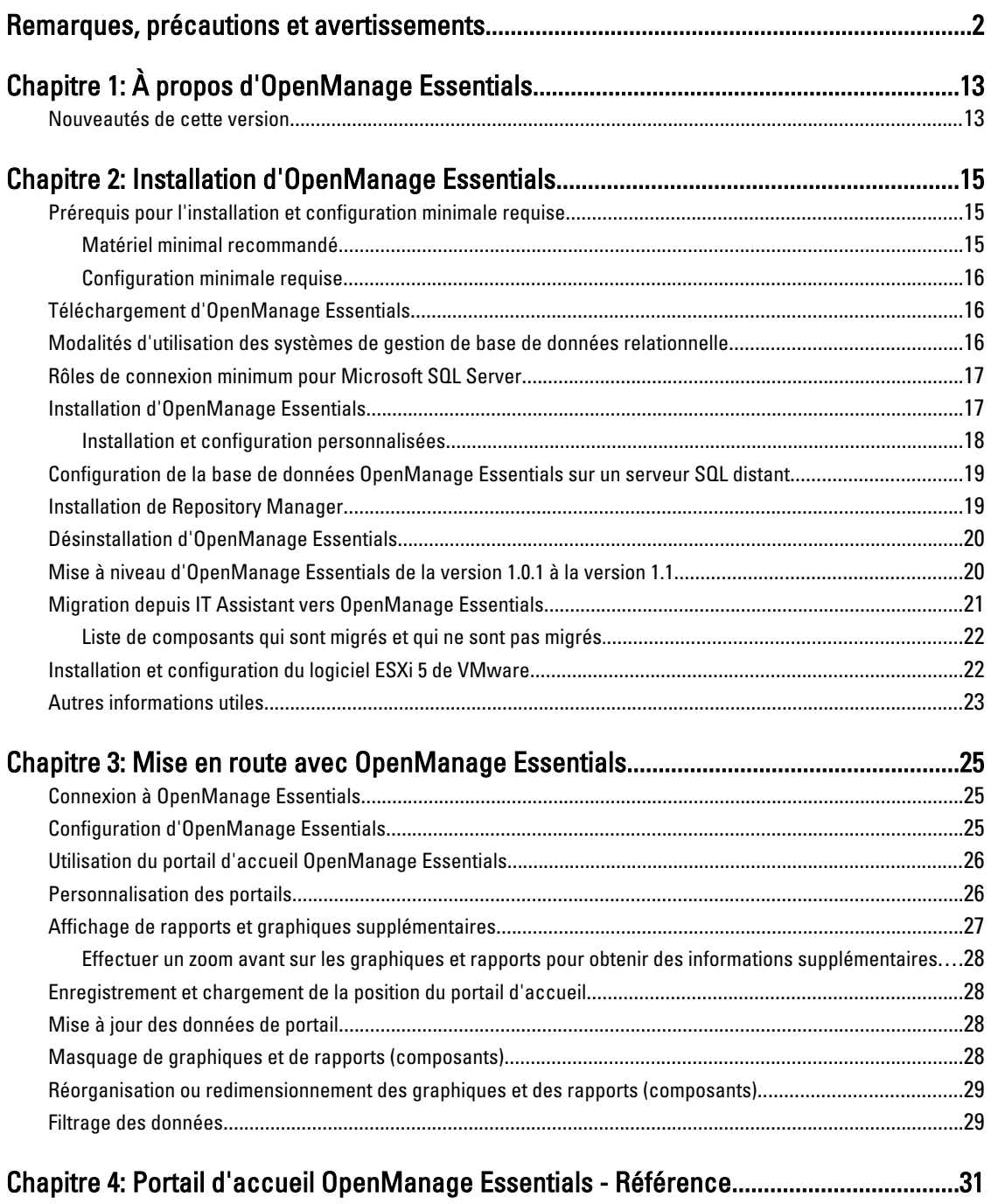

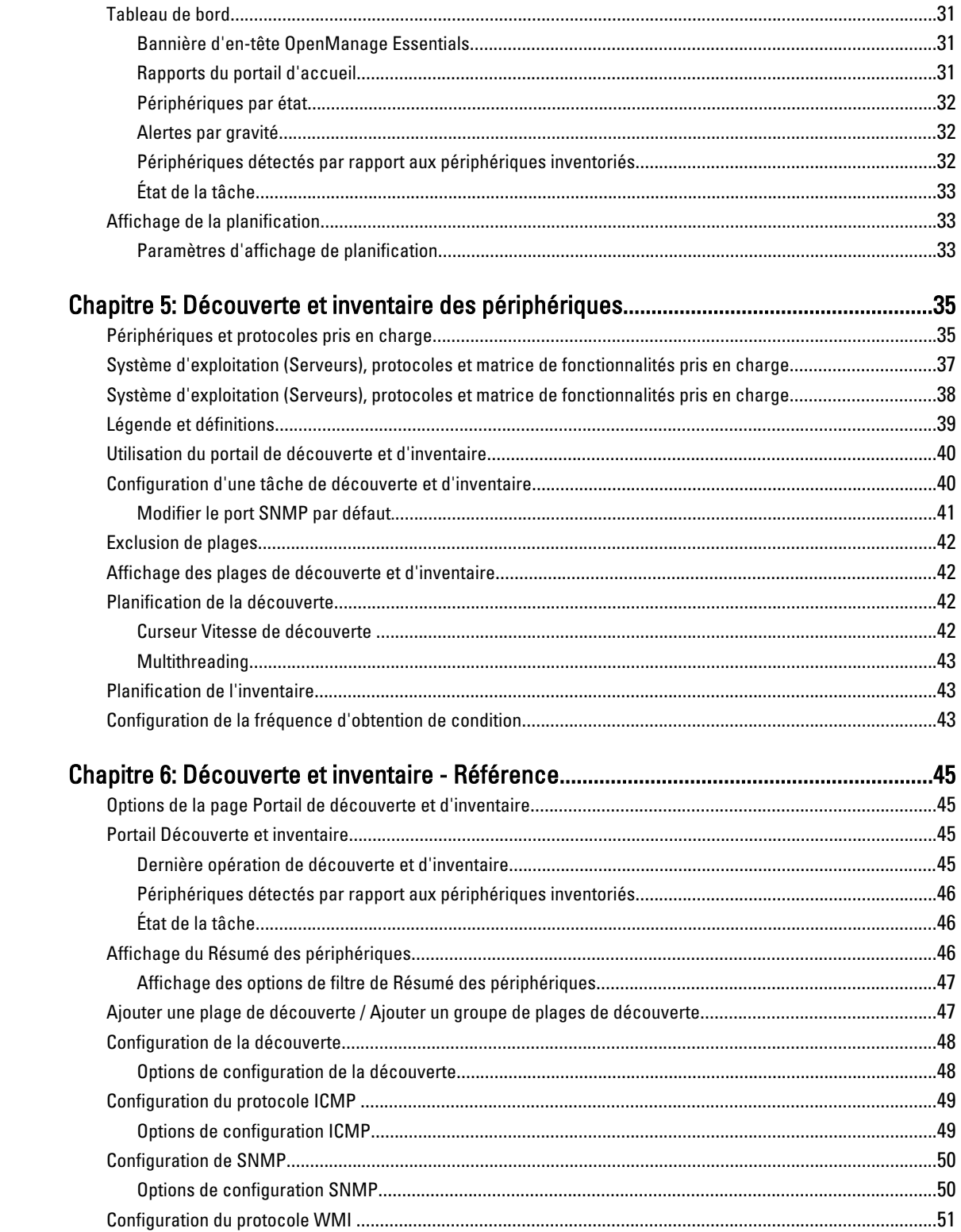

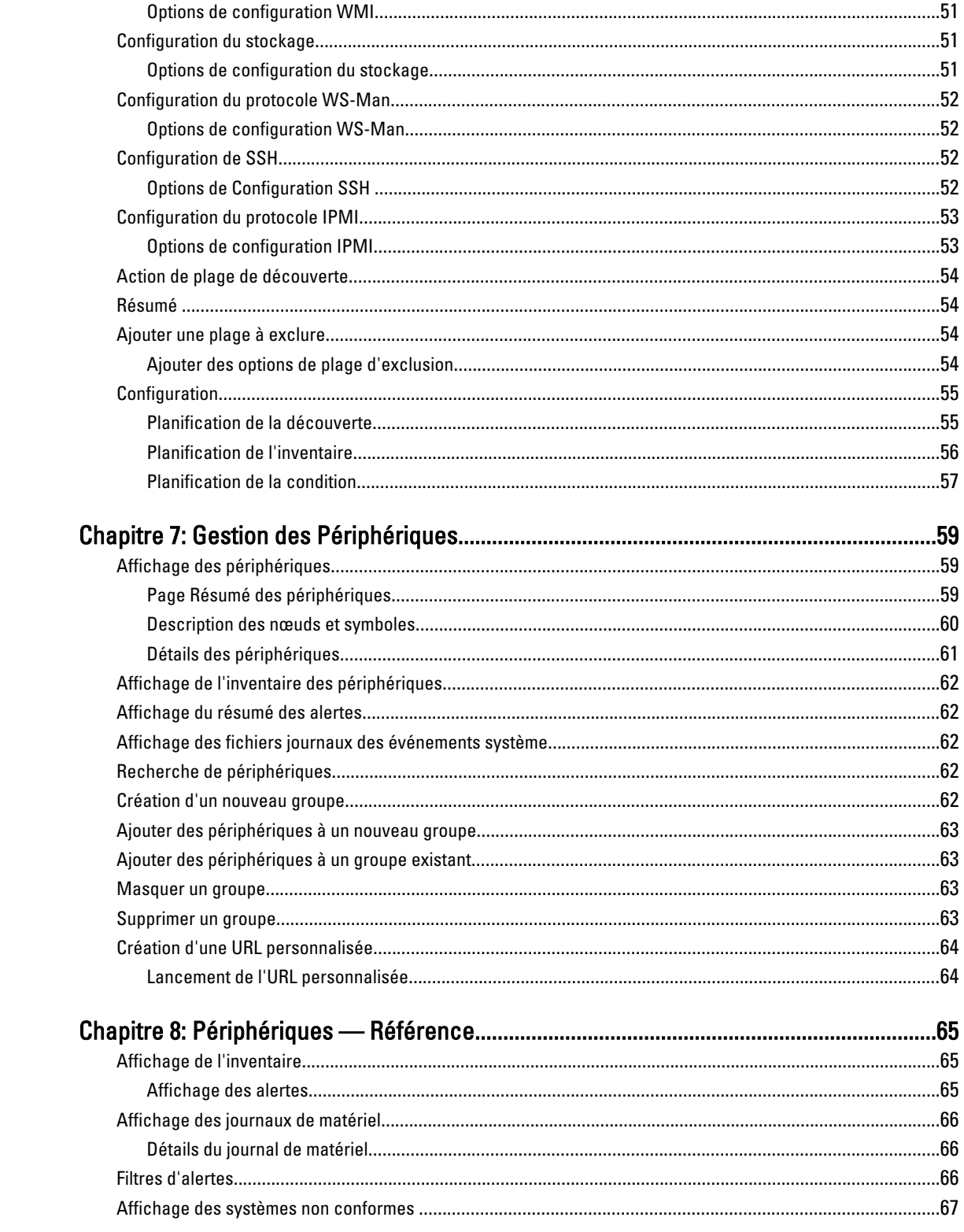

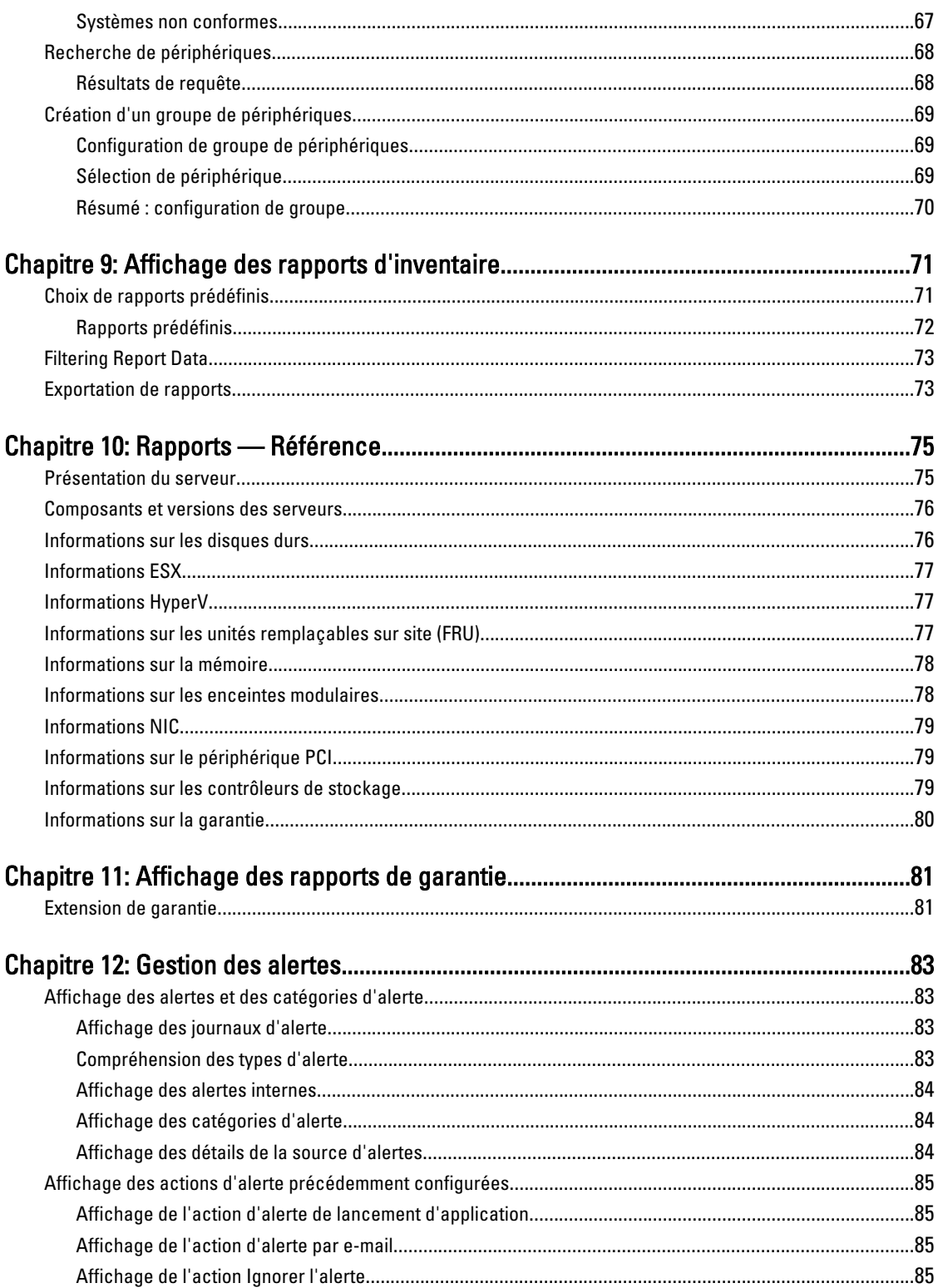

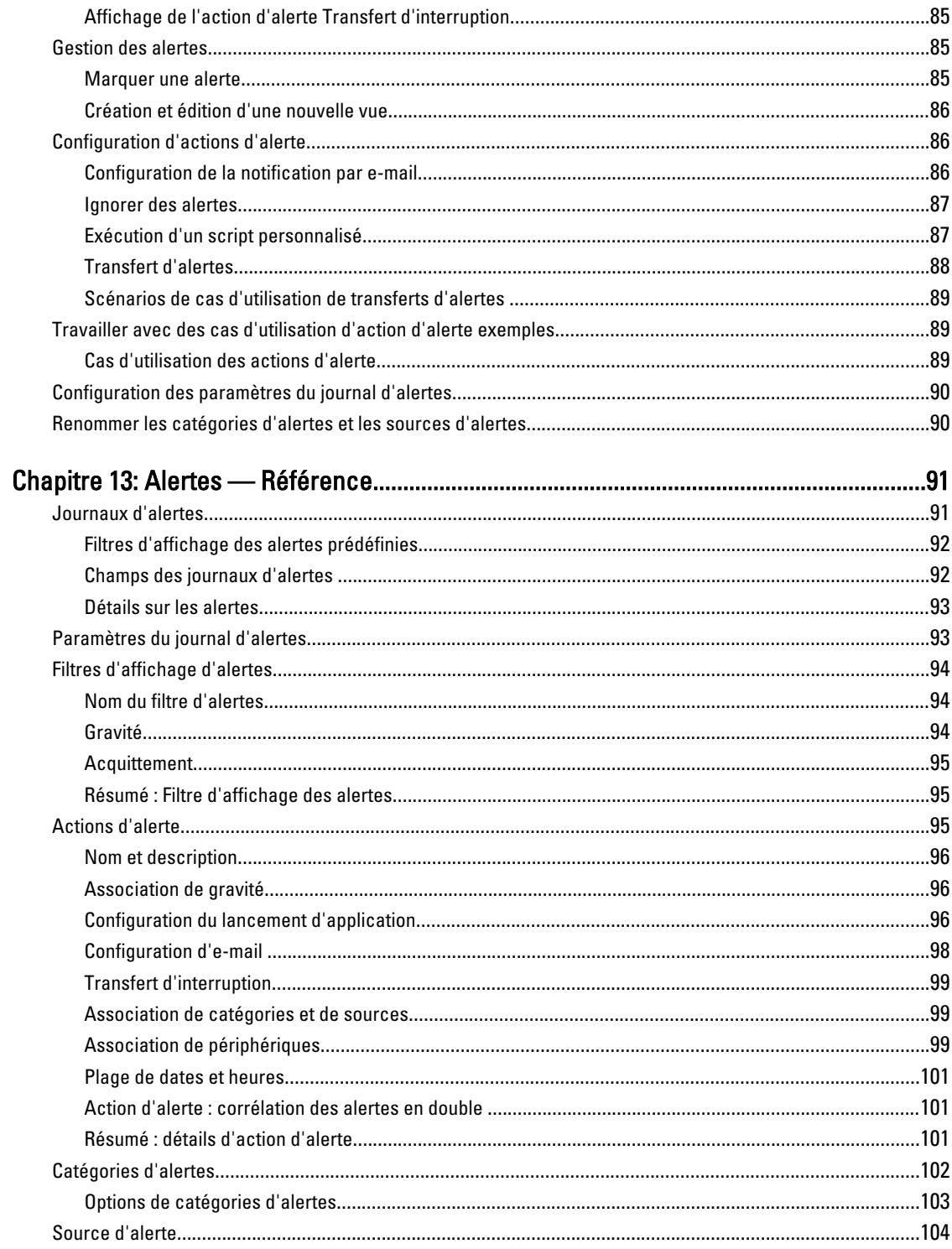

# Chapitre 14: Mise à jour du BIOS du serveur, du micrologiciel, des pilotes et des

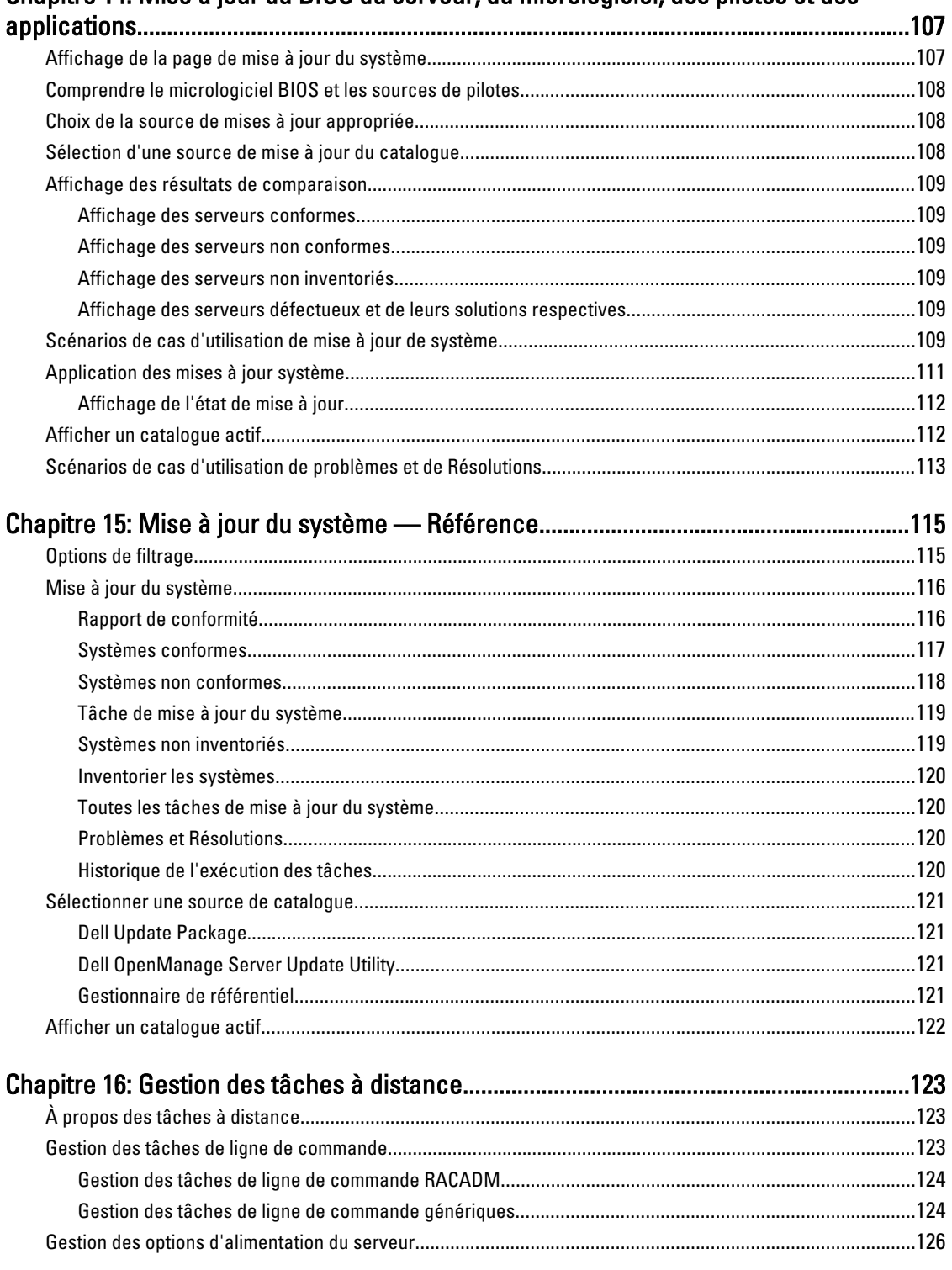

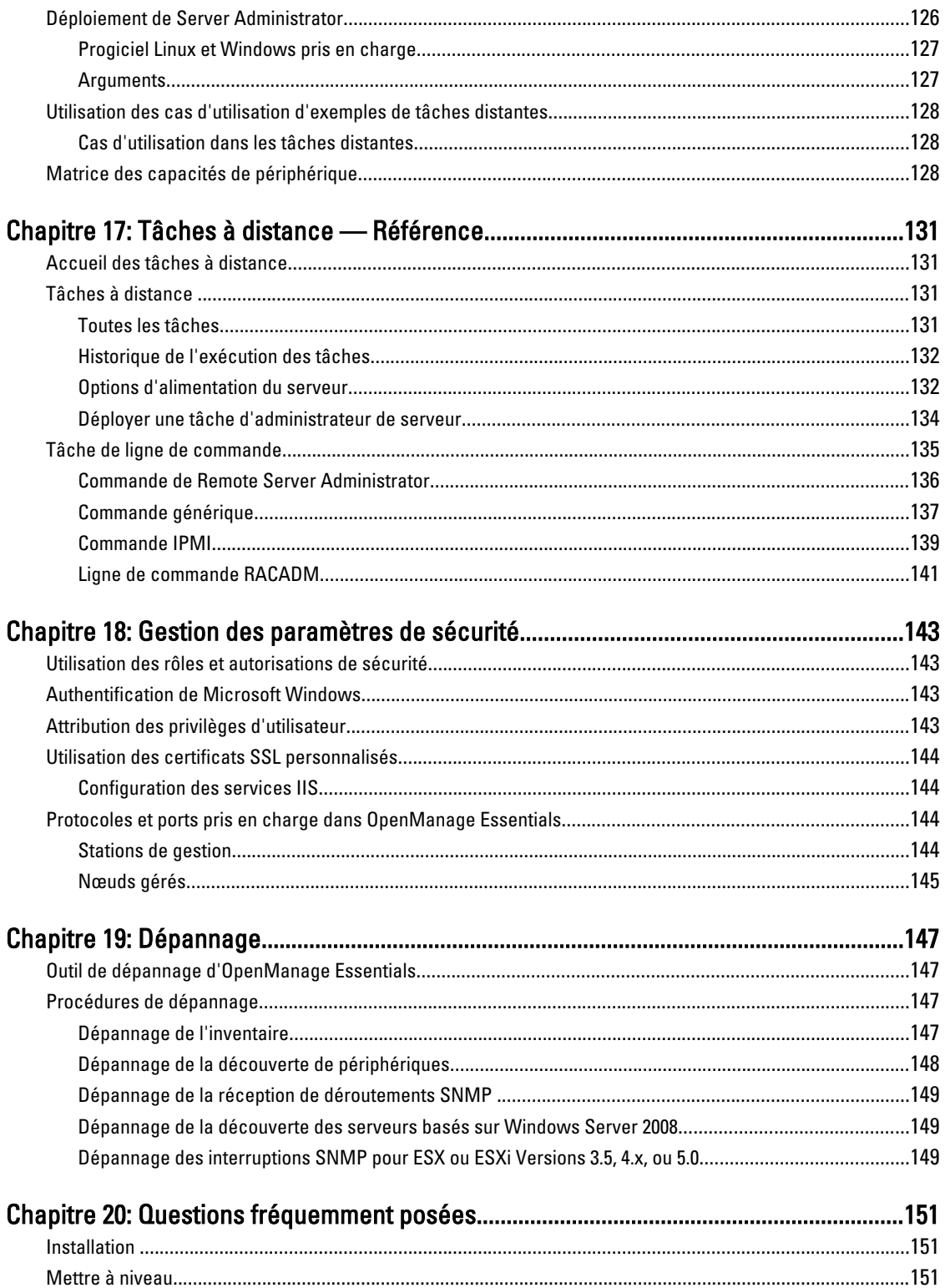

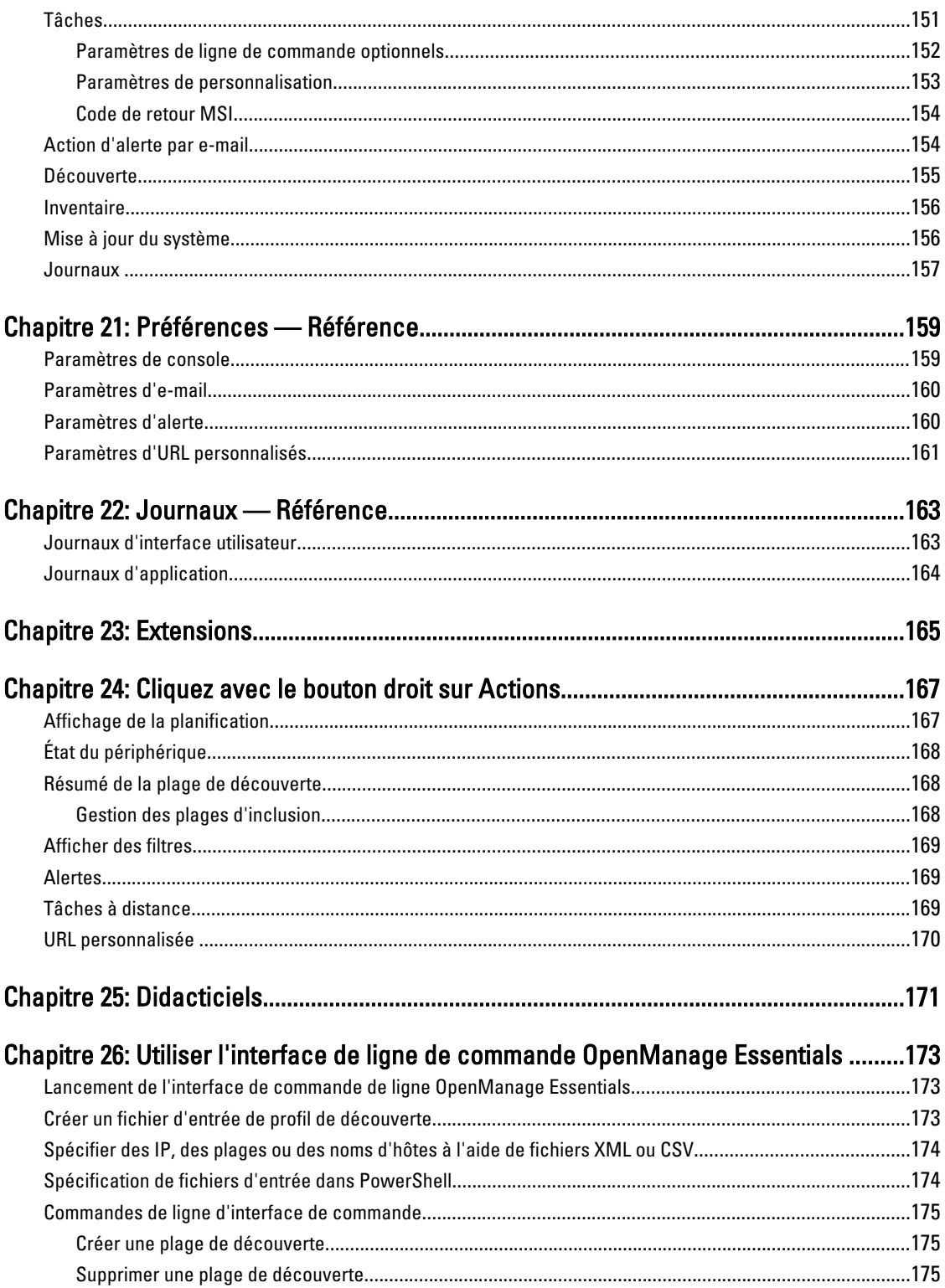

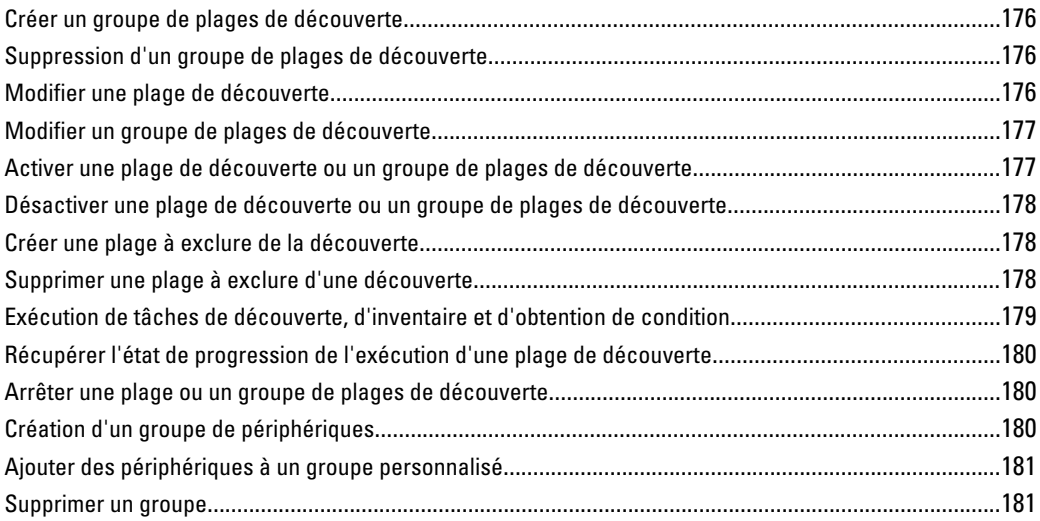

# <span id="page-12-0"></span>À propos d'OpenManage Essentials

OpenManage Essentials est une application de gestion matérielle qui fournit une vue complète des systèmes, périphériques et composants Dell présents dans le réseau de l'entreprise. Avec OpenManage Essentials, une application de gestion des systèmes Web et des systèmes à origine unique et à destinations multiples pour les systèmes Dell et les autres périphériques, vous pouvez :

- Découvrir et inventorier les systèmes
- Surveiller l'intégrité des systèmes
- Afficher et gérer les alertes système
- Réaliser des mises à jour système
- Afficher l'inventaire matériel et des rapports de conformité

#### Nouveautés de cette version

- Prise en charge des clients Dell, des PDU, des UPS et des commutateurs Dell Force 10.
- Prise en charge de ligne de commande CLI pour l'automatisation de la découverte et du regroupement du serveur. Reportez-vous à la section [Utilisation de l'interface de ligne de commande d'OpenManage Essentials.](#page-172-0)
- Affichages de planification de tâches. Reportez-vous à la section [Affichage de planification](#page-32-0) .
- Filtrage de groupes sur les pages du portail. Consultez la section [Tableau de bord](#page-30-0) et [Affichage des rapports](#page-70-0)  [d'inventaire.](#page-70-0)
- Découverte de serveurs Linux à l'aide de SSH. Reportez vous à la section [Configuration de SSH.](#page-51-0)
- Mise à jour de serveurs à l'aide d'iDRAC. Consultez la section [Scénarios de cas d'utilisation de mise à jour du](#page-108-0)  [système.](#page-108-0)
- Possibilité de transférer des alertes au format original. Consultez la section Scénarios de cas d'utilisation de [transferts d'alertes.](#page-88-0)
- Point de lancement de l'URL personnalisée. Consultez [Création d'une URL personnalisée.](#page-63-0)

1

# <span id="page-14-0"></span>Installation d'OpenManage Essentials

# Prérequis pour l'installation et configuration minimale requise

Pour une liste de plateformes, systèmes d'exploitation et navigateurs pris en charge, consultez Dell OpenManage Essentials Support Matrix à l'adresse support.dell.com/manuals.

Pour installer OpenManage Essentials, vous devez avoir des privilèges administrateur local et le système que vous utilisez doit satisfaire aux critères indiqués dans la Configuration matérielle minimale recommandée et les Exigences [minimales](#page-15-0).

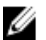

REMARQUE : OpenManage Essentials ne prend pas en charge l'installation sur un contrôleur de domaine. Le programme d'installation bloque l'opération et affiche un message d'erreur indiquant que le système d'exploitation n'est pas pris en charge.

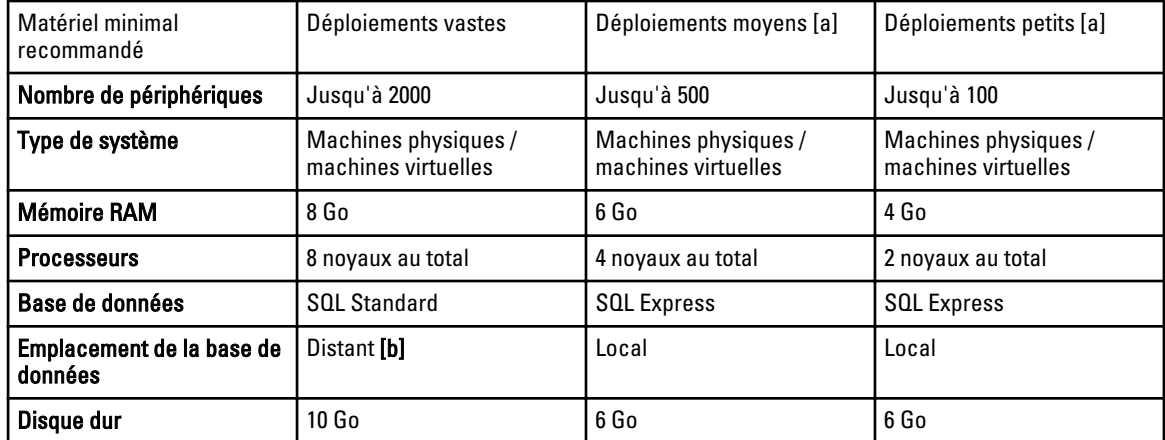

#### Matériel minimal recommandé

[a] Si vous n'utilisez pas SQL Express, limitez la mémoire maximale à 2 Go de moins que la mémoire système totale et désactivez les services d'analyse et de rapport SQL.

[b] Installez la base de donnée distante sur un système qui prend en charge un processeur 8 cœurs et une mémoire RAM de 8 Go.

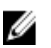

REMARQUE : Si l'application Integrated Support est installée avec OpenManage Essentials, vous devez disposer d'une RAM de 2 Go et d'un processeur 2 cœurs en plus des configurations minimales requises décrites dans le tableau ci-dessus. Si vous utilisez une édition d'entreprise ou une édition standard de SQL Server, la mémoire maximale du serveur SQL doit être configurée dans SQL Server afin d'éviter qu'elle n'utilise la totalité de la mémoire système. Il est recommandé de ne pas utiliser plus de 4 Go d'une mémoire RAM de 6 Go.

#### <span id="page-15-0"></span>Configuration minimale requise

#### Tableau 1. Configuration minimale requise

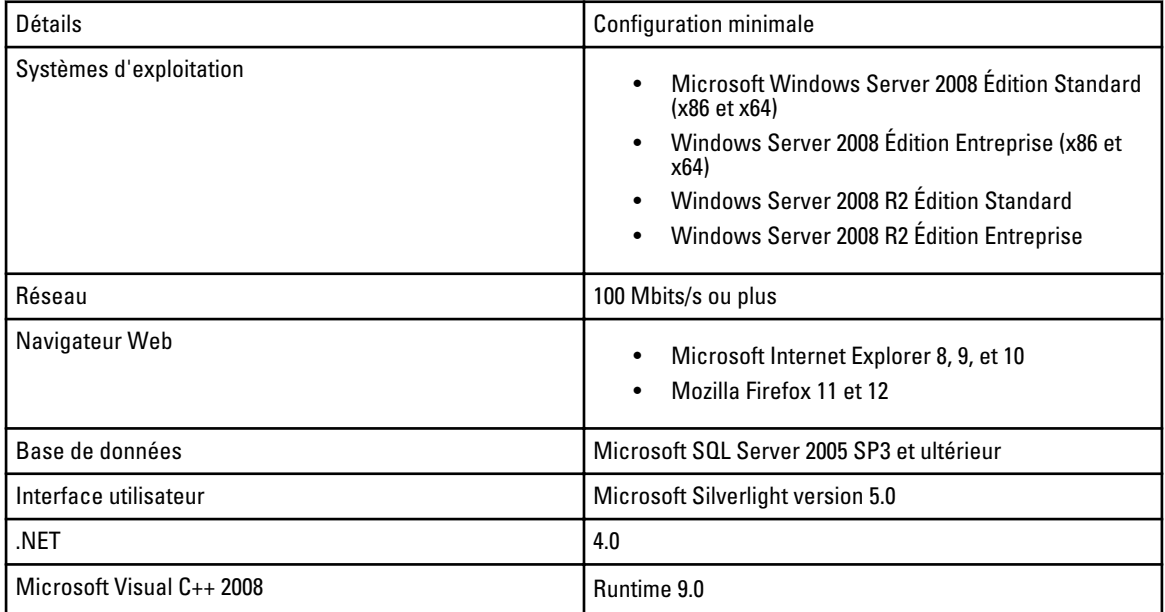

### Téléchargement d'OpenManage Essentials

Pour télécharger OpenManage Essentials, accédez à support.dell.com ou consultez le site Web Dell TechCenter.

#### Modalités d'utilisation des systèmes de gestion de base de données relationnelle

Le système de gestion de base de données relationnelle (RDBMS) utilisé pour installer OpenManage Essentials est le serveur SQL Microsoft. Le serveur SQL possède des paramètres de configuration différents de ceux de la base de données OpenManage Essentials. Le serveur dispose de connexions (SQL ou Windows) qui peuvent ou non avoir accès à la base de données OpenManage Essentials.

Lorsque OpenManage Essentials est installé, la sécurité Internet est modifiée par l'ajout d'entrées de registre aux ZoneMaps pour HKLM et HKCU. Cela garantit qu'Internet Explorer identifie le nom de domaine pleinement qualifié en tant que site intranet.

Un certificat auto-signé est créé et installé dans les CA (Autorités de certificat) racines et Mes certificats.

Pour éviter toute erreur de certificat, les clients distants doivent installer le certificat OpenManage Essentials dans les CA et les magasins de certificats racines ou utiliser un certificat personnalisé publié sur les systèmes client par l'administrateur de domaine.

Pour une installation classique d'OpenManage Essentials:

- Utilisez la version locale de SQL Server dotée des composants pris en charge.
- Le système RDBMS est modifié afin de pouvoir prendre en charge les authentifications SQL et Windows.
- Une ouverture de session SQL Server est générée pour les services OpenManage Essentials, puis ajoutée en tant qu'ouverture de session SQL du RDBMS avec le rôle dbcreator et les bases de données d'ITAssist et d'OMEssentials, qui remplacent le rôle db\_owner.

<span id="page-16-0"></span>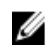

REMARQUE : Le mot de passe pour l'installation par défaut d'un compte de connexion SQL Server généré automatiquement, est contrôlé par l'application et est différent pour chaque système.

Pour ce qui est du plus haut niveau de sécurité, il vous est recommandé d'utiliser un compte de service de domaine qui sera indiqué lors de l'installation du SQL Server.

Lors de l'exécution, lorsque le site Web d'OpenManage Essentials détermine s'il possède un certificat non valide ou une liaison de certificat, le certificat auto-signé est à nouveau généré.

### Rôles de connexion minimum pour Microsoft SQL Server

Le tableau suivant fournit des informations concernant les autorisations minimales requises pour SQL Server en fonction de différents cas d'utilisation d'installation et de mise à niveau.

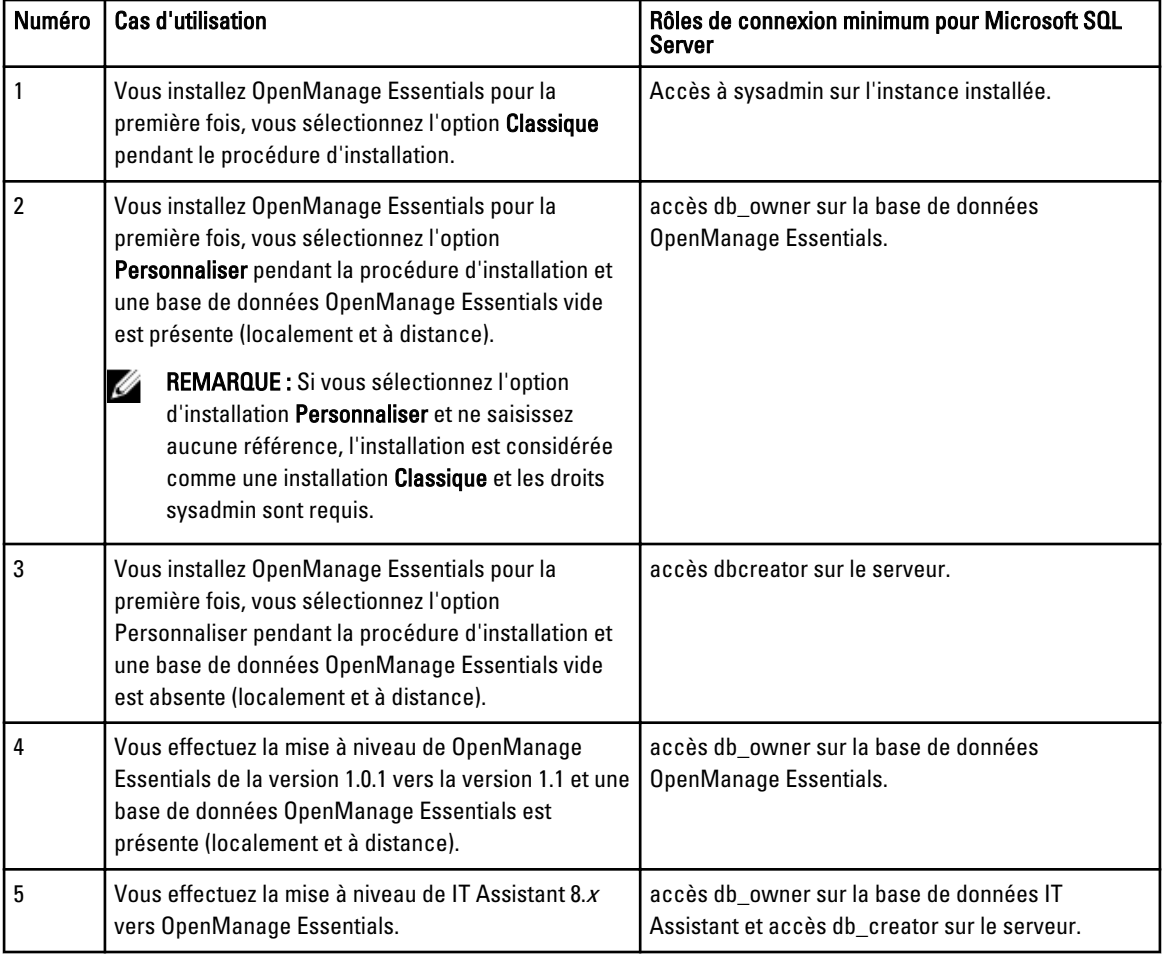

### Installation d'OpenManage Essentials

1. Double-cliquez sur le fichier exécutable OpenManage Essentials.

L'écran Dell OpenManage Install s'affiche. Les options suivantes sont disponibles :

– Dell OpenManage Essentials : sélectionnez cette option pour installer Dell OpenManage Essentials, Troubleshooting Tool et Dell OpenManage Essentials MIB Import Utility.

- <span id="page-17-0"></span>– Dell SupportAssist : sélectionnez cette option pour installer Dell SupportAssist.
- Dell Repository Manager : sélectionnez cette option pour installer Dell Repository Manager. Repository Manager vous permet de créer des ensembles et des référentiels personnalisés de Dell Update Packages, d'utilitaires logiciels tels que les pilotes de mise à jour, les micrologiciels, les BIOS et d'autres applications.
- Dell License Manager : sélectionnez cette option pour installer le Dell License Manager. Dell License Manager est un outil de déploiement et de rapport à origine unique et à destinations multiples permettant de gérer les licences Dell iDRAC 7.
- Documentation : cliquez sur ce lien pour afficher l'aide en ligne.
- Afficher le fichier Readme : cliquez sur ce lien pour afficher le fichier Readme (Lisez-moi). Pour afficher le dernier fichier Readme, accédez à support.dell.com/manuals.
- 2. Sous Installer Dell OpenManage Install, sélectionnez Dell OpenManage Essentials, puis cliquez sur Installer.

La fenêtre Prérequis de Dell OpenManage Essentials affiche les types d'exigences suivants :

- Critique : cet état d'erreur empêche l'installation d'un composant.
- Avertissement : cet état d'avertissement peut désactiver l'installation Typique, mais pas une Mise à niveau de la fonction par la suite au cours de l'installation. De même, dans le cadre de l'installation, utilisez ensuite le type de configuration d'installation Personnalisé pour sélectionner cette fonction.
- Information : cet état d'information n'affecte pas la sélection Classique du composant.

Deux options sont disponibles pour la résolution des dépendances critiques :

- Cliquez sur *Installer tous les prérequis critiques* pour commencer immédiatement à installer tous les prérequis critiques sans autre intervention. Installer tous les prérequis critiques peut nécessiter un redémarrage selon la configuration et l'installation des prérequis reprendra automatiquement après le redémarrage.
- Installez chaque prérequis individuellement en cliquant sur le lien associé au logiciel requis.

REMARQUE : Pour configurer une base de données distante, vous n'avez pas besoin d'installer SQL Express sur le système local. Reportez-vous à [Configuration de la base de données OpenManage Essentials sur un](#page-18-0)  [serveur SQL distant.](#page-18-0) Si vous ne configurez pas une base de données distante, vous pouvez installer SQL Express en cliquant sur le lien de prérequis d'avertissement. Le fait de sélectionner Installer tous les prérequis critiques n'installe pas SQL Express.

- 3. Cliquez sur Installer Essentials.
- 4. Dans l'Assistant Installation d'OpenManage Essentials, cliquez sur Suivant.
- 5. Dans la page Contrat de licence, lisez attentivement le contrat, sélectionnez J'accepte les termes du contrat de licence, puis cliquez sur Suivant.
- 6. Sous Type de configuration, sélectionnez une installation Classique ou Personnalisée.

Si vous avez sélectionné Classique, cliquez sur Suivant. Vérifiez les paramètres d'installation dans la page Prêt à installer le programme et cliquez sur Installer.

Si vous avez sélectionné Personnalisé dans la Configuration personnalisée, cliquez sur Suivant et suivez les instructions sous **Installation et configuration personnalisées** 

7. Une fois l'installation terminée, cliquez sur Terminer.

#### Installation et configuration personnalisées

- 1. Sous Installation personnalisée, cliquez sur Modifier afin de changer l'emplacement d'installation, puis cliquez sur Suivant.
- 2. Dans les paramètres personnalisés de numéro de port, si nécessaire, modifiez les valeurs par défaut suivantes : Numéro de port du service de surveillance réseau, Numéro de port du service Gestionnaire de tâches, Port de serveur progiciel et Port de lancement de console. Ensuite cliquez sur Suivant.
- 3. Sous Serveur de base de données, effectuez l'une des opérations suivantes, puis cliquez sur Suivant :
- <span id="page-18-0"></span>– Base de données locale : si vous disposez de plusieurs versions SQL sur le système de gestion et que vous souhaitez sélectionner un serveur SQL sur lequel configurer la base de données OpenManage Essentials, sélectionnez SQL Server dans la liste Serveur de base de données et le type d'authentification, puis fournissez les détails d'authentification.
- Base de données distante : remplissez les conditions prérequises. Pour plus d'informations, reportez-vous à Configuration de la base de données OpenManage Essentials sur un serveur SQL distant. Une fois les prérequis satisfaits, cliquez sur Parcourir et sélectionnez le système distant, puis fournissez les informations d'authentification. Vous pouvez aussi configurer la base de données OpenManage Essentials sur un système distant en fournissant l'adresse IP ou le nom d'hôte et le nom d'instance de la base de données sur le système distant dans Serveur de base de données.

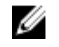

REMARQUE : Si vous sélectionnez l'option d'installation personnalisée et ne saisissez aucune référence, l'installation est considérée comme une installation Classique et les droits sysadmin sont requis.

- **EMARQUE :** Si plusieurs instances de la base de données s'exécutent sur un serveur de base de données sélectionné, vous pouvez spécifier le nom de l'instance de base de données requis pour configurer la base de données Essentials en l'utilisant. Par exemple, à l'aide de (local)\MyInstance, vous configurez la base de données Essentials sur un serveur local et une instance MyInstance nommée instance de base de données.
- 4. Vérifiez les paramètres d'installation dans la page Prêt à installer le programme, puis cliquez sur Installer.

#### Configuration de la base de données OpenManage Essentials sur un serveur SQL distant

Vous pouvez configurer OpenManage Essentials pour qu'il utilise un serveur SQL présent sur un système distant. Avant de configurer la base de données OpenManage Essentials sur le système distant, vérifiez la présence des conditions prérequises suivantes :

- La communication réseau entre le système OpenManage Essentials et le système distant fonctionne.
- La connexion SQL fonctionne entre le système OpenManage Essentials et le système distant pour l'instance de base de données spécifique. Vous pouvez utiliser l'outil Microsoft SQL Server Express 2012 Management Studio pour vérifier la connexion. Sur le serveur de base de données distant, activez le protocole TCP/IP et si vous utilisez l'Authentification SQL, activez le mode mixte sur le serveur SQL distant.

Vous pouvez recibler la base de données dans les situations suivantes :

- Vos références SQL de connexion au serveur SQL ne sont pas valides.
- Vos références Windows de connexion au serveur SQL ne sont pas valides.
- Vos références de connexion ont expiré.
- La base de données a été déplacée.

# Installation de Repository Manager

- 1. Sous Dell OpenManageInstall, sélectionnez Dell Repository Manager (Gestionnaire de l'espace de stockage Dell), puis cliquez sur Installer.
- 2. Sous Dell Repository Manager InstallShield Wizard (Gestionnaire de l'espace de stockage Dell Assistant InstallShield), cliquez sur Suivant.
- 3. Sous Contrat de licence, sélectionnez J'accepte les termes du contrat de licence, puis cliquez sur Suivant.
- 4. Sous Informations Client, effectuez les actions suivantes, puis cliquez sur Suivant.
	- a) Renseignez les champs de nom d'utilisateur et d'informations sur l'entreprise.
	- b) Sélectionnez l'option Toute personne qui utilise cet ordinateur (tous les utilisateurs) pour rendre disponible cette application à toute personne ou Seulement pour moi (utilisateur Windows) pour restreindre l'accès à vous seul.
- <span id="page-19-0"></span>5. Dans Dossier de destination, utilisez l'emplacement par défaut ou cliquez sur Modifier pour en spécifier un autre, puis cliquez sur Suivant.
- 6. Sous Type de configuration, effectuez l'une des opérations suivantes, puis cliquez sur Suivant.
	- Sélectionnez Terminé pour installer toutes les fonctions de Repository Manager.
	- Sélectionnez Personnalisé pour choisir les fonctions du programme que vous souhaitez installer.
- 7. Sous Prêt à installer le programme, cliquez sur Installer.
- 8. Une fois l'installation terminée, cliquez sur Terminer.

## Désinstallation d'OpenManage Essentials

U REMARQUE : Vous devez désinstaller Dell SupportAssist avant de désinstaller OpenManage Essentials.

- 1. Cliquez sur Démarrer  $\rightarrow$  Panneau de configuration  $\rightarrow$  Programmes et fonctionnalités.
- 2. Sous Désinstaller ou modifier un programme, sélectionnez Dell Open Manage Essentials, puis cliquez sur Désinstaller.
- 3. Dans le message « Voulez-vous vraiment désinstaller OpenManage Essentials ?, cliquez sur Oui.
- 4. Dans le message La désinstallation d'OpenManage Essentials entraîne la suppression de la base de données OpenManage. Voulez-vous conserver la base de données ?, cliquez sur Oui pour conserver la base de données ou cliquez sur Non pour la supprimer.

#### Mise à niveau d'OpenManage Essentials de la version 1.0.1 à la version 1.1

1. Double-cliquez sur le fichier exécutable OpenManage Essentials.

L'écran Dell OpenManage Install s'affiche. Les options suivantes sont disponibles :

- Dell OpenManage Essentials : sélectionnez cette option pour installer Dell OpenManage Essentials, Troubleshooting Tool et Dell OpenManage Essentials MIB Import Utility.
- Dell SupportAssist: sélectionnez cette option pour installer Dell SupportAssist.
- Dell Repository Manager : sélectionnez cette option pour installer Dell Repository Manager. Repository Manager vous permet de créer des ensembles et des référentiels personnalisés de Dell Update Packages, d'utilitaires logiciels tels que les pilotes de mise à jour, les micrologiciels, les BIOS et d'autres applications.
- Dell License Manager : sélectionnez cette option pour installer le Dell License Manager. Dell License Manager est un outil de déploiement et de rapport à origine unique et à destinations multiples permettant de gérer les licences Dell iDRAC 7.
- Documentation : cliquez sur ce lien pour afficher l'aide en ligne.
- **Afficher le fichier Readme** : cliquez sur ce lien pour afficher le fichier Readme (Lisez-moi). Pour afficher le dernier fichier Readme, accédez à support.dell.com/manuals.

#### 2. Sous Installer Dell OpenManage Install, sélectionnez Dell OpenManage Essentials, puis cliquez sur Installer.

La fenêtre Prérequis de Dell OpenManage Essentials affiche les types d'exigences suivants :

- Critique : cet état d'erreur empêche l'installation d'un composant.
- Avertissement : cet état d'avertissement désactive l'installation Classique mais non la mise à niveau du composant proposée ultérieurement au cours de l'installation.
- Information : cet état d'information n'affecte pas la sélection Classique du composant.
- 3. Cliquez sur Installer Essentials.
- 4. Dans l'Assistant Installation d'OpenManage Essentials, cliquez sur Suivant.
- 5. Dans la page Contrat de licence, lisez attentivement le contrat, sélectionnez J'accepte les termes du contrat de licence, puis cliquez sur Suivant.

<span id="page-20-0"></span>6. Si nécessaire, entrez le Port du serveur progiciel et le Port du service Gestionnaire de tâches. Si le port de serveur du progiciel ou le port du service Gestionnaire de tâches reste bloqué pendant la mise à niveau, entrez un nouveau port. Cliquez sur Suivant.

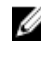

REMARQUE : Pour en savoir plus sur les protocoles et les ports pris en charge, reportez-vous à la section [Protocoles et ports pris en charge par les noeuds gérés](#page-144-0) et [Protocoles et ports pris en charge par les stations](#page-143-0)  [de gestion.](#page-143-0)

- 7. Le message Veuillez sauvegarder la base de données OMEssentials avant la mise à niveau vers la dernière version d'OpenManage Essentials s'affiche. Cliquez sur Ok.
- 8. Cliquez sur Installer.
- 9. Une fois l'installation terminée, cliquez sur Terminer.

# Migration depuis IT Assistant vers OpenManage Essentials

Pour remplacer IT Assistant par OpenManage Essentials tout en préservant la base de données IT Assistant existante :

- 1. Double-cliquez sur le fichier exécutable OpenManage Essentials.
- 2. Sous Installation de Dell OpenManage, sélectionnez Dell OpenManage Essentials et cliquez sur Installer. La page de vérification des dépendances s'ouvre. Cette page répertorie les types d'exigences suivants :
	- Critique : cet état d'erreur va empêcher l'installation d'un composant.
	- Avertissement : cet état d'avertissement désactive l'installation typique, mais ne constitue pas une mise à niveau de la fonction ultérieurement au cours de l'installation. Par la suite, pendant l'installation ultérieure, utilisez le type de configuration de l'installation Personnalisé pour sélectionner cette fonction.
	- Informations : cet état informatif n'affecte pas la sélection Typique du composant.

Deux options sont disponibles pour la résolution des dépendances critiques :

- Cliquez sur Installer tous les prérequis critiques au bas de la page pour commencer immédiatement l'installation de tous les prérequis nécessaires sans plus d'interaction.
- Installez chaque prérequis individuellement en cliquant sur le lien associé au logiciel requis.
- 3. Cliquez sur Installer Essentials.
- 4. Dans l'Assistant Installation d'OpenManage Essentials, cliquez sur Suivant.
- 5. Dans la page Contrat de licence, lisez attentivement le contrat, sélectionnez J'accepte les termes du contrat de licence, puis cliquez sur Suivant.
- 6. Sous Prêt à installer le programme, cliquez sur Installer.
	- REMARQUE : Il est impossible de changer l'emplacement de l'installation, les ports ou la base de données pendant la procédure de mise à niveau. Les mêmes emplacement, ports et base de données sont utilisés par OpenManage Essentials. Si la base de données ITAssist existe dans SQL Server, elle migre vers une nouvelle instance d'OMEssentials. Si la base de données ITAssist et la base de données OMEssentials sont toutes deux présentes, la base de données ITAssist sera ignorée.
- 7. Une fois l'installation terminée, cliquez sur Terminer.

#### <span id="page-21-0"></span>Liste de composants qui sont migrés et qui ne sont pas migrés.

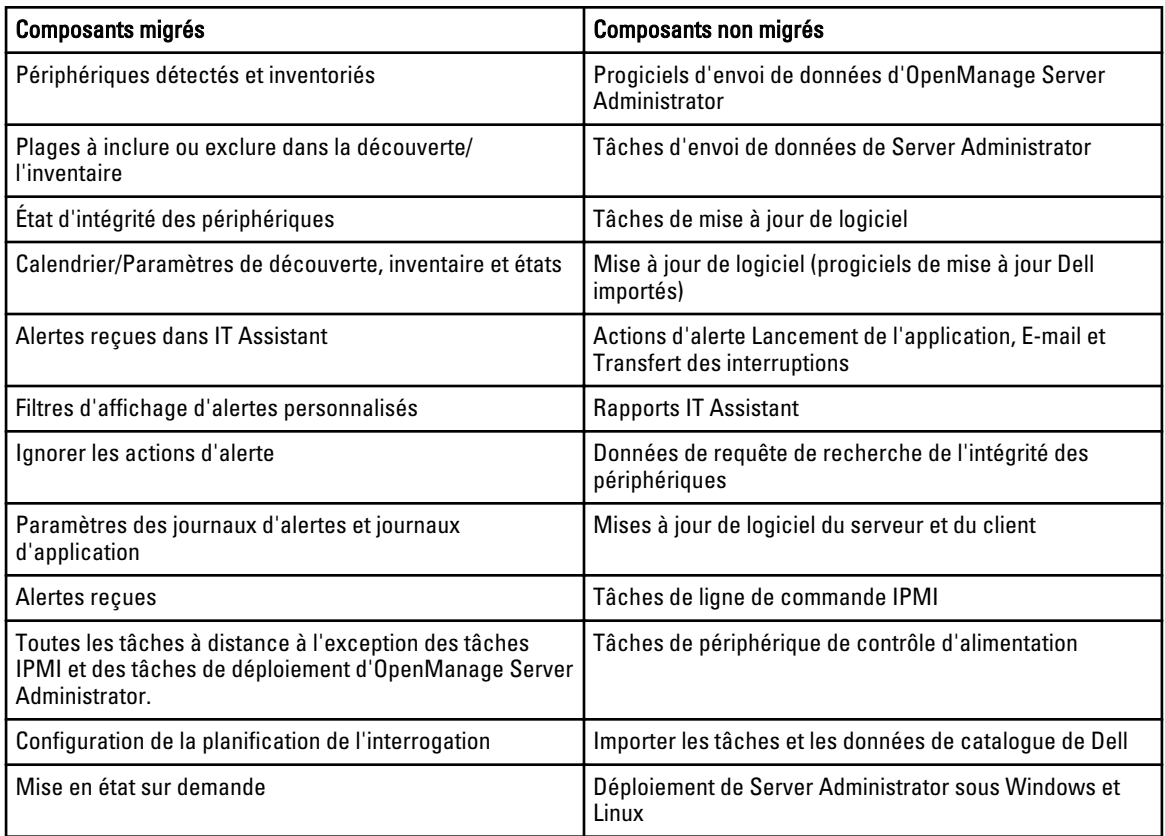

#### Tableau 2. Liste de composants qui sont migrés et qui ne sont pas migrés.

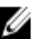

**REMARQUE :** En cas d'importation, la mise à niveau d'OpenManage Essentials depuis la version 1.0.1 vers la version 1.1 supprime les interruptions existantes de Dell Force10 car la version 1.1 d'OpenManage Essentials installe des définitions d'interruption testées et vérifiées de Dell Force10. Après la mise à niveau, les interruptions de Dell Force10 depuis le MIB Import Utility sont également supprimées et leur niveau de gravité est défini tel que dans la version 1.1 d'OpenManage Essentials.

# Installation et configuration du logiciel ESXi 5 de VMware

Avant d'installer et de configurer le logiciel ESXi 5 de VMware, assurez-vous de disposer de la génération 474610 d'ESXi 5, ou d'une plus récente. Si vous ne disposez pas de la génération requise, téléchargez-la depuis vmware.com.

- 1. Téléchargez la dernière version (7.1) de groupe hors ligne Dell OpenManage pour ESXi depuis support.dell.com.
- 2. Si vous activez le protocole SSH, copiez le fichier à l'aide de WinSCP, ou d'une application similaire, dans le dossier /tmp sur l'hôte ESXi 5.
- 3. L'application Putty permet de modifier les autorisations sur le fichier avec la commande chmod  $u+x$ Dell\_OpenManage\_ESXi500\_OM700-offline\_bundle-643291,zip.

REMARQUE : Vous pouvez également modifier les autorisations à l'aide de WinSCP.

4. Exécutez les commandes suivantes à l'aide de :

- <span id="page-22-0"></span>– Putty : esxcli software vib install –d /tmp/OM-SrvAdmin-Dell-Web-7.1,0-5304,VIB-ESX50i\_A00.zip
- CLI de VMware : esxcli –server <Adresse IP de l'hôte ESXi 5> software vib install –d /tmp/OM-SrvAdmin-Dell-Web-7.1,0-5304,VIB-ESX50i\_A00.zip

Le message VIB Installés : Dell bootbank OpenManage 7,0-0000 s'affiche.

- 5. Redémarrez le système hôte.
- 6. Une fois le système redémarré, vérifiez si OpenManage est installé correctement en exécutant les commandes suivantes avec :
	- Putty : esxcli software vib list
	- CLI de VMware : esxcli –server <Adresse IP de l'hôte ESXi 5> software vib list
- 7. Configurez SNMP pour générer des alertes du matériel sur l'hôte ESXi 5, afin d'envoyer les interruptions SNMP vers OpenManage Essentials. SNMP ne permet pas d'effectuer des découvertes. WS-Man est nécessaire pour exécuter la découverte et l'inventaire d'un hôte ESXi 5.
- 8. Créer une plage de découverte et configurer WS-Man.

Pour plus d'informations sur l'installation et la configuration d'ESXi 5, consultez le livre blanc Comment installer et configurer le logiciel ESXi 5 destiné au OME à l'adresse delltechcenter.com.

### Autres informations utiles

- Le fichier Lisez-moi d'OpenManage Essentials fournit des informations concernant des problèmes connus et des solutions. Pour accéder au fichier lisez-moi, rendez-vous sur support.dell.com/manuals.
- L'outil de dépannage en ligne fournit des informations concernant l'utilisation de l'outil, les protocoles associés, les périphériques, etc. Pour lancer l'aide en ligne depuis l'outil de dépannage, cliquez sur l'icône "?" .
- L'aide en ligne de l'utilitaire d'importation de Dell OpenManage Essentials MIB fournit des informations concernant l'outil, l'importation et la suppression des MIB, les procédures de dépannage, etc. Pour lancer l'aide en ligne depuis l'utilitaire d'importation du MIB, cliquez sur l'icône "?" .

# <span id="page-24-0"></span>Mise en route avec OpenManage Essentials Connexion à OpenManage Essentials

Pour vous connecter à OpenManage Essentials:

- Depuis le bureau de poste de gestion, cliquez sur l'icône Essentials.
- Depuis la station de gestion, cliquez sur Démarrer → Tous les programmes → Applications Dell OpenManage  $\rightarrow$  Essentials  $\rightarrow$  Essentials.
- Depuis un système local ou distant, lancez un navigateur pris en charge. Dans le champ d'adresse, tapez soit :
	- https://< Nom de domaine pleinement qualifié (FQDN) >:
	- https://<Adresse IP, nom d'hôte ou Nom de domaine pleinement qualifié (FQDN) >:<Numéro de port>/web/default.aspx
	- https://<adresse IP>:<numéro de port>

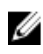

REMARQUE : FQDN est requis pour présenter un certificat valide. Le certificat présente une erreur si une adresse IP ou un hôte local n'est pas utilisé.

Le numéro de port de lancement de la console est requis pour lancer OpenManage Essentials depuis un navigateur sur un système à distance (le numéro de port par défaut est 2607). Lors de l'installation d'OpenManage Essentials, utilisez le port de lancement de la console sélectionnée dans l'URL précédente si vous avez préalablement changé le port à l'aide de l'option Installation personnalisée.

La page Configuration initiale s'affiche.

#### Configuration d'OpenManage Essentials

Si vous vous connectez pour la première fois à OpenManage Essentials, le tutoriel **Configuration initiale** s'affiche. Ce tutoriel fournit des informations détaillées permettant de configurer un environnement de serveurs et de périphériques pour communiquer avec OpenManage Essentials. Les étapes comprennent :

- Configuration du protocole SNMP sur chaque serveur cible.
- Installation de Dell OpenManage Server Administrator sur chaque serveur cible.
- Activation de la découverte des réseaux (pour les serveurs basés sur Windows Server 2008) sur chaque serveur cible.
- Découverte des périphériques de votre réseau.

Après que vous terminez l'Assistant Configuration initiale, la Configuration de la plage de découverte s'affiche. Pour plus d'informations, reportez-vous à [Configurer une tâche de découverte et d'inventaire.](#page-39-0)

La date et l'heure s'affichent dans la console dans un format sélectionné dans les paramètres du navigateur et utilisé dans votre région. Lorsque le changement d'un fuseau horaire ou le changement de l'heure d'été intervient, l'heure est mise à jour dans la console en conséquence. Le changement du fuseau horaire ou de l'heure d'été modifie l'heure dans la console mais pas dans la base de données.

# <span id="page-25-0"></span>Utilisation du portail d'accueil OpenManage Essentials

L'interface utilisateur OpenManage Essentials contient les composants suivants :

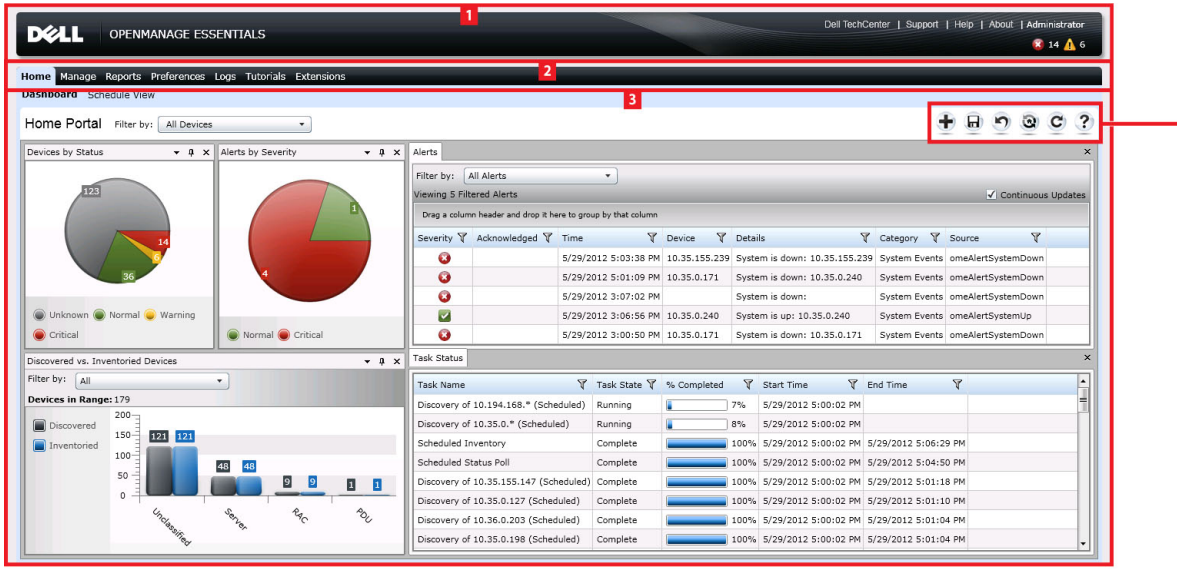

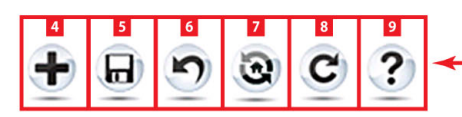

#### Figure 1. Portail d'accueil OpenManage Essentials

- 1. Logo et bannière
- 2. Éléments de menu
- 3. Zone de console
- 4. Ajouter un rapport au portail d'accueil
- 5. Enregistrer la disposition de portail d'accueil actuelle
- 6. Charger la dernière disposition de portail d'accueil enregistrée
- 7. Charger la disposition de portail d'accueil par défaut
- 8. Actualiser la page du portail d'accueil
- 9. Lancer l'aide en ligne

# Personnalisation des portails

Vous pouvez modifier la disposition de la page de portail pour réaliser les opérations suivantes :

- Afficher des rapports disponibles supplémentaires.
	- REMARQUE : Cette option n'est disponible que dans le portail d'accueil.
- Masquer des graphiques et des rapports.
- Réorganiser ou redimensionner des graphiques et des rapports par glisser-déplacer.

<span id="page-26-0"></span>Si une fenêtre contextuelle sur n'importe quel écran est plus grande que l'écran et que le défilement n'est pas possible, définissez la valeur de zoom du navigateur sur 75 % ou moins pour qu'elle soit visible.

Depuis les différents rapports disponibles, vous pouvez sélectionner des rapports spécifiques et les configurer pour qu'ils s'affichent sur le tableau de bord. Vous pouvez cliquer sur ces rapports pour faire un zoom avant plus prononcé et obtenir plus de détails. Pour obtenir la liste des rapports disponibles, voir [Rapports du portail d'accueil](#page-30-0).

Pour en savoir plus à propos du :

- Portail d'accueil, reportez-vous à [Référence au portail d'accueil OpenManage Essential.](#page-30-0)
- Portail des périphériques, reportez-vous à [Référence des périphériques.](#page-64-0)
- Portail de découverte et d'inventaire, reportez-vous à [Référence à la découverte et à l'inventaire](#page-44-0).
- Portail des rapports, reportez-vous à [Référence aux rapports.](#page-74-0)

#### Affichage de rapports et graphiques supplémentaires

Les tableaux disposent d'une fonction de zoom avant. Pour afficher des rapports et graphiques supplémentaires, cliquez sur

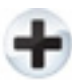

.

l'icône dans l'angle supérieur droit. La liste suivante répertorie les rapports et graphiques disponibles :

- Alertes par gravité
- Périphériques par état
- Périphériques détectés par rapport à périphériques inventoriés
- Alertes
- Informations sur les unités remplaçables sur site (FRU)
- Informations sur les disques durs
- Informations HyperV
- Memory Information (Informations mémoire)
- Informations sur l'enceinte modulaire
- Informations NIC
- Informations sur le périphérique PCI
- Composants et versions des serveurs
- Présentation du serveur
- Informations sur le contrôleur de stockage
- État de la tâche
- Informations ESX

Après avoir sélectionné le rapport de votre choix, verrouillez la commande à l'aide de

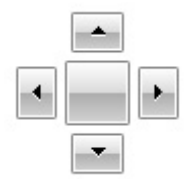

commande vers l'emplacement souhaité.

#### <span id="page-27-0"></span>Effectuer un zoom avant sur les graphiques et rapports pour obtenir des informations supplémentaires

Pour effectuer un zoom avant et obtenir plus détails, procédez comme suit :

- Dans les graphiques du rapport, cliquez sur les graphiques pour que des détails supplémentaires s'affichent.
- Dans les tableaux de rapport, utilisez l'option glisser-déplacer ou les options d'entonnoir pour filtrer les données requises et utilisez les options de clic droit pour effectuer diverses tâches.

### Enregistrement et chargement de la position du portail d'accueil

Pour enregistrer et charger la disposition du portail, cliquez sur

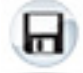

#### icône

Tous les paramètres de disposition actuels et tous les rapports visibles dans le portail sont enregistrés dans la page de portail.

Pour charger la disposition de portail précédente, cliquez sur

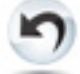

l'icône.

### Mise à jour des données de portail

Pour actualiser manuellement la page de portail, cliquez sur

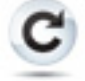

icône

Pour charger la disposition de portail précédente, cliquez sur

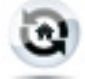

l'icône.

### Masquage de graphiques et de rapports (composants)

Pour masquer les graphiques et les rapports (composants), cliquez sur

 $\overline{\phantom{0}}$ 

l'icône dans le rapport ou le graphique, puis sélectionnez l'option Masquer pour supprimer ce composant de la page de portail, ou choisissez l'option Masquer automatiquement afin de déplacer le composant vers la barre latérale.

Pour supprimer un composant de la page de portail, cliquez sur l'icône X dans le rapport ou le graphique.

Pour déplacer le rapport vers la barre latérale, cliquez sur

 $\mathfrak q$ 

l'icône.

#### <span id="page-28-0"></span>Réorganisation ou redimensionnement des graphiques et des rapports (composants)

Cliquez sur l'icône et sélectionnez l'une des options suivantes :

- Flottant : pouvoir déplacer librement l'élément dans la page de portail.
- Verrouillable : pouvoir fixer le composant dans la page du portail. Si le composant est flottant, cliquez avec le bouton droit sur son titre pour le fixer ou lui attribuer des onglets.
- Document à onglet : pour fixer le composant sur un onglet de la page de portail.

Sélectionnez

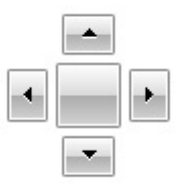

commande pour verrouiller un composant flottant. Vous pouvez créer une vue à onglets en ancrant un volet dans d'autres volets, ou bien sur le haut, le bas, la gauche ou la droite de la fenêtre principale.

Vous pouvez redimensionner les volets et, une fois ancrés, tous les volets tiennent dans la zone sélectionnée.

Pour déplacer le composant vers la barre latérale, cliquez sur

 $\mathbf{a}$ 

et pour le restaurer, sélectionnez le composant et cliquez sur

 $\mathfrak{a}$ 

l'icône.

Pour créer des filtres dans une grille de rapport, cliquez sur

 $\mathbb{Y}$ 

icône. Cela n'est pas propre à la disposition de page de portail et les paramètres de ces associations ne sont pas enregistrés.

# Filtrage des données

Vous pouvez filtrer les résultats en faisant glisser et en déposant les en-têtes de colonne sur le haut des rapports. Vous pouvez choisir un ou plusieurs attributs lors de la révision de la vue en fonction de vos besoins spécifiques.

Par exemple, dans le graphique circulaire Périphériques par état, cliquez sur un état tel que Critique. Dans la page Résumé des périphériques, faites glisser le Type de périphérique et le Numéro de service vers le haut du rapport. La vue se transforme immédiatement en information imbriquée basée sur vos préférences. Dans cet exemple, les informations sont groupées d'abord par Type de périphérique, puis par Numéro de service. Effectuez un zoom avant sur ces groupes filtrés pour voir les informations restantes à propos des périphériques.

Pour plus d'informations, voir [Affichage du résumé des périphériques](#page-45-0).

4

# <span id="page-30-0"></span>Portail d'accueil OpenManage Essentials - Référence

# Tableau de bord

Cette page de tableau de bord offre un instantané des périphériques gérés, notamment des serveurs, du stockage, des commutateurs, etc. Vous pouvez filtrer l'affichage en fonction des périphériques en cliquant sur la liste déroulante Filtrer par:. Vous pouvez également ajouter un nouveau groupe de périphériques depuis le tableau de bord en cliquant sur Ajouter un nouveau groupe dans la liste déroulante Filtrer par.

#### Bannière d'en-tête OpenManage Essentials

La page de garde affiche les icônes Critique et Avertissement, y compris le nombre de périphériques. Vous pouvez visualiser les périphériques avec l'un ou l'autre état en cliquant sur l'icône ou le chiffre. La page de garde affiche également une icône (flèche vers le bas) si un service OpenManage Essentials n'est pas en cours d'exécution. Cliquez sur l'icône pour afficher les détails et redémarrer le service. En plus des icônes, la page de garde comprend également les liens vers :

- Dell TechCenter : cliquez pour ouvrir la page Web Dell qui contient des informations sur les diverses technologies ainsi qu'une page Web sur laquelle se trouvent des connaissances de partage, les meilleures pratiques et des informations sur les produits Dell et vos installations.
- Support : cliquez pour ouvrir la page support.dell.com.
- Aide : cliquez pour ouvrir l'aide en ligne.
- À propos de : cliquez pour afficher des informations générales de produits OpenManage Essentials.
- Utilisateur actuel (par exemple, Administrateur) : spécifie l'utilisateur actuel. L'infobulle affiche les rôles de l'utilisateur d'OpenManage Essentials.

**EXAGRABILE** : La bannière est disponible sur toutes les pages.

#### Rapports du portail d'accueil

À partir de la page du tableau de bord du Portail d'accueil, vous pouvez surveiller les composants suivants :

- Alertes par gravité
- Périphériques par état
- Périphériques détectés par rapport à périphériques inventoriés
- Alertes
- Informations sur les unités remplaçables sur site (FRU)
- Inventaire des disques durs
- Informations HyperV
- **Mémoire**
- <span id="page-31-0"></span>• Enceintes modulaires
- Informations NIC
- Informations sur le périphérique PCI
- Composants et versions des serveurs
- Présentation du serveur
- Contrôleurs de stockage
- État de la tâche
- Informations ESX

#### Périphériques par état

L'option Périphériques par état fournit des informations relatives à l'état d'un périphérique sous forme de graphique circulaire. Cliquez sur un segment du graphique pour afficher le résumé du périphérique.

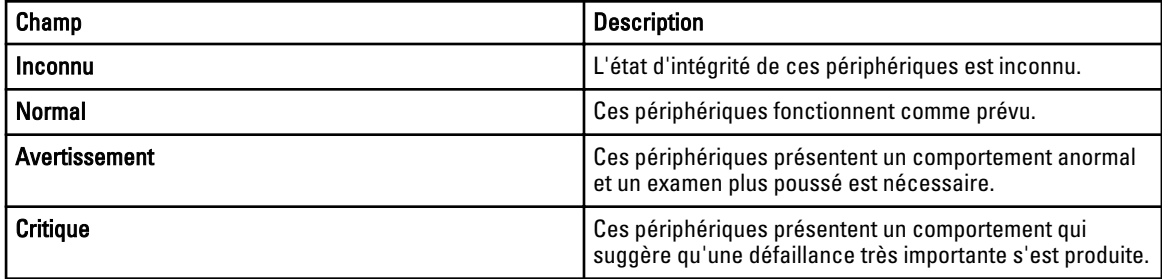

#### Alertes par gravité

Les alertes par gravité fournissent des informations d'alerte à propos des périphériques sous forme de graphique circulaire. Cliquez sur un segment du graphique circulaire pour afficher les périphériques.

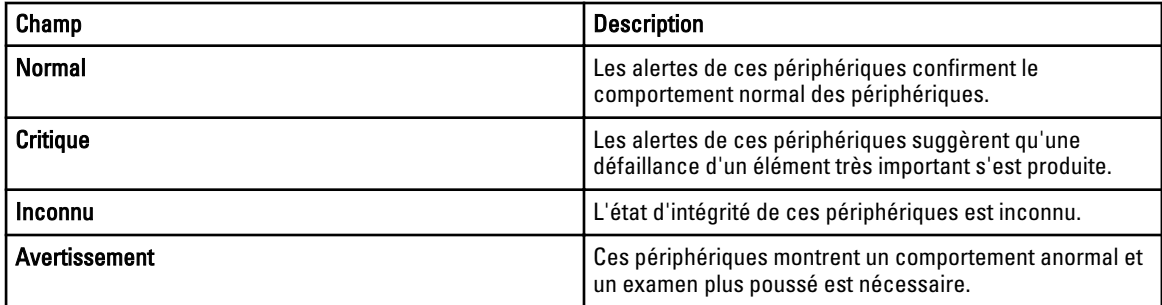

#### Périphériques détectés par rapport aux périphériques inventoriés

Fournit un rapport graphique du nombre de périphériques et de serveurs Dell découverts ou inventoriés. Vous pouvez utiliser ce rapport pour vérifier les périphériques et serveurs Dell découverts qui ne sont pas classés. Voir Affichage du [résumé des périphériques](#page-45-0) pour plus d'informations sur le résumé et pour les options de filtrage concernant les informations de résumé.

Cliquez sur n'importe quelle section du graphique pour afficher le résumé des périphériques pour la région sélectionnée. Dans le résumé des périphériques, double-cliquez sur une ligne pour afficher les détails (vue inventaire de ce périphérique). Vous pouvez aussi cliquer avec le bouton droit et sélectionner les détails pour la vue d'inventaire ou cliquer avec le bouton droit et sélectionner les alertes spécifiques à ce périphérique.

<span id="page-32-0"></span>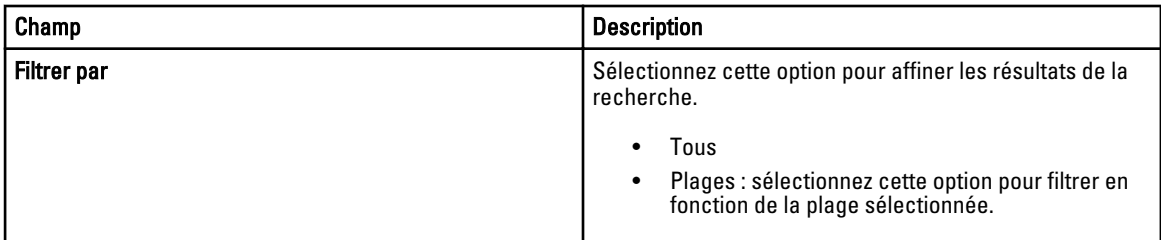

#### État de la tâche

Fournit une liste des tâches en cours d'exécution et des tâches exécutées précédemment et de leur état. Le tableau d'état des tâches dans cette page indique l'état de la découverte seule, de l'inventaire et des tâches. Toutefois, le portail principal affiche tous les types d'états de tâche.

# Affichage de la planification

Dans l'affichage de la planification, vous pouvez :

- Afficher des tâches planifiées et des tâches exécutées.
- Filtrer les affichages en fonction du type du tâche (telles que tâches de maintenance de base de données, options d'alimentation du serveur, etc.), des tâches actives et l'historique d'exécution des tâches.
	- REMARQUE : Les options affichées dans la liste déroulante Filtrer par varie selon les tâches créées. Par Ø exemple, si une Tâche Options de serveur n'est pas créée, l'option ne s'affichera pas dans la liste déroulante Filtrer par.
- Afficher les tâches d'un jour, d'une semaine ou d'un mois précis. Vous pouvez également afficher les tâches d'un jour particulier en cliquant sur l'icône Calendrier.
- Glissez-Déplacez les tâches vers une plage horaire dans le calendrier.
- Définir la valeur du zoom en modifiant la barre de curseur du zoom.
- Exporter les planifications au format ics, puis importer le fichier dans Microsoft Outlook.
- Changer les paramètres d'affichage de planification en cliquant sur l'icône Paramètres.

Pour plus d'informations, voir Paramètres d'affichage de planification.

#### Paramètres d'affichage de planification

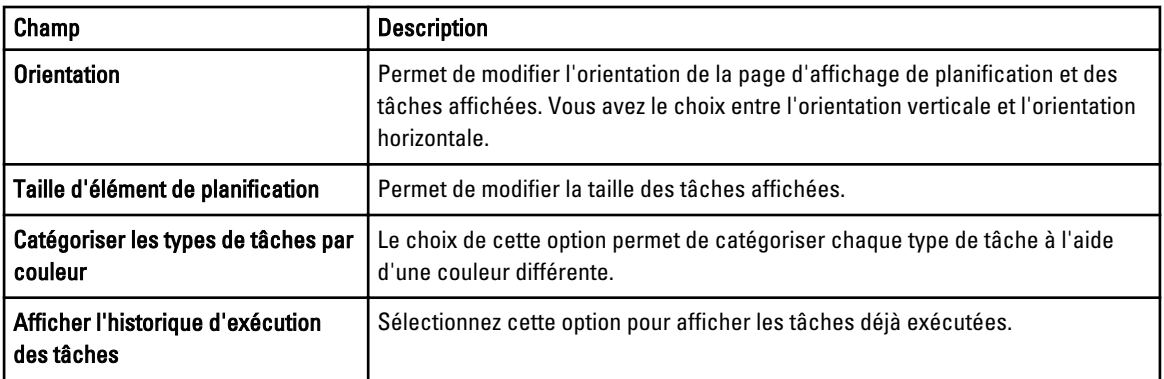

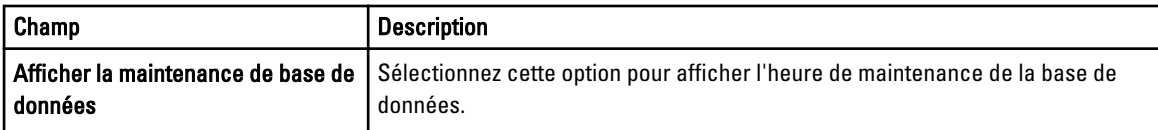

# <span id="page-34-0"></span>Découverte et inventaire des périphériques

Exécutez une opération de découverte et d'inventaire pour gérer vos périphériques réseau.

# Périphériques et protocoles pris en charge

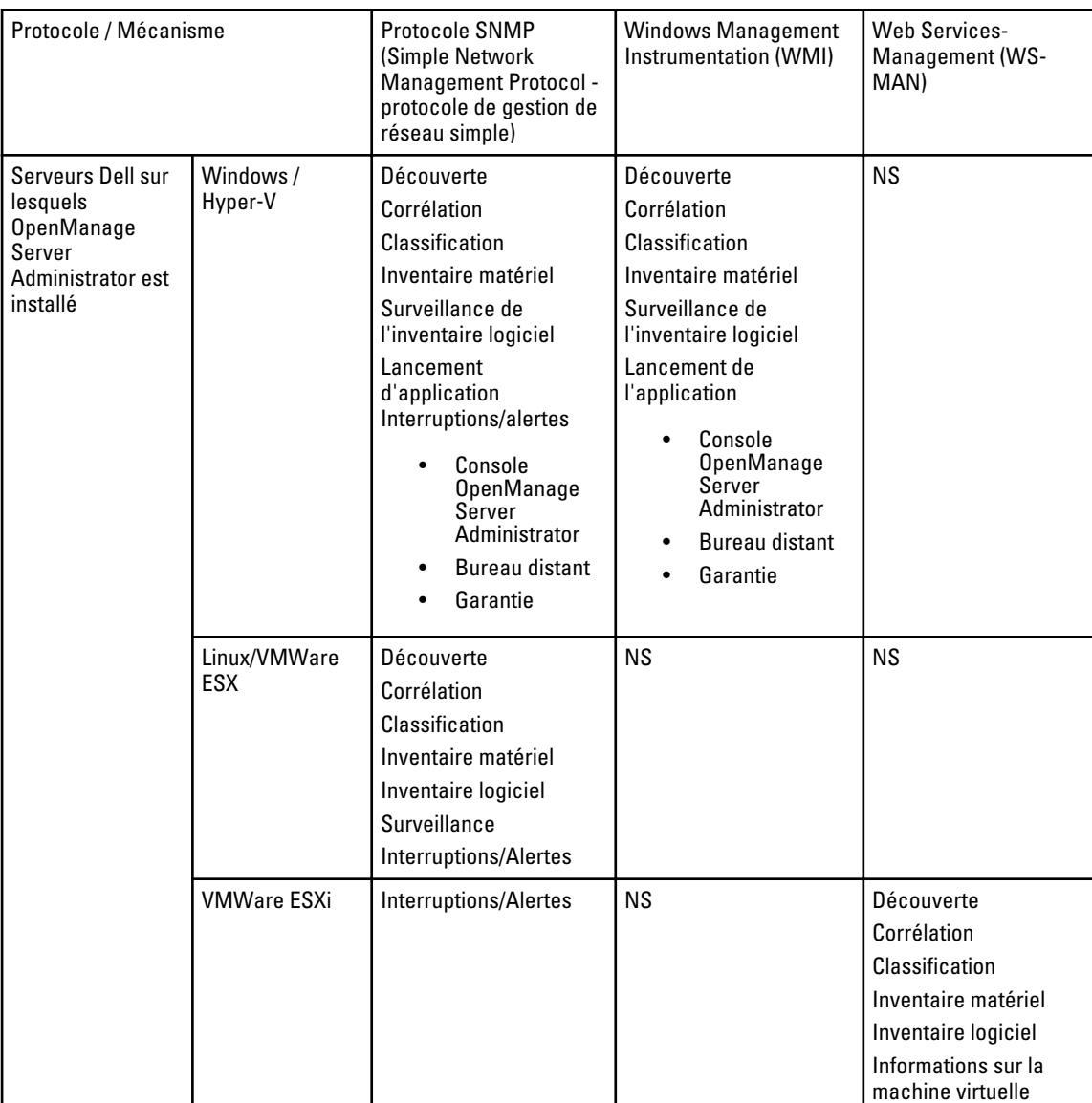

#### Tableau 3. Périphériques et protocoles pris en charge

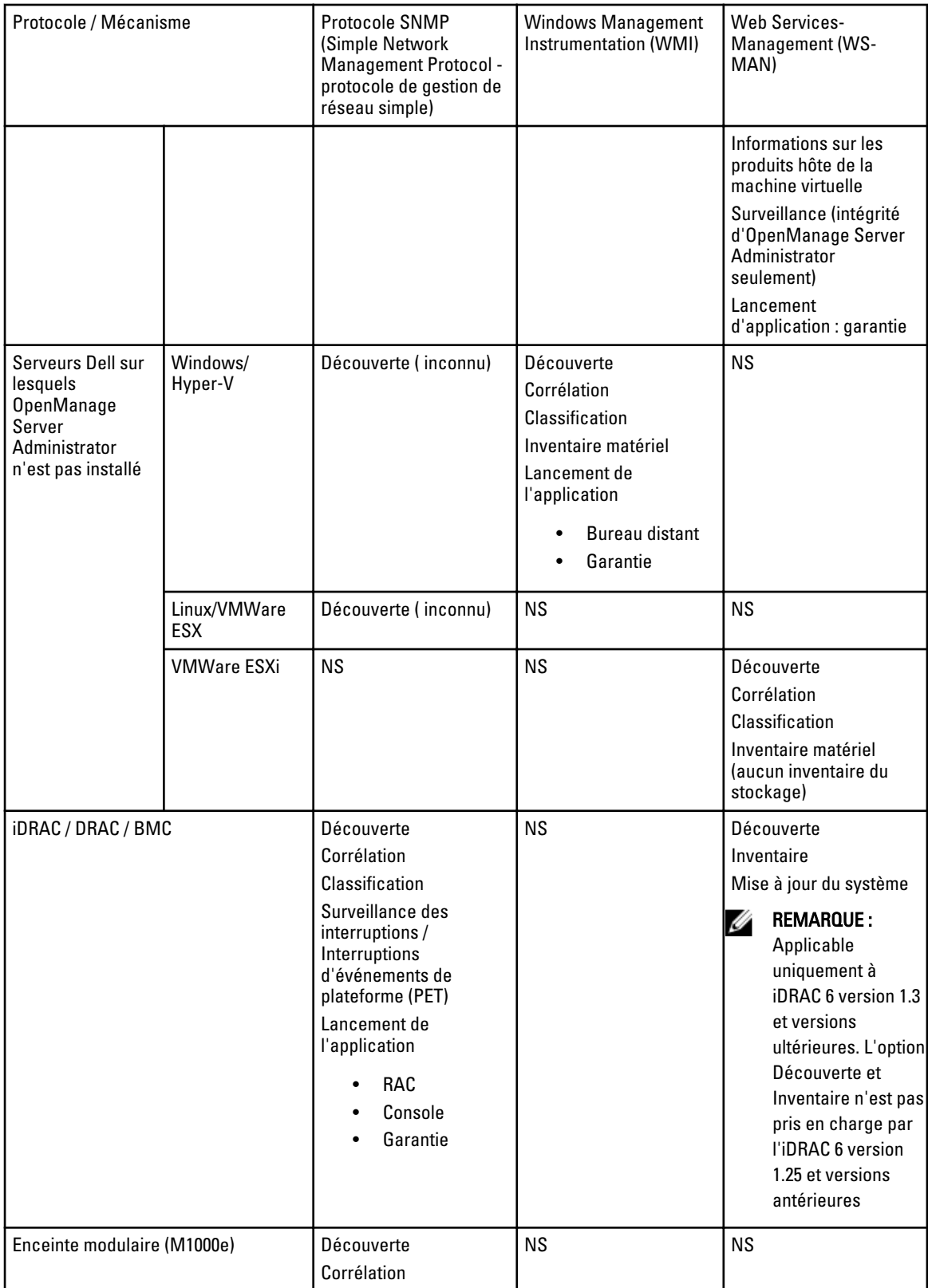
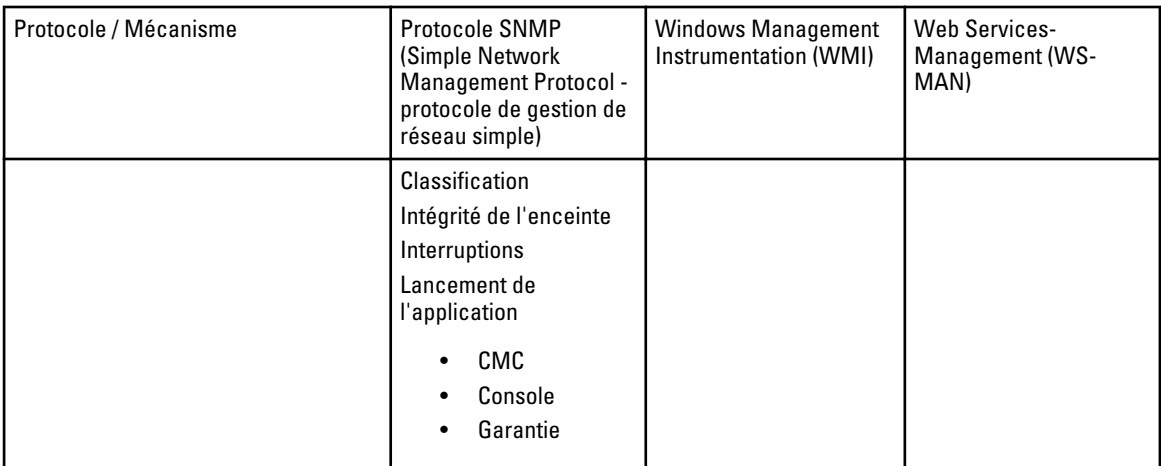

### Système d'exploitation (Serveurs), protocoles et matrice de fonctionnalités pris en charge

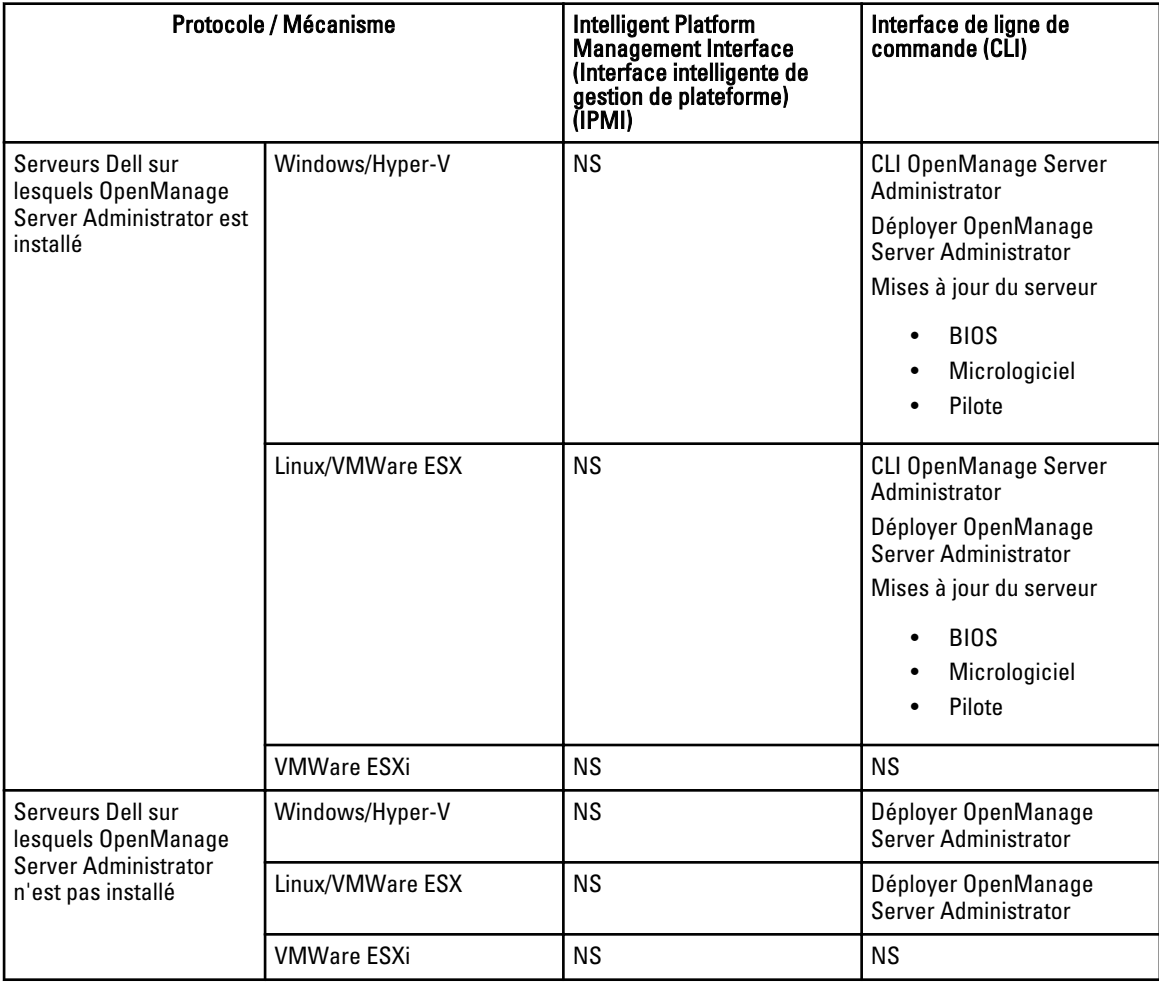

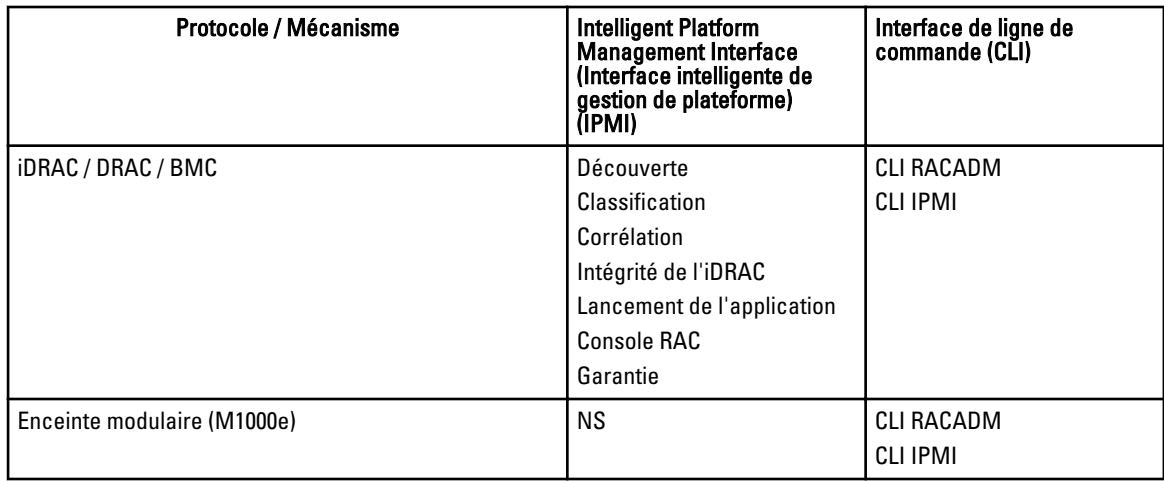

a) Il est impossible d'exécuter cette tâche si le périphérique n'est pas détecté, inventorié, ou les deux.

b) Nécessite une connexion Internet (support.dell.com) pour afficher les informations sur les garanties.

### Système d'exploitation (Serveurs), protocoles et matrice de fonctionnalités pris en charge

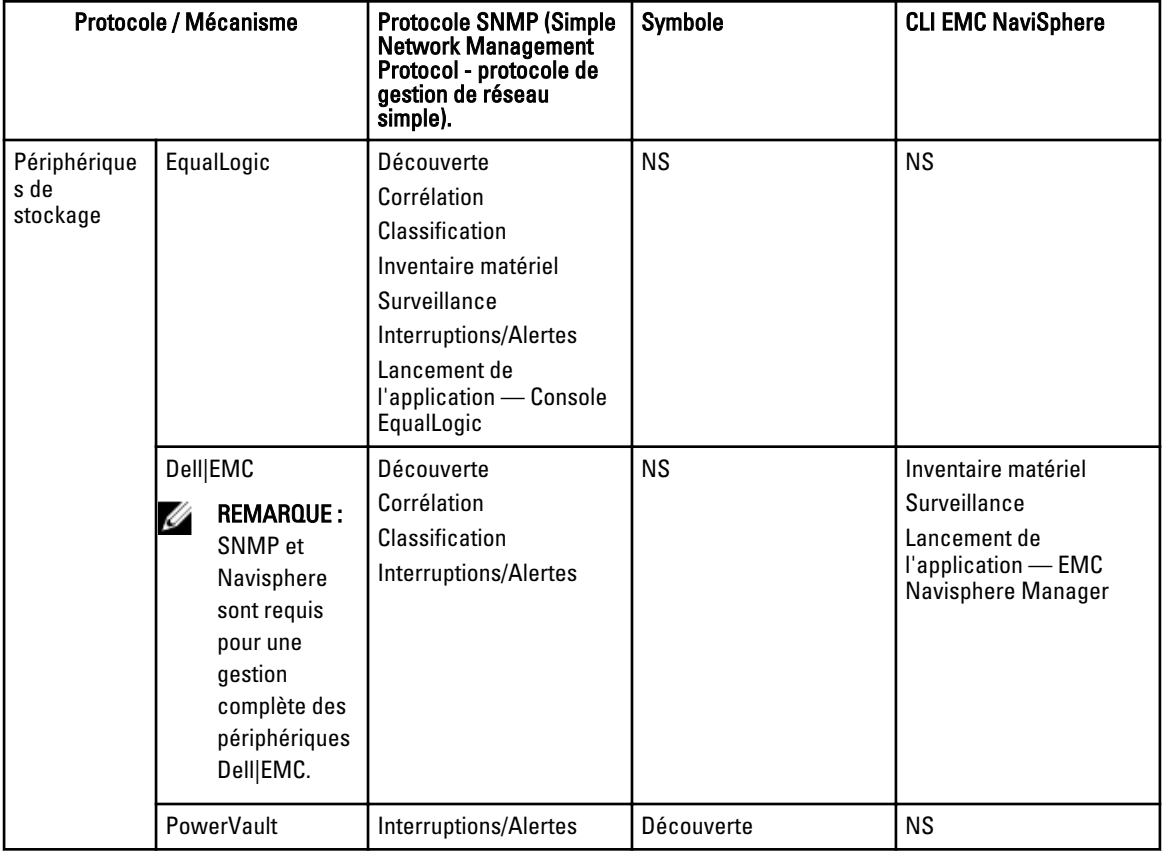

Tableau 4. Système d'exploitation (Serveurs), protocoles et matrice de fonctionnalités pris en charge

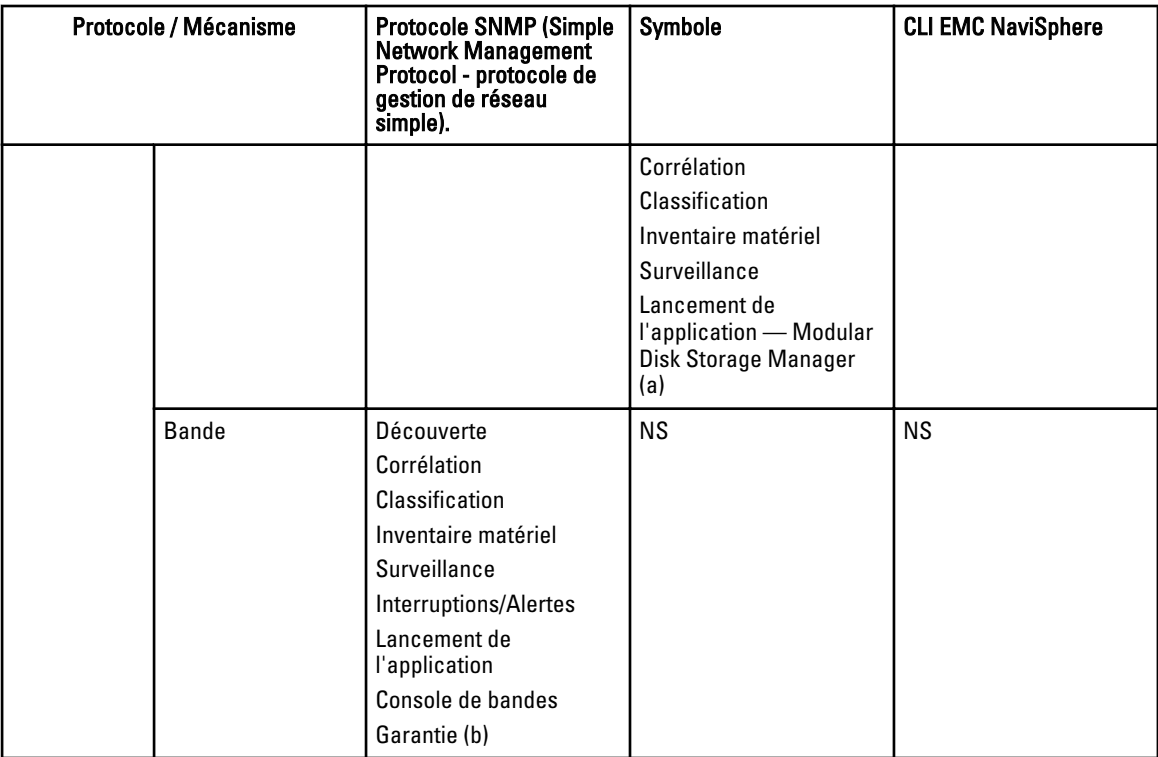

a) Nécessite un logiciel Modular Disk Storage Manager Controller (Contrôleur de Gestionnaire de stockage de disques modulaires) installé sur le système OpenManage Essentials.

b ) Nécessite une connexion Internet (support.dell.com) pour afficher les informations sur les garanties.

## Légende et définitions

- NS : non pris en charge
- Découverte : permet de découvrir le périphérique sur le réseau.
- Corrélation : permet de corréler :
	- Le serveur découvert et les périphériques DRAC, iDRAC ou BMC.
	- Les systèmes modulaires ou les commutateurs découverts.
	- L'hôte ESX, ESXi ou Hyper-V et les machines virtuelles client.
- Classification : capacité à classer les périphériques par type. Par exemple, les serveurs, les commutateurs réseau, le stockage, etc.
- Inventaire matériel : permet d'obtenir des informations d'inventaire matériel de ce périphérique.
- Surveillance ou intégrité : permet d'obtenir l'état de l'intégrité ou de la connexion du périphérique.
- Interruptions, alertes ou PET : permet de recevoir des interruptions SNMP depuis ce périphérique.
- Lancement de l'application : fournit un menu d'action de clic droit sur le périphérique découvert pour lancer la console ou l'application 1x1.
- OpenManage Server Administrator CLI : permet d'exécuter les commandes prises en charge par OpenManage Server Administrator sur des serveurs distants (découverts).
- Déployer OpenManage Server Administrator : permet de déployer OpenManage Server Administrator sur des serveurs distants (découverts).
- Mises à jour du serveur : permet de déployer les mises à jour du BIOS, du micrologiciel et des pilotes sur les serveurs à distance (découverts).
- <span id="page-39-0"></span>• CLI RACADM : permet d'exécuter l'outil RACADM pris en charge par les périphériques à distance (découverts).
- CLI IPMI : permet d'exécuter les commandes de l'outil IPMI pris en charge par les périphériques à distance (découverts).
- Garantie : nécessite une connexion Internet (support.dell.com) pour afficher les informations sur les garanties.

### Utilisation du portail de découverte et d'inventaire

Pour accéder au portail d'inventaire et de découverte, cliquez sur Gérer → Découverte et inventaire.

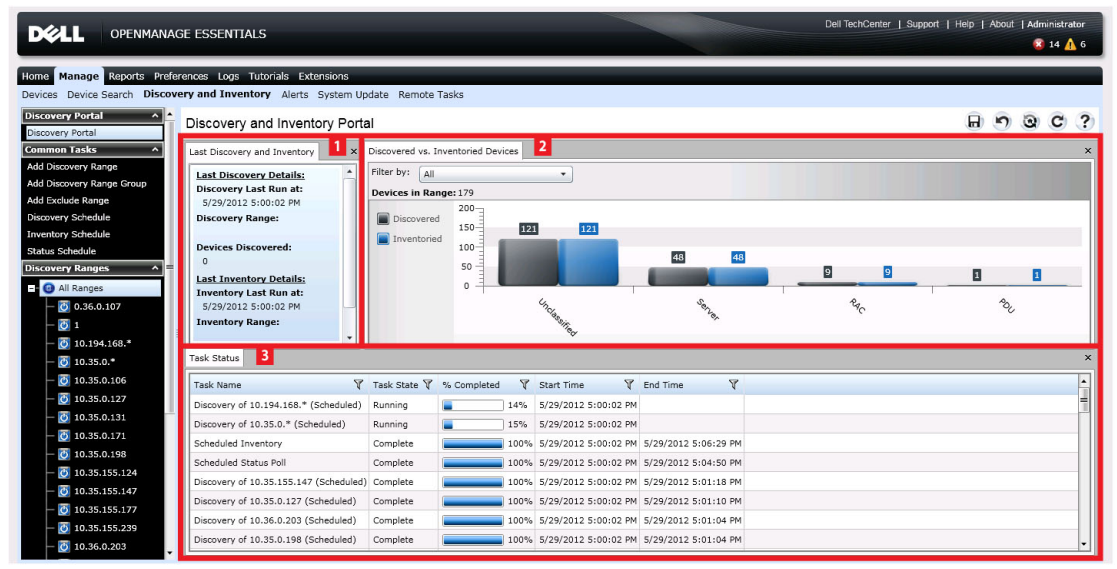

Figure 2. Portail Découverte et inventaire

- 1. Détails de la dernière tâche de découverte et d'inventaire exécutée.
- 2. Détails des périphériques précédemment découverts et inventoriés.
- 3. Détails sur les tâches et leur statut.

### Configuration d'une tâche de découverte et d'inventaire

- 1. Depuis OpenManage Essentials, cliquez soit sur Gérer  $\rightarrow$  Découverte et inventaire  $\rightarrow$  Tâches communes  $\rightarrow$ Ajouter une plage de découverte ,soit sur Gérer → Découverte et inventaire → Tâches communes → Ajouter un groupe de plages de découverte.
- 2. Sous Configuration de la plage de découverte :
	- a) Indiquez le nom du groupe si vous avez sélectionné Ajouter un groupe de plages de découverte.
	- b) Indiquez l'adresse IP/la plage ou le nom d'hôte et le masque de sous-réseau. Cliquez sur Ajouter.

REMARQUE : Vous pouvez ajouter plusieurs adresses IP, plages ou noms d'hôte. Vous pouvez ajouter plusieurs noms d'hôte séparés par des virgules. Par exemple, nomhôte1, nomhôte2, nomhôte3, etc.

- c) Pour importer des noms d'hôte et des adresses IP, cliquez sur *Importer*. Vous pouvez importer des noms d'hôte et des adresses IP incluses sous forme d'éléments de ligne dans un fichier au format CSV. A l'aide de Microsoft Excel, vous pouvez créer un fichier .CSV contenant des noms d'hôte ou des adresses IP.
- d) Cliquez sur Suivant.
- 3. Après avoir fourni au moins une adresse IP, une plage IP, un nom d'hôte ou une combinaison de ces éléments, continuez à personnaliser les options de découverte et d'inventaire ou terminez la configuration à l'aide des options par défaut. Si vous cliquez sur Terminer sans définir d'autres configurations, vous exécutez immédiatement

les tâches de découverte et d'inventaire à l'aide des protocoles SNMP et ICMP. Il vous est recommandé de passer en revue et de réviser vos configurations de protocole avant de cliquer sur Terminer.

Pour des informations supplémentaires sur chaque protocole indiqué ci-dessous, cliquez sur - (Pourquoi ai-je besoin de ça?) aide.

REMARQUE : Lors de la découverte de serveurs ESXi, pour afficher les machines virtuelles invitées regroupées avec leur hôte, activez et configurez le protocole WS-Man.

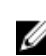

REMARQUE : Par défaut, le protocole SNMP est activé et des paramètres ICMP sont affectés aux valeurs.

REMARQUE : Après avoir terminé chacune des étapes suivantes, cliquez sur Suivant pour continuer ou sur Ø Terminer pour terminer la configuration de la plage de découverte.

- Sous Configuration ICMP, pour détecter des périphériques sur le réseau, modifiez les paramètres.
- Sous Configuration SNMP, pour découvrir les serveurs, indiquez les paramètres SNMP. Assurez-vous que la chaîne de communauté SNMP spécifiée dans Get Community correspond à la chaîne de communauté SNMP du ou des périphériques que vous souhaitez découvrir.

REMARQUE : L'iDRAC ne prend en charge que le port SNMP par défaut 161. Si ce dernier est modifié, Ø l'iDRAC peut ne pas être découvert.

- Sous Configuration WMI, pour authentifier et vous connecter à des périphériques distants, indiquez les paramètres WMI. Le format de saisie des références pour WMI doit être *domaine\nom d'utilisateur* pour les réseaux basés sur un domaine ou *hôte local/nom d'utilisateur* pour les réseaux qui ne sont pas basés sur un domaine.
- Sous Configuration du stockage, pour découvrir la matrice de disque modulaire PowerVault ou des périphériques EMC, modifiez les paramètres.
- Dans la Configuration WS-Man, veuillez fournir les paramètres WS-Man afin d'activer la découverte de serveurs installés iDRAC 6, iDRAC 7 et ESXi.
- Dans Configuration SSH, veuillez fournir les paramètres SSH afin d'activer la découverte de serveurs Linux.
- Sous Configuration IPMI, pour activer la découverte de serveurs, indiquez les paramètres IPMI. Le protocole IPMI est généralement utilisé pour découvrir les BMC ou les DRAC sur les serveurs Dell. Vous pouvez inclure la clé KG en option lors de la découverte de périphériques RAC.
- Sous Action de plage de découverte, choisissez la découverte, l'inventaire ou l'exécution des deux tâches. L'option par défaut consiste à exécuter à la fois la découverte et l'inventaire.
- Choisissez Exécuter uniquement la découverte ou Exécuter la découverte et l'inventaire pour exécuter la tâche immédiatement.
- Pour planifier la tâche afin qu'elle soit exécutée ultérieurement, sélectionnez Ne pas exécuter la découverte ou l'inventaire, et reportez-vous aux sections « Planification d'une nouvelle tâche de découverte » et « Planification d'une nouvelle tâche d'inventaire ».
- Passez en revue vos sélections dans l'écran Résumé et cliquez sur Terminer. Pour modifier certains paramètres dans les écrans de configuration précédents, cliquez sur Retour. Lorsque vous avez terminé, cliquez sur Terminer.

### Modifier le port SNMP par défaut.

Le protocole SNMP utilise le port UDP par défaut 161 pour les messages SNMP standard et le port UDP 162 pour les messages d'interruption SNMP. Si ces ports sont utilisés par un autre protocole ou service, changez les paramètres en modifiant le fichier de services local sur le système. Pour configurer le nœud géré et OpenManage Essentials de manière à utiliser un port SNMP autre que celui par défaut, procédez comme suit :

- 1. Dans la station de gestion et le noeud géré, accédez à l'adresse C:\Windows\System32\drivers\etc.
- 2. Ouvrez le fichier des services SNMP de Windows à l'aide du bloc-notes et modifiez les éléments suivants :
	- Port d'interruption SNMP entrant (recevant des alertes dans OpenManage Essentials) : Modifiez le numéro de port dans le segment snmptrap 162/udp snmp-trap #SNMP trap. Redémarrez le service

SNMP, y compris le service d'interruption, une fois les modifications effectuées. Sur la station de gestion, redémarrez le service DSM Essentials Network Monitor.

– Requêtes SNMP sortantes (Découverte/inventaire dans OpenManage Essentials) : Modifiez le numéro de port dans le segment snmp 161/udp #SNMP. Redémarrez le service SNMP une fois les modifications effectuées. Sur la station de gestion, redémarrez le service DSM Essentials Network Monitor.

Port d'interruption sortant : Lors du transfert d'alertes d'interruption OpenManage Essentials, indiquez l' << adresse de destination de l'interruption : numéro de port>> dans le champ Destination.

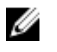

REMARQUE : Si vous avez préalablement configuré la sécurité IP de manière à crypter les messages SNMP sur les ports par défaut, mettez à jour la stratégie de sécurité IP avec les nouveaux paramètres de port.

## Exclusion de plages

Configurez des plages d'exclusion pour empêcher la découverte/redécouverte des serveurs ou pour limiter le nombre de périphériques affichés dans l'arborescence des périphériques. Pour exclure une plage la tâche découverte :

- 1. Depuis OpenManage Essentials, sélectionnez Gérer → Découverte et inventaire → Tâches communes → Ajouter une plage à exclure .
- 2. Sous Configuration de la plage à exclure, saisissez une adresse/plage IP ou un nom d'hôte, puis cliquez sur Ajouter.
- 3. Cliquez sur Terminer.

## Affichage des plages de découverte et d'inventaire

Dans OpenManage Essentials, cliquez sur Gérer → Découverte et inventaire → Plages de découverte → Toutes les plages.

## Planification de la découverte

- 1. Cliquez sur Gérer → Découverture et inventaire → Tâches communes → Planification de la découverte.
- 2. Sous Paramètres de planification de la découverte:
	- a) Sélectionnez les paramètres de planification voulus.
	- b) (Facultatif) Vous pouvez régler le curseur de vitesse de la tâche pour accélérer son exécution, mais elle consommera alors davantage de ressources système.
	- c) Découvrez tous les périphériques instrumentés.

### Curseur Vitesse de découverte

Ce contrôle, également appelé contrôle d'étranglement de la découverte, détermine la vitesse à laquelle la découverte est effectuée ainsi que la quantité de ressources réseau et système consommées par l'opération en contrôlant les éléments suivants :

- Le nombre de threads de découverte autorisés à s'exécuter de manière simultanée.
- Le délai entre les périphériques qui communiquent lors d'un balayage par ping réseau, en milisecondes.

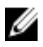

REMARQUE : Chaque degré du contrôle d'étranglement est égal à 10 % et la plage s'étend de 10 % à 100 %. Par défaut, dans OpenManage Essentials, le contrôle d'étranglement est défini sur 60 %. Après une mise à niveau à partir de IT Assistant, le contrôle d'étranglement reste à sa valeur définie précédemment.

### **Multithreading**

Dell OpenManage Essentials offre une amélioration par rapport à l'implémentation du threading en parallèle mis en place avec le Network Monitoring Service (Service de surveillance réseau) dans IT Assistant.

Comme le processus de découverte peut consommer une grande quantité d'E/S, le fonctionnement en parallèle peut l'optimiser, car les threads exécutés en parallèle (c'est ce qu'on appelle le multithread) envoient des requêtes et gèrent des réponses vers/depuis plusieurs périphériques à la fois.

Dans une certaine mesure, plus le nombre de threads s'exécutant en parallèle est important, chacun communiquant avec un périphérique différent, plus la découverte est rapide, sauf en cas d'encombrement global élevé du réseau ou de latence. Par défaut, le processus de découverte permet l'exécution d'un maximum de 32 threads en parallèle (ou simultanément) à tout moment pour la découverte.

Pour contrôler le nombre de threads s'exécutant en parallèle, déplacez le curseur de découverte vers la gauche ou la droite. Lorsqu'il est réglé sur le maximum, 32 threads peuvent s'exécuter en parallèle. Si le curseur est à 50 %, seuls 16 threads peuvent s'exécuter à la fois.

Dans la mesure où le service de découverte est optimisé pour les opérations de threading en parallèle, le système peut utiliser davantage de ressources système pour le même réglage du curseur. Il est recommandé de surveiller les ressources du système afin de parvenir à un échange satisfaisant entre vitesse de découverte et ressources système disponibles pour OpenManage Essentials. L'abaissement ou l'augmentation du niveau du curseur dépend du système sur lequel il s'exécute et des ressources disponibles. Notez que le service de découverte peut demander quelques minutes pour s'ajuster à un niveau réglage du curseur.

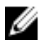

REMARQUE : Pour réduire le temps de découverte sur les réseaux de moyenne et grande taille (de plusieurs centaines à plusieurs milliers de périphériques), il est recommandé d'installer les services OpenManage Essentials sur un système multiprocesseur.

## Planification de l'inventaire

- 1. Cliquez sur Gérer → Découverte et inventaire → Tâches communes → Planification de l'inventaire.
- 2. Sous Paramètres de planification d'inventaire, effectuez les opérations suivantes :
	- a) Sélectionnez les paramètres de planification voulus.
	- b) (Facultatif) Vous pouvez régler le curseur de vitesse de la tâche pour accélérer son exécution, mais elle consommera alors davantage de ressources système.

## Configuration de la fréquence d'obtention de condition

Vous pouvez configurer OpenManage Essentials pour vérifier l'intégrité de tous les périphériques découverts qui possèdent un moyen d'instrumentation permettant de vérifier leur intégrité tel qu'OpenManage Server Administrator. L'obtention de condition peut être planifiée à un intervalle donné à l'aide de la fonction Obtention de condition afin que la condition indiquée soit toujours à jour. Pour configurer l'obtention de condition :

- 1. Cliquez sur Gérer → Découverte et inventaire → Tâches communes → Planification de la condition.
- 2. Sous Obtention de la condition, sélectionnez Activer l'obtention de la condition et saisissez les paramètres d'obtention, y compris l'heure et les performances.
- 3. Cliquez sur Terminer.

# Découverte et inventaire - Référence

Dans la page Portail de découverte et d'inventaire, vous pouvez :

- Afficher des rapports graphiques concernant les périphériques et les serveurs Dell découverts et inventoriés.
- Gérer les plages de découverte pour les périphériques et les serveurs Dell.
- Configurer la découverte, l'inventaire et l'obtention de condition pour les périphériques et les serveurs Dell.

### Options de la page Portail de découverte et d'inventaire

- Portail de découverte
- Tâches communes
	- Ajouter une plage de découverte
	- Ajouter un groupe de plages de découverte
	- Ajouter une plage à exclure
	- Planification de la découverte
	- Planification de l'inventaire
	- Planification de l'état
- Plages de découverte
- Plages à exclure

## Portail Découverte et inventaire

Le portail Découverte et inventaire fournit des informations à propos des éléments suivants :

- Détails sur les dernières opérations de découverte et d'inventaire.
- Périphériques détectés par rapport aux périphériques inventoriés
- État de la tâche

### Dernière opération de découverte et d'inventaire

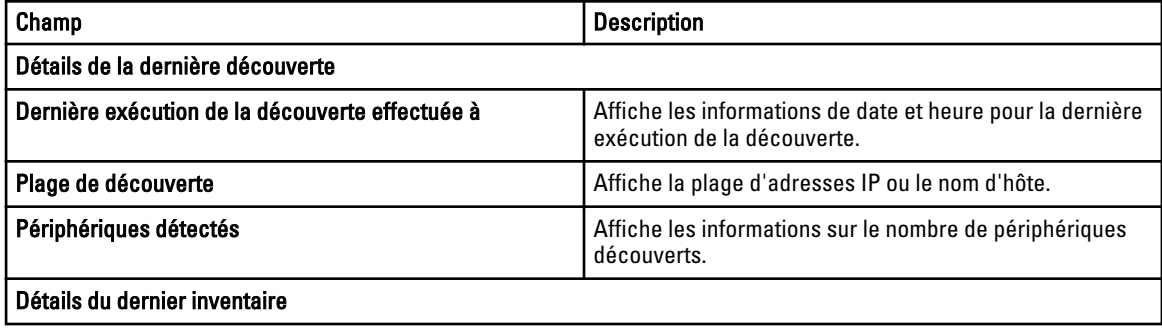

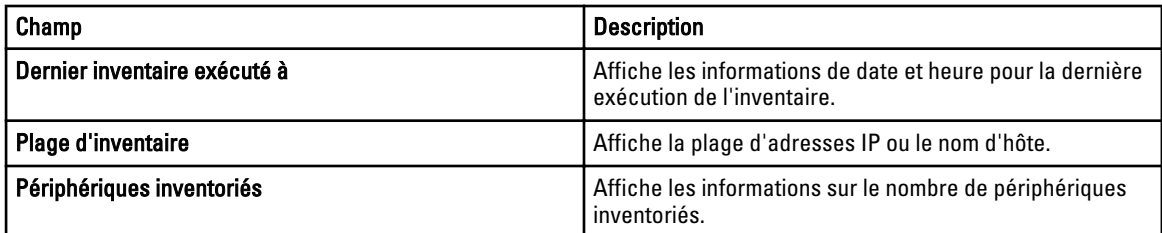

### Périphériques détectés par rapport aux périphériques inventoriés

Fournit un rapport graphique du nombre de périphériques et de serveurs Dell découverts ou inventoriés. Vous pouvez utiliser ce rapport pour vérifier les périphériques et serveurs Dell découverts qui ne sont pas classés. Voir Affichage du résumé des périphériques pour plus d'informations sur le résumé et pour les options de filtrage concernant les informations de résumé.

Cliquez sur n'importe quelle section du graphique pour afficher le résumé des périphériques pour la région sélectionnée. Dans le résumé des périphériques, double-cliquez sur une ligne pour afficher les détails (vue inventaire de ce périphérique). Vous pouvez aussi cliquer avec le bouton droit et sélectionner les détails pour la vue d'inventaire ou cliquer avec le bouton droit et sélectionner les alertes spécifiques à ce périphérique.

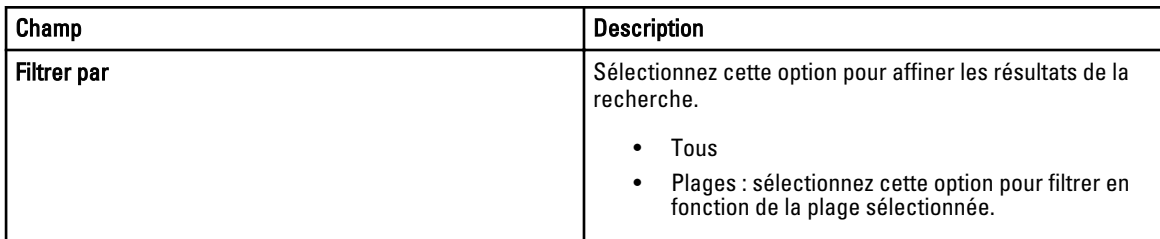

### État de la tâche

Fournit une liste des tâches en cours d'exécution et des tâches exécutées précédemment et de leur état. Le tableau d'état des tâches dans cette page indique l'état de la découverte seule, de l'inventaire et des tâches. Toutefois, le portail principal affiche tous les types d'états de tâche.

## Affichage du Résumé des périphériques

- 1. Dans OpenManage Essentials, cliquez sur Gérer → Découverte et inventaire → Portail de découverte → Portail de découverte.
- 2. Dans Périphériques découverts ou inventoriés, dans le rapport graphique, cliquez sur la bande des périphériques découverts ou inventoriés pour ouvrir la page Résumé des périphériques qui affiche les détails du graphique sélectionné.
- 3. (Facultatif) Pour filtrer les informations résumées, cliquez sur l'icône en forme d'entonnoir. Les options de filtre s'affichent. Voir [Affichage des options de filtre de résumé des périphériques](#page-46-0).
- 4. Cliquez sur Filtre pour afficher les informations résumées filtrées.
- 5. Cliquez sur Effacer Filtre pour supprimer les informations résumées filtrées.
- 6. Cliquez avec le bouton droit sur la condition du périphérique et faites un choix parmi ces options. Voir [Options de](#page-167-0) [clic droit pour l'état des périphériques](#page-167-0).

### <span id="page-46-0"></span>Affichage des options de filtre de Résumé des périphériques

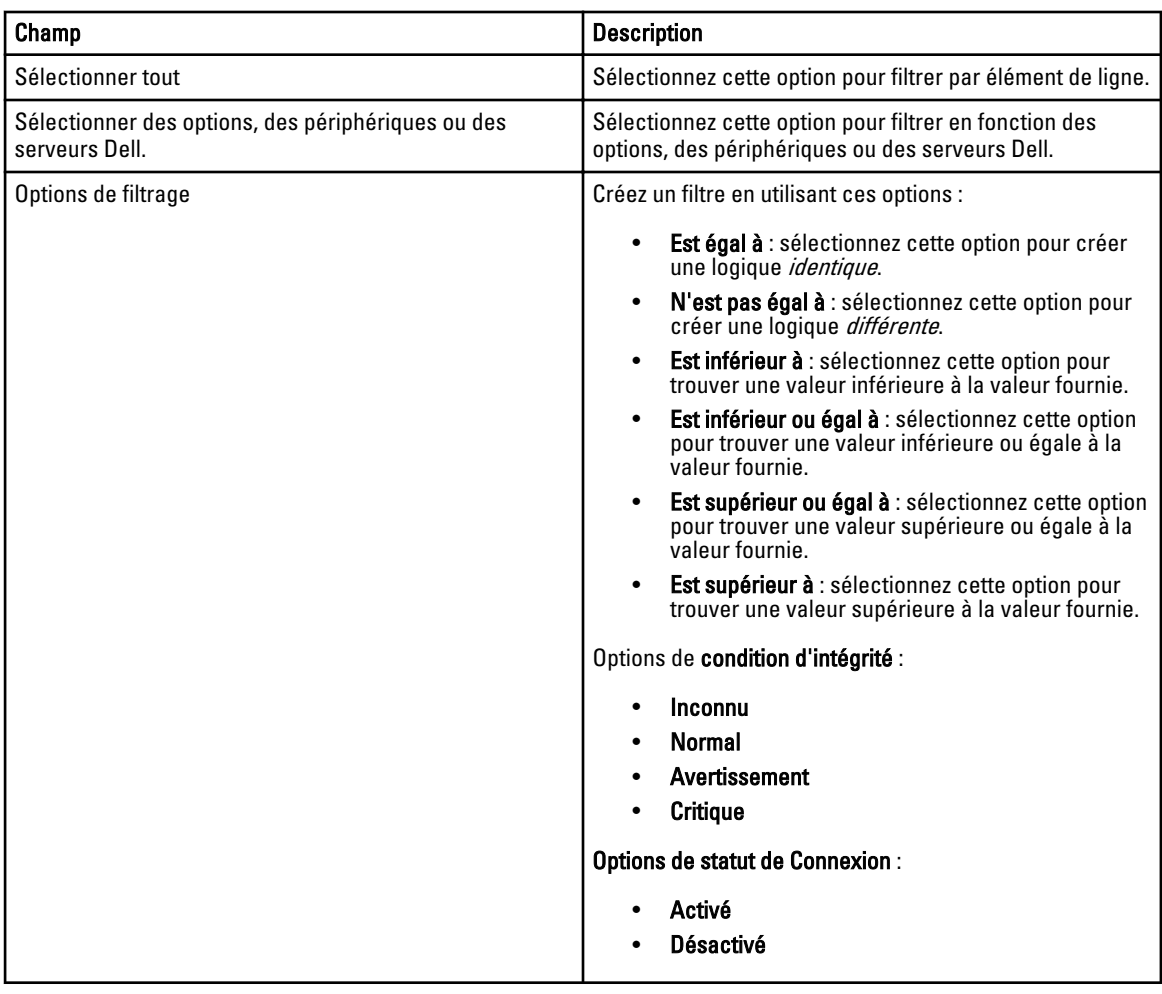

### Ajouter une plage de découverte / Ajouter un groupe de plages de découverte

- 1. Cliquez sur Gérer  $\rightarrow$  Découverte et inventaire  $\rightarrow$  Tâches communes.
- 2. Cliquez sur Ajouter une plage de découverte ou sur Ajouter un groupe de plages de découverte. Pour plus d'informations, reportez-vous à [Configurer une tâche de découverte et d'inventaire.](#page-39-0)
- 3. Fournissez les informations correspondant aux protocoles suivants pour la découverte, l'inventaire ou les deux :
	- Configuration de la découverte
	- Configuration du protocole ICMP
	- Configuration de SNMP
	- Configuration de WMI
	- Configuration du stockage
	- Configuration du protocole WS-Man
	- Configuration de SSH
- Configuration de IPMI
- Action de plage de découverte
- Résumé

## Configuration de la découverte

Une plage de découverte est un segment de réseau enregistré dans OpenManage Essentials en vue de découvrir des périphériques. OpenManage Essentials tente de découvrir des périphériques dans toutes les plages de découverte enregistrées qui sont activées. Une plage de découverte comprend un sous-réseau, une plage d'adresses IP sur un sous-réseau, une adresse IP individuelle ou un nom d'hôte individuel. Indiquez l'adresse IP, la plage d'adresses IP ou le nom d'hôte pour le processus de découverte. Pour plus d'informations, voir Options de configuration de découverte.

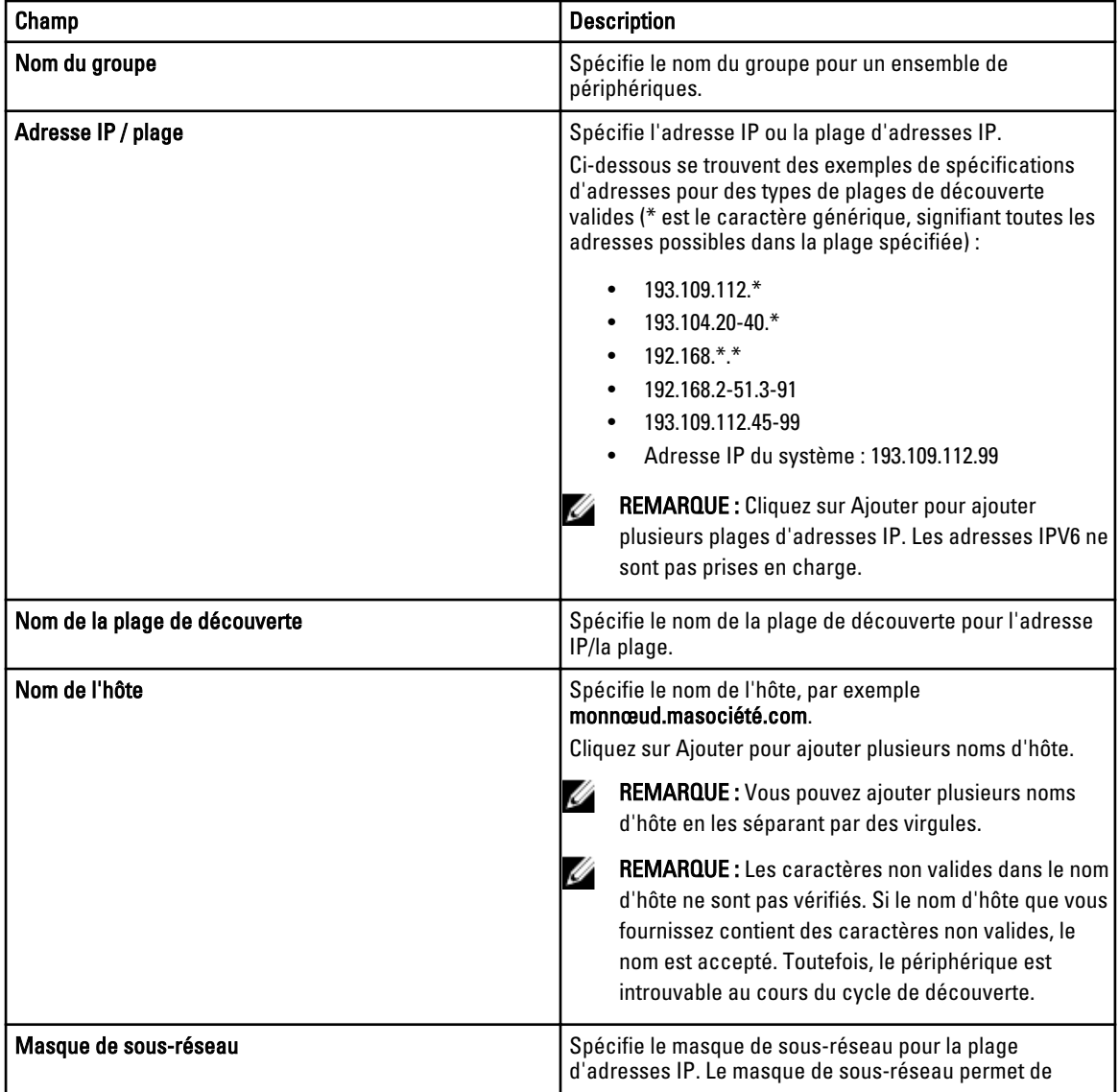

### Options de configuration de la découverte

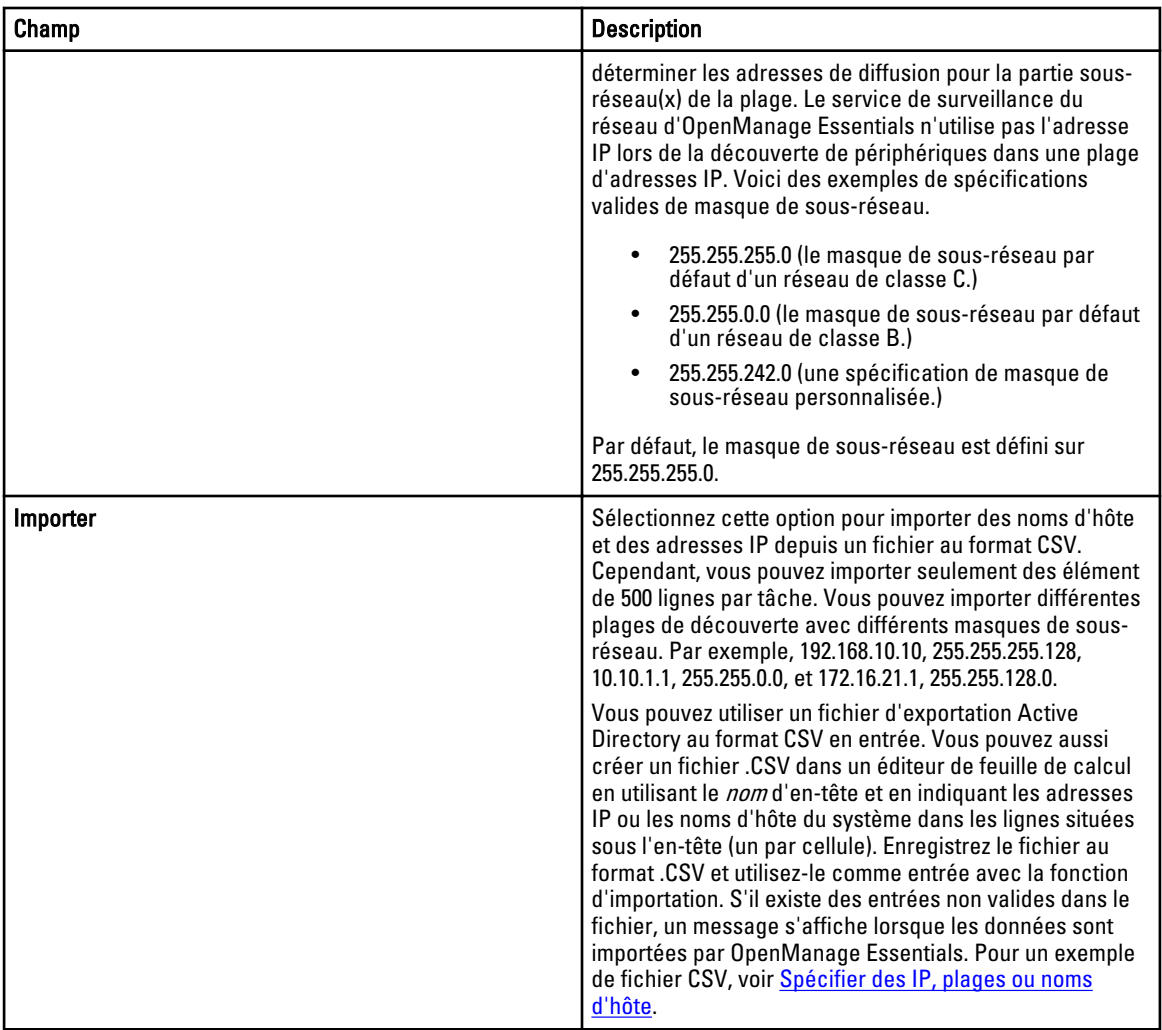

## Configuration du protocole ICMP

Utilisez ICMP pendant la découverte pour envoyer un appel ping aux périphériques présents sur le réseau. Sélectionnez Options de configuration ICMP.

Pour plus d'informations, cliquez sur

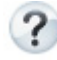

- (Pourquoi ai-je besoin de ça ?).

### Options de configuration ICMP

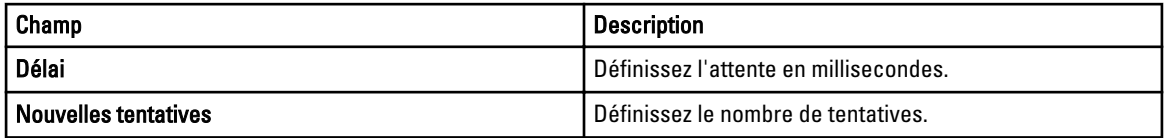

## Configuration de SNMP

SNMP fournit une interface permettant de gérer les périphériques sur le réseau, tels que les serveurs, le stockage, les commutateurs, etc. L'agent SNMP du périphérique permet à OpenManage Essentials d'interroger les données d'intégrité et d'inventaire du périphérique. Voir Options de configuration SNMP pour découvrir et inventorier les serveurs, les périphériques de stockage et les autres périphériques réseau.

Pour plus d'informations, cliquez sur

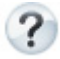

- (Pourquoi ai-je besoin de ça ?).

### Options de configuration SNMP

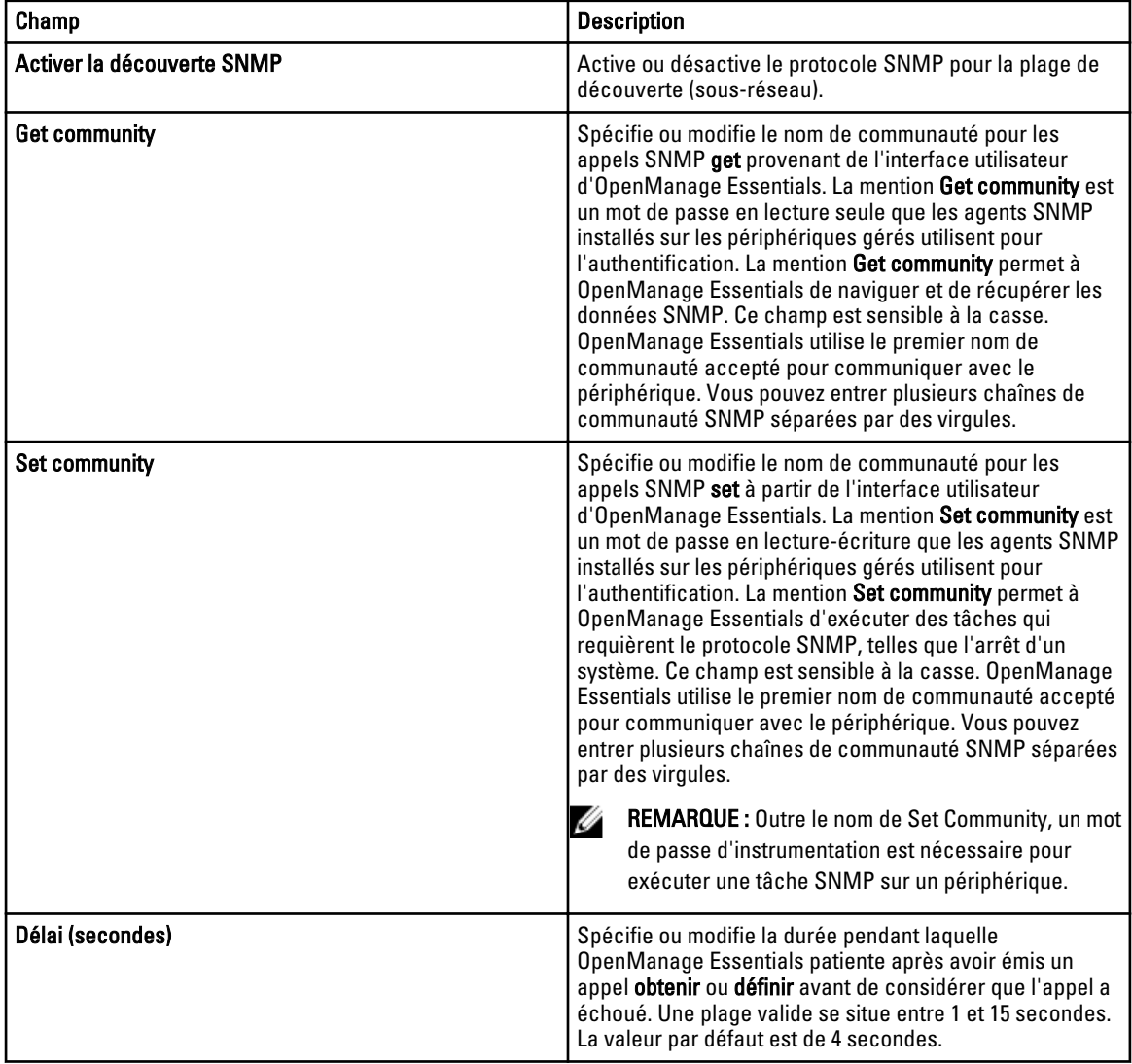

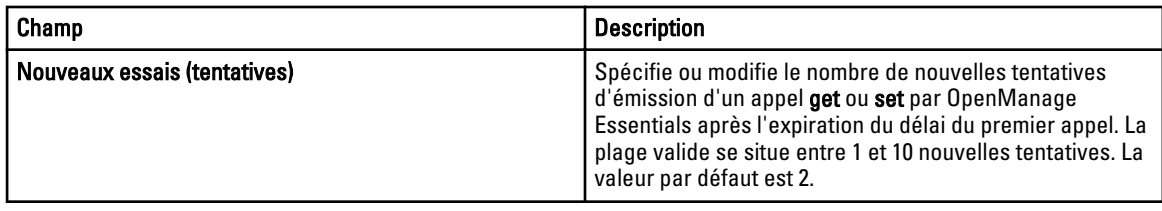

## Configuration du protocole WMI

Utilisez le protocole WMI pour recueillir des informations de découverte, d'inventaire et d'intégrité à propos des serveurs sous Windows. Ce protocole fournit moins d'informations sur les périphériques que SNMP, mais il est utile si SNMP est désactivé sur le réseau. Sélectionnez Options de Configuration WMI pour configurer les paramètres WMI pour les serveurs sous Windows uniquement.

### Options de configuration WMI

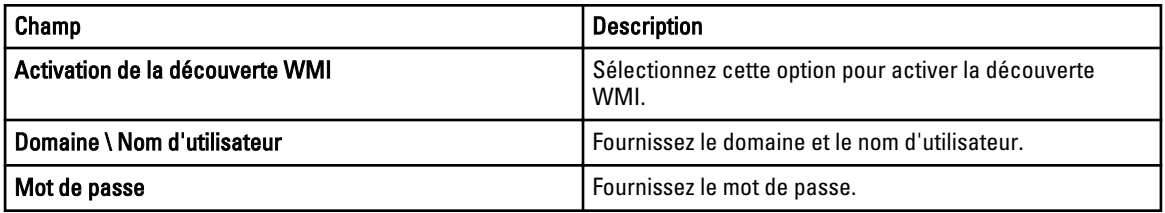

## Configuration du stockage

L'activation de la découverte des matrices PowerVault MD ou Dell|EMC permet à OpenManage Essentials de recueillir des informations d'inventaire et d'intégrité à propos des matrices. Voir Options de configuration du stockage pour découvrir les matrices PowerVault MD ou les périphériques Dell|EMC.

### Options de configuration du stockage

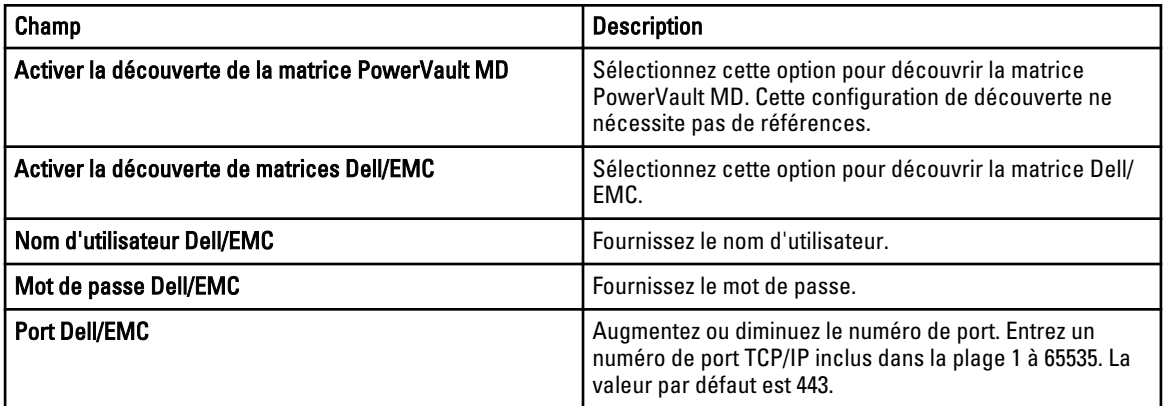

## Configuration du protocole WS-Man

Utilisez le protocole WS-Man pour découvrir des serveurs sous iDRAC et ESXi. Après la découverte, vous pouvez recueillir l'état de l'inventaire et de l'intégrité depuis les serveurs. Pour plus d'informations, voir Options de configuration WS-Man .

#### REMARQUE : Ø

Vous pouvez également découvrir et répertorier des serveurs avec iDRAC 6 version 1.3 et versions ultérieures. La découverte et l'inventaire de serveurs ne sont pas pris en charge par les versions 1.25 d'iDRAC 6 et les versions antérieures.

### Options de configuration WS-Man

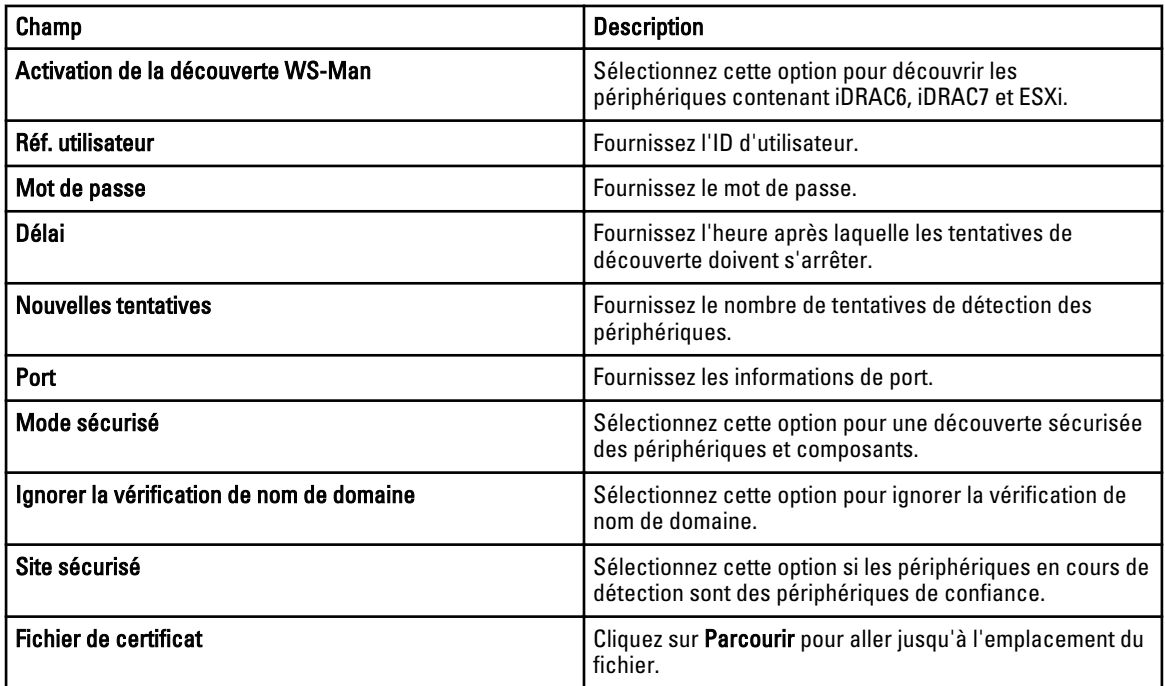

## Configuration de SSH

Utilisez le protocole SSH pour la découverte et l'inventaire de serveurs sous Linux. Voir Options de configuration de SSH pour configurer les paramètres de configuration SSH.

### Options de Configuration SSH

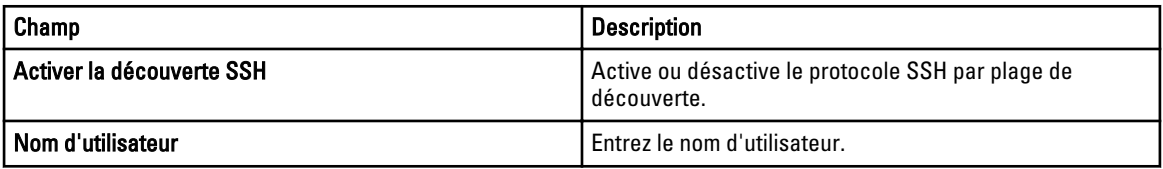

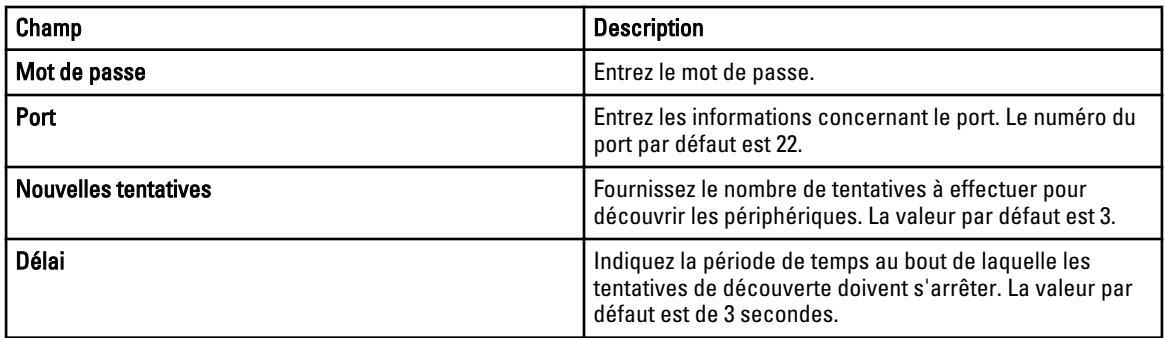

## Configuration du protocole IPMI

Utilisez le protocole IPMI protocole de découverte hors bande des RAC, DRAC et iDRAC. Cette option concerne la découverte et l'inventaire activés par le contrôleur Lifecycle. Assurez-vous d'avoir sélectionné l'adresse IP du DRAC et de l'iDRAC. Voir Options de configuration IPMI pour configurer les paramètres de l'IPMI version 2.0. Cette configuration est requise pour la découverte.

### Options de configuration IPMI

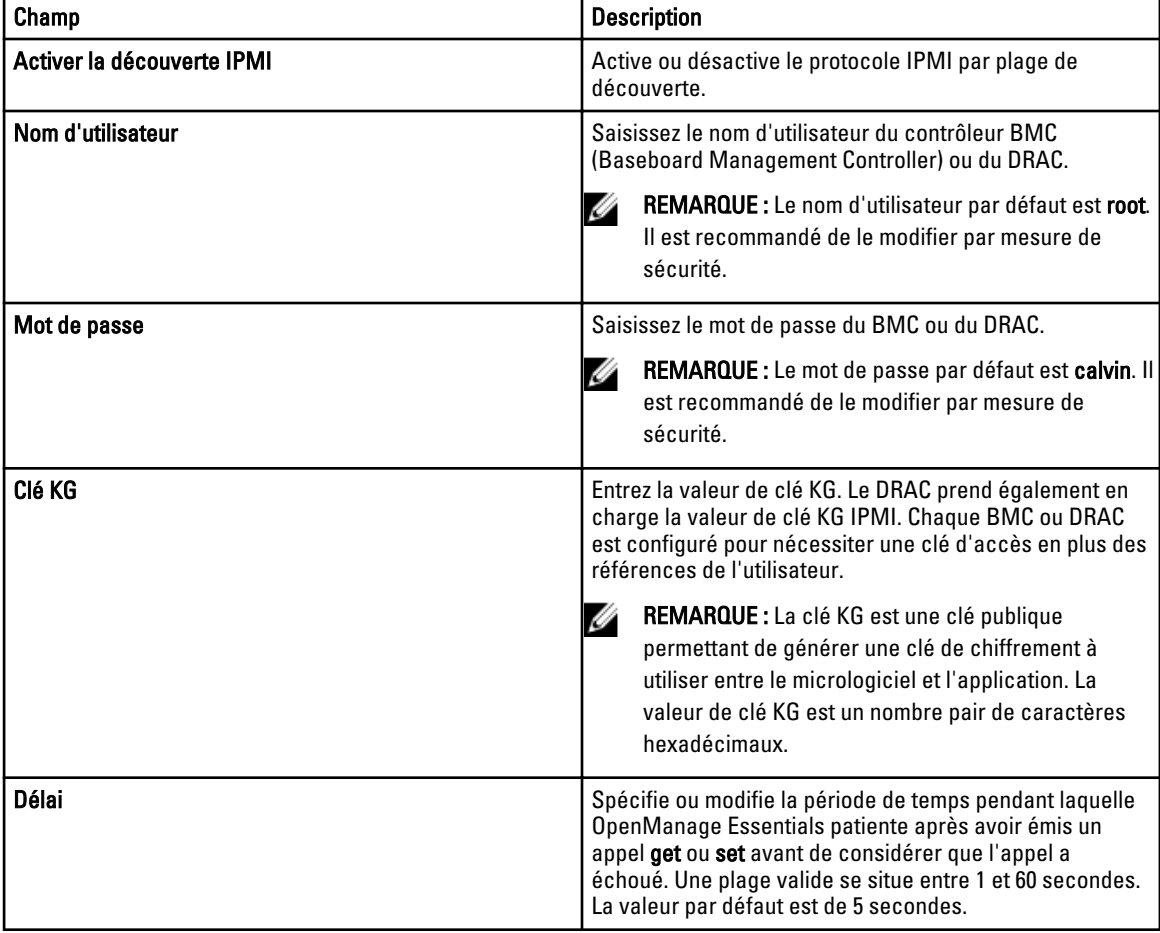

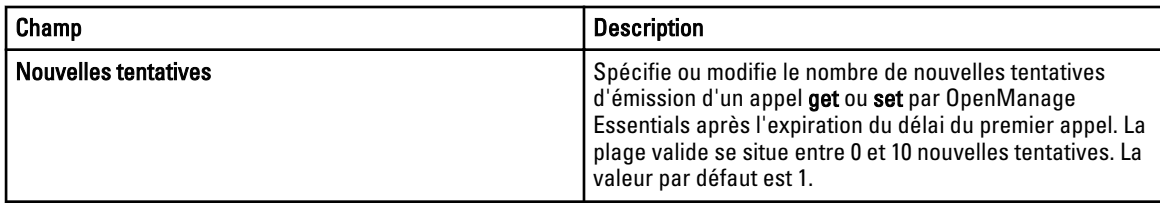

U REMARQUE : Les nouveaux essais et les paramètres de délai d'attente sont utilisés pour exécuter la commande ping du protocole de contrôle de gestion à distance (RMCP) et la connexion IPMI.

## Action de plage de découverte

Sélectionnez ces options pour détecter ou inventorier des périphériques, des composants et des serveurs.

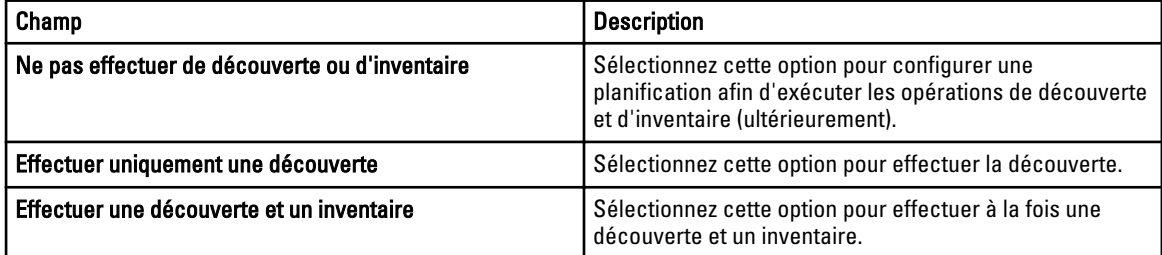

## Résumé

Affichez les sélections de configuration. Pour modifier la configuration, cliquez sur Retour.

## Ajouter une plage à exclure

Depuis OpenManage Essentials, sélectionnez Gérer → Découverte et inventaire → Plages à exclure → Ajouter une plage à exclure. Enregistrez de nouvelles plages à exclure de la découverte ou pour supprimer une plage à exclure définie précédemment.

Vous pouvez également cliquer droit sur Plages à exclure, puis sélectionnez Ajouter une plage à exclure.

### Ajouter des options de plage d'exclusion

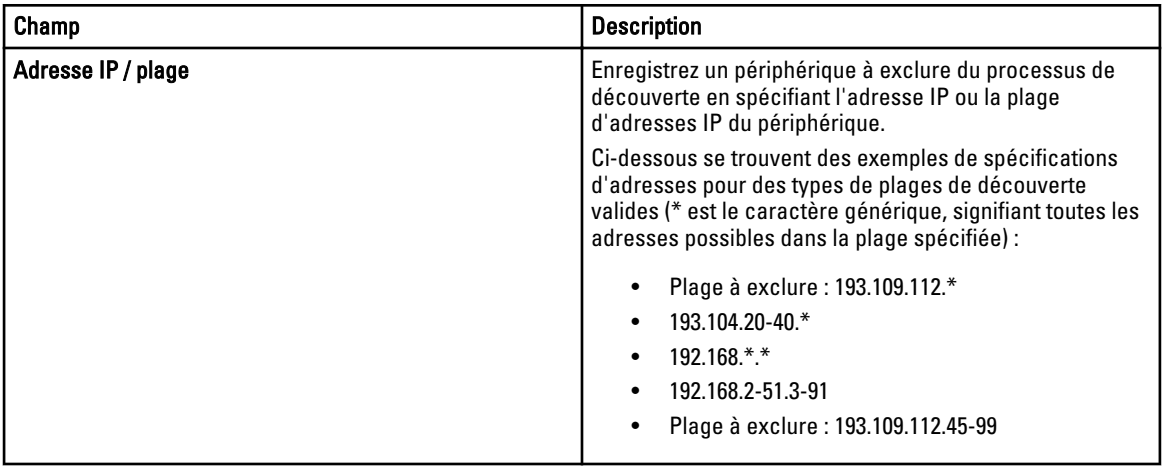

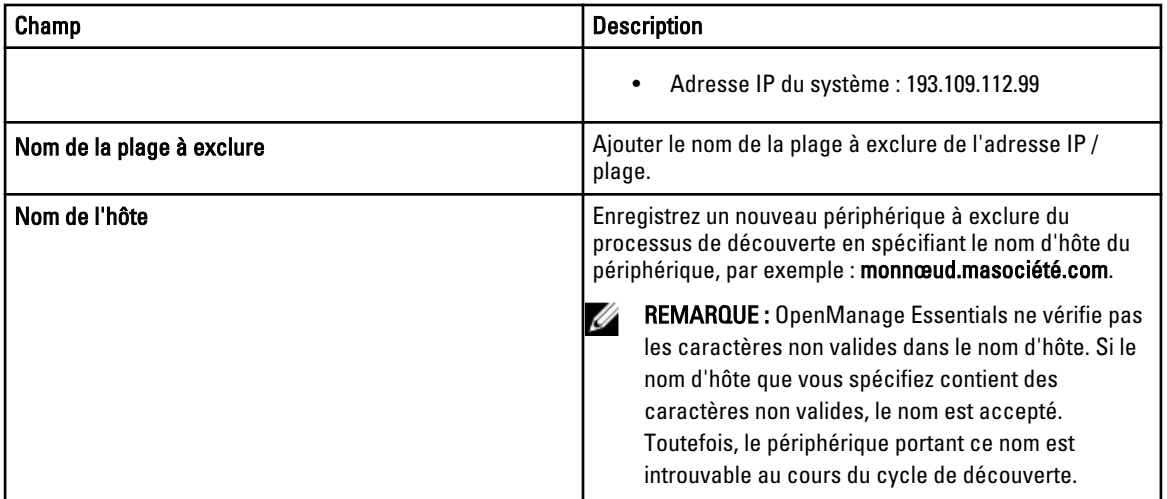

## **Configuration**

La page Configuration contient les informations suivantes :

- Planification de la découverte
- Planification de l'inventaire
- Configuration d'état

### Planification de la découverte

Vous pouvez configurer OpenManage Essentials afin de découvrir les périphériques et de les afficher dans l'arborescence Périphérique.

- Activez la découverte de périphériques.
- Lancez la découverte de périphériques.
- Définissez la vitesse de découverte.
- Précisez la manière dont les périphériques sont découverts.
- Dans les cas d'échec de découverte, utilisez l'outil de dépannage.

#### Affichage de la configuration de la découverte

Pour afficher la configuration de la découverte, cliquez sur Gérer → Découverte et inventaire → Configuration → Planification de la découverte.

#### Paramètres de planification de découverte

Configurez OpenManage Essentials pour la découverte de nouveaux périphériques sur un réseau. Les paramètres s'appliquent à toutes les plages de découverte. OpenManage Essentials enregistre tous les agents, les adresses IP et la condition des périphériques.

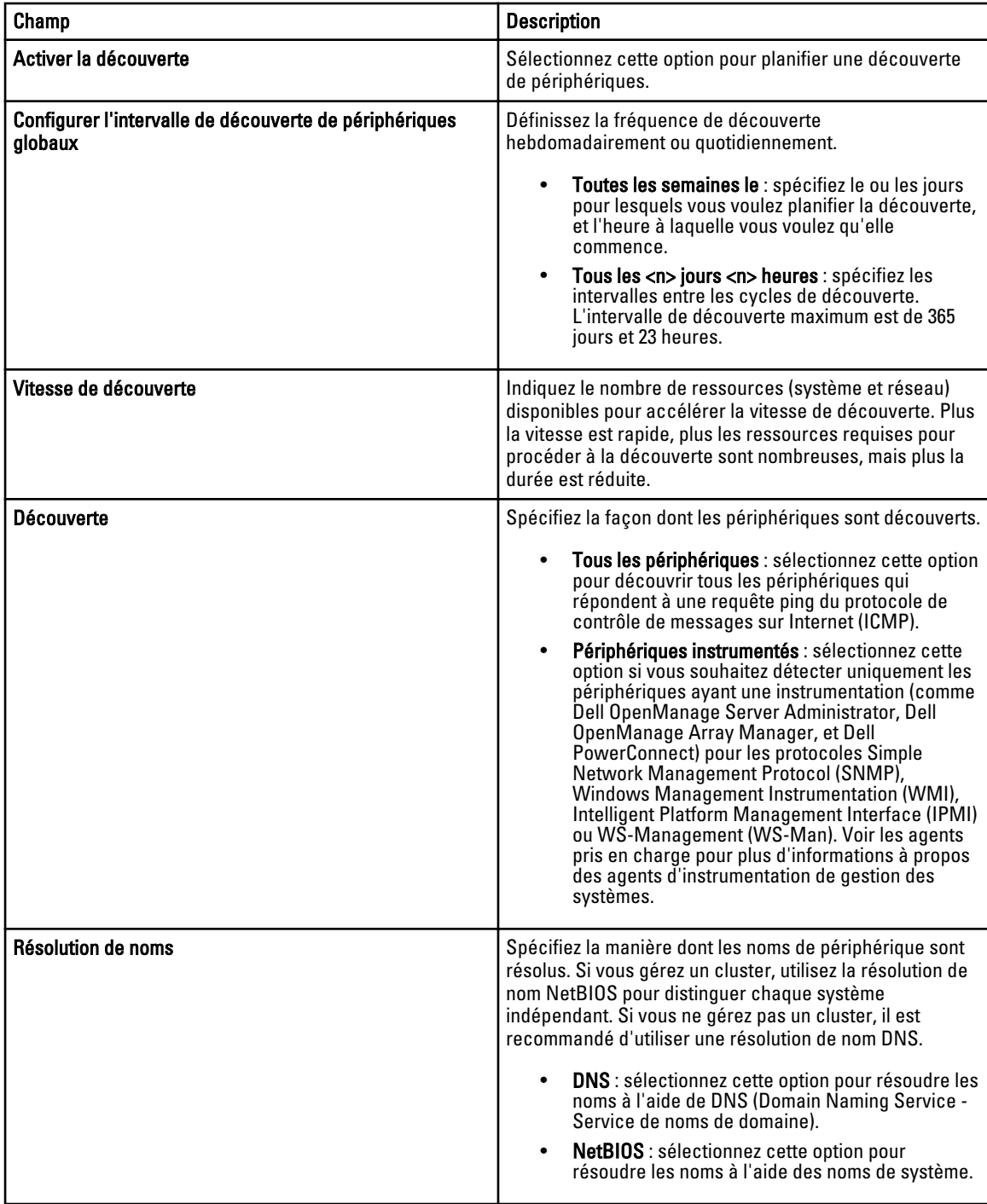

### Planification de l'inventaire

Utilisez la fonction Obtention d'inventaire pour spécifier les paramètres d'inventaire par défaut pour OpenManage Essentials. OpenManage Essentials collecte des informations d'inventaire telles que les versions du logiciel et du micrologiciel, ainsi que des informations liées aux périphériques concernant la mémoire, le processeur, le bloc

d'alimentation, les cartes PCI (Peripheral Component Interconnect) et les périphériques imbriqués, ainsi que les dispositifs de stockage.

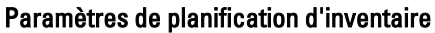

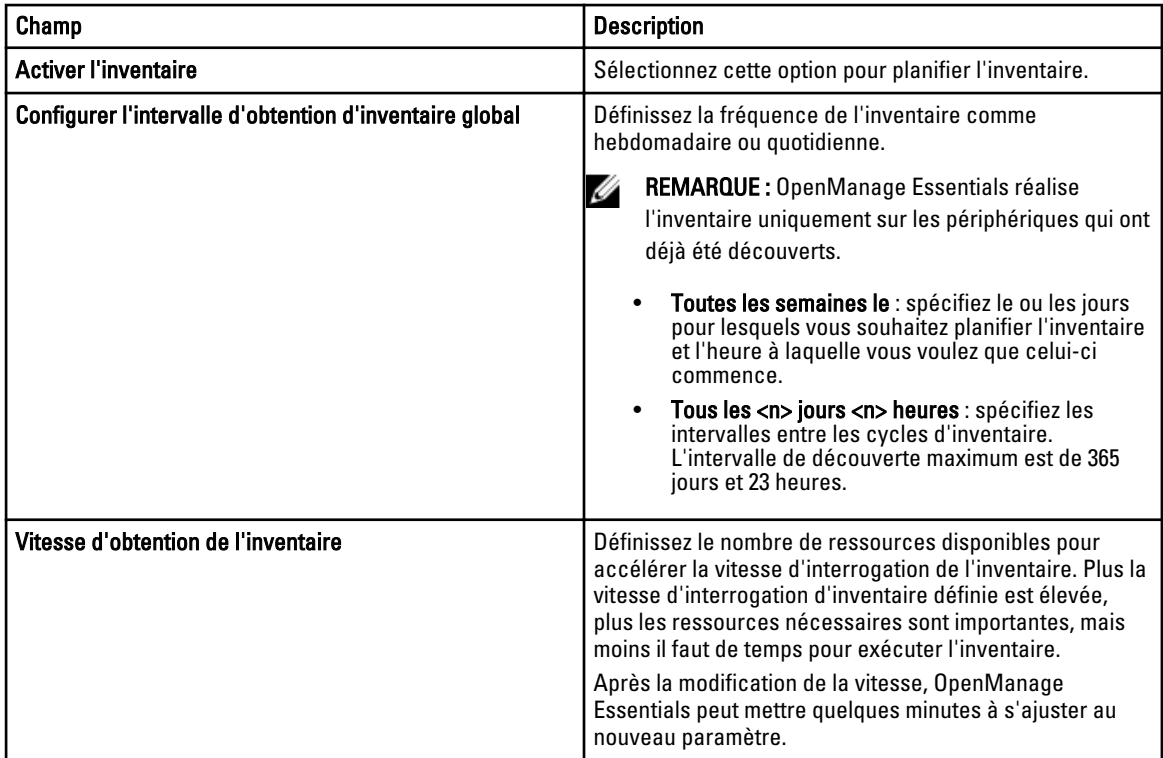

### Planification de la condition

Cette fenêtre permet de spécifier les paramètres par défaut d'obtention de la condition d'OpenManage Essentials. L'obtention de la condition procède à une vérification de l'intégrité et de l'alimentation de tous les périphériques découverts. Par exemple, cette obtention détermine si les périphériques détectés sont en bonne condition ou ne sont pas alimentés.

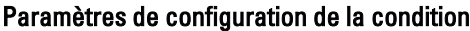

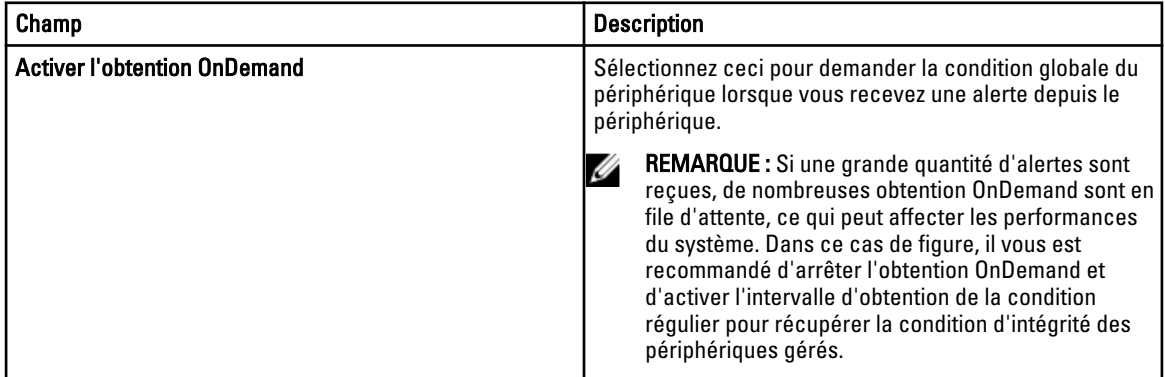

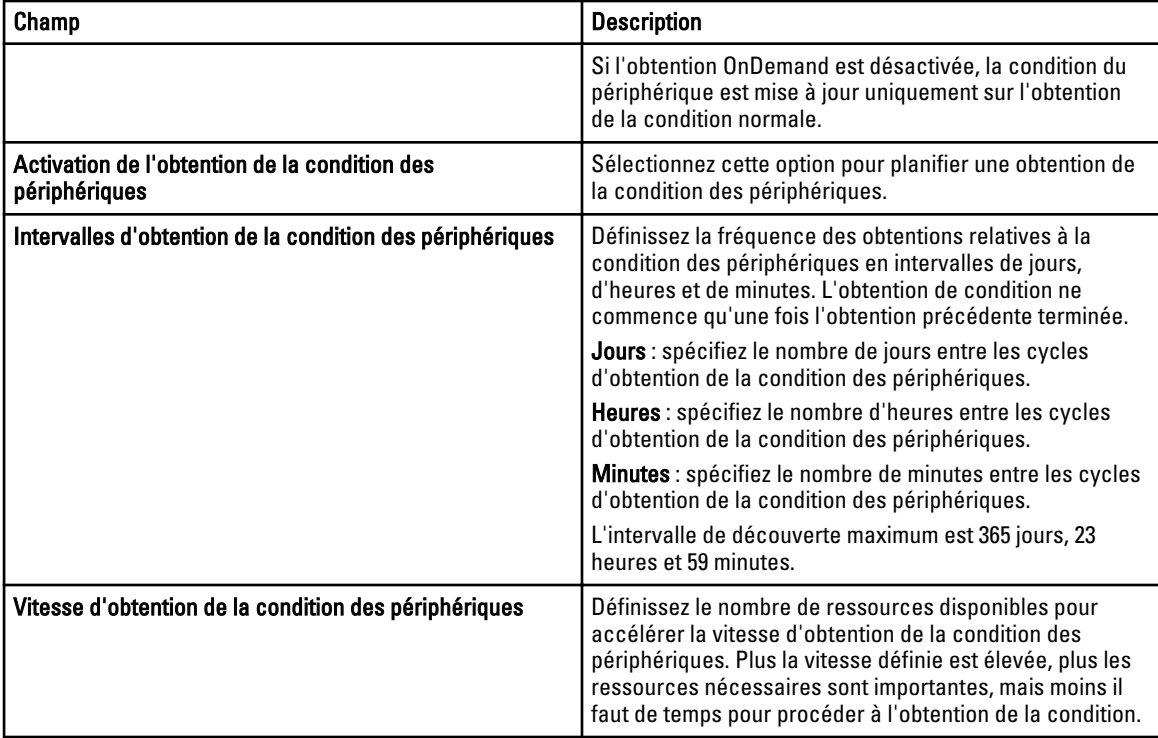

# Gestion des Périphériques

OpenManage Essentials répertorie les périphériques en fonction de leur type. Par exemple, les serveurs Dell PowerEdge sont répertoriés sous le type de périphérique Serveurs. OpenManage Essentials contient une liste définie de types de périphérique. Les périphériques que vous découvrez et inventoriez sont inclus sous ces types de périphérique. Les périphériques non classés sont répertoriés sous le type Inconnu. Vous pouvez créer des groupes de périphériques avec des combinaisons des types de périphérique définis. Toutefois, vous ne pouvez pas créer de nouveaux types de périphérique.

Dans la page Périphériques, vous pouvez :

- Afficher les types de périphérique découverts sur le réseau.
- Afficher les informations d'inventaire des périphériques.
- Afficher toutes les alertes générées pour un périphérique.
- Afficher les journaux de matériel d'un périphérique.
- Créer des groupes de périphériques et inclure des périphériques à ces groupes en fonction de vos préférences de regroupement. Par exemple, vous pouvez créer un groupe et inclure tous les périphériques présents à un emplacement géographique.

### Affichage des périphériques

Vous pouvez afficher un périphérique découvert. Pour plus d'informations sur la découverte et l'inventaire d'un périphérique, voir [Découverte et inventaire des périphériques](#page-34-0).

Pour afficher les périphériques, cliquez sur Gérer  $\rightarrow$  Périphériques.

### Page Résumé des périphériques

Dans la page Résumé des périphériques, développez les types de périphérique pour afficher ces derniers. Les types de périphérique suivants s'affichent :

- Clients
- Clusters de haute disponibilité (HA)
- KVM
- Serveurs de virtualisation Microsoft
- Systèmes modulaires
- Périphériques réseau
	- Commutateurs
- Périphériques OOB non classifiés
	- Périphériques IPMI non classifiés
- Périphériques d'alimentation
	- PDU
	- Onduleur
- **Imprimantes**
- RAC

REMARQUE : Si une solution DRAC ou iDRAC est découverte, elle s'affiche dans le groupe RAC et non dans Ø le groupe Serveurs. Si les deux solutions DRAC/iDRAC et leur serveur correspondant sont découverts, ils sont corrélés dans un seul périphérique. Ce dernier s'affiche dans le groupe RAC et le groupe Serveurs.

REMARQUE : Si le RAC d'un serveur Dell PowerEdge C est découvert à l'aide d'IPMI, il s'affiche sous Ø Périphériques OOB non classifiés.

- Serveurs
- Périphériques de stockage
	- Matrices Dell|EMC
	- Matrices EqualLogic
	- Matrices PowerVault MD
	- Périphériques de bande
- Inconnu
- Serveurs VMware ESX

Utilisez le bouton Actualiser pour mettre à jour l'arborescence des périphériques avec les données actuelles. Pour mettre à jour l'arborescence des périphériques, cliquez avec le bouton droit sur Périphériques et sélectionnez Actualiser.

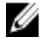

REMARQUE : L'arborescence des périphériques est automatiquement mise à jour lorsque des modifications sont effectuées. Certains changements de l'arborescence peuvent apparaître après un bref délai, selon la performance des serveurs gérés, car les informations sont propagées depuis la base de données SQL vers l'interface utilisateur.

### Description des nœuds et symboles

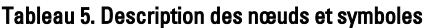

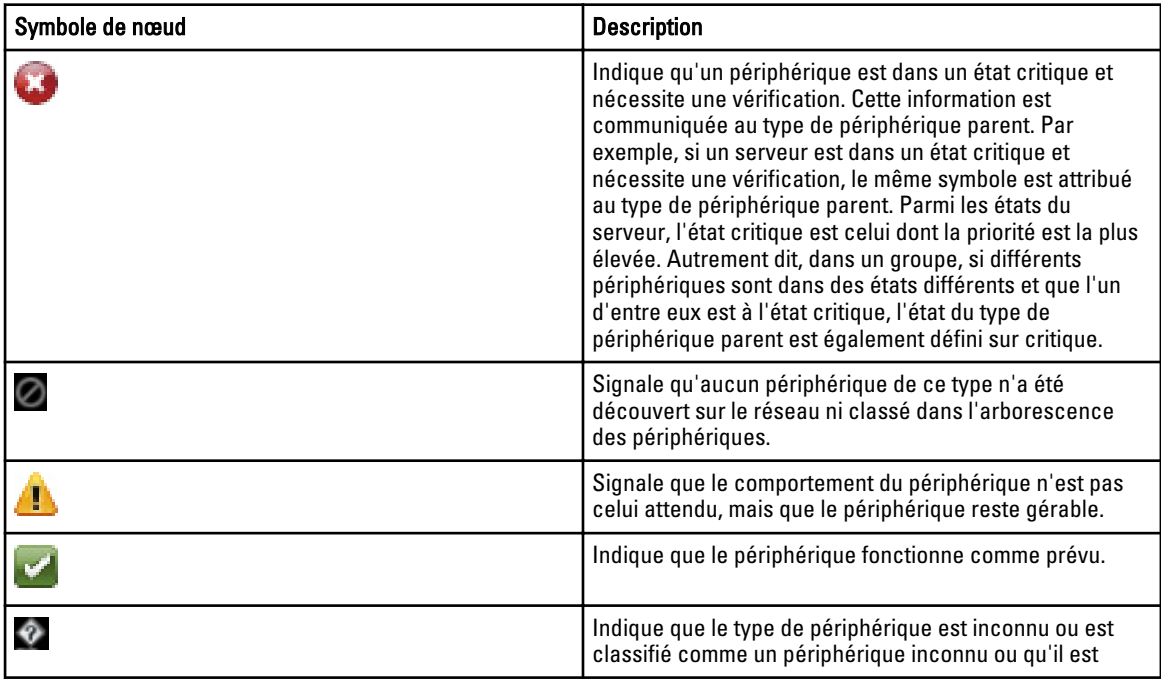

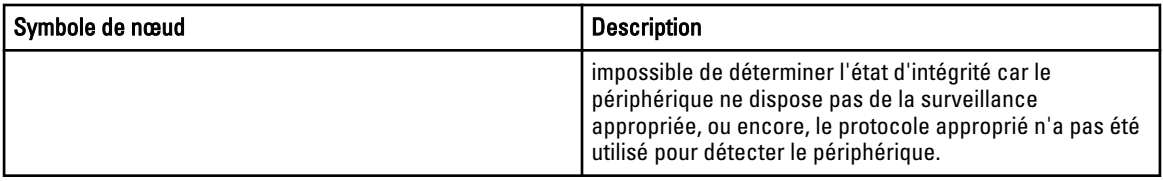

### Détails des périphériques

Les détails du périphérique peuvent contenir les informations suivantes, en fonction du type de périphérique concerné :

- Résumé des périphériques
- Informations sur les systèmes d'exploitation
- Informations sur les agents logiciels
- Informations NIC
- Informations sur les produits hôte de la machine virtuelle
- Informations sur les périphériques RAC
- Informations processeur
- Informations sur les périphériques de mémoire
- Informations sur les micrologiciels
- Informations sur les blocs d'alimentation
- Informations sur les périphériques intégrés
- Informations sur la carte périphérique
- Informations sur le contrôleur
- Informations sur la batterie du contrôleur
- Informations sur les enceintes
- Informations sur les disques physiques
- Informations sur les disques virtuels
- Coordonnées
- Informations sur l'inventaire logiciel
- Informations sur les TPM (Trusted Platform Module Module de plateforme sécurisé)
- Informations sur les logements
- Informations sur les disques flash virtuels
- Informations sur les FRU
- Informations sur l'acquisition
- Informations sur la dépréciation
- Informations sur la garantie prorogée
- Informations de propriété
- Informations sur la sous-traitance
- Informations sur les Maser

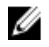

REMARQUE : L'inventaire du matériel peut être récupéré avec iDRAC6/7 et ESXi, si le VIB OpenManage Server Administrator est installé à l'aide du protocole WS-Man.

## Affichage de l'inventaire des périphériques

Pour afficher l'inventaire, cliquez sur Gérer → Périphériques, développez le type de périphérique et cliquez sur le périphérique voulu.

## Affichage du résumé des alertes

Vous pouvez afficher toutes les alertes générées pour un périphérique. Pour afficher le résumé des alertes :

- 1. Cliquez sur Gérer  $\rightarrow$  Périphériques.
- 2. Développez le type de périphérique et cliquez sur le périphérique de votre choix.
- 3. Dans la page des détails, sélectionnez Alertes.

### Affichage des fichiers journaux des événements système

- 1. Cliquez sur Gérer  $\rightarrow$  Périphériques.
- 2. Développez le type de périphérique et sélectionnez Journaux de matériel.

## Recherche de périphériques

Cliquez avec le bouton droit sur Tous les périphériques en haut de l'arborescence des périphériques et cliquez sur Rechercher les périphériques. Vous pouvez aussi rechercher des périphériques à l'aide d'arguments logiques et enregistrer les requêtes pour une utilisation ultérieure..

Par exemple, pour créer une requête de recherche d'un serveur à l'état Critique dont l'adresse IP contient des valeurs 10,35 et dont la valeur État d'alimentation est Alimenté:

- 1. Cliquez sur Gérer → Recherche de périphériques, sélectionnez Créer une nouvelle requête, puis dans la zone de texte adjacente entrez un nom de requête.
- 2. Sur la première ligne après Where (Où) sélectionnez Type de périphérique, Is (Est), puis Serveur.
- 3. Sur la ligne suivante, cochez la case, puis sélectionnez AND (ET), Intégrité du périphérique, Is (Est), puis Critique.
- 4. Sur la ligne suivante, cochez la case, puis sélectionnez AND, Adresse IP, Contient, puis saisissez 10,35 dans le champ adjacent.
- 5. Sur la ligne suivante, cochez la case, puis sélectionnez AND, État d'alimentation, Est, puis sélectionnez Alimenté.
- 6. Cliquez sur Enregistrer la requête.

REMARQUE : Vous pouvez cliquer sur Exécuter la requête pour exécuter immédiatement la requête.

Pour exécuter une requête existante, sélectionnez la requête de la liste déroulante et cliquez sur Exécuter la requête. Vous pouvez filtrer les résultats et les exporter vers un fichier HTML, TXT ou CSV.

## Création d'un nouveau groupe

- 1. Cliquez sur Gérer  $\rightarrow$  Périphériques.
- 2. Effectuez un clic droit sur Tous les périphériques, puis sélectionnez Nouveau Groupe.
- 3. Entrez le nom et la description du groupe, puis cliquez sur Suivant.
- 4. Sous Sélection de périphérique, sélectionnez l'une des options suivantes :
	- Sélectionnez une requête pour créer un groupe dynamique. Cliquez sur Nouveau pour créer une nouvelle requête ou sélectionnez une requête existante dans la liste déroulante.
- Sélectionnez le(s) périphérique(s) /groupe(s) dans l'arborescence ci-dessous pour créer un groupe statique.
- 5. Cliquez sur Suivant .
- 6. Vérifiez le résumé puis cliquez sur Terminer.

Effectuez un clic droit sur les périphériques sous l'onglet Détails, puis ajoutez-les à un nouveau groupe ou à un groupe existant. Vous pouvez également créer un nouveau groupe à partir du portail Accueil ou du portail Rapports. Cliquez sur la liste déroulante Filtrer par, puis cliquez sur Ajouter un nouveau groupe pour lancer l'Assistant Nouveau groupe. Pour savoir si un groupe est statique ou dynamique, placez le curseur sur le groupe. Par exemple, si vous placez le curseur sur Serveurs, le type de groupe s'affiche en tant que Serveurs (Dynamique | Système).

## Ajouter des périphériques à un nouveau groupe

- 1. Cliquez sur Gérer  $\rightarrow$  Périphériques.
- 2. Cliquez avec le bouton droit de la souris sur le(s) périphérique(s), puis sélectionnez Ajouter à un groupe existant.
- 3. Sous Configuration du groupe, saisissez le nom et la description. Cliquez sur Suivant.
- 4. Dans Sélection de périphériques, les périphériques sélectionnés s'affichent. Si nécessaire, ajoutez ou supprimez des périphériques supplémentaires. Cliquez sur Suivant.
- 5. Vérifiez le résumé, puis cliquez sur Terminer.

### Ajouter des périphériques à un groupe existant

- 1. Cliquez sur Gérer  $\rightarrow$  Périphériques.
- 2. Effectuez un clic droit sur le(s) périphérique(s), puis sélectionnez Ajouter à un groupe existant.
	- **EMARQUE :** Si vous ajoutez manuellement un périphérique à un groupe dynamique, un message s'affiche à l'écran. L'ajout manuel d'un périphérique à un groupe dynamique change le groupe de dynamique à statique, supprimant ainsi la requête dynamique originale. Si vous voulez que le groupe reste dynamique, modifiez la requête définissant le groupe. Cliquez sur Ok pour continuer ou sur Annuler pour arrêter la procédure.
- 3. Cliquez sur OK.

### Masquer un groupe

Pour masquer un groupe, effectuez un clic droit sur le groupe, puis sélectionnez Masquer.

Une fois le groupe masqué, celui-ci ne s'affiche plus dans aucun contrôle de groupe de périphériques dans la console. Les périphériques se trouvant dans des groupes masqués ne s'affichent ni dans les rapports ni dans les diagrammes des portails de rapports et d'accueil. Les alertes pour les périphériques se trouvant dans des groupes masqués ne s'affichent pas non plus dans les portails d'alertes.

Si un groupe parent (de même que les groupes enfants) est caché, les groupes enfants sont également cachés dans l'arborescence. Cependant, les groupes enfants restent présents dans la base de données et s'affichent dans d'autres instances de la console.

### Supprimer un groupe

- 1. Cliquez droit sur groupe, puis sélectionnez Supprimer.
- 2. Sur l'écran Supprimer, cliquez sur Oui.

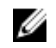

REMARQUE : Le fait de supprimer un groupe parent supprime le groupe de l'arborescence du périphérique. Les groupes et périphériques enfants répertoriés sous le groupe parent sont également supprimés de l'arborescence du périphérique. Cependant, les groupes et périphériques enfants restent dans la base de données et apparaissent dans d'autres instances dans la console.

## Création d'une URL personnalisée

1. Cliquez sur Préférences  $\rightarrow$  Paramètres d'URL personnalisés.

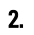

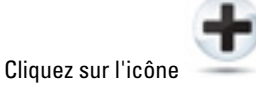

L'écran Lancement d'URL personnalisée s'affiche.

- 3. Entrez le nom, l'URL, la description, puis sélectionnez le type de périphériques dans la liste déroulante. Après avoir entré URL, cliquez sur Tester l'URL pour vérifier si l'URL est active.
- 4. Cliquez sur OK.

L'URL personnalisée est créée.

### Lancement de l'URL personnalisée

- 1. Cliquez sur Gérer  $\rightarrow$  Périphériques et sélectionnez le périphérique dans l'arborescence.
- 2. Cliquez avec le bouton droit sur le périphérique et sélectionnez Lancement de l'application.
- 3. Cliquez sur le nom de l'URL pour accéder au site.

# Périphériques — Référence

Cette page fournit les informations suivantes :

- Liste des périphériques par type de périphérique, par exemple, clusters de haute disponibilité, serveurs, etc.
- Résumé des périphériques et alertes.
- Alertes générées pour un périphérique particulier.
- Intégrité des périphériques selon les types Normal, Critique, Inconnu et Avertissement.

REMARQUE : Dans le cas des serveurs Dell PowerEdge 12e génération, [correspondant à yx2x, où y est une lettre de l'alphabet, par exemple M (modulaire), R (rack), ou T (tour), et où x correspond à des chiffres] découverts à l'aide des protocoles WMI et SNMP, la condition d'intégrité DRAC s'affiche (sous Serveurs) même si OpenManage Server Administrator n'est pas installé sur le serveur.

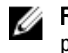

REMARQUE : En fonction de la gravité des agents d'un périphérique découvert, l'intégrité globale est le paramètre le plus critique de la gravité. Par exemple, dans l'arborescence des périphériques, pour les types de serveur, si deux serveurs présentent l'état Avertissement et Critique, l'état du serveur parent est défini sur Critique.

- État de la connexion de périphériques : Lorsque le serveur (intrabande) et les solutions DRAC et iDRAC (hors bande) sont découverts et corrélés, l'écran État de la connexion sous Résumé de périphérique affiche l'état de la connexion du serveur. L'écran État de la connexion du RAC sous Informations sur le périphérique du RAC affiche l'état de la connexion des solutions DRAC et iDRAC. Lorsque celles-ci (hors bande) sont découvertes (serveur introuvable), les écrans État de la connexion et État de la connexion du RAC affichent les mêmes informations. Lorsque seul le serveur (intrabande) est découvert (DRAC et iDRAC introuvables), l'écran État de la connexion affiche l'état de la connexion du serveur. L'État de la connexion du RAC est désactivé.
- Informations d'inventaire des périphériques.
- Afficher les journaux de matériel pour les serveurs.
- Filtrage des capacités de la grille :
	- La barre de regroupement
	- Options d'icône de filtrage
	- Tri en cliquant sur la colonne
	- Réorganisation des colonnes

**EMARQUE :** Aucun de ces paramètres n'est enregistré si la console est fermée et redémarrée.

## Affichage de l'inventaire

Pour afficher l'inventaire, sous Tous les périphériques, accédez au périphérique de votre choix, puis cliquez dessus. Les détails des périphériques et le lien Alertes s'affichent.

### Affichage des alertes

Pour afficher les alertes, cliquez sur Alertes dans la page Détails de l'inventaire.

#### Détails sur les alertes

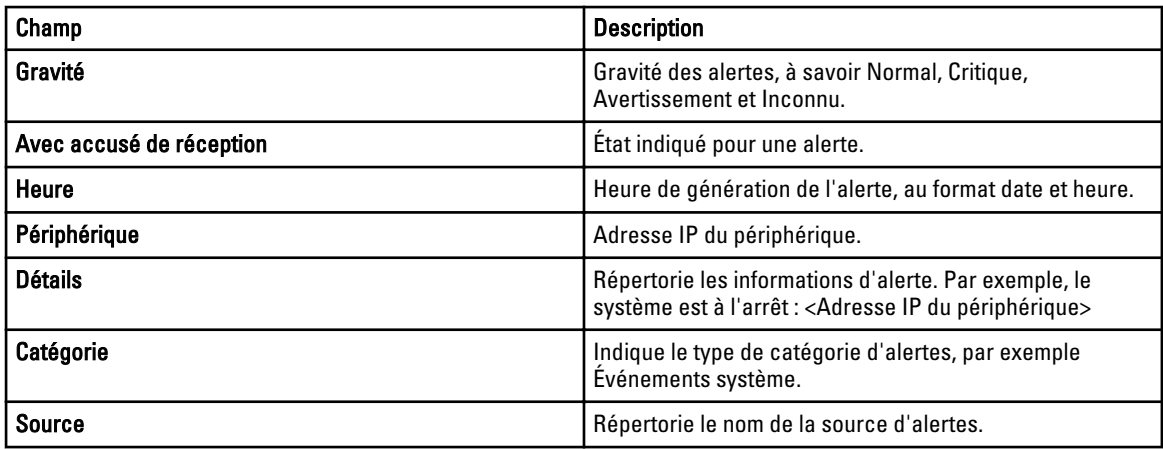

## Affichage des journaux de matériel

Vous pouvez afficher les journaux de matériel pour les serveurs. Pour afficher les journaux de matériel, dans la page de détails de l'inventaire, cliquez sur Journaux de matériel.

### Détails du journal de matériel

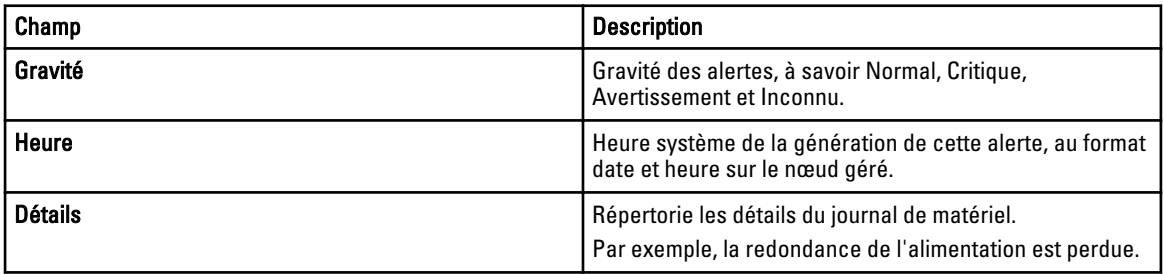

### Filtres d'alertes

Vous pouvez appliquer ces filtres aux alertes. Sélectionnez Mises à jour continues pour permettre à l'interface utilisateur de se mettre à jour automatiquement lorsque de nouvelles alertes sont reçues.

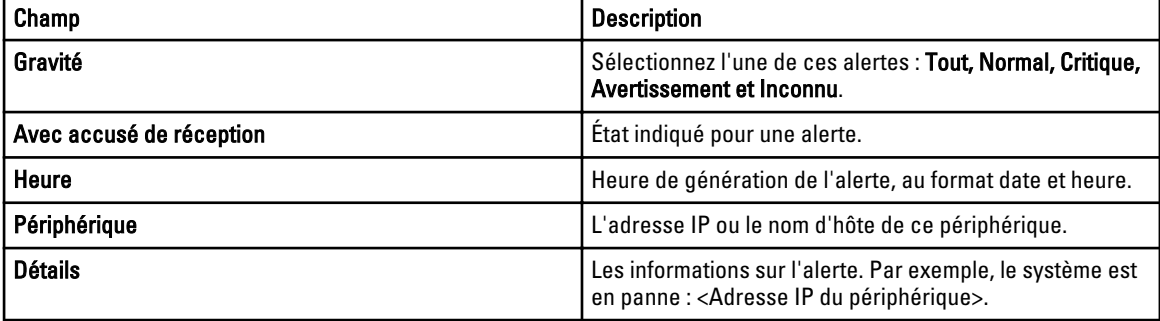

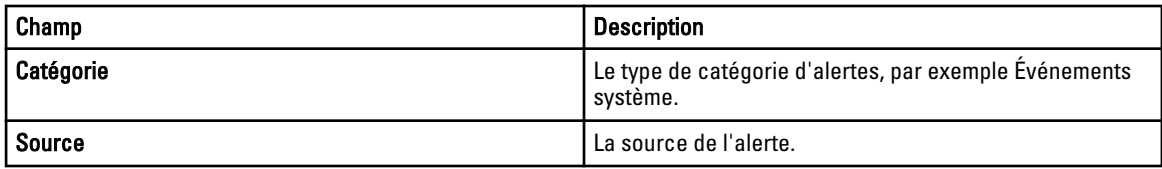

## Affichage des systèmes non conformes

Pour afficher les systèmes non conformes, cliquez sur l'onglet Systèmes non conformes.

REMARQUE : Les systèmes non conformes ne sont disponibles que pour des groupes de périphériques tels que les serveurs, le RAC et les groupes personnalisés. Ils ne sont pas disponibles pour les périphériques individuels.

### Systèmes non conformes

Ø

L'onglet Systèmes non conformes fournit ces informations :

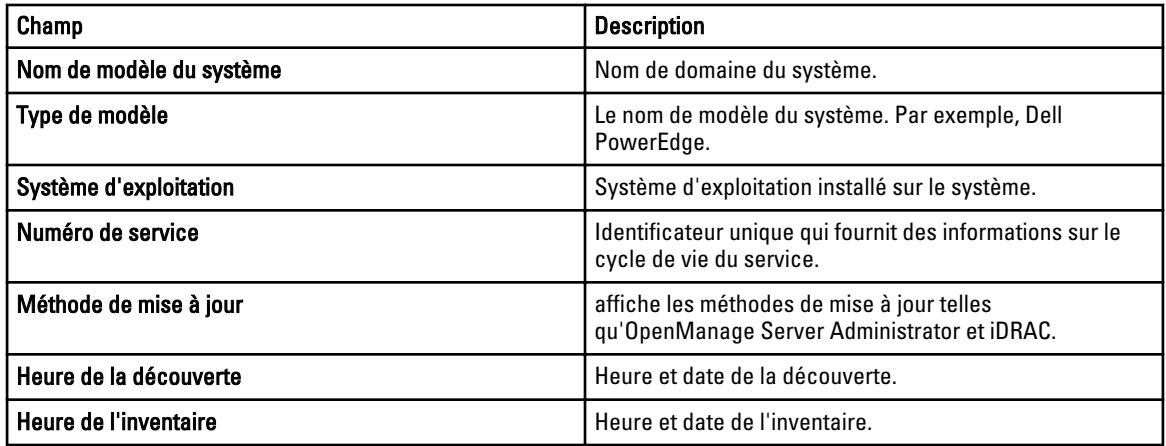

Sélectionnez les systèmes non conformes pour sélectionner les mises à jour à appliquer, puis cliquez sur Appliquer les mises à jour sélectionnées.

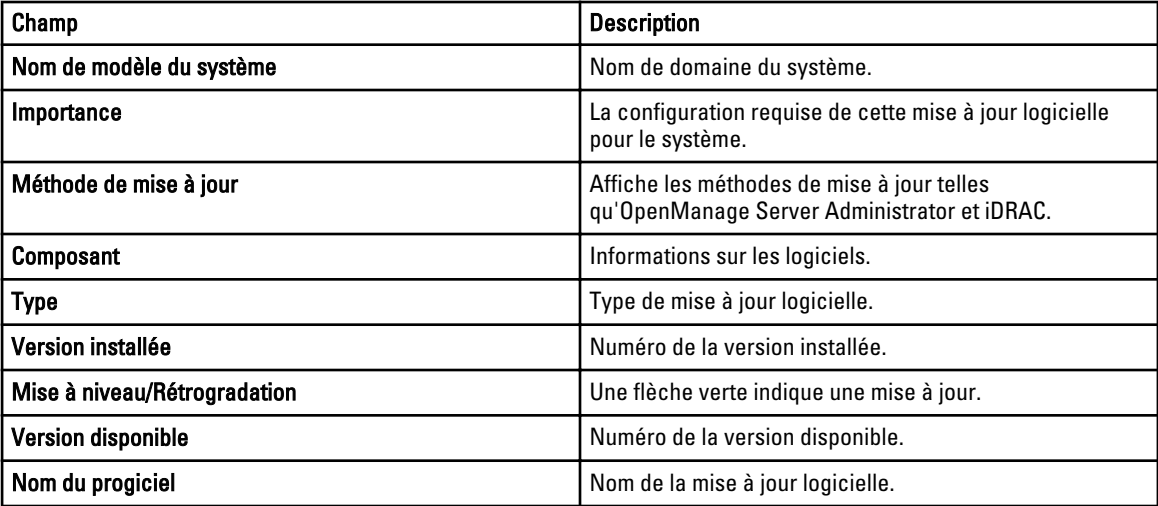

## Recherche de périphériques

Les options de recherche de périphériques suivantes sont disponibles :

- Exécuter une requête existante
- Créer une nouvelle requête
- Supprimer une requête

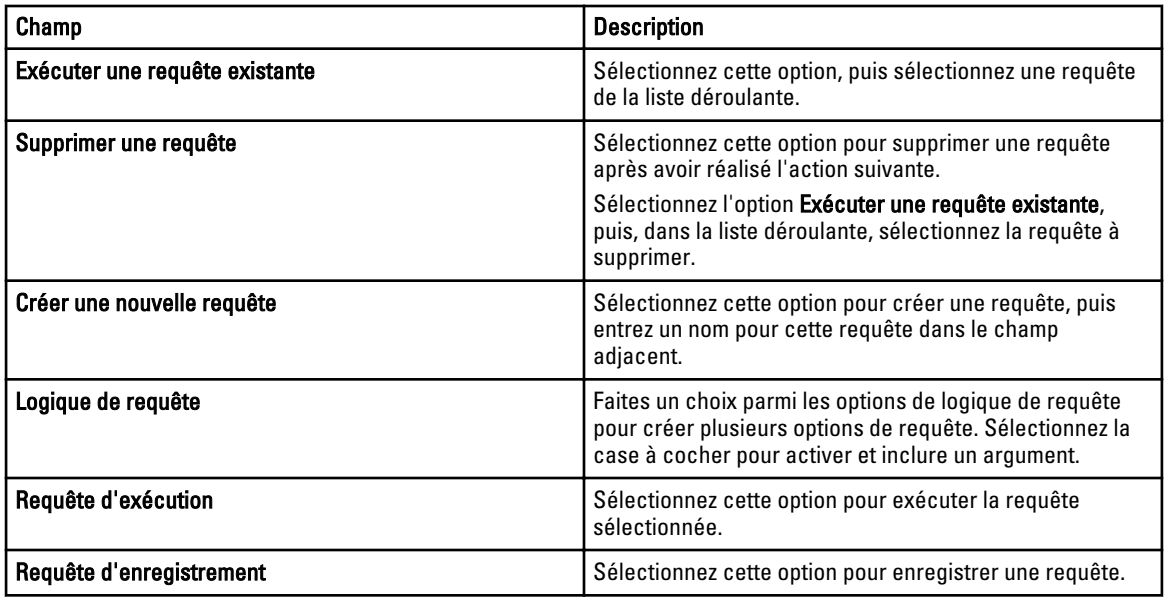

### Résultats de requête

La recherche de périphériques affiche les options suivantes :

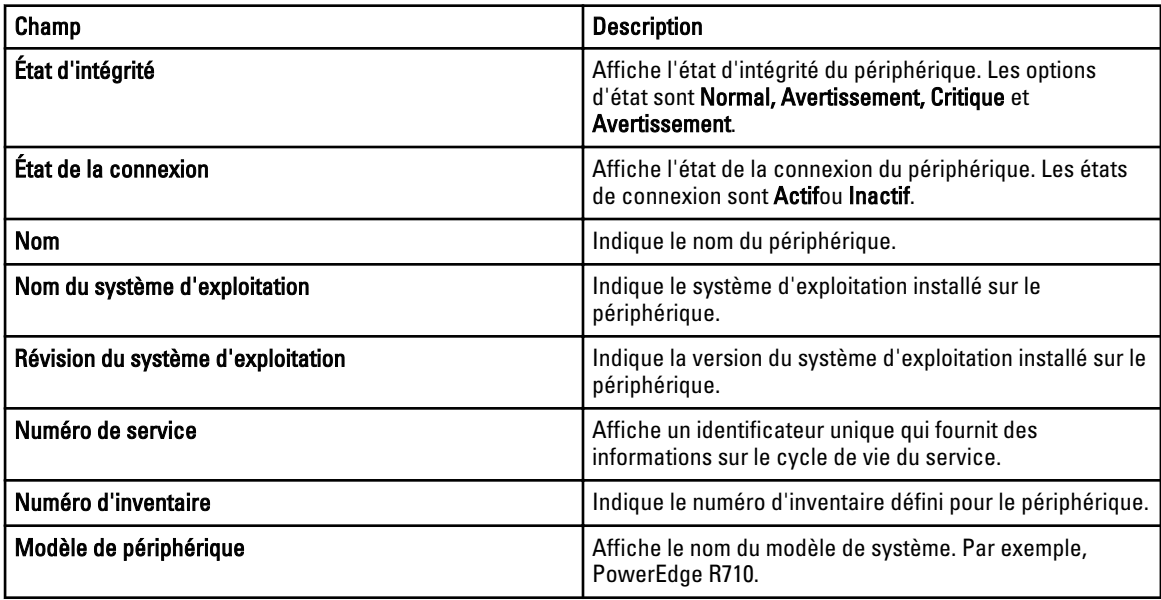

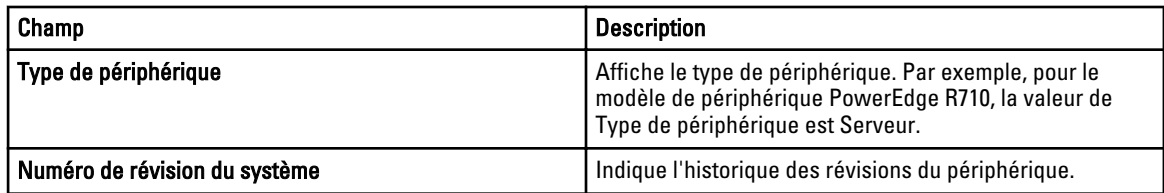

## Création d'un groupe de périphériques

### Configuration de groupe de périphériques

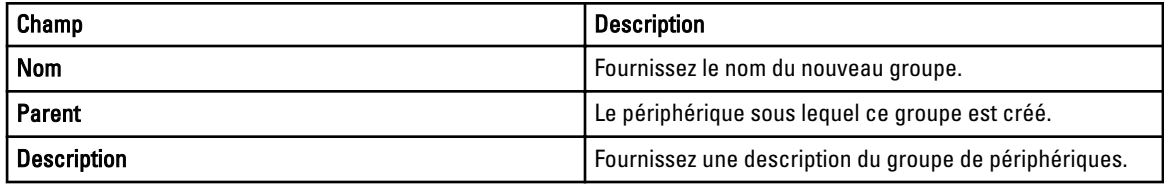

### Sélection de périphérique

Vous pouvez sélectionner des groupes prédéfinis (types de périphériques), des groupes personnalisés, des périphériques spécifiques ou une requête de périphériques.

Pour utiliser une requête de périphériques, sélectionnez-la dans la liste.

Cliquez sur Nouveau pour créer une nouvelle requête de périphériques pour une recherche et attribuer les périphériques à une action d'alerte.

Cliquez sur Modifier pour modifier la logique de la requête.

Sélectionnez les groupes ou périphériques dans l'arborescence. Vous pouvez utiliser l'option de requête pour créer des critères de sélection très spécifiques.

#### Options de sélection de périphérique

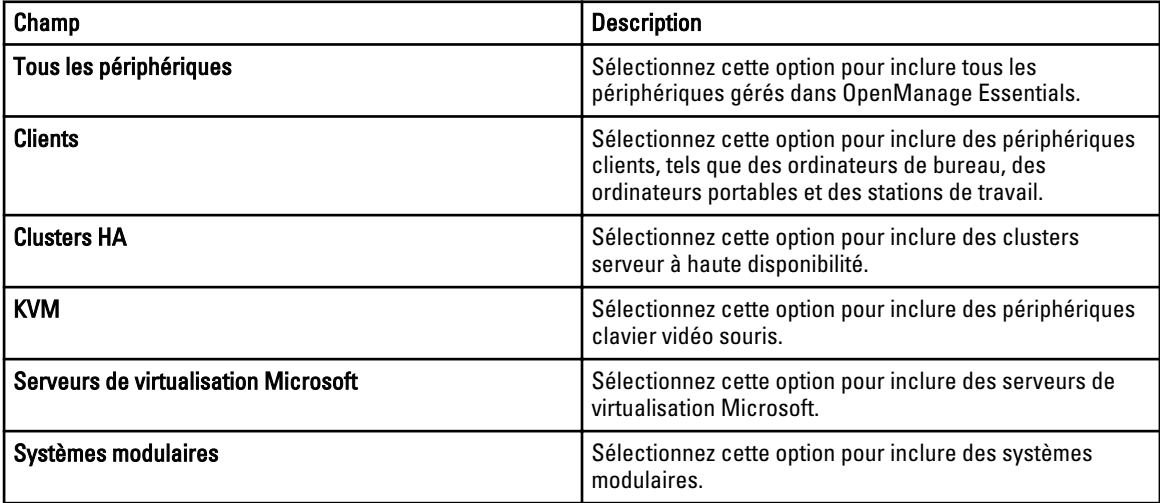

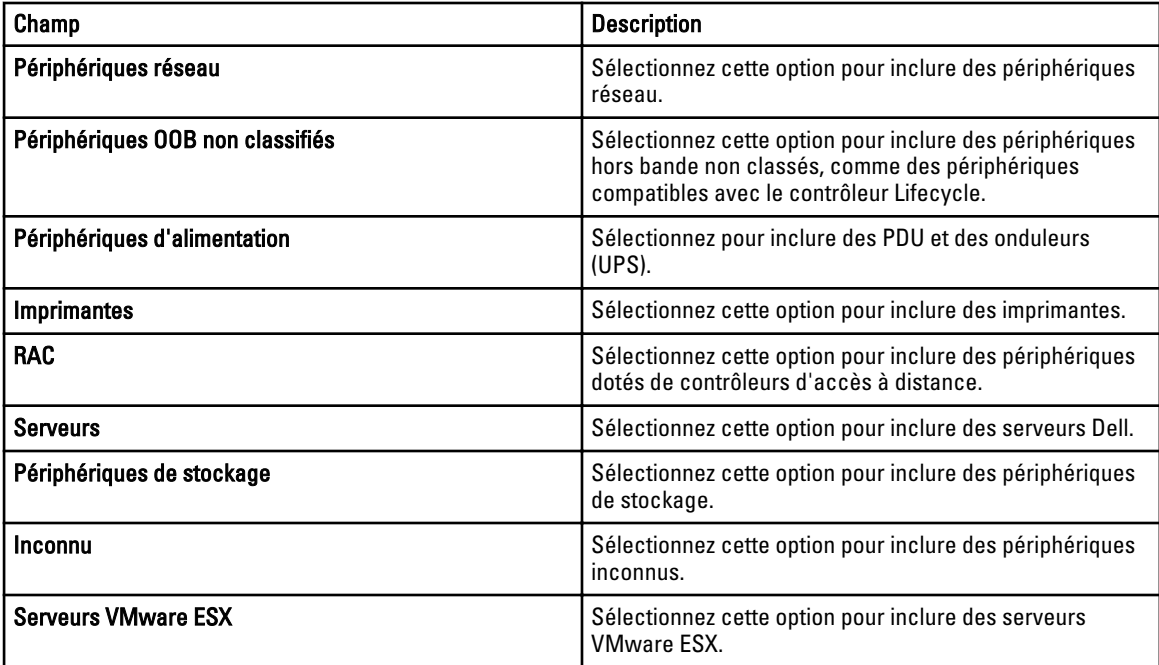

### Résumé : configuration de groupe

Afficher et modifier les sélections.

# Affichage des rapports d'inventaire

OpenManage Essentials fournit des rapports prédéfinis pour tous les périphériques découverts et inventoriés. Ces rapports permettent de :

- Consolider les informations relatives aux périphériques de votre environnement.
- Filtrer des données de rapport en fonction des périphériques en cliquant sur la liste déroulante : Filtrer par. Vous pouvez également ajouter un nouveau groupe de périphériques depuis le tableau de bord en cliquant sur Ajouter un nouveau groupe depuis la liste déroulante : Filtrer par.
- Exporter les données pour les utiliser dans une autre application au format XML.

**REMARQUE :** Vous ne pouvez pas créer de nouveaux rapports.

### Choix de rapports prédéfinis

Pour afficher les rapports prédéfinis, cliquez sur Rapports.

Les rapports de systèmes gérés affichent les rapports prédéfinis. Effectuez une sélection depuis les rapports disponibles pour afficher des informations particulières concernant les périphériques de votre environnement. Vous pouvez filtrer les rapports en fonction des périphériques en cliquant sur la liste déroulante Filtrer par:. Vous pouvez également ajouter un nouveau groupe de périphériques en cliquant sur Ajouter un nouveau groupe depuis la liste déroulante Filtrer par.

## Rapports prédéfinis

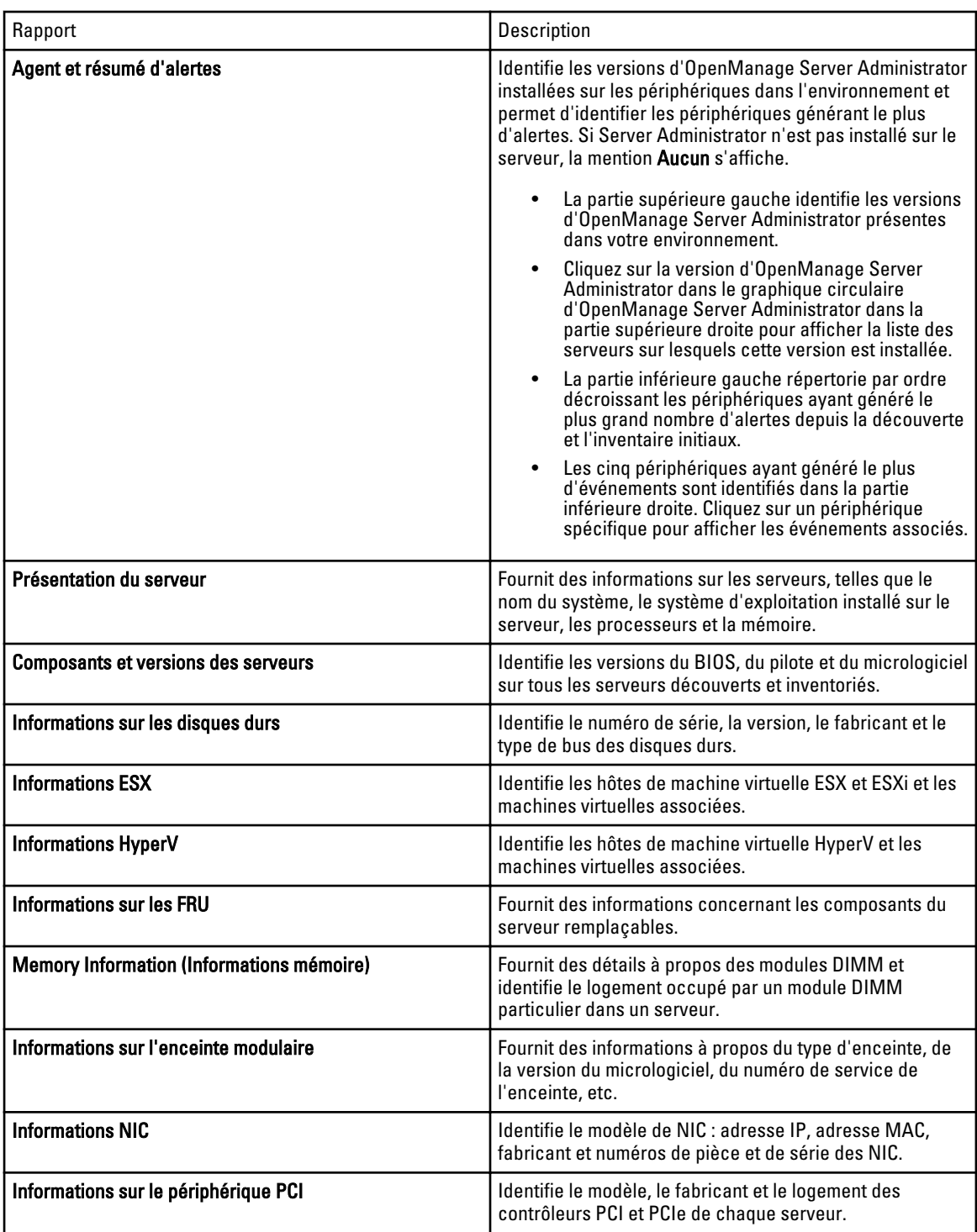
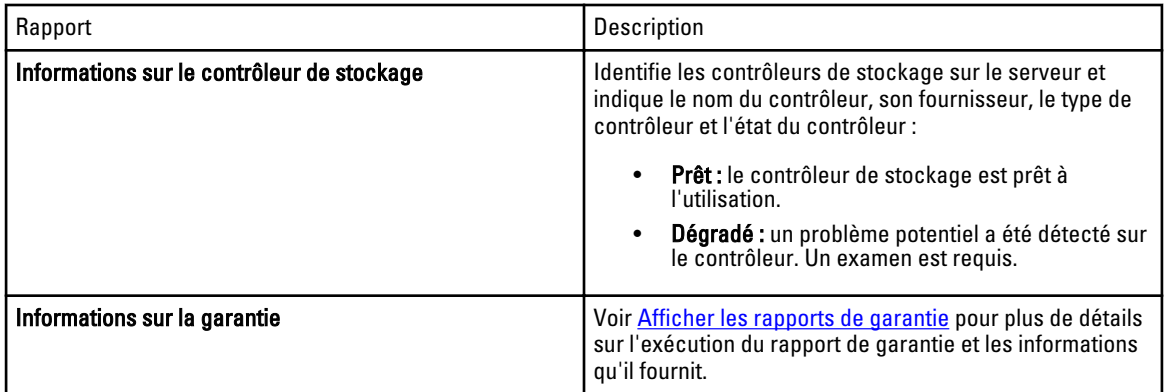

### Filtering Report Data

Vous pouvez filtrer les résultats en faisant glisser et en déposant les en-têtes de colonne sur le haut des rapports. Vous pouvez choisir un ou plusieurs attributs lors de la révision de la vue en fonction de vos besoins spécifiques.

Par exemple, dans le rapport d'informations sur la NIC, faites glisser le Type de système et le Nom du système vers le haut du rapport. La vue passe immédiatement à une imbrication d'informations basée sur vos préférences. Dans cet exemple, vous pouvez voir les données imbriquées pour la NIC, l'adresse IP de la carte NIC, l'adresse MAC et la description de la carte NIC.

| <b>OPENMANAGE ESSENTIALS</b>                                                                |                                                               |                   |                                             |  | Dell TechCenter   Support   Help   About   Administrator<br>$\times$ 14 $\triangle$ 13 |                                                          |  |  |              |   |
|---------------------------------------------------------------------------------------------|---------------------------------------------------------------|-------------------|---------------------------------------------|--|----------------------------------------------------------------------------------------|----------------------------------------------------------|--|--|--------------|---|
| Home Manage Reports Preferences Logs Tutorials Extensions<br><b>Managed Systems Reports</b> |                                                               |                   |                                             |  |                                                                                        |                                                          |  |  |              |   |
| <b>Reports</b>                                                                              | NIC Information Filter by: All Devices                        |                   | $\check{\phantom{a}}$                       |  |                                                                                        |                                                          |  |  | $\mathbf{C}$ | 3 |
| Agent and Alert Summary                                                                     |                                                               |                   |                                             |  |                                                                                        |                                                          |  |  |              |   |
| Server Overview<br>Server Components and Versions                                           | Drag a column header and drop it here to group by that column |                   |                                             |  |                                                                                        |                                                          |  |  |              |   |
| <b>Hard Drive Information</b>                                                               | System Name                                                   | Y System Type     | Y IPv4 Address Y IPv6 Address Y MAC Address |  |                                                                                        | $\triangledown$<br><b>Y</b> NIC Description              |  |  |              | E |
| <b>ESX Information</b>                                                                      | 10.35.0.174                                                   |                   | 10.35.0.174                                 |  |                                                                                        | Host NIC adapter                                         |  |  |              |   |
| HyperV Information                                                                          | PE1950W2K8-SK1                                                | PowerEdge 1950    | 10.36.0.60                                  |  |                                                                                        | 00:21:9b:8a:43:b2 Broadcom BCM5708C NetXtreme II GigE    |  |  |              |   |
| FRU Information                                                                             | PF1950W2K8-SK1                                                | PowerEdge 1950    | 192.168.6.149                               |  |                                                                                        | 00:21:9b:8a:43:b4 Broadcom BCM5708C NetXtreme II GioE #2 |  |  |              |   |
| <b>Memory Information</b>                                                                   | 10,36,0,40                                                    |                   | 10,36,0,40                                  |  |                                                                                        | Host NIC adapter                                         |  |  |              |   |
| <b>Modular Enclosure Information</b>                                                        | 10.36.0.49                                                    |                   | 10.36.0.49                                  |  |                                                                                        | Host NIC adapter                                         |  |  |              |   |
| NIC Information                                                                             | 10.36.0.87                                                    |                   | 10.36.0.87                                  |  |                                                                                        | Host NIC adapter                                         |  |  |              |   |
| <b>PCI Device Information</b><br><b>Storage Controller Information</b>                      | Dell Rack System - 9G2WXF1 PowerEdge M1000e                   |                   | 10.35.0.222                                 |  | 00:1e:4f:18:67:0a eth0                                                                 |                                                          |  |  |              |   |
| <b>Warranty Information</b>                                                                 | 10.36.0.154                                                   |                   | 10.36.0.154                                 |  |                                                                                        | Host NIC adapter                                         |  |  |              |   |
|                                                                                             | 10.36.0.67                                                    |                   | 10.36.0.67                                  |  |                                                                                        | Host NIC adapter                                         |  |  |              |   |
|                                                                                             | 10.35.0.64                                                    |                   | 10.35.0.64                                  |  |                                                                                        | Host NIC adapter                                         |  |  |              |   |
|                                                                                             | 10.35.0.244                                                   |                   | 10.35.0.244                                 |  |                                                                                        | Host NIC adapter                                         |  |  |              |   |
|                                                                                             | 10.35.0.74                                                    |                   | 10.35.0.74                                  |  |                                                                                        | Host NIC adapter                                         |  |  |              |   |
|                                                                                             | 10.36.0.119                                                   |                   | 10.36.0.119                                 |  |                                                                                        | Host NIC adapter                                         |  |  |              |   |
|                                                                                             | 10.35.0.162                                                   | PowerConnect 5224 | 10.35.0.162                                 |  |                                                                                        | 00:0f:1f:38:19:52 EtherNet Port on unit 1, port:1        |  |  |              |   |
|                                                                                             | 10.36.0.29                                                    |                   | 10,36,0,29                                  |  |                                                                                        | Host NIC adapter                                         |  |  |              |   |
|                                                                                             | 10.36.0.50                                                    |                   | 10.36.0.50                                  |  |                                                                                        | Host NIC adapter                                         |  |  |              |   |
|                                                                                             | iDRAC-5HZ03M1                                                 |                   | 10.36.0.65                                  |  | a4:ba:db:41:dd:82 eth0                                                                 |                                                          |  |  |              |   |
|                                                                                             | iDRAC-5HZ01M1                                                 |                   | 169, 254, 31.6                              |  | a4:ba:db:41:dd:82 eth1.4003                                                            |                                                          |  |  |              |   |
|                                                                                             | 10.36.0.1                                                     |                   | 10,36.0.1                                   |  |                                                                                        | Host NIC adapter                                         |  |  |              |   |
|                                                                                             |                                                               |                   |                                             |  |                                                                                        |                                                          |  |  |              |   |

Figure 3. Rapport d'information sur la NIC

### Exportation de rapports

L'exportation d'un rapport vous permet de manipuler et de reformater les données. Pour exporter un rapport :

- 1. Dans la liste Rapports, effectuez un clic droit sur tout rapport pour afficher l'option Exporter.
- 2. Défilez jusqu'à l'option Exporter pour afficher les formats pris en charge.
- 3. Choisissez votre format préféré (CSV, HTML ou XML) et indiquez un nom de fichier pour le rapport exporté.

# 10

# Rapports — Référence

Sous Rapports, vous pouvez consulter les éléments suivants :

- Agent et résumé d'alertes
- Présentation du serveur
- Composants et versions des serveurs
- Informations sur le disque dur
- Informations ESX
- Informations HyperV
- Informations sur les FRU
- Informations mémoire
- Informations sur l'enceinte modulaire
- Informations NIC
- Inventaire des disques durs
- Informations sur le périphérique PCI
- Informations sur le contrôleur de stockage
- Informations sur la garantie

Filtrez les informations en fonction d'un périphérique ou d'un groupe en cliquant sur Filtrer par, puis en sélectionnant le périphérique ou groupe.

La page Résumé affiche les éléments suivants :

- Systèmes dotés d'un agent Server Administrator spécifique
- Systèmes sans agent Server Administrator
- Résumé des agents Server Administrator et des systèmes
- Systèmes actifs en fonction des événements
- Cinq premiers systèmes incluant le plus d'événements

### Présentation du serveur

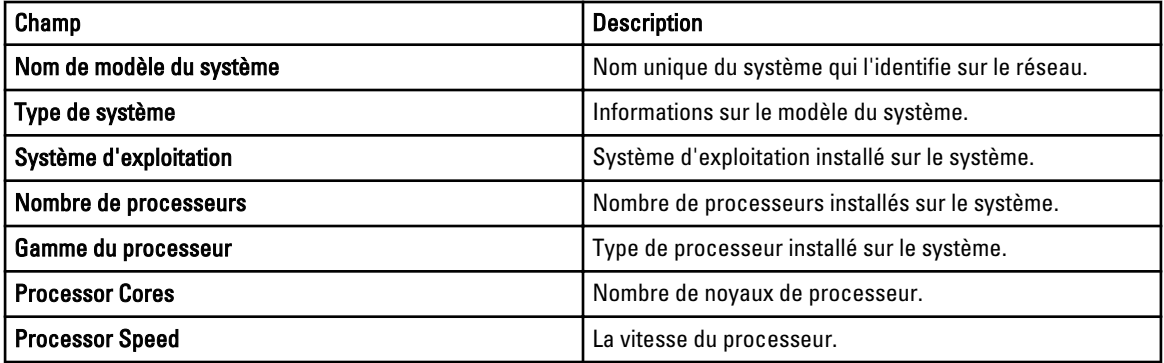

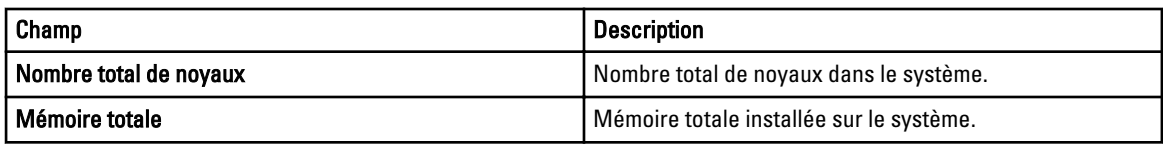

# Composants et versions des serveurs

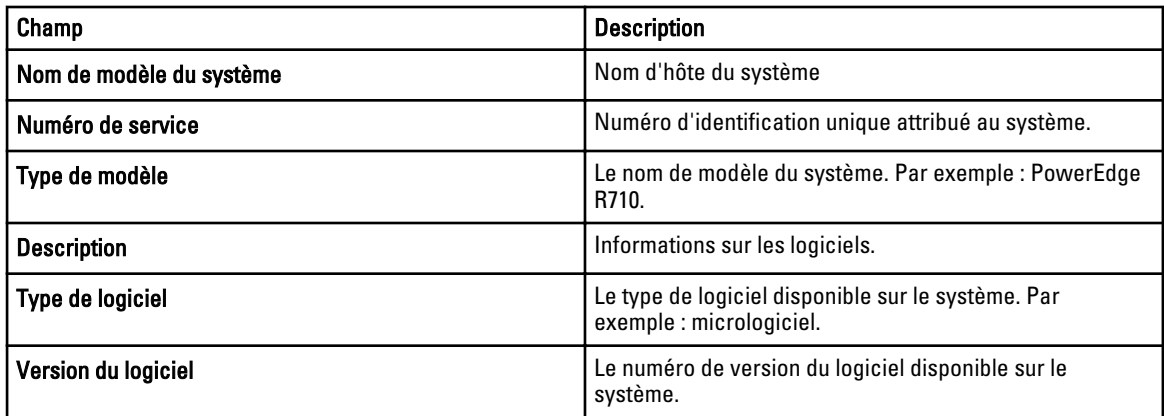

## Informations sur les disques durs

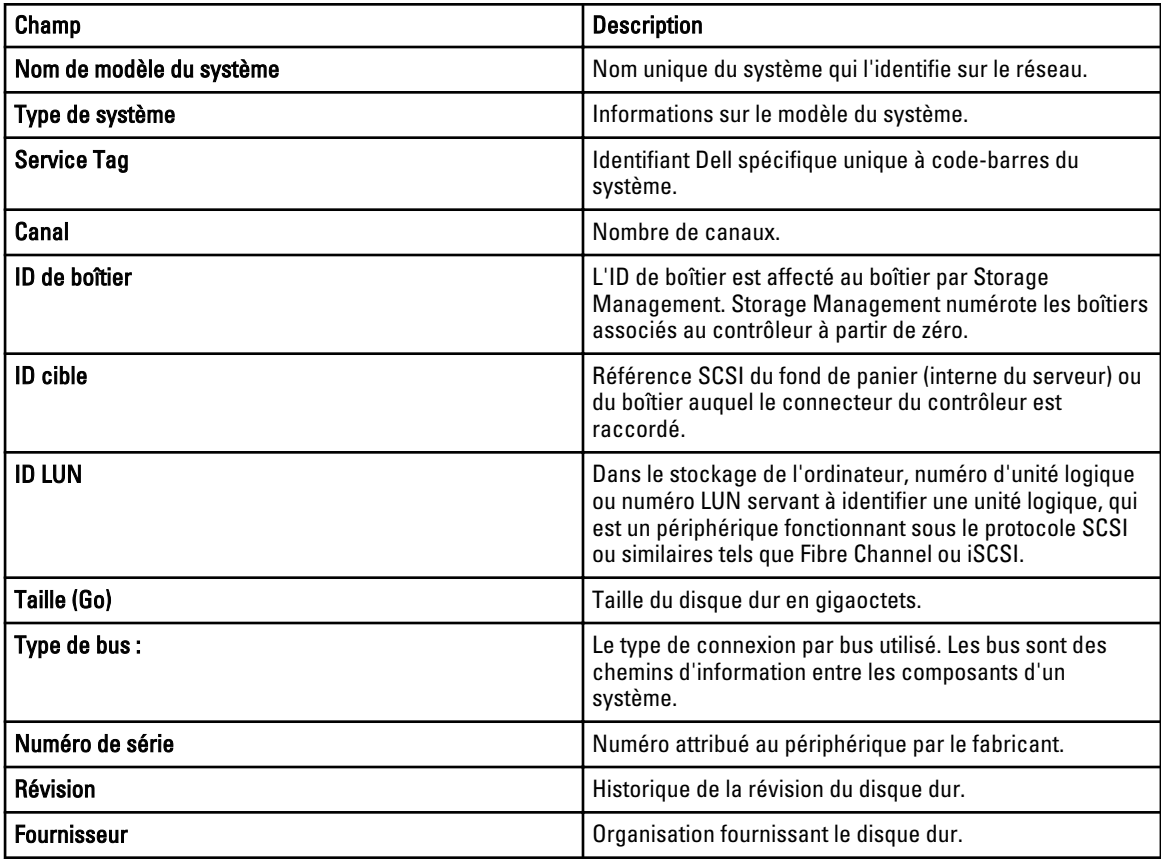

### Informations ESX

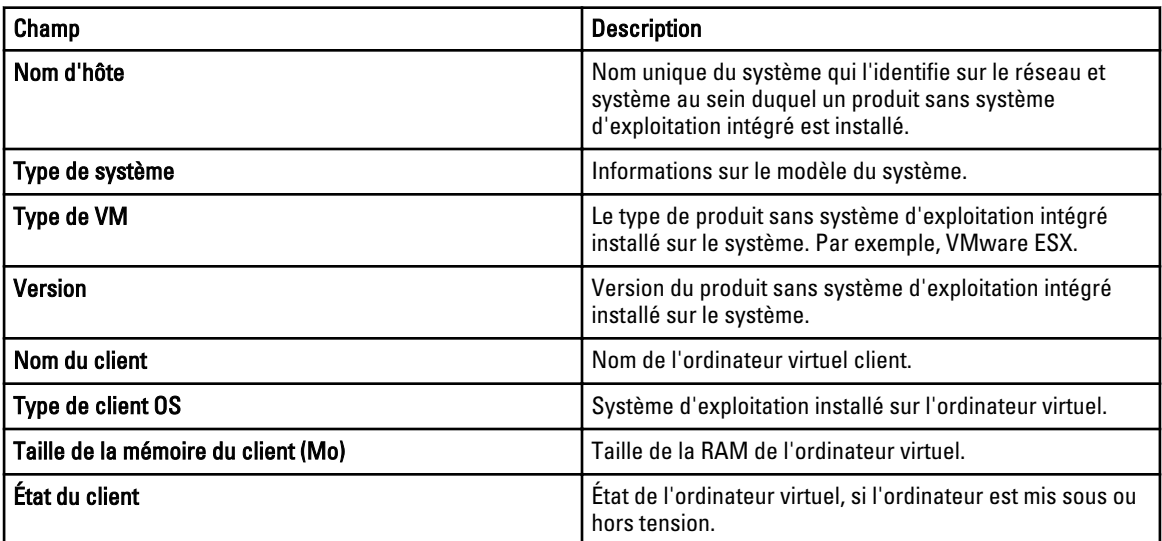

### Informations HyperV

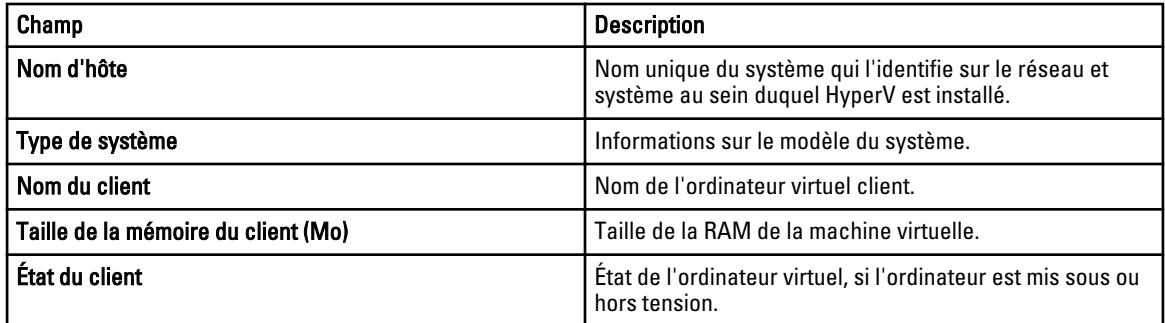

## Informations sur les unités remplaçables sur site (FRU)

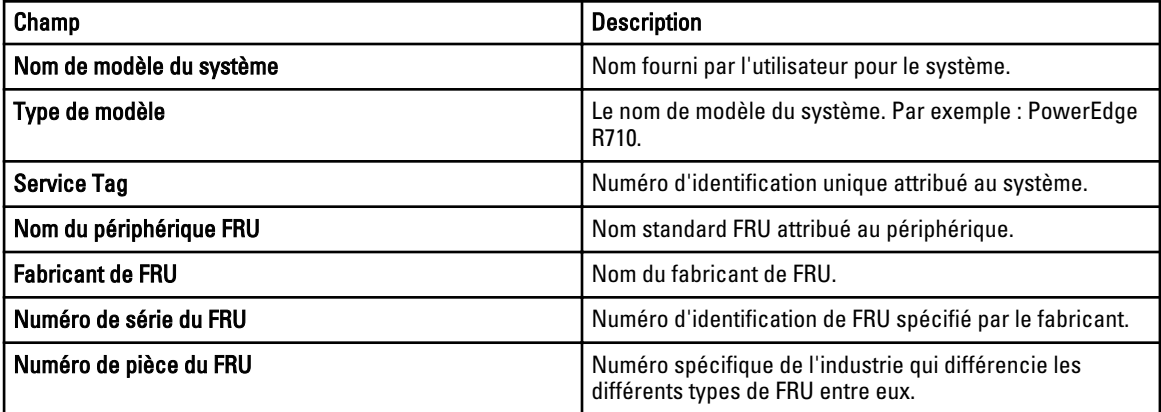

### Informations sur la mémoire

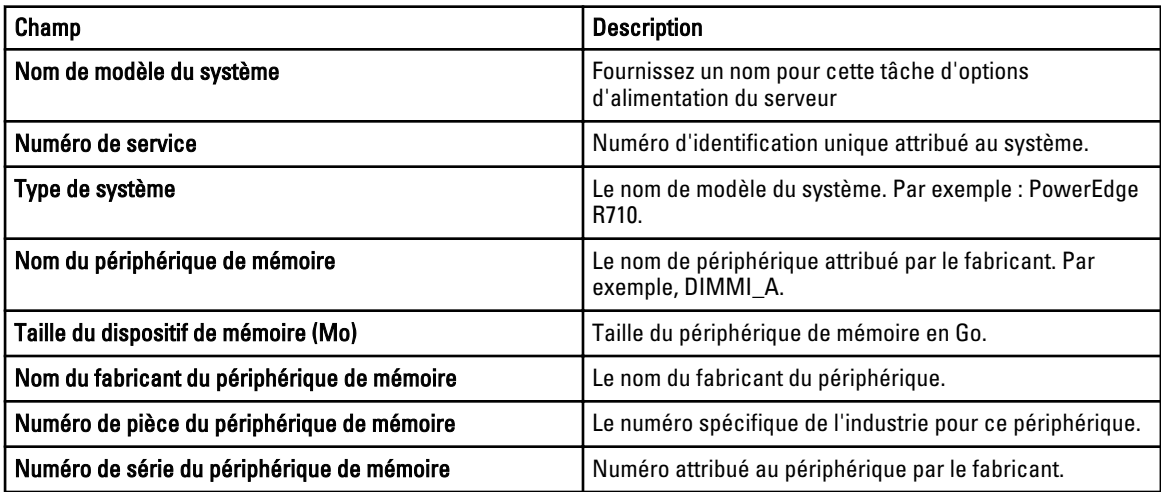

### Informations sur les enceintes modulaires

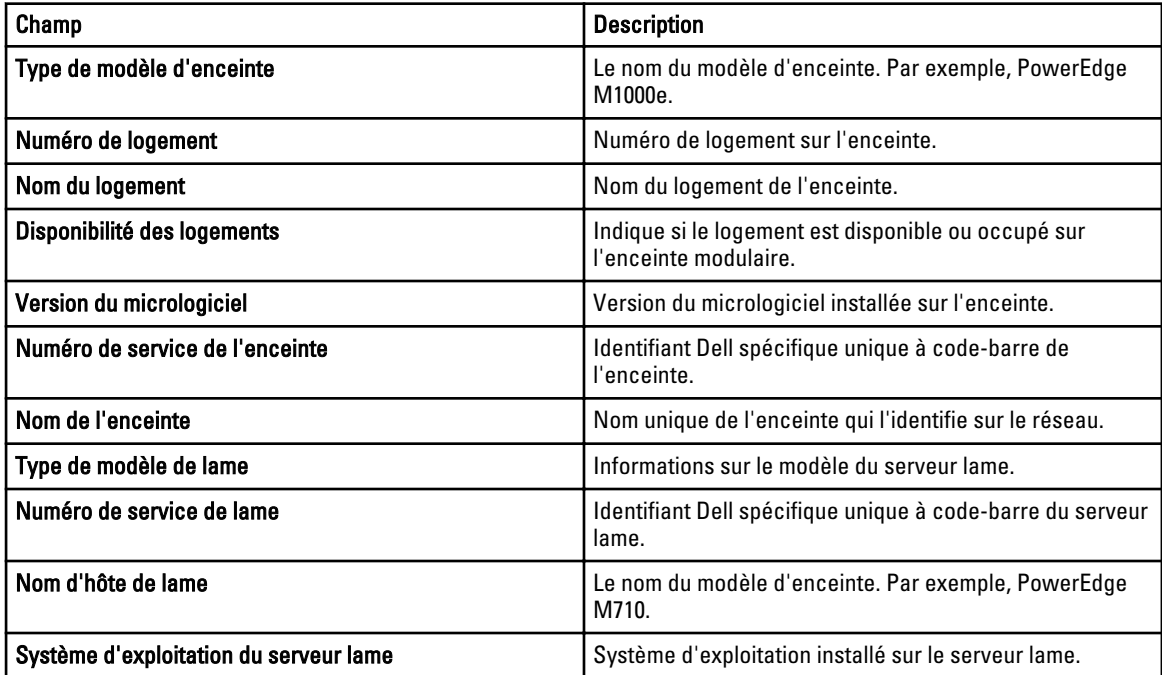

### Informations NIC

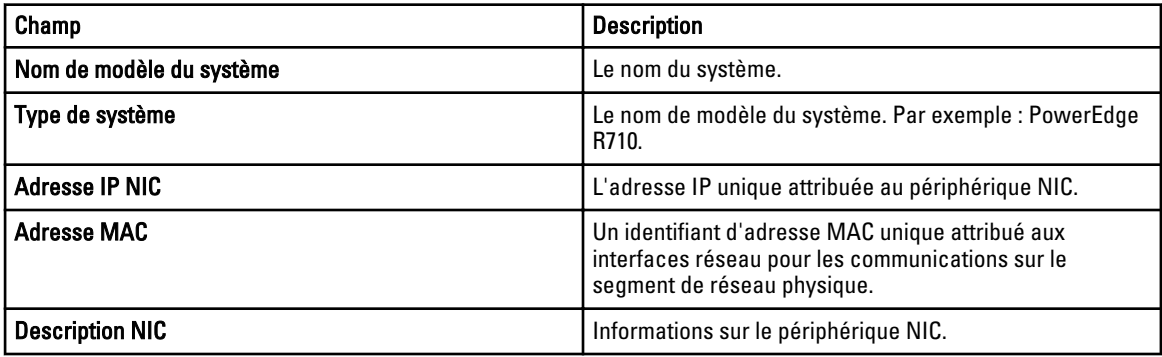

### Informations sur le périphérique PCI

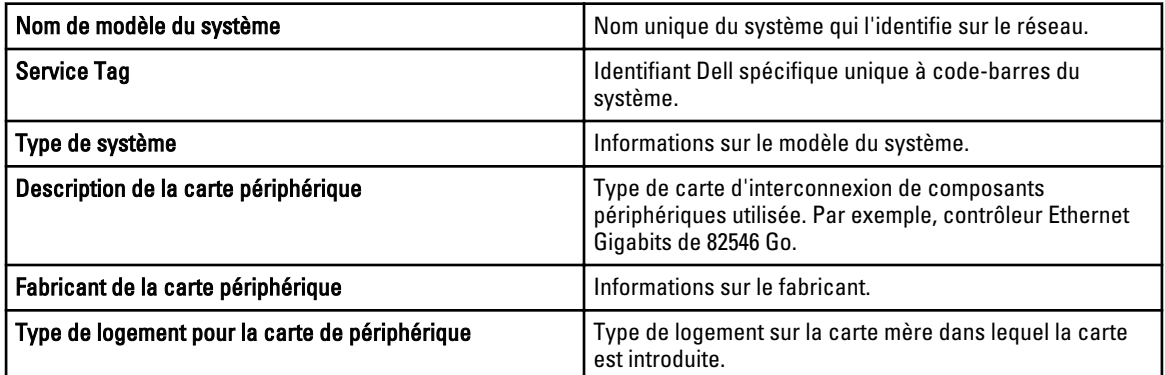

### Informations sur les contrôleurs de stockage

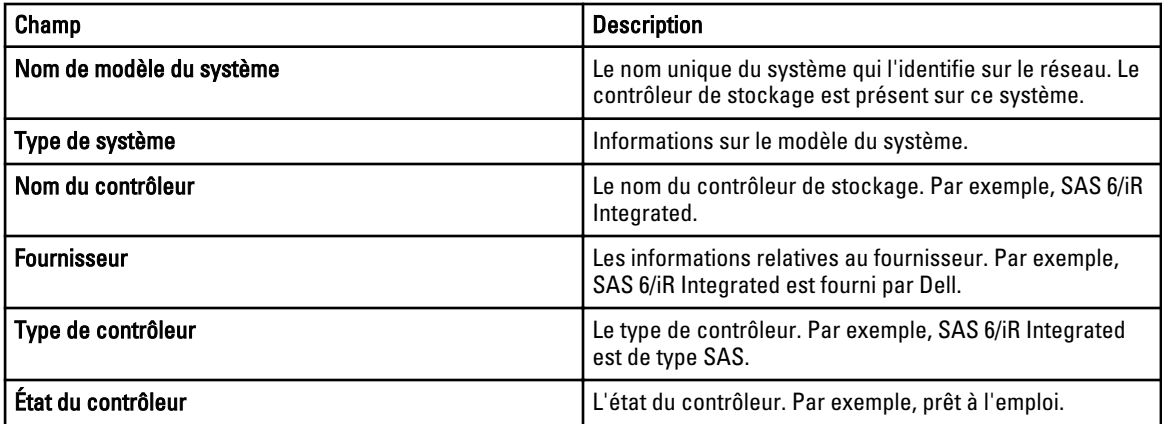

# Informations sur la garantie

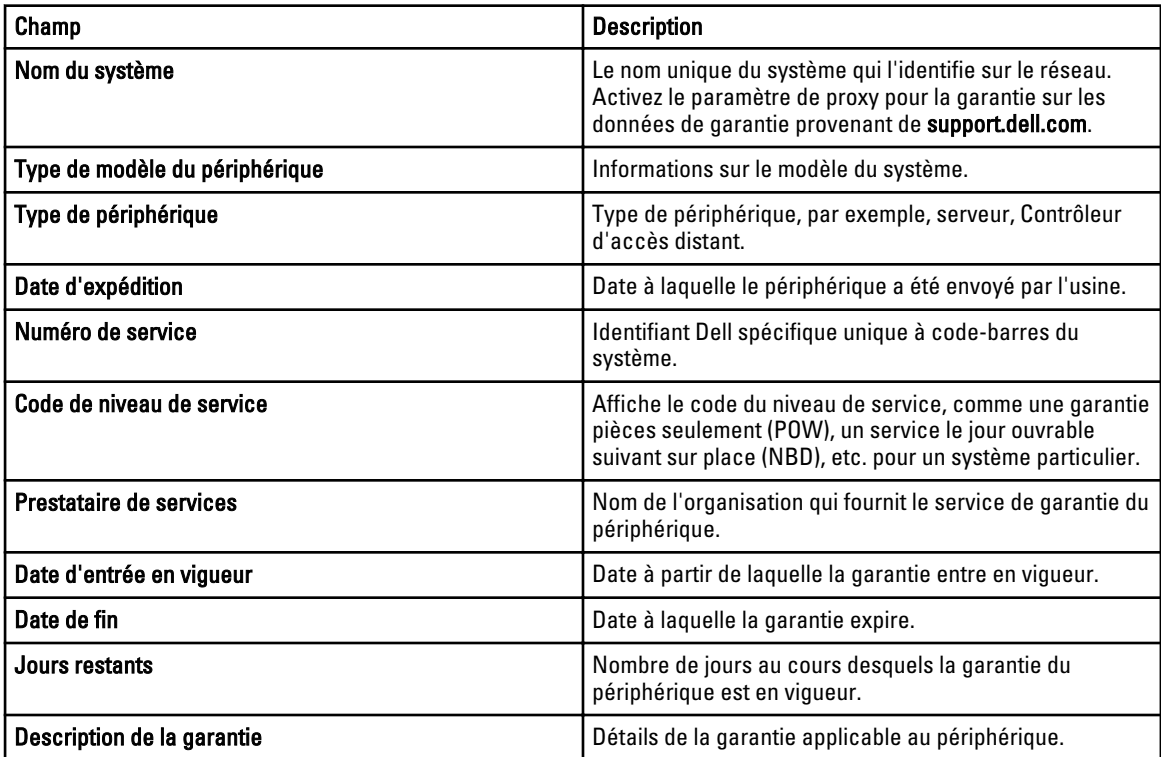

# 11

# <span id="page-80-0"></span>Affichage des rapports de garantie

Les informations de garantie sont disponibles pour des périphériques portant des numéros de service valides, notamment les serveurs, les commutateurs, les dispositifs de stockage, etc. Les informations de garantie sont automatiquement récupérées au moment de la découverte des périphériques.

Le rapport d'informations de garantie est unique parmi les rapports OpenManage Essentials car il nécessite un accès à Internet pour obtenir les informations de garantie auprès de la base de données des garanties Dell. Si vous ne disposez pas d'un accès à Internet, aucune information de garantie n'est peuplée. Elles seront téléchargées la prochaine fois que vous vous connecterez à Internet et ouvrirez le Rapport de garantie.

### Extension de garantie

Pour étendre la prise en charge des périphériques, cliquez avec le bouton droit sur un périphérique et cliquez sur Afficher et renouveler la garantie. Cette option ouvre le site support.dell.com avec le périphérique sélectionné. Vous pouvez aussi cliquer sur le bouton Afficher et renouveler la garantie pour ouvrir le site de garantie. Si vous vous connectez au site de garantie avec le compte de la société, vous verrez tous ses périphériques ainsi que leurs informations de garantie.

# <span id="page-82-0"></span>Gestion des alertes

OpenManage Essentials vous permet :

- D'afficher les alertes et les catégories d'alerte
- De gérer les actions d'alerte
- De configurer les paramètres des journaux d'alerte

### Affichage des alertes et des catégories d'alerte

Pour afficher la page des alertes, dans OpenManage Essentials, cliquez sur Gérer → Alertes.

U

REMARQUE : Les alertes pour des périphériques supprimés ne s'affichent pas dans la console. Cependant, elles ne seront supprimées de la base de données que lorsque les limites de purge seront atteintes.

#### Affichage des journaux d'alerte

Pour afficher les journaux d'alerte, cliquez sur Gérer → Alertes → Journaux d'alerte.

#### Compréhension des types d'alerte

Les types de journaux d'alertes suivants s'affichent.

#### Tableau 6. Types d'alertes

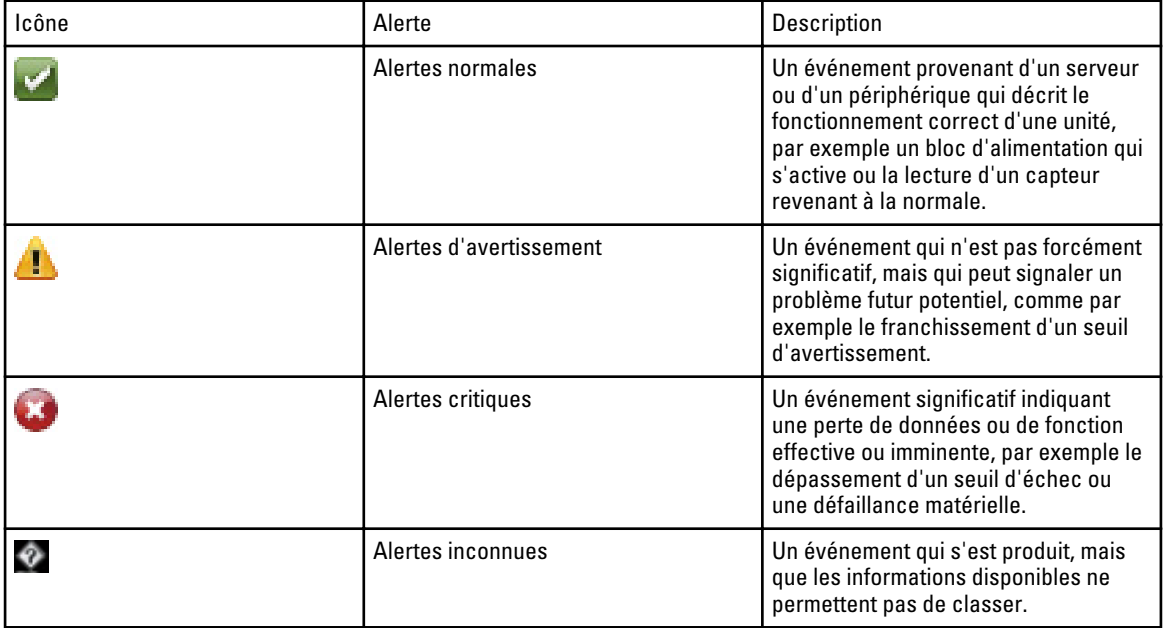

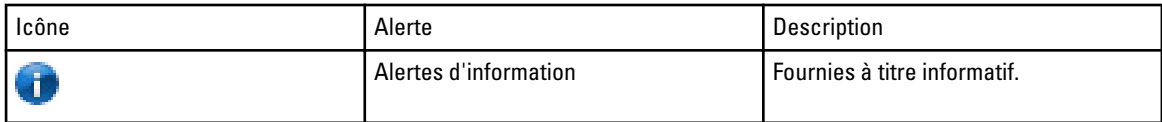

#### Affichage des alertes internes

Avant d'afficher les alertes internes, assurez-vous que les alertes d'intégrité internes sont activées dans les Paramètres d'alerte de l'onglet Préférences. Reportez-vous à la section [Paramètres d'alerte](#page-159-0).

Pour afficher les alertes internes, cliquez sur Gérer → Alertes → Journaux d'alerte → Toutes les alertes internes.

L'option Toutes les alertes internes fait référence aux alertes internes générées par OpenManage Essentials telles que l'état d'intégrité, l'ouverture ou la fermeture du système, etc.

#### Affichage des catégories d'alerte

Pour afficher les catégories d'alerte, cliquez sur Gérer → Alertes → Catégories d'alertes.

Les catégories d'alertes prédéfinies sont répertoriées par ordre alphabétique.

#### Affichage des détails de la source d'alertes

Pour afficher une catégorie d'alerte, dans la liste des catégories d'alertes, développez une catégorie d'alerte, puis sélectionnez une source d'alerte.

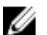

REMARQUE : Vous ne pouvez pas créer une nouvelle source d'événement.

Par exemple, développez la catégorie d'alerte Environnementale, puis sélectionnez la source d'alerte alertCoolingDeviceFailure.

#### Valeurs de sources d'alertes et descriptions pour alertCoolingDeviceFailure

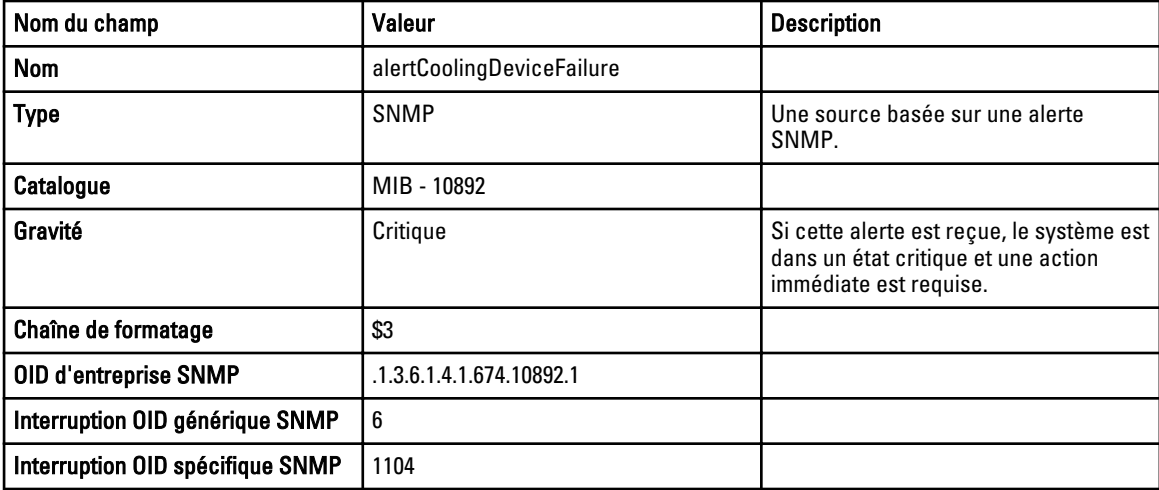

### Affichage des actions d'alerte précédemment configurées

#### Affichage de l'action d'alerte de lancement d'application

Pour afficher l'action d'alerte de lancement d'application :

- 1. Sélectionnez Gérer  $\rightarrow$  Alertes  $\rightarrow$  Actions d'alerte.
- 2. Sous Actions d'alerte, sélectionnez Lancement d'application.

#### Affichage de l'action d'alerte par e-mail

Pour afficher l'action d'alerte par e-mail :

- 1. Sélectionnez Gérer  $\rightarrow$  Alertes  $\rightarrow$  Actions d'alerte.
- 2. Sous Actions d'alerte, sélectionnez E-mail.

#### Affichage de l'action Ignorer l'alerte

Pour afficher l'action Ignorer l'alerte :

- 1. Sélectionnez Gérer  $\rightarrow$  Alertes  $\rightarrow$  Actions d'alerte.
- 2. Sous Actions d'alerte, sélectionnez Ignorer.

#### Affichage de l'action d'alerte Transfert d'interruption

Pour afficher l'action d'alerte de transfert d'interruption :

- 1. Sélectionnez Gérer  $\rightarrow$  Alertes  $\rightarrow$  Actions d'alerte.
- 2. Dans Actions d'alertes, sélectionnez Transfert d'interruption.

### Gestion des alertes

#### Marquer une alerte

Après avoir terminé une action sur une alerte, marquez l'alerte comme acceptée. L'accusé de réception d'une alerte indique qu'elle est résolue ou vous rappelle qu'elle ne nécessite pas d'autre intervention. Pour accuser réception des alertes :

- 1. Sélectionnez Gérer  $\rightarrow$  Alertes  $\rightarrow$  Journaux d'alertes.
- 2. Cliquez sur l'alerte dont vous souhaitez accuser réception.

REMARQUE : Vous pouvez accuser réception de plusieurs alertes simultanément. Utilisez <Ctrl> ou <Maj> pour sélectionner plusieurs alertes.

3. Cliquez avec le bouton droit et cliquez sur Accuser réception  $\to$  Définir  $\to$  Alertes sélectionnées ou alertes filtrées .

Si vous choisissez Alertes sélectionnées, vous accusez réception des alertes mises en surbrillance.

Avec l'option Alertes filtrées, vous accusez réception de toutes les alertes de la vue/du filtre actuel.

#### Création et édition d'une nouvelle vue

Pour personnaliser l'affichage des alertes, créez une nouvelle vue ou modifiez une vue existante. Pour créer une nouvelle vue :

- 1. Sélectionnez Gérer  $\rightarrow$  Alertes  $\rightarrow$  Tâches communes  $\rightarrow$  Nouveau filtre d'affichage d'alertes.
- 2. Dans le champ Association de nom et de gravité, entrez un nom pour le nouveau filtre, puis sélectionnez un ou plusieurs niveaux de gravité. Cliquez sur Suivant.
- 3. Sous Association Catégories-Sources, choisissez les catégories ou sources d'alertes à associer à ce filtre d'affichage, puis cliquez sur Suivant.
- 4. Dans Association des périphériques, créez une requête pour rechercher les périphériques ou attribuez le périphérique ou les groupes de périphériques que vous souhaitez associer à ce nouveau filtre, puis cliquez sur Suivant.
- 5. (Facultatif) Par défaut, le filtre d'affichage d'alerte est toujours actif. Pour limiter l'activité, dans Association de date et d'heure, entrez une plage de dates, une plate horaire ou des jours, puis cliquez sur Suivant.
- 6. (Facultatif) Dans Association avec accusé de réception, définissez la durée d'activité de cette action d'alerte, puis cliquez sur Suivant. Par défaut, cette option est toujours active.
- 7. Sous Résumé, passez votre saisie en revue, puis cliquez sur Terminer.

### Configuration d'actions d'alerte

Les actions d'alerte se produisent sur toutes les alertes reçues par la console OpenManage Essentials. L'alerte est reçue et traitée par la console OpenManage Essentials, que ce système ait ou non découvert le périphérique, à condition qu'OpenManage Essentials soit répertorié dans la liste des destinations de transfert d'interruptions SNMP du périphérique. Pour éviter ce problème, supprimez OpenManage Essentials de la liste des destinations de transfert d'interruptions SNMP sur le périphérique.

#### Configuration de la notification par e-mail

Vous pouvez créer des notifications par e-mail lorsqu'une alerte est reçue. Par exemple, une alerte par e-mail est envoyée si une alerte de température critique est reçue d'un serveur.

Pour configurer l'envoi d'une notification par e-mail lors de la réception d'une alerte :

- 1. Sélectionnez Gérer  $\rightarrow$  Alertes  $\rightarrow$  Tâches communes  $\rightarrow$  Nouvelle action d'e-mail d'alertes.
- 2. Sous Nom et Description, indiquez un nom et une description pour l'action d'alerte par e-mail, puis cliquez sur Suivant.
- 3. Sous Configuration par e-mail, procédez comme suit, puis cliquez sur Suivant.
	- a) Indiquez les informations d'e-mail correspondant aux champs  $\hat{A}$  : et De : des destinataires et fournissez les informations de substitution. Séparez les noms des destinataires ou des listes de diffusion par deux points (:).
	- b) Personnalisez le format de l'e-mail à l'aide d'un des paramètres de substitution suivants :
		- $$n = P$ ériphérique
		- $$ip =$  Adresse IP du périphérique
		- $m = Message$
		- $*$  \$d = Date
		- $*$  \$t = Heure
		- $s$ sev = Gravité
		- \$st = Numéro de service
- $*$  \$e = 0ID entreprise
- \* \$sp = Interruption OID spécifique
- \* \$g = Interruption OID générique
- \* \$cn = Nom de la catégorie d'alerte
- \* \$sn = Nom de la source d'alerte
- $$pkn = Nom$  du progiciel
- \* \$at = Numéro d'inventaire
- c) Cliquez sur Paramètres e-mail et fournissez le nom du serveur SMTP ou l'adresse IP pour tester les paramètres e-mail, puis cliquez sur OK.
- d) Cliquez sur **Action de test** pour envoyer un e-mail de test.
- 4. Sous Association de gravité, choisissez la gravité d'alerte à associer à cette alerte par e-mail, puis cliquez sur Suivant.
- 5. Sous Association Catégories-Sources, choisissez les catégories d'alertes ou la source d'alerte à associer à cette alerte e-mail, puis cliquez sur Suivant.
- 6. Sous Association de périphérique, choisissez le périphérique ou les groupes de périphériques à associer à l'alerte par e-mail, puis cliquez sur Suivant.
- 7. Par défaut, la notification par e-mail est toujours active. Pour limiter l'activité, sous Association de date et d'heure, entrez une plage de dates, une plage d'heures ou des jours, puis cliquez sur Suivant.
- 8. Sous Résumé, passez votre saisie en revue, puis cliquez sur Terminer.

#### Ignorer des alertes

Vous recevrez parfois des alertes que vous souhaiterez ignorer. Par exemple, vous pouvez souhaiter ignorer les alertes multiples générées lorsque l'option Envoyer l'interruption d'authentification est sélectionné dans le service SNMP sur le nœud géré. Pour ignorer une alerte :

- 1. Depuis OpenManage Essentials, sélectionnez Gérer  $\rightarrow$  Alertes  $\rightarrow$  Tâches communes  $\rightarrow$  Nouvelle action visant à ignorer une alerte.
- 2. Sous Association Nom-Gravité, indiquez un nom, la gravité de l'alerte que vous souhaitez associer à cette action Ignorer l'alerte, puis cliquez sur Suivant.
- 3. Sous Association Catégories-Sources, choisissez la source de catégories d'alertes à associer à cette action Ignorer l'alerte, puis cliquez sur Suivant.
- 4. Sous Association de périphérique, choisissez le périphérique ou les groupes de périphériques à associer à l'action Ignorer l'alerte, puis cliquez sur Suivant.
- 5. Par défaut, l'option Ignorer l'alerte est toujours active. Pour limiter l'activité, sous Association de date et d'heure, entrez une plage de dates, une plage d'heures ou des jours, puis cliquez sur Suivant.
- 6. Dans Corrélation des alertes en double, sélectionnez oui pour exclure les alertes en double reçues au cours du délai défini, puis cliquez sur Suivant.
- 7. Sous Résumé, passez votre saisie en revue, puis cliquez sur Terminer.

#### Exécution d'un script personnalisé

En réponse à une alerte spécifique reçue, vous pouvez exécuter des scripts personnalisés ou lancer une application spécifique. Ce fichier doit être présent dans le système de niveau de service OpenManage Essentials (où OpenManage Essentials est installé) et non sur le système de navigateur client. Par exemple :

- Si vous avez reçu un avertissement concernant la température, vous pouvez utiliser un script personnalisé pour créer un ticket d'incident à l'attention de votre centre d'assistance interne.
- Si vous avez reçu une alerte de matrice de stockage MD, vous pouvez lancer l'application MDSM (Modular Disk Storage Manager) pour afficher l'état de la matrice.

#### Création d'un script personnalisé

- 1. Sélectionnez Gérer  $\rightarrow$  Alertes  $\rightarrow$  Actions d'alerte.
- 2. Sous Actions d'alerte, cliquez avec le bouton droit sur Lancement de l'application et sélectionnez Nouvelle action d'alerte de lancement d'application.
- 3. Sous Nom et description, attribuez un nom et une description à l'action de lancement d'application, puis cliquez sur Suivant.
- 4. Sous Configuration du lancement d'application, indiquez un nom exécutable (à l'aide du chemin absolu du fichier, par exemple, C:\ProgramFiles\Dell\Application.exe) et entrez les informations de substitution, puis cliquez sur Suivant.
- 5. Sous Association de gravité, choisissez la gravité d'alerte à associer à cette action d'alerte Lancement d'application, puis cliquez sur Suivant.
- 6. Sous Association Catégories-Sources, choisissez les catégories d'alertes ou la source d'alerte à associer à cette action d'alerte Lancement d'application, puis cliquez sur Suivant.
- 7. Sous Association de périphérique, choisissez le périphérique ou les groupes de périphériques à associer à l'action Lancement d'application, puis cliquez sur Suivant.
- 8. Par défaut, l'action Lancement de l'application est toujours active. Pour limiter l'activité, sous Association de date et d'heure, entrez une plage de dates, une plage d'heures ou des jours, puis cliquez sur Suivant.
- 9. Sous Résumé, passez votre saisie en revue, puis cliquez sur Terminer.

#### Transfert d'alertes

Il vous est possible de consolider des alertes provenant de plusieurs stations de gestion dans une même station de gestion. Par exemple, vous disposez de stations de gestion dans plusieurs emplacements et vous souhaitez afficher des états et réaliser des opérations à partir d'un emplacement central. Pour plus d'informations concernant le comportement d'alertes transmises, consultez la section [Cas d'utilisation de transfert d'alertes](#page-88-0). Pour créer des transferts d'alertes, procédez comme suit :

- 1. Sélectionnez Gérer  $\rightarrow$  Alertes  $\rightarrow$  Tâches communes  $\rightarrow$  Nouvelle action de transfert d'interruption d'alertes.
- 2. Sous Nom et description, nommez votre action de transfert d'interruptions et entrez sa description, puis cliquez sur Suivant.
- 3. Sous Configuration de transfert d'interruption, veuillez fournir le nom d'hôte et l'adresse IP de destination et les informations sur la communauté, afin d'envoyer un test d'interruption vers la station de gestion de destination, puis cliquez sur Action Test. Pour un transfert d'interruption dans le même format vers la destination configurée, cliquez sur Transfert de l'interruption au format d'origine, puis cliquez sur Suivant.
- 4. Sous Association de gravité, choisissez la gravité d'alerte à associer à cette alerte de transfert d'interruptions, puis cliquez sur Suivant.
- 5. Sous Association Catégories-Sources, choisissez la source de catégories d'alertes à associer à cette action de transfert d'interruptions, puis cliquez sur Suivant.
- 6. Sous Association de périphérique, choisissez le périphérique ou les groupes de périphériques à associer au transfert d'interruptions, puis cliquez sur Suivant.
- 7. Par défaut, l'action Transfert d'interruption est toujours active. Pour limiter son activité, dans Association de date et d'heure, entrez une plage de dates, une plage horaire ou des jours, puis cliquez sur Suivant.
- 8. Sous Résumé, passez votre saisie en revue, puis cliquez sur Terminer.

L'état de gravité de toute interruption est défini sur normal et pour une action d'alerte réussie, la combinaison de gravité, catégorie et périphérique doit correspondre aux sélections effectuées au cours des étapes précédentes.

#### <span id="page-88-0"></span>Scénarios de cas d'utilisation de transferts d'alertes

Cette section décrit des scénarios de transfert d'alertes à l'aide des protocoles SNMP v1 et SNMP v2. Ces scénarios sont constitués des composants suivants :

- un nœud géré par un agent SNMP v1, désigné MN1
- un nœud géré par un agent SNMP v2/v2c , désigné MN2
- une station 1 gérée par OpenManage Essentials, désignée MS1
- une station 2 gérée par OpenManage Essentials, désignée MS2
- une station 3 gérée par un logiciel tiers, désignée MS3

#### Scénario 1 : Transfert d'alertes au format d'origine à l'aide du protocole SNMP v1

Dans ce scénario, les alertes SNMP v1 sont envoyées de MNv1 à MS1, puis transmises de MS1 à MS2. Si vous tentez de récupérer l'hôte distant d'une alerte transmise, il affichera le nom de MNv1 car l'alerte provient de MN1. MNv1 s'affiche car les standards d'alerte de SNMP v1 vous permettent de définir le nom de l'agent de l'alerte SNMP v1.

#### Scénario 2 : Transfert d'alertes au format d'origine à l'aide du protocole SNMP v2/v2c.

Dans ce scénario, les alertes SNMP v2 sont envoyées de MNv2 à MS1, puis transmises de MS1 à MS3. Si vous tentez de récupérer l'hôte distant d'une alerte transmise depuis MS3, il s'affiche comme MS1

Puisqu'il n'existe, dans une alerte SNMP v2, aucun champ permettant d'indiquer le nom de l'agent, l'hôte qui envoie l'alerte est considéré comme l'agent. Lorsqu'une alerte SNMP v2 est transmise de MS1 à MS3, MS1 est considéré comme la source du problème. Pour résoudre ce problème, lors du transfert des alertes SNMP v2 ou v2c, un varbind est ajouté avec un OID de .1.3.6.1.6.3.18.1.3.0 et la valeur variable Adresse d'agent. Ceci a été défini en fonction du OID standard spécifié dans RFC2576-MIB. Lorsque vous tentez de récupérer l'Adresse de l'agent depuis MS3, elle s'affiche en tant que MN2

REMARQUE : Si l'alerte SNMP v2 est transmise de MS1 à MS2, l'hôte distant s'affiche en tant que MNv2 parce que Ø MS1 analyse l'OID supplémentaire avec l'interruption transmise.

#### Scénario 3 —:Transfert d'alertes dans le format OMEssentials à l'aide du protocole SNMP v1 ou SNMPv2

Dans ce scénario, les alertes SNMP v1 sont envoyées de MNv1 à MS1, puis transmises à MS2. Si vous tentez de récupérer l'hôte distant d'une alerte transmise, il s'affiche comme MS1. La gravité et le message de l'alerte sont également définis par MS1, n'affichant pas la gravité ni le message d'origine définis par MNv1.

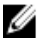

REMARQUE : Le même comportement s'applique aux interruptions SNMPv2.

### Travailler avec des cas d'utilisation d'action d'alerte exemples

Des exemples d'actions d'alerte sont disponibles pour les actions d'alerte Lancement de l'application, E-mail, Ignorer et Transfert d'interruption. Les exemples d'actions d'alerte sont désactivés par défaut. Cliquez sur l'exemple d'action d'alerte pour l'activer.

Pour activer un exemple de cas d'utilisation, cliquez avec le bouton droit sur le cas d'utilisation, puis sélectionnez Activer.

#### Cas d'utilisation des actions d'alerte

#### Lancement de l'application

Exemple : exécuter un script sur une alerte critique du serveur : activez ce cas d'utilisation pour exécuter un script personnalisé lorsqu'une alerte critique est reçue.

#### E-mail

- Exemple : envoyer les alertes par e-mail au Bureau de service : activez ce cas d'utilisation pour envoyer un email au compte du Bureau de service depuis le serveur OpenManage Essentials lors d'une correspondance d'un critère d'alerte.
- Exemple : envoyer les alertes critiques du serveur par e-mail à l'administrateur : activez ce cas d'utilisation pour envoyer un e-mail à un administrateur à partir du serveur OpenManage Essentials lorsqu'un critère d'alerte correspond.

#### **Ignorer**

- Exemple : fenêtre Ignorer les alertes pendant la maintenance : activez ce cas d'utilisation pour ignorer les alertes pendant une période spécifique.
- Exemple : ignorer les alertes en double avec 15s : activez ce cas d'utilisation pour ignorer les alertes en double provenant du même système.
- Exemple : ignorer les alertes non critiques à partir des imprimantes : activez ce cas d'utilisation pour ignorer les alertes non critiques liées aux imprimantes.

#### Transfert d'interruption

Exemple : transférer des alertes de serveur critiques à l'autre console de surveillance : activez ce cas d'utilisation pour faire transmettre des alertes SNMP à l'autre console de surveillance.

### Configuration des paramètres du journal d'alertes

Vous pouvez configurer les paramètres du journal d'alertes afin de fixer la taille maximale des journaux d'alertes, de générer un avertissement lorsque le journal d'alertes atteint le seuil fixé ou de purger les journaux d'alertes. Pour modifier les paramètres par défaut :

- 1. Sélectionnez Gérer → Alertes → Tâches communes → Paramètres de journal d'alertes.
- 2. Entrez une valeur ou utilisez les flèches d'augmentation/réduction de la valeur pour fixer la valeur de votre choix.

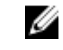

**EMARQUE** : La taille maximale par défaut des journaux d'alertes est de 20 000 alertes. Une fois cette valeur atteinte, les alertes plus anciennes sont purgées.

### Renommer les catégories d'alertes et les sources d'alertes

- 1. Cliquez sur Gérer  $\rightarrow$  Alertes  $\rightarrow$  Catégories d'alertes.
- 2. Dans Catégories d'alertes, cliquez avec le bouton droit sur n'importe quelle catégorie d'alerte (sous l'en-tête Catégorie d'alerte dans le volet de gauche) et sélectionnez Renommer.
- 3. Attribuez un nom à la catégorie d'alertes, puis cliquez sur OK.

# Alertes — Référence

Cette page fournit les informations suivantes :

- Tâches communes
	- Paramètres du journal d'alertes
	- Nouveau filtre d'affichage d'alertes
	- Nouvelle action de lancement d'application d'alertes
	- Nouvelle action d'e-mail d'alertes
	- Nouvelle action visant à ignorer des alertes
	- Nouvelle action de transfert d'interruption d'alertes
- Journaux d'alertes
	- Filtres d'affichage d'alertes
		- Toutes les alertes
		- Toutes les alertes internes
		- Alertes critiques
		- Alertes normales
		- \* Alertes inconnues
		- \* Alertes d'avertissement
- Actions d'alerte
	- Lancement de l'application
	- E-mail
	- Ignorer
	- Transfert d'interruption
- Catégories d'alertes

### Journaux d'alertes

Vous pouvez afficher les alertes à partir des Journaux d'alertes. Les journaux d'alertes vous permettent d'afficher les alertes filtrées par le filtre d'affichage actif.

Parmi les critères de correspondance des alertes dans le filtre d'affichage :

- Gravité de l'alerte. Voir [Gravité.](#page-93-0)
- Catégorie ou source de l'alerte. Voir [Association de catégorie et de sources.](#page-98-0)
- Périphérique ou groupe de périphériques source de l'alerte. Voir [Association de périphérique](#page-98-0).
- Date, heure ou jour de la semaine de l'alerte. Voir [Plage de dates et d'heures](#page-100-0).
- Indicateur d'accusé de réception de l'alerte. Voir [Accusé de réception.](#page-94-0)

### Filtres d'affichage des alertes prédéfinies

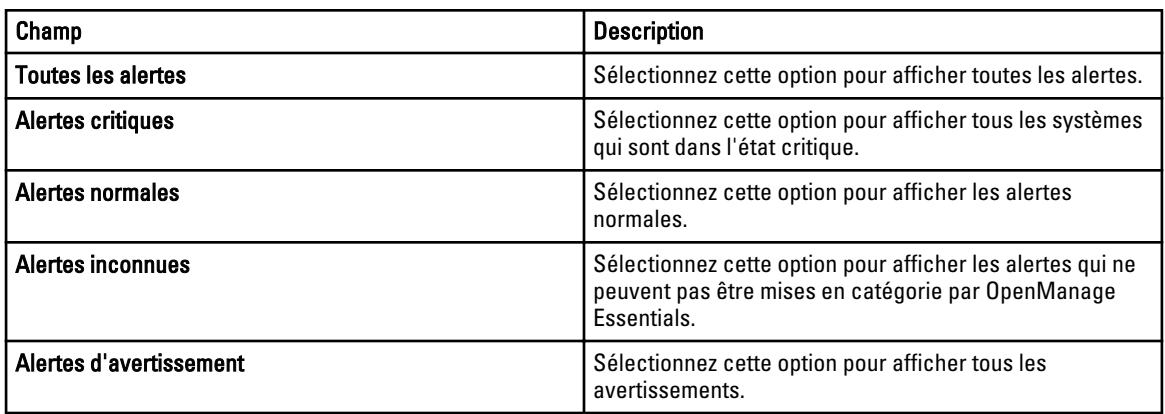

Le tableau suivant présente les filtres d'affichage des alertes prédéfinies

Sélectionnez Mises à jour régulières pour permettre à l'interface utilisateur d'effectuer des mises à jour automatiques lorsque de nouvelles alertes sont reçues.

#### Champs des journaux d'alertes

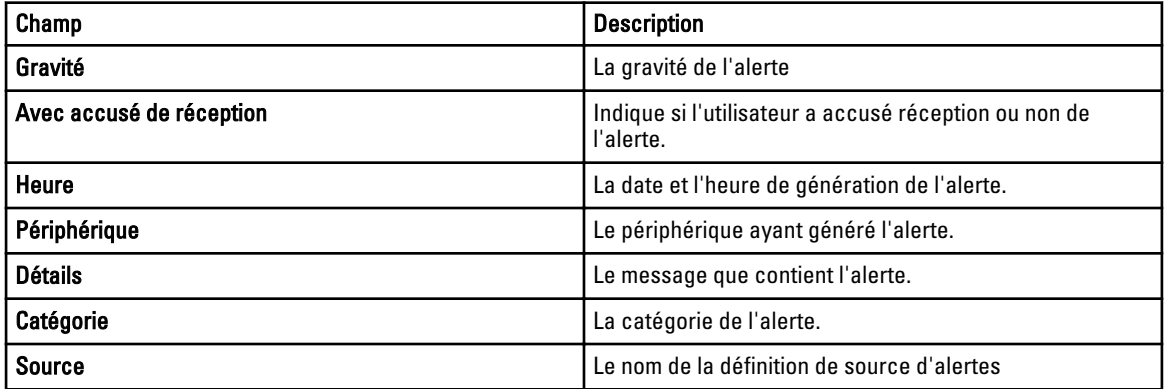

#### Regrouper par colonne

Pour effectuer un regroupement sous Toutes les alertes, faites glisser la colonne Toutes les alertes que vous souhaitez regrouper et déposez-la dans Glisser un en-tête de colonne et le déposer ici pour effectuer un regroupement selon cette colonne.

Par exemple, sous Toutes les alertes, si vous souhaitez effectuer un regroupement selon la gravité, sélectionnez Gravité et faites-la glisser et déposez-la dans la barre Glisser un en-tête de colonne et le déposer ici pour effectuer un regroupement selon cette colonne.

Les alertes sont affichées selon la gravité.

#### Détails sur les alertes

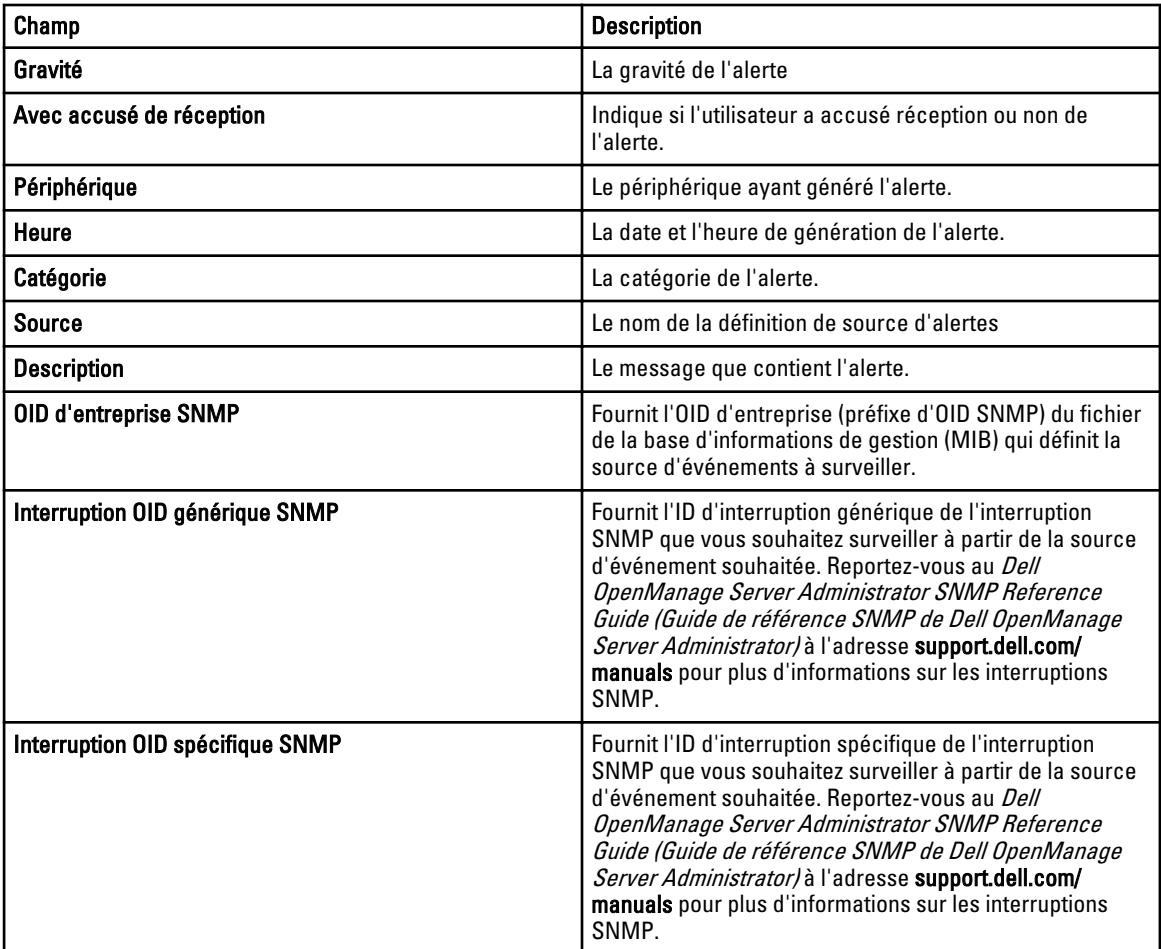

### Paramètres du journal d'alertes

Configurez les paramètres de contrôle de la taille, de la messagerie et du paramétrage de purge des journaux d'alertes.

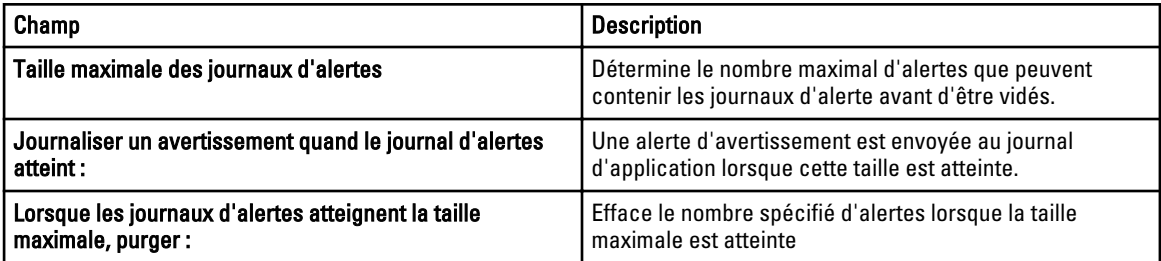

### <span id="page-93-0"></span>Filtres d'affichage d'alertes

#### Nom du filtre d'alertes

Dans OpenManage Essentials, vous utilisez des filtres d'alertes associés à des actions pour appliquer des capacités d'alertes. Par exemple :

- Vous pouvez créer des associations d'actions d'alerte pour déclencher des actions, par exemple l'envoi d'un email en cas de condition d'alerte.
- Vous pouvez créer des association Ignorer, Exclure ou les deux pour ignorer les interruptions SNMP et les indications CIM lorsqu'elles sont reçues. Utilisez ces associations pour supprimer les invasions d'alertes.
- Vous pouvez créer des filtres d'affichage des alertes pour personnaliser l'affichage des Journaux d'alertes.

Pour des informations supplémentaires sur la création d'associations d'actions d'alerte, voir [Gestion des alertes](#page-82-0). Utilisez cette fenêtre pour effectuer les tâches suivantes :

- Créer de nouvelles associations d'action d'alerte, de nouveaux filtres d'exclusion/non prise en compte et de nouvelles associations d'affichage d'alertes
- Afficher un résumé des associations d'action d'alerte, des associations d'exclusion/non prise en compte et des filtres d'affichage des alertes.
- Modifier, supprimer, renommer et copier des associations d'action d'alerte, des associations d'exclusion/non prise en compte et des filtres d'affichage des alertes.

#### Gravité

Cette page fournit la liste des gravités d'alertes.

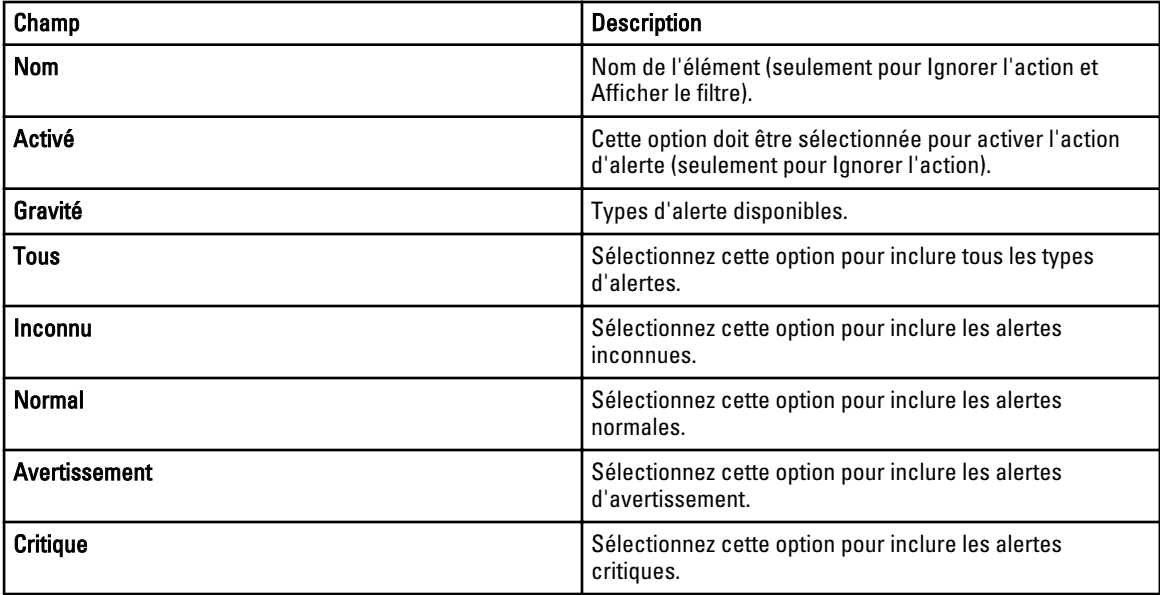

#### <span id="page-94-0"></span>**Acquittement**

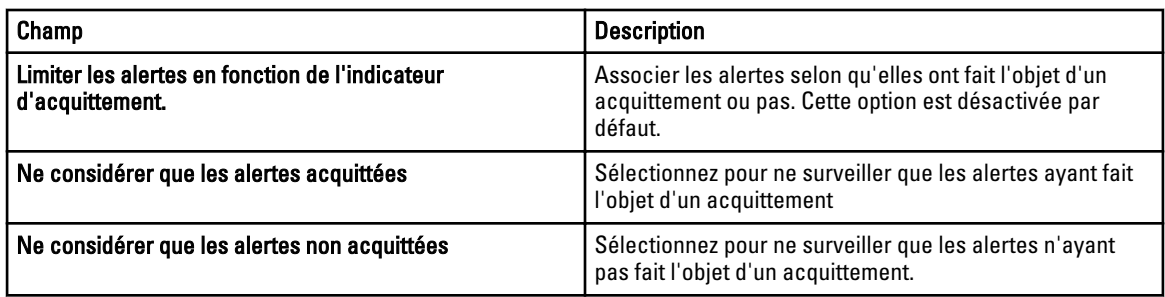

#### Résumé : Filtre d'affichage des alertes

L'écran Résumé du filtre d'affichage s'affiche à la dernière page de l'Assistant Filtre d'affichage des alertes ou en cliquant sur l'option de clic droit Résumé d'affichage dans l'arborescence.

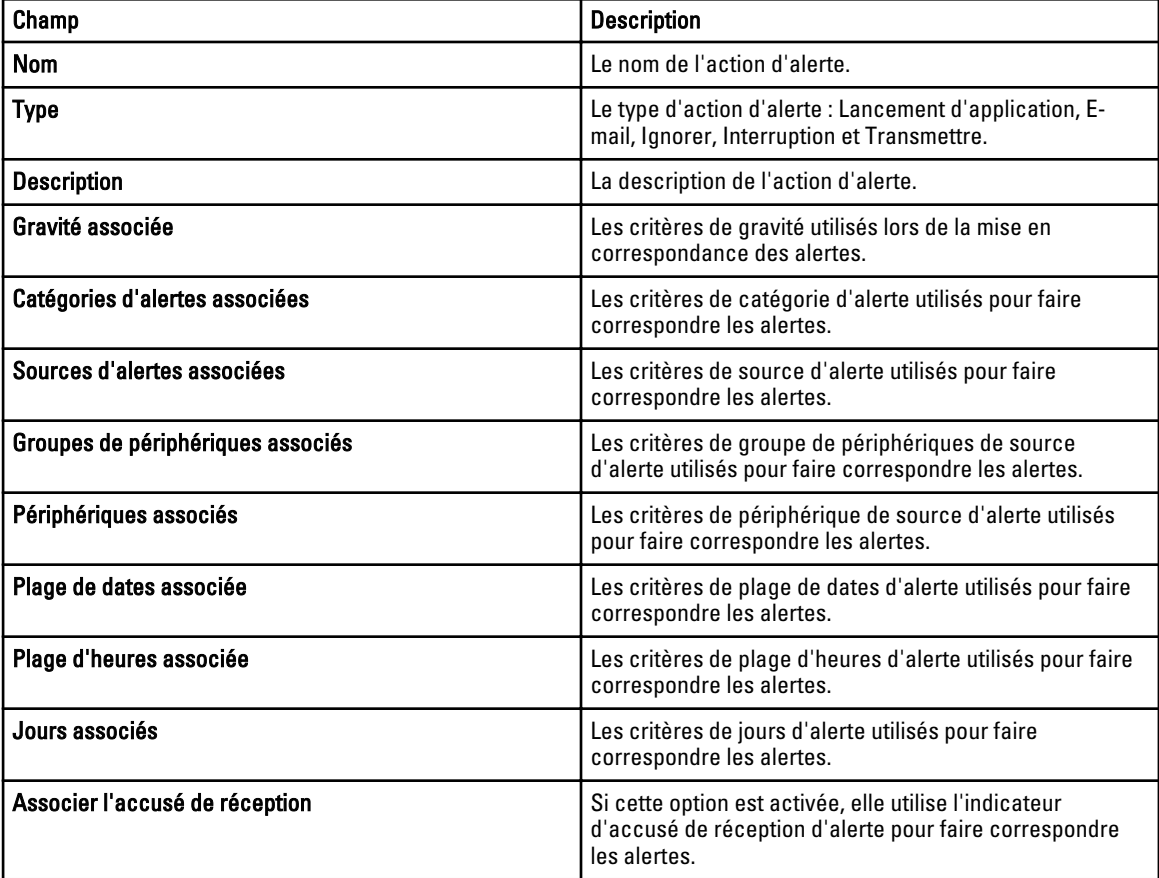

### Actions d'alerte

Les actions d'alerte sont déclenchées lorsqu'une alerte entrante correspond aux critères spécifiques définis dans l'action d'alerte. Les critères pour correspondre aux alertes comprennent :

- Gravité de l'alerte. Voir Association de gravité.
- Catégorie ou source de l'alerte. Voir [Association de catégorie et de sources.](#page-98-0)
- Périphérique ou groupe de périphériques source de l'alerte. Voir [Association de périphérique](#page-98-0).
- Date, heure ou jour de la semaine de l'alerte. Voir [Plage de dates et d'heures](#page-100-0).

Il existe quatre types d'actions d'alerte :

- Action d'alerte de lancement d'application : lancer un script ou un fichier séquentiel lorsque les critères d'action d'alerte sont respectés.
- Action d'alerte d'e-mail : envoyer un e-mail lorsque les critères d'action d'alerte sont respectés.
- Action d'alerte Ignorer : ignorer l'alerte lorsque les critères d'action d'alerte sont respectés.
- Action d'alerte Transfert d'interruption : transférer l'interruption SNMP vers une autre console de gestion lorsque les critères d'action d'alerte sont respectés.

Par défaut, les nouvelles actions d'alerte sont activées. Si vous souhaitez désactiver l'action d'alerte sans la supprimer, vous pouvez toujours le faire via le menu de clic droit ou via l'assistant Modifier pour l'action d'alerte.

Plusieurs cas d'utilisation d'action d'alerte courants sont pré-installés à l'état désactivé pour illustrer l'usage courant. Lors de l'utilisation de ces options pré-installées, il est recommandé de cloner l'exemple pour une nouvelle action spécifique à vos besoins. Veillez à activer et à tester la nouvelle action au cours de ce processus.

#### Nom et description

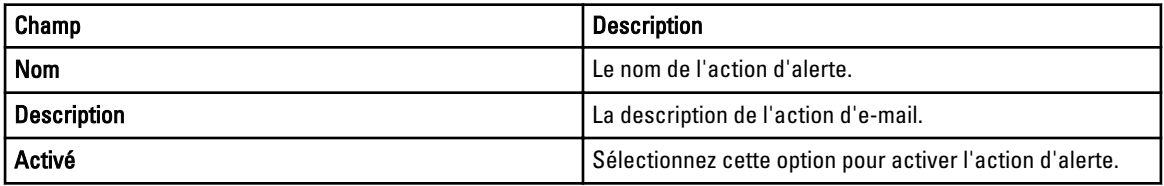

#### Association de gravité

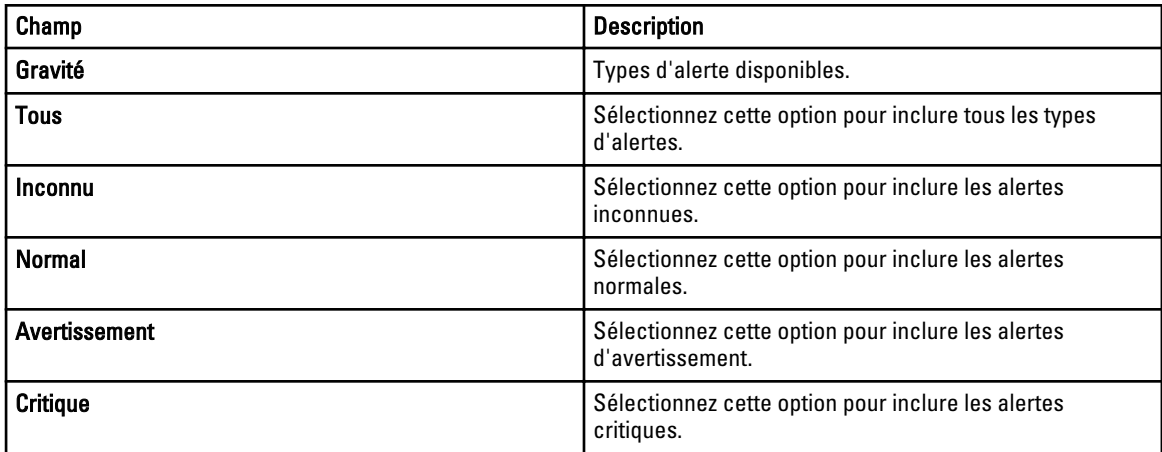

#### Configuration du lancement d'application

Utilisez cette fenêtre pour configurer l'application que vous voulez lancer et pour tester le lancement.

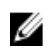

REMARQUE : Les actions d'alerte sont exécutées lorsqu'une alerte correspondante est reçue. L'action d'alerte de lancement est donc un script ou un fichier séquentiel qui n'exige pas une intervention de la part de l'utilisateur.

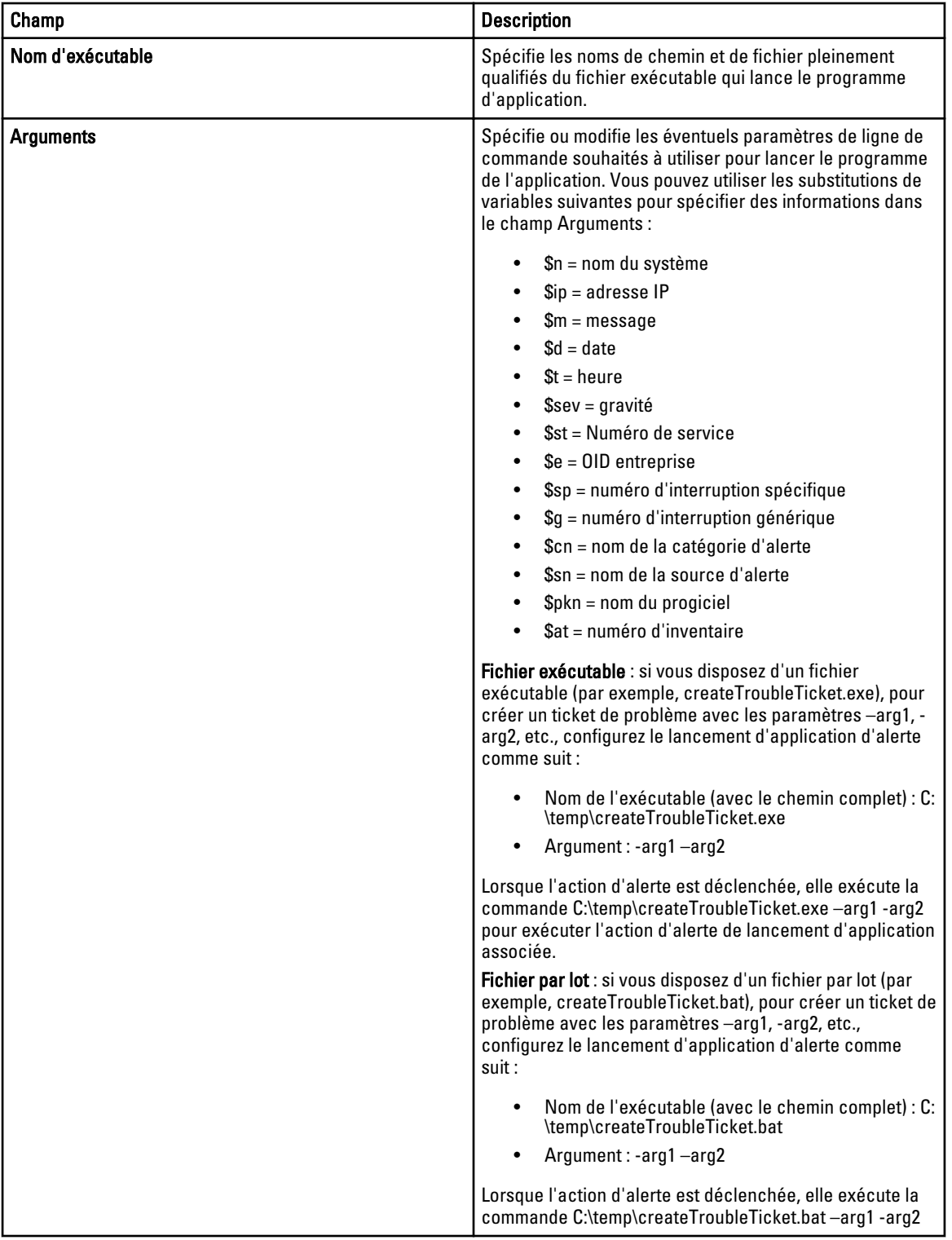

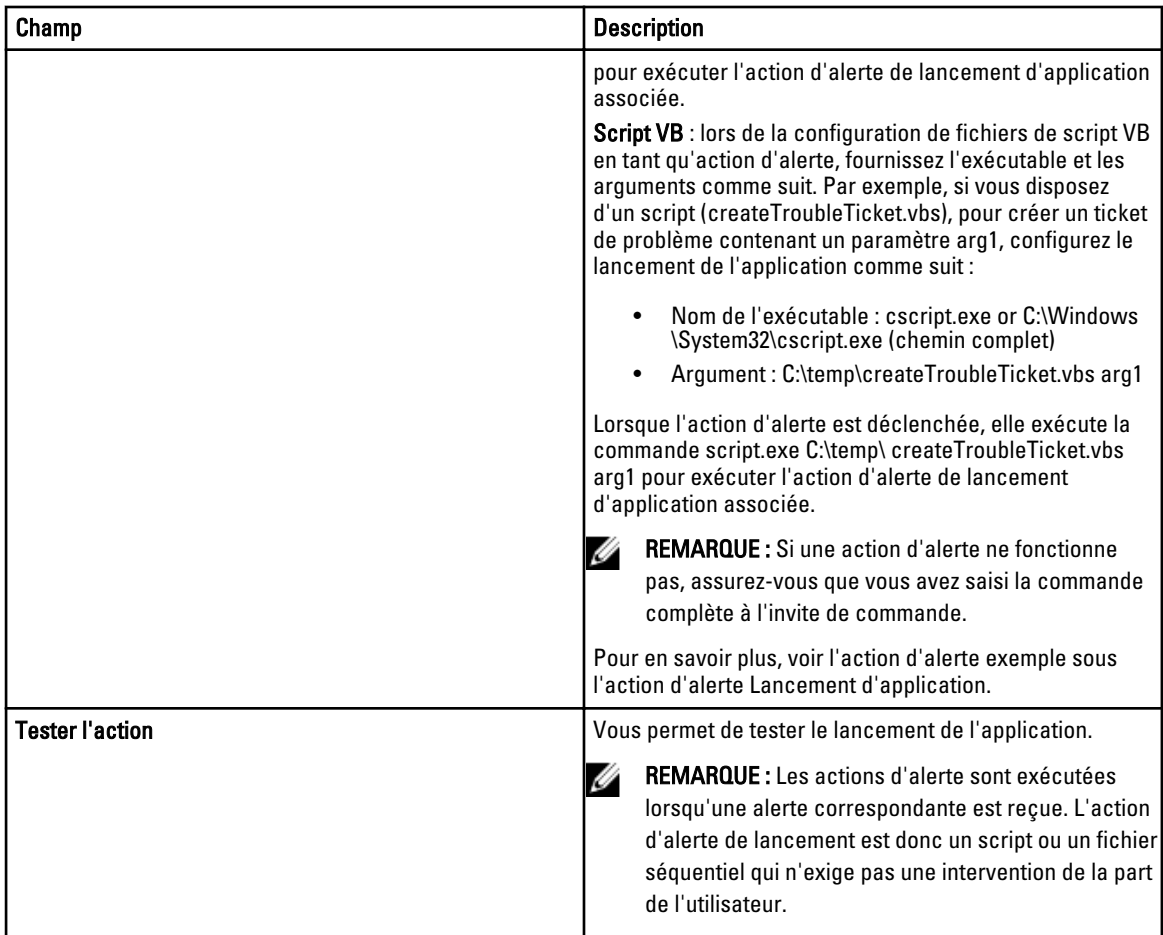

### Configuration d'e-mail

Vous pouvez configurer Essentials afin de recevoir un e-mail chaque fois que les associations d'alerte pour vos périphériques correspondent à des critères d'alerte spécifiques. Par exemple, vous pouvez souhaiter recevoir un e-mail pour toutes les alertes d'avertissement ou critiques.

Utilisez cette fenêtre pour spécifier les paramètres de configuration d'actions d'alerte par e-mail.

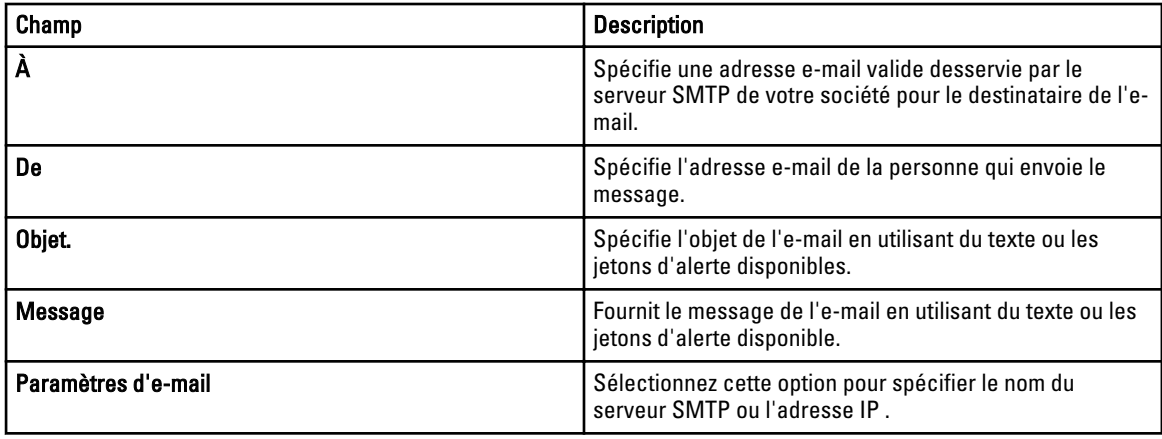

<span id="page-98-0"></span>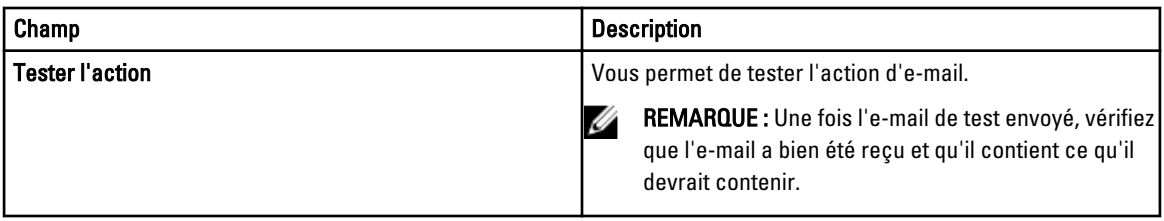

REMARQUE : Les jetons d'alerte sont remplacés au moment où l'action d'alerte se produit. Ils ne sont pas remplacés en cas d'action de test.

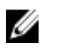

REMARQUE : Certains fournisseurs de systèmes de radiomessagerie prennent en charge les messages alphanumériques par e-mail. OpenManage Essentials prend en charge la radiomessagerie via l'option e-mail.

#### Transfert d'interruption

Les interruptions SNMP (protocole de gestion de réseau simple) sont générées en réponse aux modifications effectuées sur la condition des capteurs et d'autres paramètres surveillés par un périphérique géré. Afin de transférer correctement ces interruptions, configurez une destination d'interruption SNMP définie par l'adresse IP ou le nom d'hôte. Pour plus d'informations concernant le transfert d'interruption SNMPv1 et SNMP v2 au format d'origine et le format OMEssentials, consultez la section **Scénarios de cas d'utilisation de transfert** d'alertes.

Par exemple, utilisez la transmission d'interruptions si vous êtes dans un environnement d'entreprise multi-niveau OpenManage Essentials pour créer des associations et transmettre des interruptions au responsable de l'entreprise.

Si l'interruption est en cours de traitement localement, puis est transférée à la destination ou simplement transférée à la destination.

Utilisez cette fenêtre pour spécifier les paramètres de configuration de transfert d'interruptions.

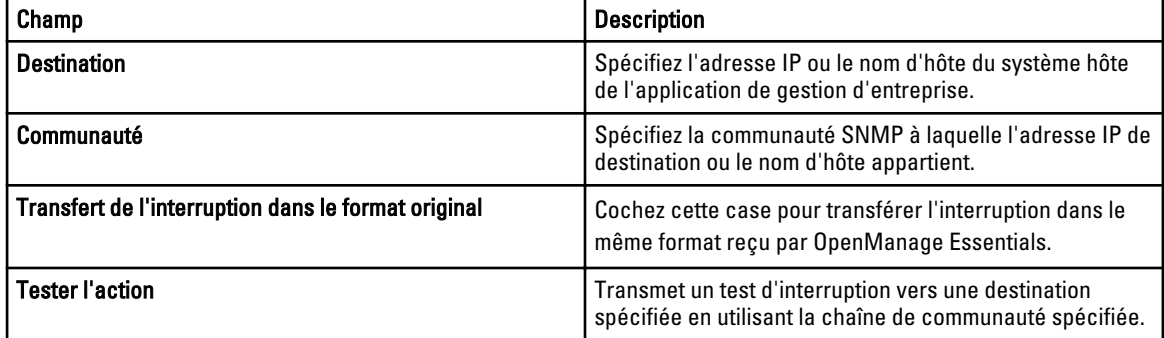

#### Association de catégories et de sources

OpenManage Essentials possède de nombreuses catégories et sources qui sont prédéfinies et préremplies pour les agents de gestion Dell. Sélectionnez n'importe quelle catégorie ou source d'alerte prédéfinie pour l'associer à l'action d'alerte ou au filtre. Pour plus d'informations et pour obtenir la liste complète des catégories et des sources d'alerte, reportez-vous à [Catégories d'alerte](#page-101-0).

#### Association de périphériques

Vous pouvez sélectionner des groupes prédéfinis (types de périphérique), des groupes personnalisés, des groupes spécifiques ou une requête de périphériques. L'association de périphériques ne prend actuellement en charge que les groupes prédéfinis.

Pour les groupes personnalisés, créez un groupe personnalisé à l'aide de l'Assistant Nouveau groupe personnalisé. Le groupe personnalisé apparaît dans l'arborescence.

Pour utiliser une requête de périphériques, sélectionnez-la dans la liste.

Cliquez sur Nouveau pour créer une nouvelle requête de périphériques pour une recherche et attribuer les périphériques à une action d'alerte.

Cliquez sur Modifier pour modifier la logique de la requête.

Sélectionnez des groupes ou périphériques dans l'arborescence, vous pouvez utiliser l'option de requête pour créer des critères spécifiques pour la sélection.

#### Options de requête de périphérique

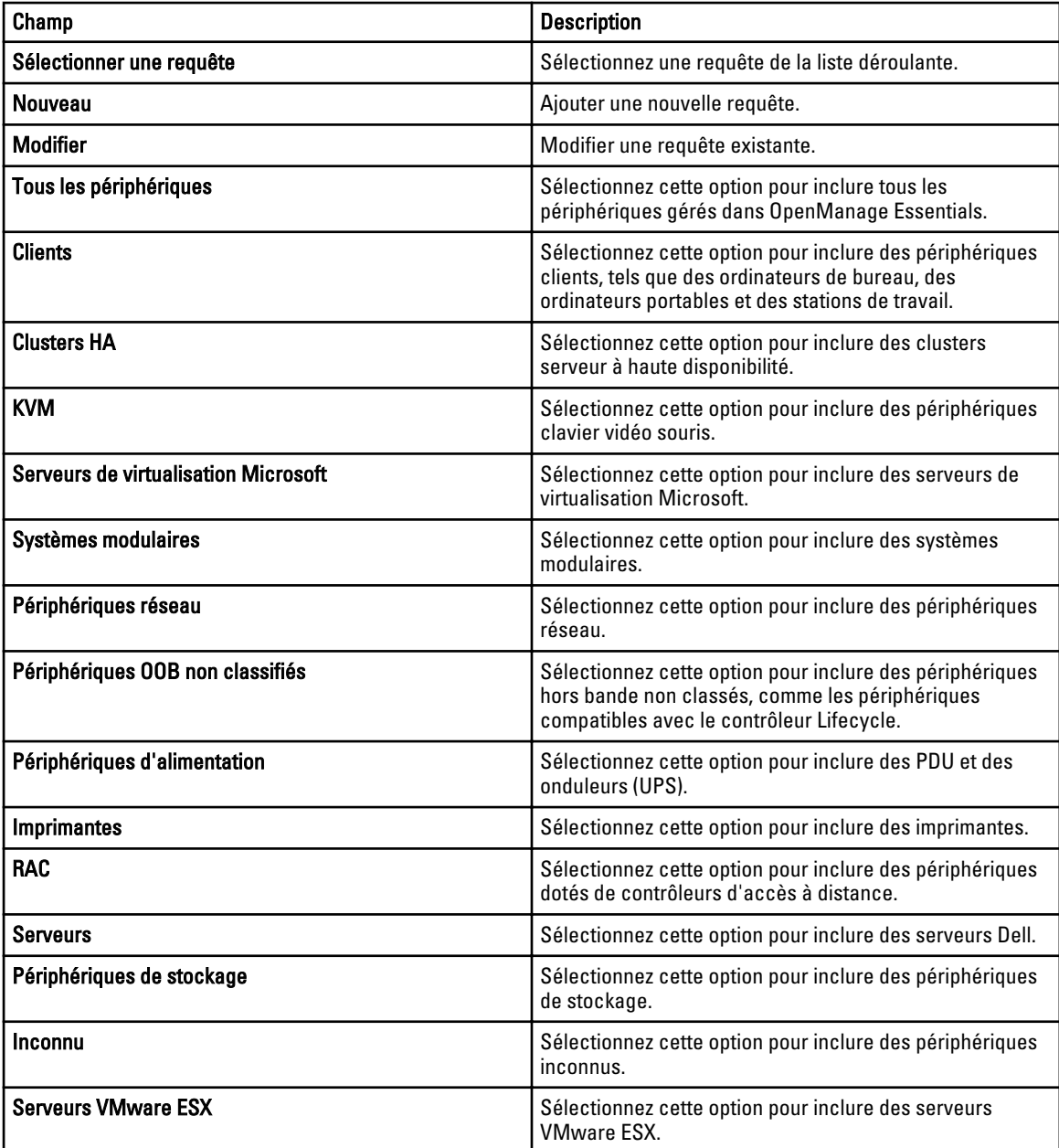

#### <span id="page-100-0"></span>Plage de dates et heures

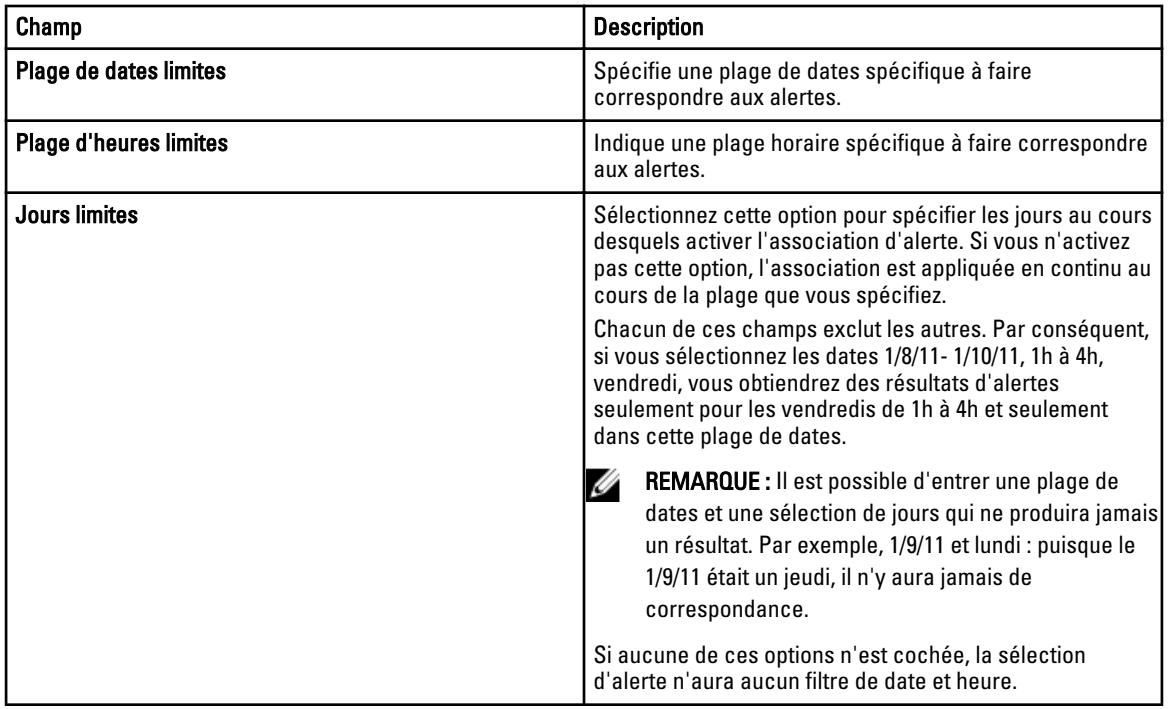

#### Action d'alerte : corrélation des alertes en double

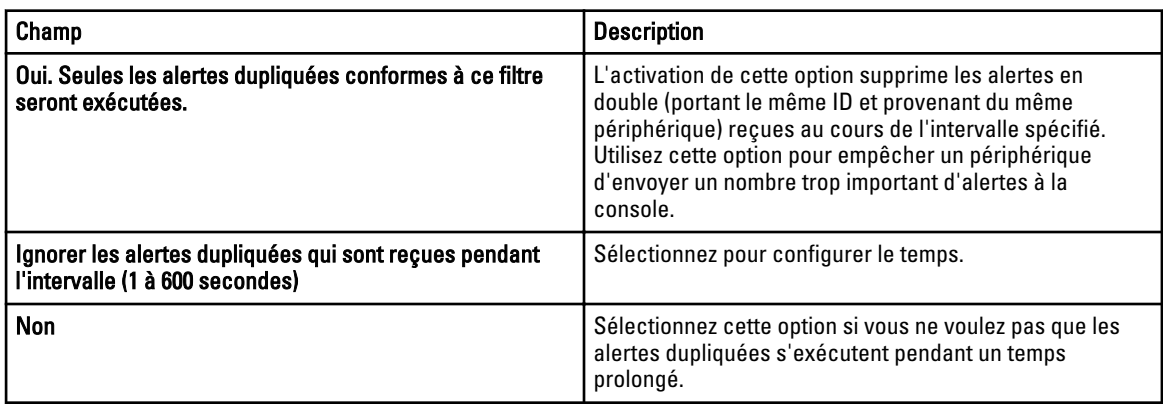

#### Résumé : détails d'action d'alerte

Afficher et modifier les sélections.

L'écran Détails d'action d'alerte s'affiche à la dernière page des assistants Action d'alerte ou lorsque vous cliquez sur toute action d'alerte dans l'arborescence.

L'action d'alerte aura un sous-ensemble des propriétés suivantes, en fonction du type d'action d'alerte et des critères de filtre choisis (ceci devrait être une table) :

<span id="page-101-0"></span>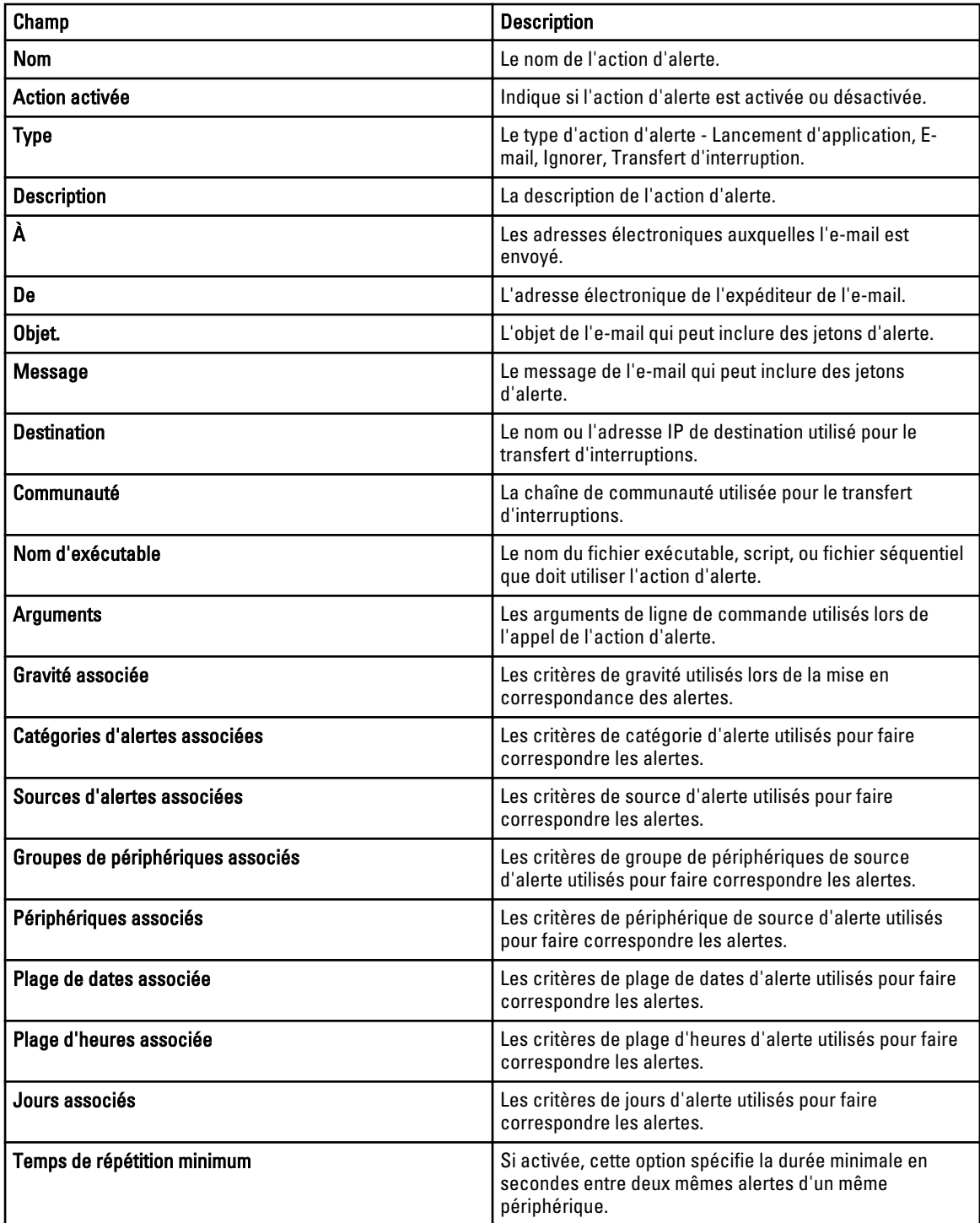

### Catégories d'alertes

OpenManage Essentials présente de nombreuses sources et catégories d'alertes prédéfinies et pré-renseignées pour les agents de gestion Dell.

Les catégories d'alertes sont des niveaux organisationnels de l'arborescence des Catégories d'alertes. Les sources d'alertes spécifient les détails de niveau inférieur de chaque alerte. Pour surveiller les catégories et les sources d'alerte, appliquez une association d'action d'alerte à la source d'alerte ou à sa catégorie parente.

Cette page fournit une liste des catégories et des sources d'alertes au sein de cette catégorie. Utilisez cette page pour configurer des alertes basées sur des catégories.

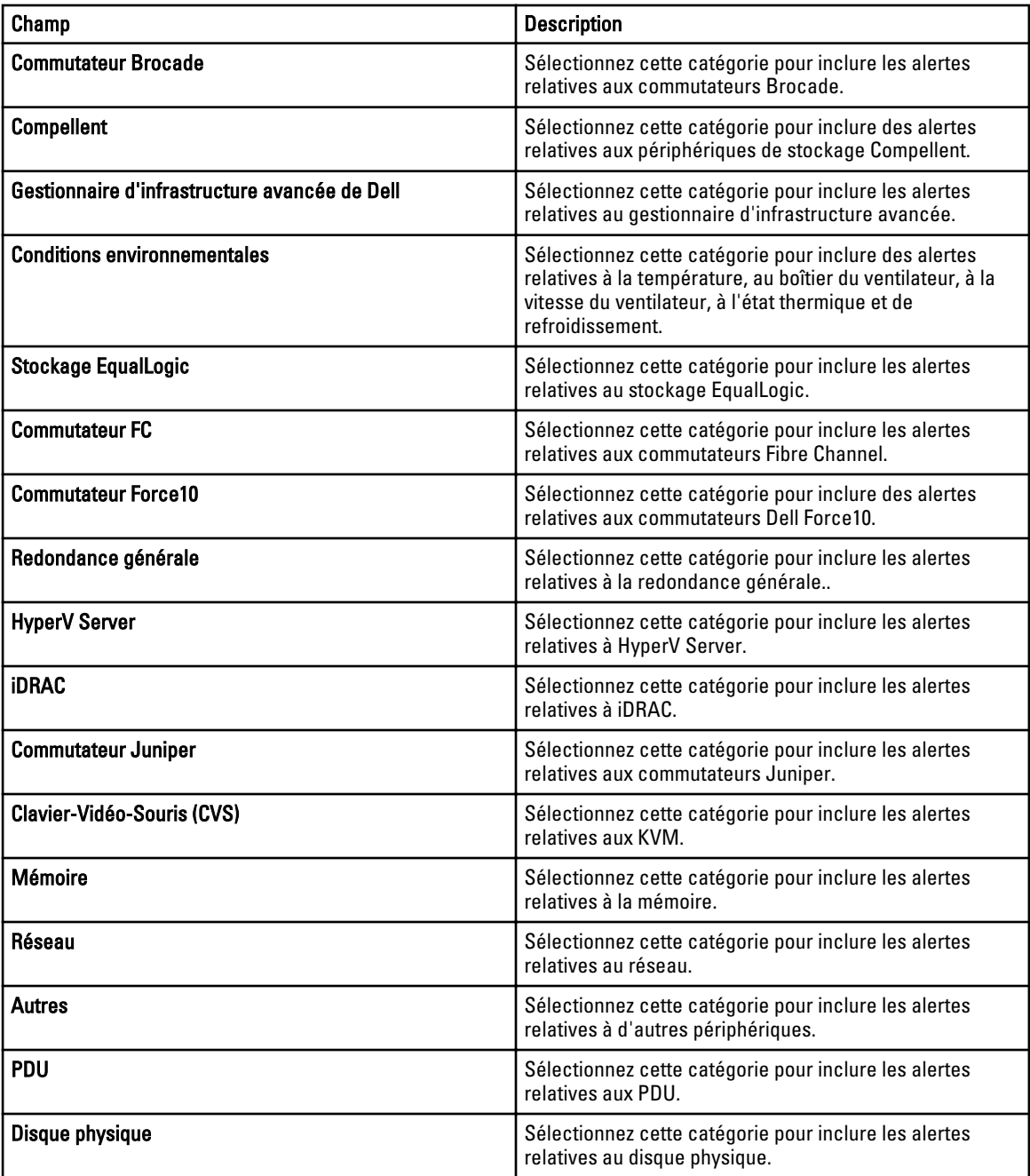

#### Options de catégories d'alertes

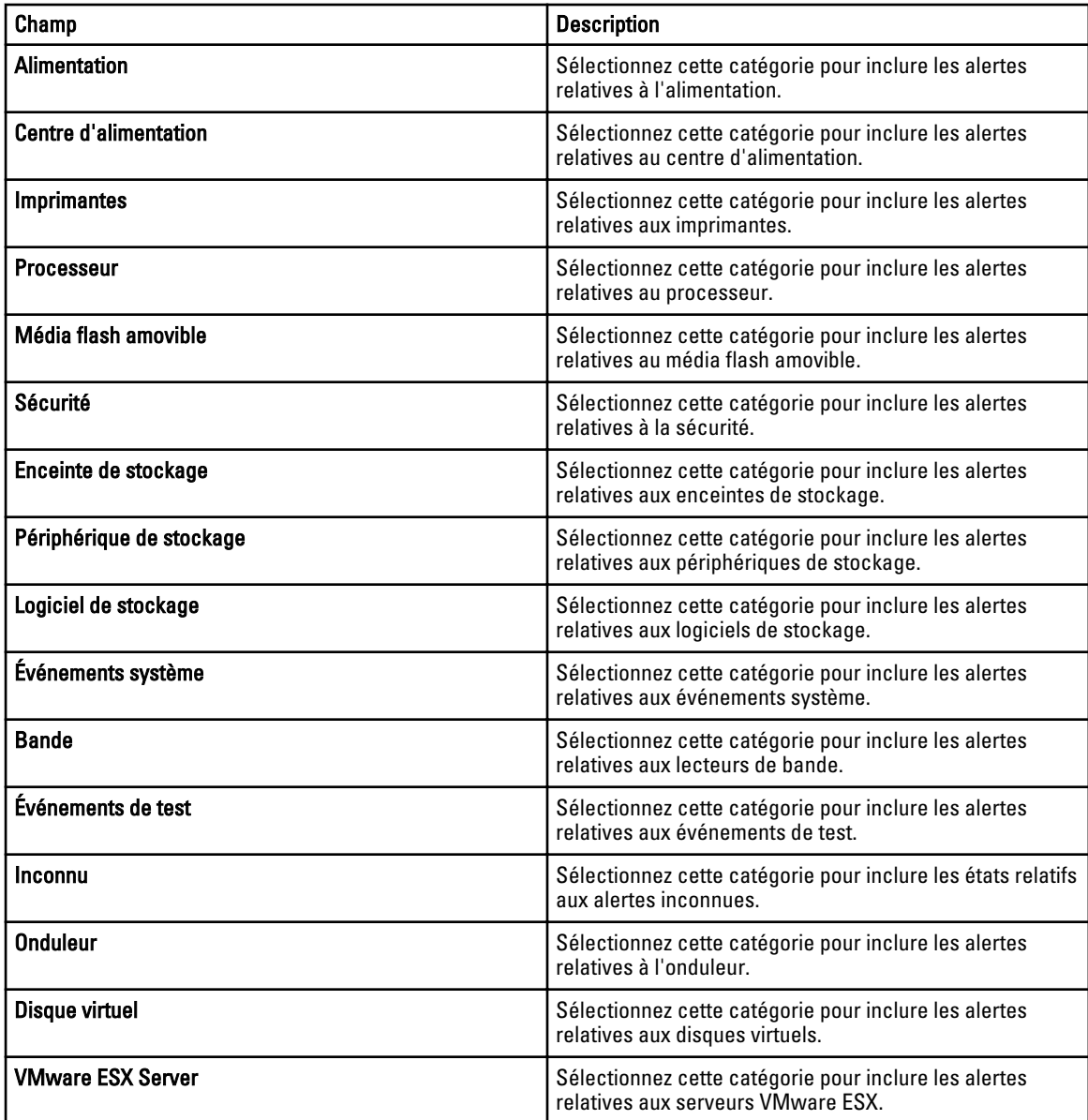

### Source d'alerte

Chaque catégorie d'alerte contient des sources d'alerte. Cliquez sur une catégorie d'alerte pour afficher les sources d'alerte. Développez une catégorie pour afficher la liste des sources d'alerte et sélectionnez l'une d'entre elles.

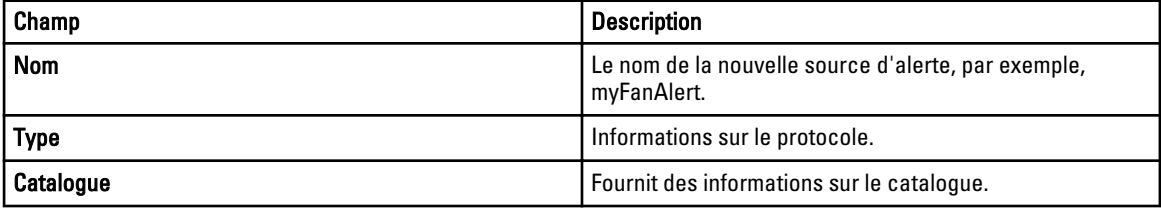

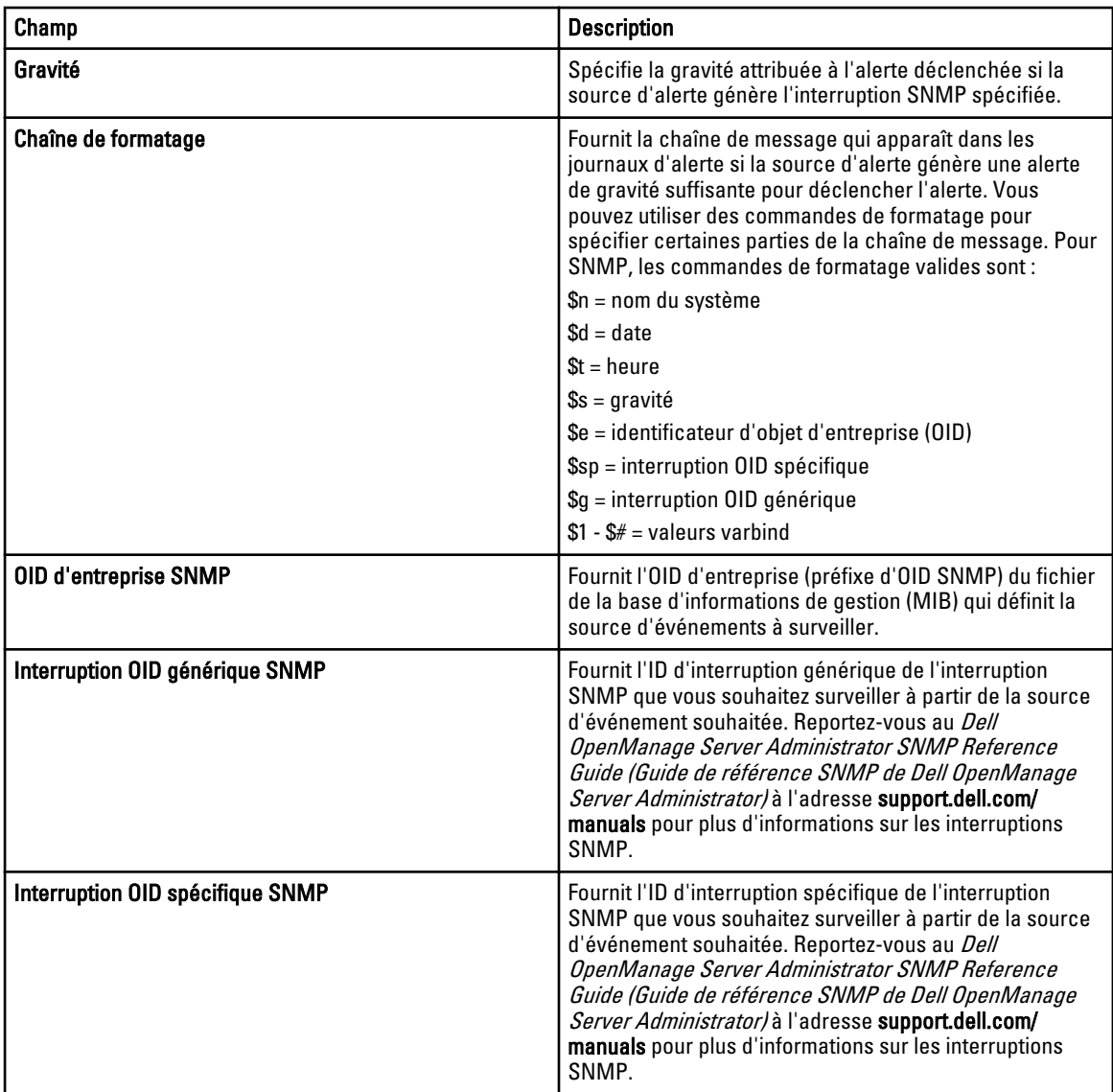

14

# Mise à jour du BIOS du serveur, du micrologiciel, des pilotes et des applications

Grâce à la fonction de mise à jour du système dans OpenManage Essentials, vous pouvez :

- Mettre à niveau et rétrograder les pilotes de micrologiciel, le BIOS, les applications et OpenManage Server Administrator.
- Comparer les pilotes et le micrologiciel des serveurs inventoriés et du boîtier lame modulaire avec un catalogue de sources, et les mettre à jour si nécessaire.

Ø

REMARQUE : Les mises à jour système sont prises en charge uniquement sur un LAN et non sur un WAN. Pour appliquer des mises à jour système aux périphériques en dehors du centre de données, installez une autre instance d'OpenManage Essentials local dans cette zone. L'inventaire démarre automatiquement après l'application de mises à jour à un serveur cible.

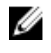

REMARQUE : OpenManage Essentials ne prend pas en charge les mises à jour système via Lifecycle Controller.

Filtrez les périphériques en cliquant sur l'option Filtrer par. Vous pouvez sélectionner une requête ou des périphériques/groupes dans l'arborescence.

Vérifiez les prérequis suivants avant de mettre à jour vos systèmes :

- Internet est accessible et vous pouvez accéder à dell.com (port 80) et ftp.dell.com (port 21) si vous utilisez la source de catalogue en ligne.
- Le DNS est résolu.

### Affichage de la page de mise à jour du système

Pour afficher la page Mise à jour du système, cliquez sur Gérer → Mise à jour du système.

Par défaut, la page de mise à jour du système affiche tous les serveurs découverts. Vous pouvez filtrer des périphériques en cliquant sur le lien Filtrer par : pour afficher la sélection de périphériques et de groupes de périphériques.

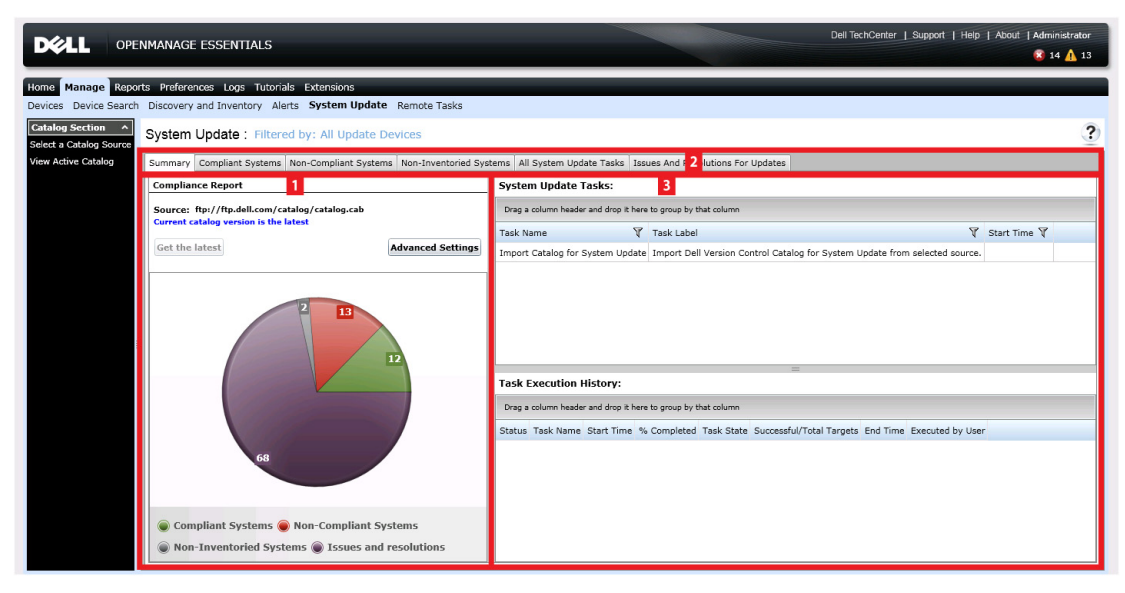

Figure 4. Page de mise à jour du système

- 1. Rapport de conformité. Voir [Rapport de conformité](#page-115-0)
- 2. Informations sur les systèmes organisées en tabulations. Voir [Systèmes conformes](#page-116-0), [Systèmes non conformes](#page-66-0), [Systèmes non inventoriés](#page-118-0) et [Problèmes et résolutions.](#page-119-0)
- 3. Tâches de mise à jour du système. Voir [Toutes les tâches de mise à jour du système](#page-119-0)

### Comprendre le micrologiciel BIOS et les sources de pilotes

Vous disposez de plusieurs sources pour obtenir le micrologiciel et les pilotes de vos serveurs.

• Source en ligne : option par défaut, permettant d'obtenir les versions les plus récentes des pilotes et du micrologiciel auprès de ftp.dell.com.

REMARQUE : OpenManage Essentials vérifie automatiquement s'il existe des mises à jour et affiche un Ø message si une version plus récente est disponible.

- Source de système de fichiers : les pilotes et micrologiciels proviennent du média Dell OpenManage Server Update Utility (SUU).
- Fichier Repository Manager : sélection personnalisée de pilotes et micrologiciels spécifiques générés avec l'outil Dell Repository Manager.

### Choix de la source de mises à jour appropriée

- Option recommandée : utilisez la source en ligne pour vous assurer de disposer en permanence des pilotes et micrologiciels Dell les plus récents, ou utilisez l'option SUU (Server Update Utility) Dell pour obtenir un ensemble particulier de pilotes et micrologiciels.
- Créer un catalogue personnalisé : l'utilisation de cette option vous offre un contrôle maximum des versions des pilotes et des micrologiciels dans votre environnement car vous les sélectionnez individuellement à partir des supports SUU ou d'une source en ligne en utilisant Dell Repository Manager. Vous pouvez installer Repository Manager, un outil distinct du package d'installation d'OpenManage Essentials.

### Sélection d'une source de mise à jour du catalogue
- <span id="page-108-0"></span>1. Dans OpenManage Essentials, cliquez sur Gérer → Mise à jour du système → Sélectionner une source de catalogue.
- 2. Sous Sélectionner une source de catalogue, sélectionnez une option, puis cliquez sur Importer maintenant.

# Affichage des résultats de comparaison

#### Affichage des serveurs conformes

Pour afficher les serveurs conformes :

- 1. Cliquez sur Gérer  $\rightarrow$  Mise à jour du système.
- 2. Sous Mise à jour du système, sélectionnez l'onglet Systèmes conformes.

#### Affichage des serveurs non conformes

Pour afficher les serveurs non conformes :

- 1. Cliquez sur Gérer  $\rightarrow$  Mise à jour du système.
- 2. Sous Mise à jour du système, sélectionnez l'onglet Systèmes non conformes. Les serveurs possédant des pilotes et un micrologiciel d'une version différente de celle du catalogue s'affichent.

#### Affichage des serveurs non inventoriés

Pour afficher les serveurs non inventoriés :

- 1. Cliquez sur Gérer  $\rightarrow$  Mise à jour du système.
- 2. Sous Mise à jour du système, sélectionnez l'onglet Systèmes non inventoriés. Les serveurs non inventoriés sont affichés.

REMARQUE : Les mises à jour du micrologiciel CMC (contrôleur actif CMC uniquement) font également partie des résultats affichés.

#### Affichage des serveurs défectueux et de leurs solutions respectives

Pour afficher les serveurs défectueux et leurs solutions respectives :

- 1. Cliquez sur Gérer  $\rightarrow$  Mise à jour du système.
- 2. Sous Mise à jour du système, sélectionnez l'onglet Problèmes et solutions de mises à jour. Les serveurs défectueux et leurs solutions respectives s'affichent. Pour plus d'informations, consultez la section [Scénarios de cas d'utilisation de problèmes et de solutions.](#page-112-0)

# Scénarios de cas d'utilisation de mise à jour de système

Le tableau ci-dessous propose des scénarios de cas d'utilisation concernant la manière dont se produisent les mises à jour de système en fonction de différents protocoles et des modes de mise à jour.

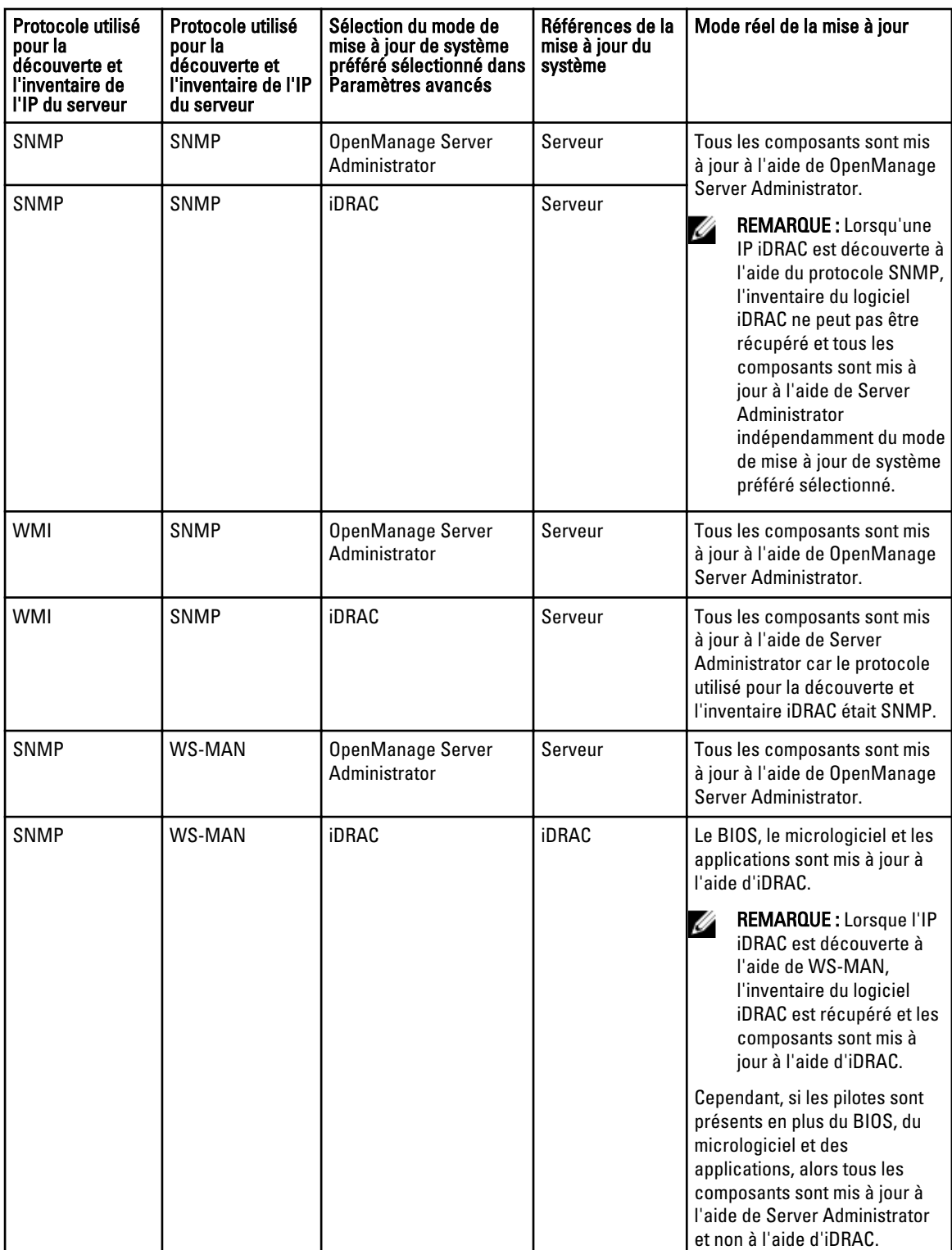

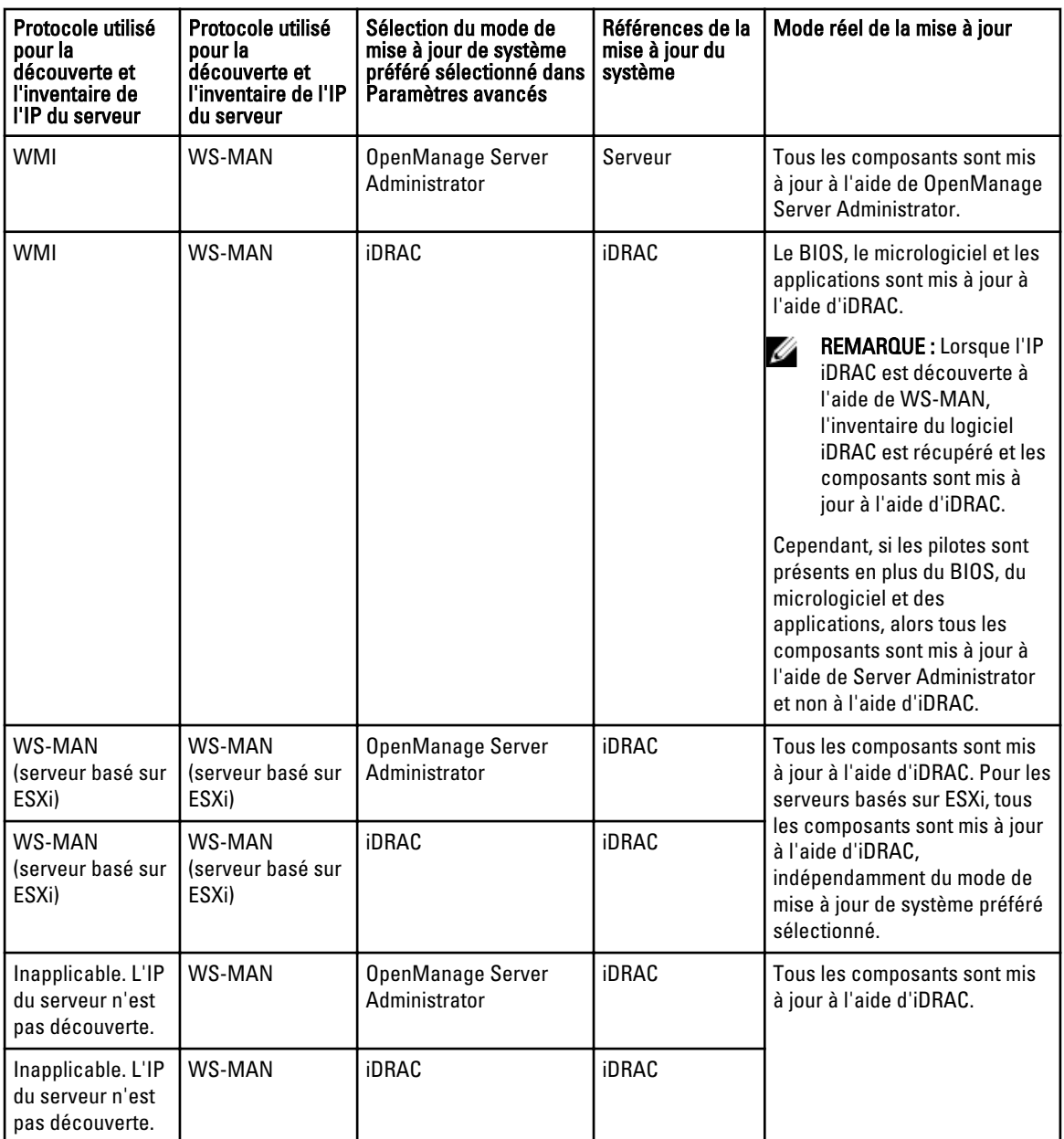

# Application des mises à jour système

REMARQUE : Vous pouvez uniquement mettre à jour des systèmes à l'aide d'iDRAC6 et versions supérieures s'ils sont découverts à l'aide du protocole WS-MAN.

- 1. Cliquez sur Gérer  $\rightarrow$  Mise à jour du système.
- 2. Sous Mise à jour du système, sélectionnez l'onglet Systèmes non conformes.

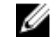

Ø

 $\mathscr U$  REMARQUE : Vous pouvez également filtrer des systèmes en fonction des groupes ou des périphériques en cliquant sur le lien Filtrés par:. Sélectionnez les périphériques dans la fenêtre Sélectionnez mise à jour système de périphériques et de groupes de périphériques , puis cliquez sur Appliquer.

3. Sous Systèmes non conformes, sélectionnez les systèmes à mettre à jour.

REMARQUE : Vous pouvez exécuter plusieurs systèmes en même temps.

#### 4. Cliquez sur Appliquer les mises à jour sélectionnées.

Une fenêtre vous permet de planifier les mises à jour.

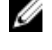

**EMARQUE :** Les châssis et les lames ne sont pas associés pour les mises à jour. Ils sont traités comme des composants individuels et vous devez les sélectionner manuellement.

REMARQUE : La gestion interdépendante du châssis, du BIOS du serveur lame et de la version iDRAC n'est pas disponible.

- 5. Attribuez un nom à la tâche.
- 6. Vérifiez les mises à jour sélectionnées
- 7. Définissez le calendrier de la tâche : Exécution immédiate, ou à une date et une heure spécifiques.
- 8. Si vous ne souhaitez pas appliquer les modifications immédiatement, effacez Après la mise à jour, au besoin, redémarrez le périphérique. Les modifications ne seront activées qu'après le prochain redémarrage.
- 9. Si vous souhaitez ignorer la signature et la vérification du hachage sur le progiciel de mise à jour du système, sélectionnez Ignorer la signature et la vérification du hachage.
- 10. Entrez les références administrateur du système d'exploitation du serveur géré. Exemples : dans un environnement de domaine Windows, saisissez <Domaine\Administrateur> et le mot de passe. Dans un environnement de groupe de travail Windows, saisissez <HôteLocal\Administrateur> et le mot de passe. Sous Linux, entrez la racine et le mot de passe.
- 11. Cliquez sur Terminer.

**EMARQUE :** Vous ne pouvez pas planifier des mises à jour sous Windows et Linux à l'aide de la même tâche. Créez deux tâches distinctes.

#### Affichage de l'état de mise à jour

Pour afficher et confirmer que les mises à jour ont été appliquées avec succès, cliquez sur Gérer → Mise à jour du système → Résumé. Le panneau Historique d'exécution de la tâche indique si les mises à jour ont été appliquées avec succès.

# Afficher un catalogue actif

Sélectionnez cette option pour afficher le fichier du catalogue qui est actuellement utilisé pour procéder à des mises à jour de logiciels.

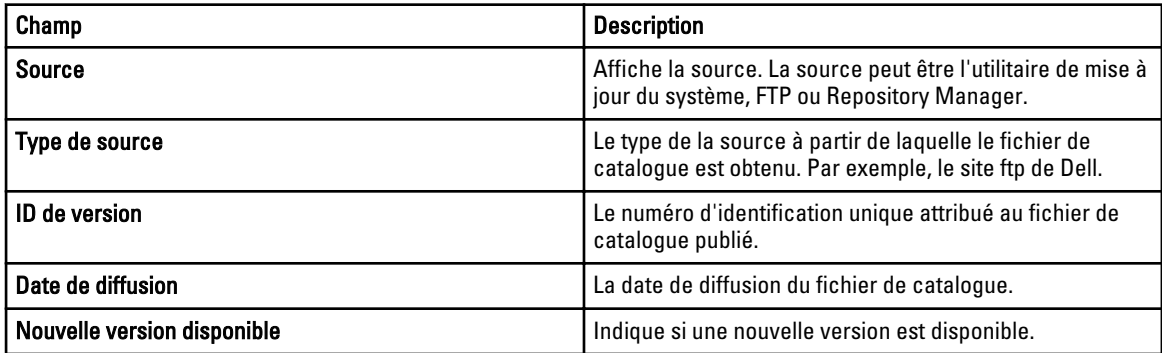

# <span id="page-112-0"></span>Scénarios de cas d'utilisation de problèmes et de Résolutions

Le tableau suivant fournit des informations concernant les problèmes affichés dans l'onglet Problèmes et Résolutions de mises à jour.

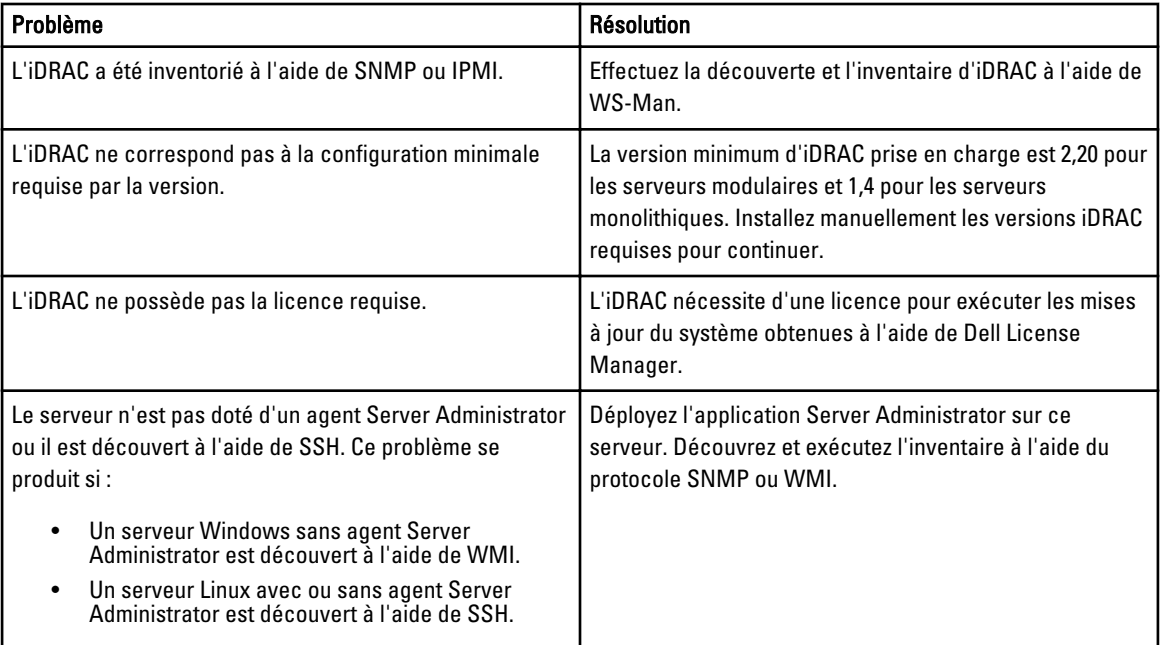

15

# Mise à jour du système — Référence

Vous pouvez accéder aux options suivantes :

- Page de mise à jour du système
	- Résumé
		- \* Rapport de conformité
		- \* Tâches de mise à jour du système
		- \* Historique de l'exécution des tâches
	- Systèmes conformes
	- Systèmes non conformes
	- Systèmes non inventoriés
	- Toutes les tâches de mise à jour du système
	- Problèmes et solutions de mises à jour
- Section Catalogue
	- Sélectionner une source de catalogue
	- Afficher un catalogue actif

# Options de filtrage

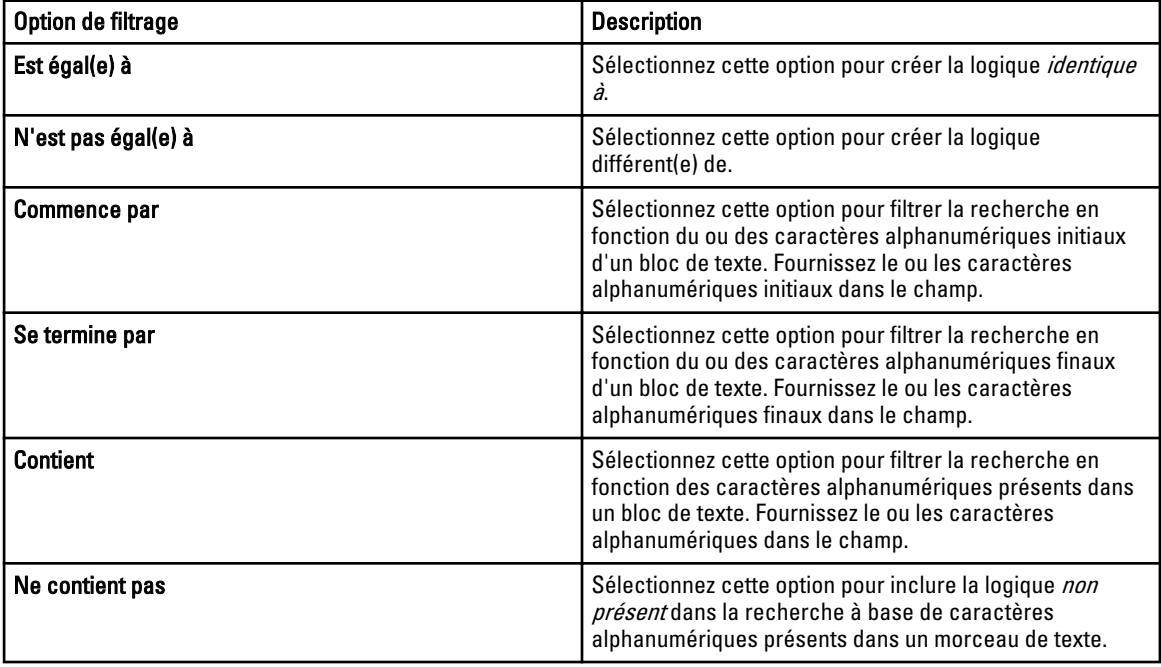

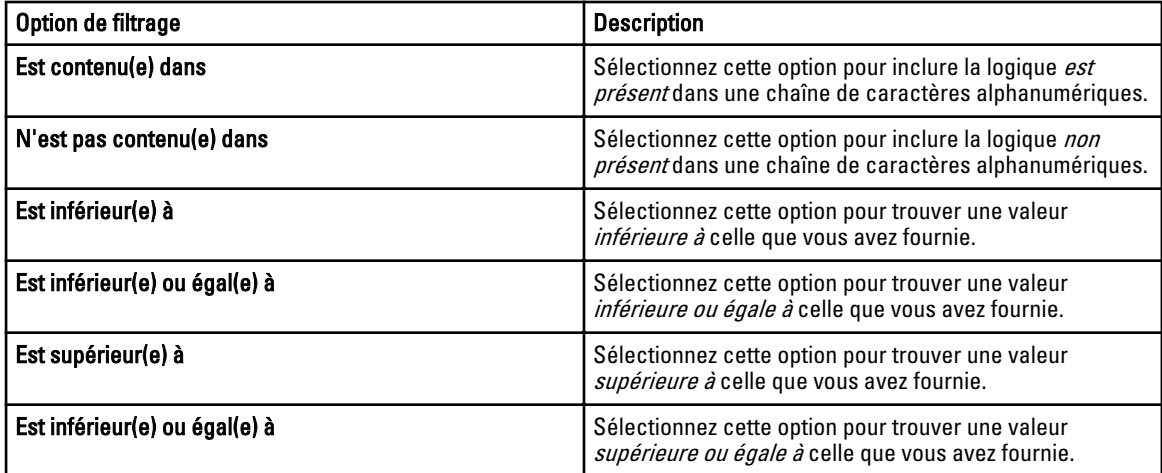

# Mise à jour du système

Cette page fournit les informations suivantes :

- Résumé
- Systèmes conformes
- Systèmes non conformes
- Système non inventorié
- Toutes les tâches de mise à jour du système
- Problèmes et solutions de mises à jour

#### Rapport de conformité

Le rapport de conformité fournit une répartition sous forme de graphique circulaire des tâches de mises à jour logicielles. Cliquez sur une portion du graphique circulaire pour afficher d'autres informations sur les systèmes.

#### Options de rapport de conformité

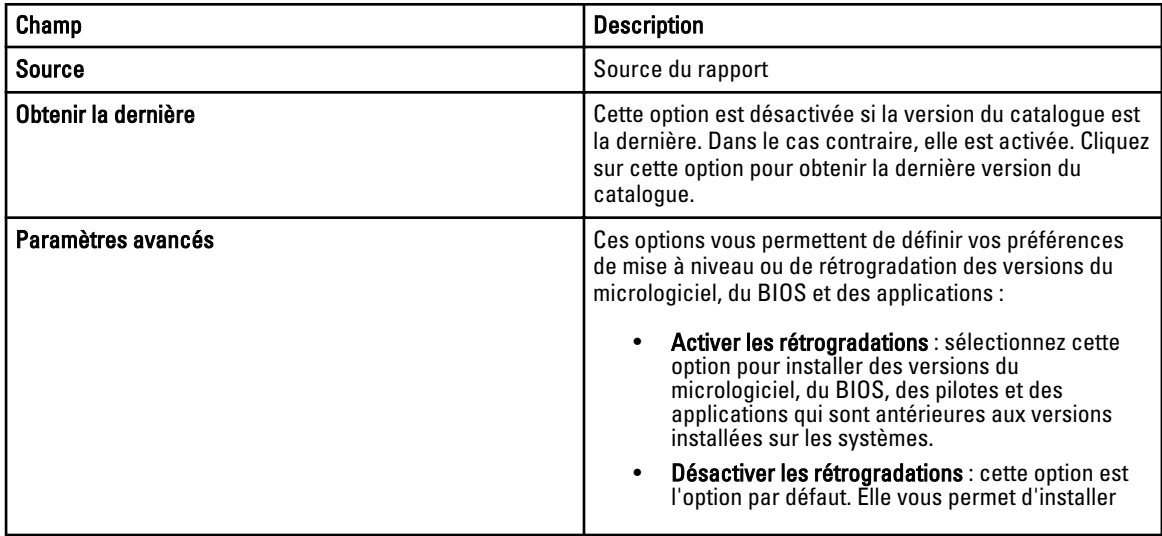

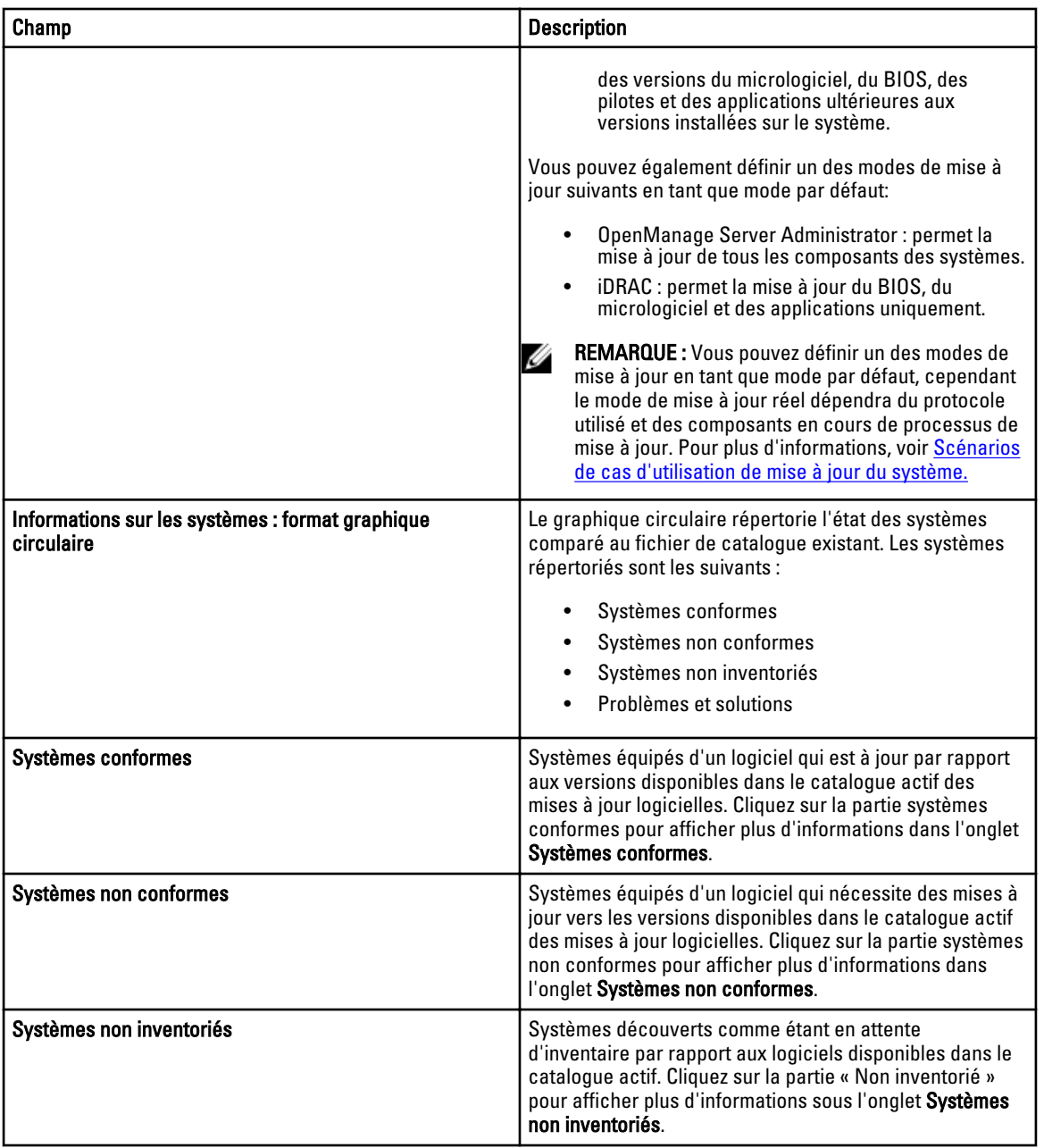

#### Systèmes conformes

L'onglet Systèmes conformes fournit ces informations :

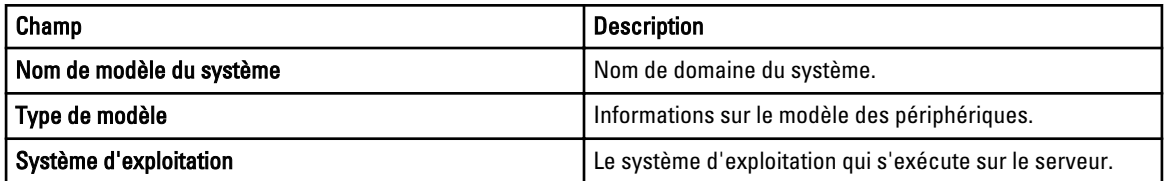

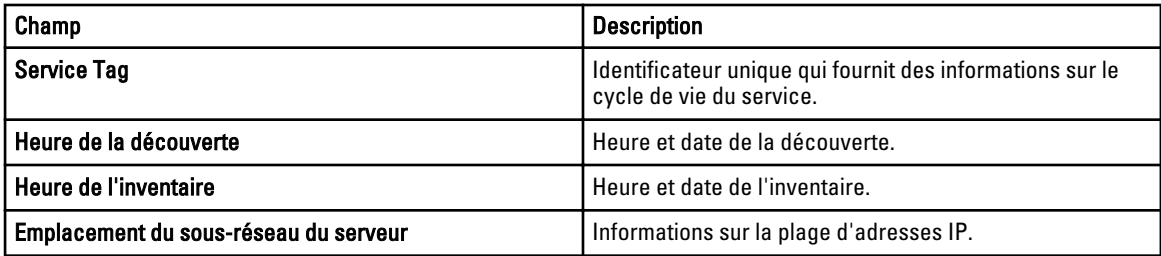

#### Systèmes non conformes

L'onglet Systèmes non conformes fournit ces informations :

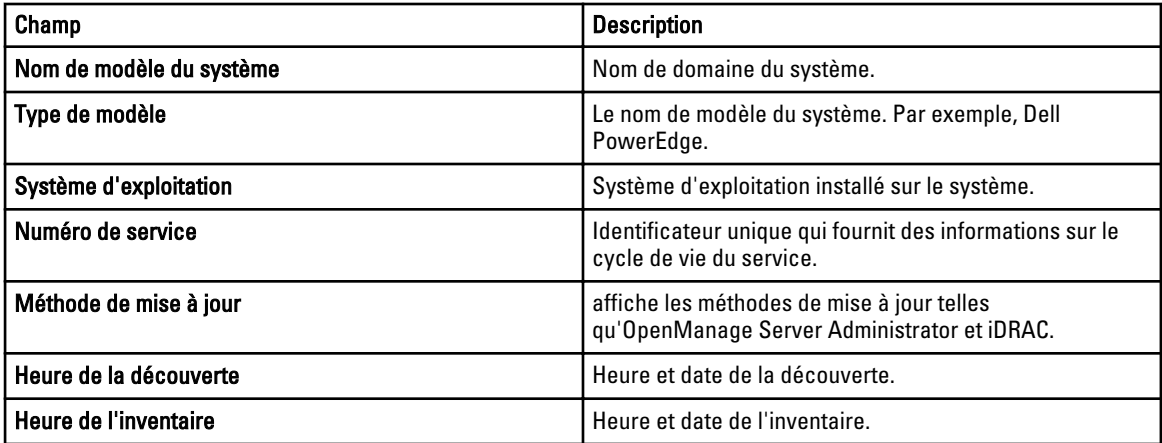

Sélectionnez les systèmes non conformes pour sélectionner les mises à jour à appliquer, puis cliquez sur Appliquer les mises à jour sélectionnées.

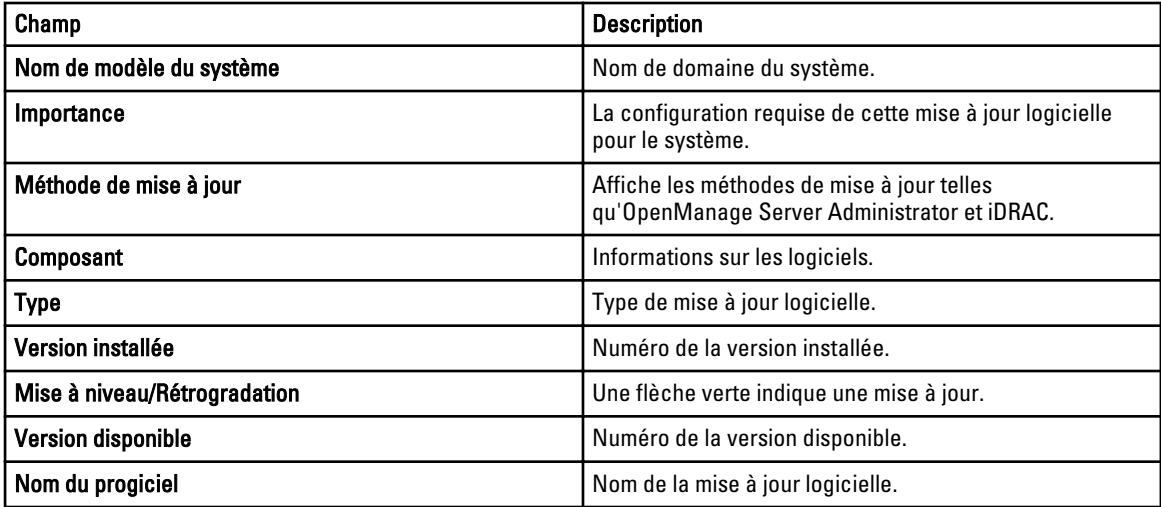

## Tâche de mise à jour du système

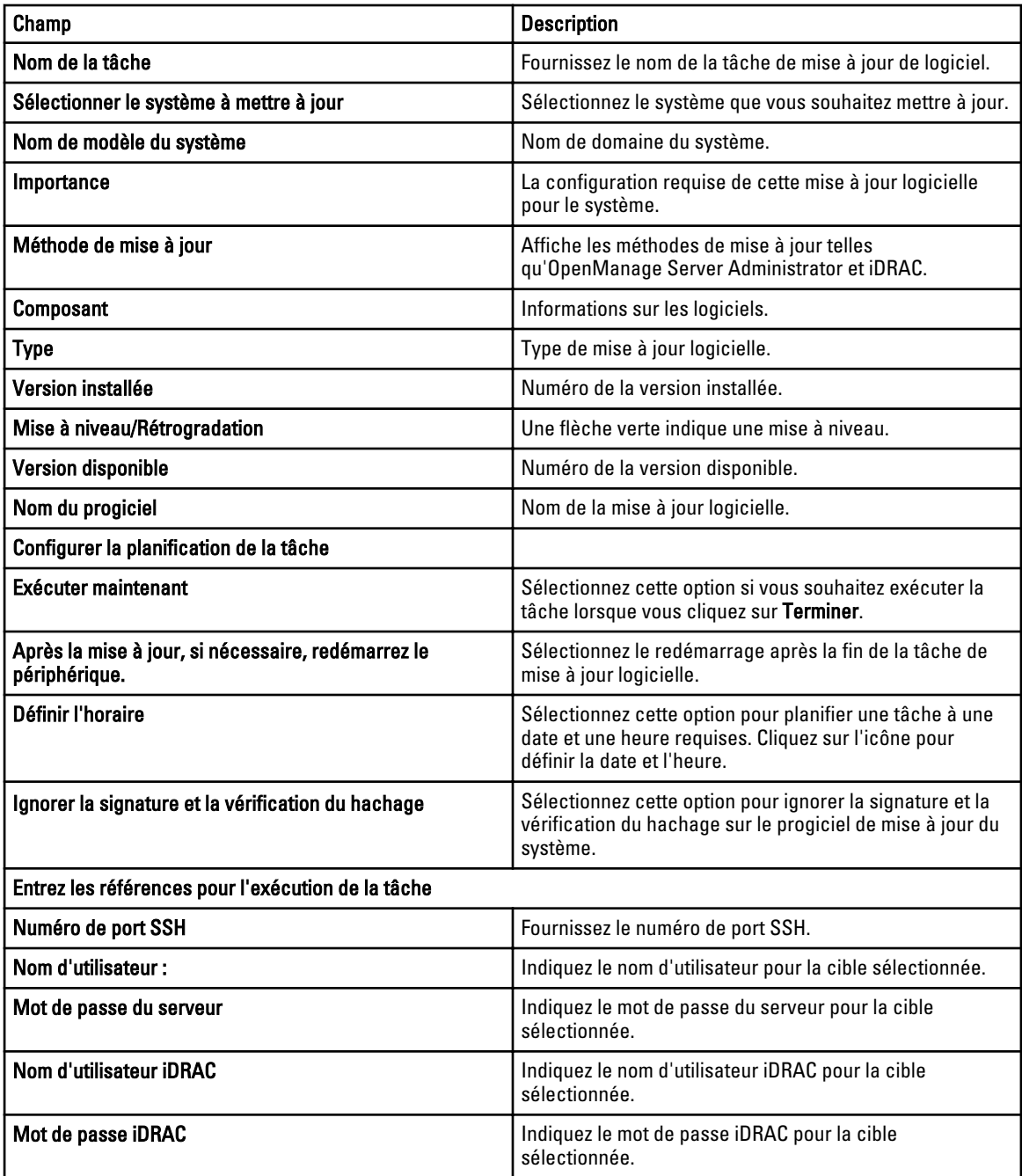

#### Systèmes non inventoriés

L'onglet Systèmes non inventoriés fournit une liste de systèmes qui requièrent un inventaire. Sélectionnez les systèmes que vous souhaitez inventorier et cliquez sur Inventaire.

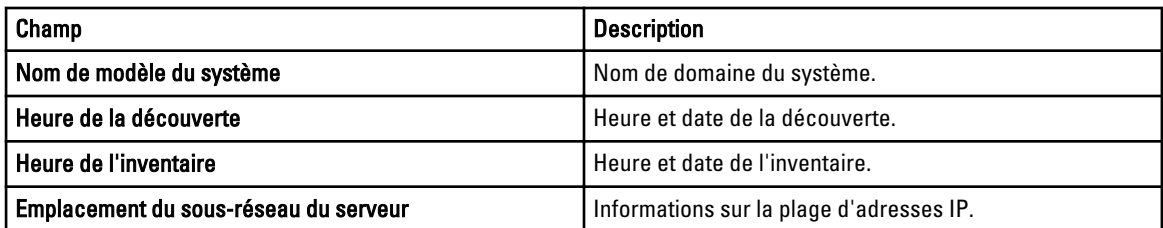

#### Inventorier les systèmes

Pour inventorier les systèmes, sélectionnez Systèmes à inventorier et cliquez sur Lancer l'inventaire.

#### Toutes les tâches de mise à jour du système

Cette page fournit plus d'informations sur les tâches de mise à jour logicielles.

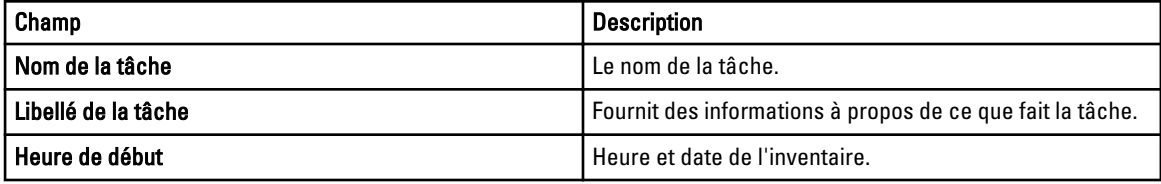

#### Problèmes et Résolutions

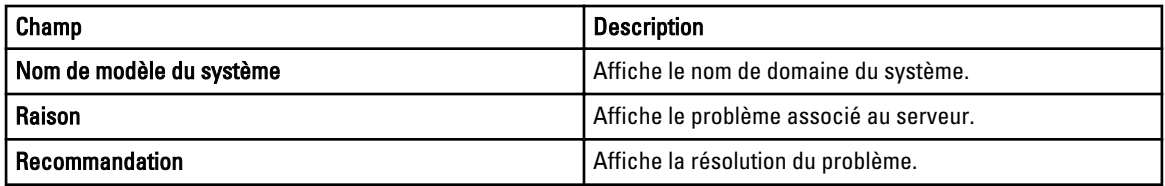

#### Historique de l'exécution des tâches

Répertorie les détails des tâches de mise à jour du système.

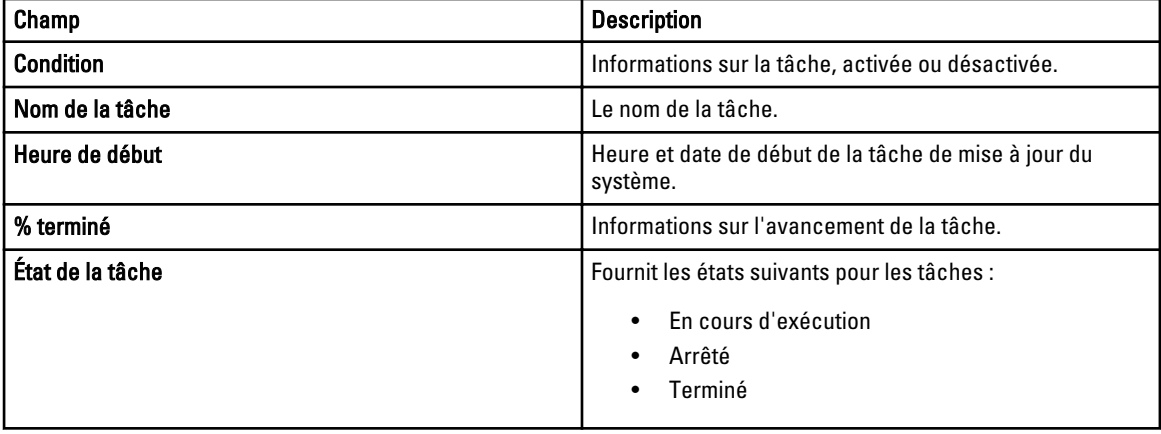

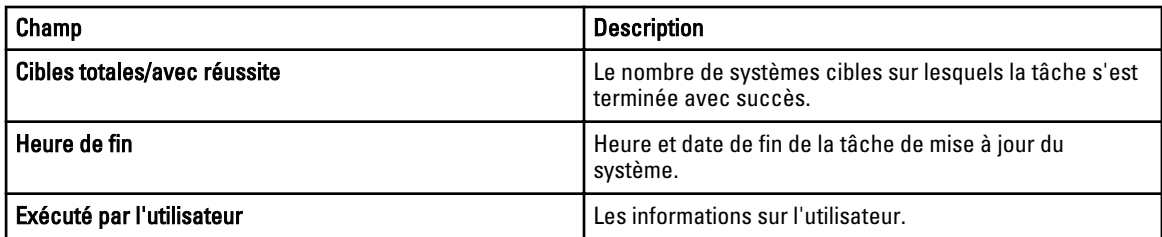

# Sélectionner une source de catalogue

Pour mettre à jour le logiciel, faites un choix parmi ces options pour utiliser un fichier de catalogue par défaut présent sur le site FTP Dell ou indiquez un autre progiciel de mise à jour du logiciel.

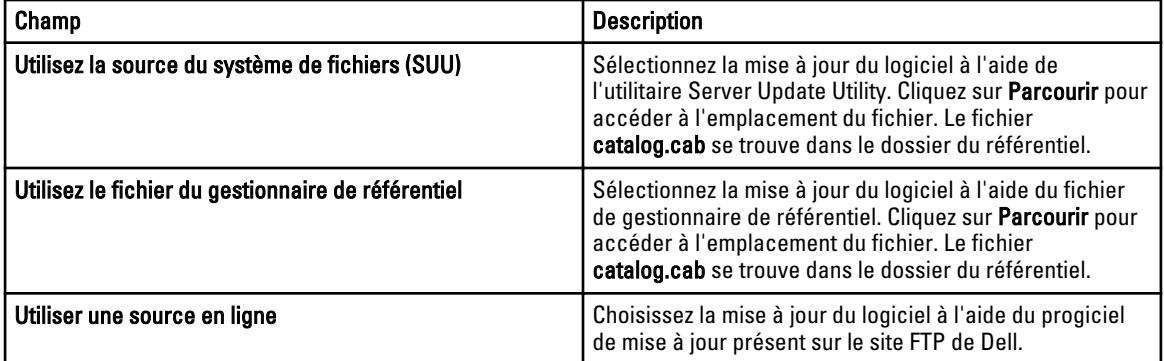

REMARQUE : Le chemin d'accès au fichier de catalogue s'affiche dans l'écran lors de l'importation du catalogue à Ø l'aide du gestionnaire de référentiel ou de l'utilitaire SUU. Néanmoins, il est recommandé de sélectionner manuellement le fichier de catalogue, en cliquant sur Parcourir.

#### Dell Update Package.

Un DUP (Dell Update Package) est un exécutable autonome dans un format de package standard qui met à jour un seul élément logiciel sur le système. Les DUP sont des utilitaires logiciels fournis par Dell pour mettre à jour des composants logiciels spécifiques sur les systèmes Dell PowerEdge, les ordinateurs de bureau Dell et les portables Dell. Les ensembles et référentiels personnalisés sont constitués de DUP basés sur les systèmes d'exploitation pris en charge, les types de mise à jour, le format et le secteur d'activité.

#### Dell OpenManage Server Update Utility

Dell OpenManage Server Update Utility (SUU) est une application DVD permettant d'identifier et d'appliquer des mises à jour au système. SUU affiche un rapport comparatif des versions et propose différentes options de mise à jour des composants.

#### Gestionnaire de référentiel

Gestionnaire de référentiel est une application qui permet de créer des référentiels d'ensembles personnalisés et de mises à jour et des groupes de mises à jour liées pour des systèmes exécutant des systèmes d'exploitation Microsoft Windows ou Linux pris en charge. Cela facilite la génération de rapports de comparaison et établit des lignes de base de mises à jour de référentiels. Grâce au Gestionnaire de référentiel, vous pouvez vous assurer que votre système Dell

PowerEdge, votre ordinateur de bureau Dell ou votre ordinateur portable Dell est équipé des dernières mises à jour du BIOS, du pilote, du micrologiciel et du logiciel.

# Afficher un catalogue actif

Sélectionnez cette option pour afficher le fichier du catalogue qui est actuellement utilisé pour procéder à des mises à jour de logiciels.

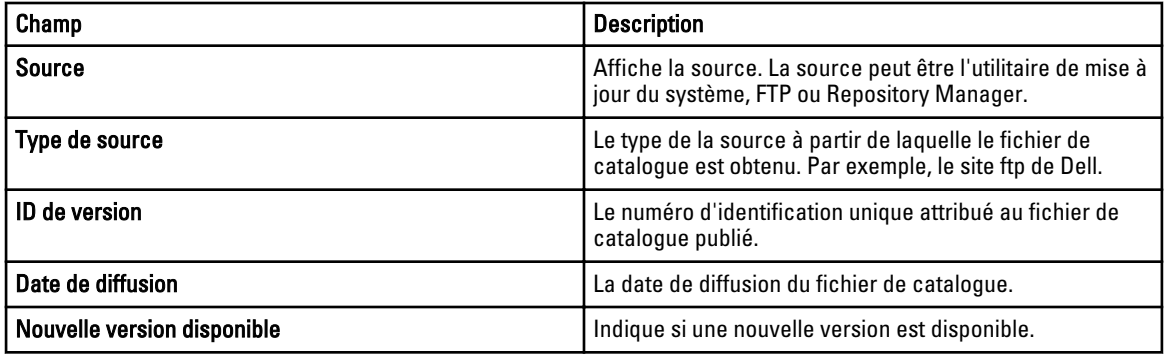

# Gestion des tâches à distance

# À propos des tâches à distance

Grâce à la fonctionnalité Tâches à distance d'OpenManage Essentials, vous pouvez réaliser les opérations suivantes :

• Exécuter des commandes sur les systèmes locaux et distants, regrouper des fichiers et des fichiers exécutables sur les systèmes locaux, et planifier des tâches personnalisées.

REMARQUE : Les fichiers doivent se trouver dans le système sur lequel OpenManage Essentials est Ø installé et non pas sur le système distant.

- Modifier l'état de l'alimentation d'un système.
- Déployer OpenManage Server Administrator sur les systèmes.
- Afficher les tâches à distance.
- Apporter des modifications à une tâche en effectuant un clic droit dessus.

**EMARQUE :** Lorsqu'une tâche en cours est interrompue, l'arrêt normal de la tâche peut prendre de 3 à 4 minutes et autant de temps peut s'écouler avant que l'état de la soit reflété dans la console.

## Gestion des tâches de ligne de commande

Vous pouvez créer des tâches de ligne de commande personnalisées pour exécuter des commandes de CLI sur des systèmes locaux et distants et exécuter des fichiers par lots et des exécutables sur les systèmes locaux.

Par exemple, vous pouvez créer une tâche de ligne de commande personnalisée pour lancer un audit de sécurité et collecter des informations sur l'état de sécurité des systèmes.

Pour créer des tâches de ligne de commande :

- 1. Depuis OpenManage Essentials, cliquez sur Gérer → Tâches à distance → Tâches communes → Créer une tâche de ligne de commande. .
- 2. Sous Général, saisissez un nom de tâche.
- 3. Sélectionnez l'une des options suivantes :
	- Commande d'administration du serveur distant : sélectionnez cette option pour exécuter la commande d'administration du serveur sur des serveurs distants.
	- Commande générique : sélectionnez cette option pour exécuter la commande, un fichier exécutable ou un fichier séquentiel.
	- Commande IPMI : sélectionnez cette option pour lancer les commandes IPMI du système distant.
	- Ligne de commande RACADM : sélectionnez cette option pour lancer les commandes RACADM du système distant.
- 4. Selon votre sélection à l'étape précédente, fournissez les éléments suivants :
	- Si vous avez sélectionné Commande d'administration du serveur distant, fournissez la commande, le numéro de port SSH, puis sélectionnez Générer une clé sécurisée pour Linux si vous souhaitez générer une clé de sécurité.
- Si vous avez sélectionné Commande générique, Ligne de commande RACADM, ou Commande IPMI, puis fournissez la commande et ajoutez les informations de sortie. La fourniture de l'ajout des informations de sortie est facultative.
- 5. Sous Cible de la tâche, effectuez l'une des opérations suivantes :
	- Sélectionnez une requête de la liste déroulante ou créez une nouvelle requête en cliquant sur le bouton Nouveau.
	- Sélectionnez les cibles de serveur pour l'exécution des commandes. Seules les cibles applicables s'affichent par défaut. Pour plus d'informations, consultez la section [Matrice des capacités de](#page-127-0)  [périphérique](#page-127-0).
- 6. Sous Planification et références, fournissez les références utilisateur et planifiez les tâches dans les options disponibles ,puis cliquez sur Terminer.

Pour plus d'informations, voir [Tâche de ligne de commande](#page-134-0).

#### Gestion des tâches de ligne de commande RACADM

Les tâches de ligne de commande RACADM permettent d'exécuter les commandes sur les systèmes DRAC et iDRAC distants. Par exemple, exécutez une tâche RACADM pour configurer iDRAC via un canal hors-bande (OOB). Pour gérer les tâches de ligne de commande RACADM :

- 1. Depuis OpenManage Essentials, cliquez sur Gérer → Tâches à distance → Tâches communes → Créer une tâche de ligne de commande .
- 2. Sous Général, sélectionnez Ligne de commande RACADM, puis saisissez un nom de tâche.
- 3. Saisissez la sous-commande RACADM (c'est-à-dire, **getsysinfo**.) Pour une liste des commandes RACADM, consultez le site support.dell.com.
- 4. (Facultatif) Sélectionnez Enregistrer les résultats dans le fichier pour capturer le résultat de la tâche à partir de plusieurs cibles. Entrez le chemin et le nom du fichier.
	- Pour journaliser les informations de toutes les cibles sélectionnées, sélectionnez Ajouter
	- Pour écrire toutes les erreurs détectées sur le fichier journal, sélectionnez Inclure les erreurs.
- 5. Sous Cible de la tâche, effectuez l'une des opérations suivantes :
	- Sélectionnez une requête de la liste déroulante ou créez une nouvelle requête en cliquant sur le bouton Nouveau.
	- Choisissez les serveurs cibles ou DRAC/iDRAC. Seules les cibles applicables s'affichent par défaut. Pour plus d'informations, consultez la section [Matrice des capacités de périphérique](#page-127-0).
- 6. Sous Planification et références, définissez les paramètres de planification, fournissez les références cibles, puis cliquez sur Terminer.

#### Gestion des tâches de ligne de commande génériques

Grâce aux tâches de ligne de commande générique, vous pouvez exécuter différents types de tâches telles qu'un fichier de commandes, un fichier de script de type Powershell ou VBS, exécutable ou de commande, sur le système OpenManage Essentials local. Tandis que les tâches s'exécutent toujours sur le système OpenManage Essentials local, les tâches locales peuvent être structurées de manière à interagir avec ou traiter une variété de périphériques ou de serveurs distants.

Vous pouvez saisir des jetons (paramètres de substitution) dans les tâches de ligne de commande à passer au fichier de script exécutable ou au fichier de commandes, et exécuter des scripts locaux sur des périphériques découverts dans OpenManage Essentials.

Pour gérer les tâches de ligne de commande RACADM :

- <span id="page-124-0"></span>1. Dans OpenManage Essentials, cliquez sur Gérer → Tâches à distance → Tâches communes → Créer une tâche de ligne de commande. .
- 2. Dans l'onglet Généralités, choisissez Commande générique.
- 3. Mettez à jour le nom de la tâche, si nécessaire.
- 4. Saisissez le chemin et les commandes (fichiers de commandes, de script ou exécutable) à exécuter sur le système local.
- 5. (Facultatif) Saisissez un argument quelconque pour les commandes. Si les termes \$USERNAME and \$PASSWORD sont déjà utilisés dans le champ Arguments, passez les références aux commandes en les saisissant dans la section Références de script. Si les termes \$IP ou \$RAC\_IP sont utilisés dans le champ Arguments, exécutez une commande sur la ou les cible(s) sélectionnée(s) en passant l'adresse IP de chaque cible aux commandes.

REMARQUE : Si vous exécutez une commande qui ne nécessite nullement de jetons ou d'arguments, la section Références de script et l'onglet Cible de la tâche ne s'affichent pas.

- 6. (Facultatif) Choisissez l'option Ping sur le périphérique si vous souhaitez d'abord effectuer un Ping sur le périphérique.
- 7. (Facultatif) Sélectionnez Enregistrer les résultats dans le fichier pour capturer le résultat de la tâche à partir de plusieurs cibles. Entrez le chemin et le nom du fichier.
	- Pour journaliser les informations de toutes les cibles sélectionnées, sélectionnez Ajouter
	- Pour écrire toutes les erreurs détectées sur le fichier journal, sélectionnez Inclure les erreurs.
- 8. Sous Cible de la tâche, effectuez l'une des opérations suivantes :
	- Sélectionnez une requête de la liste déroulante ou créez une nouvelle requête en cliquant sur le bouton Nouveau.
	- Sélectionnez les cibles pour l'exécution des commandes.
- 9. Dans Planification et références, saisissez les informations d'identification de l'administrateur local doté de privilèges pour exécuter les commandes sur le système OpenManage Essentials. Définissez la planification des tâches, puis cliquer sur Terminer.

Pour plus d'informations, consultez la section À propos des jetons et [Commande générique.](#page-136-0)

#### À propos des jetons

Les jetons suivants permettent de passer des valeurs au fichier exécutable, de script et de commandes :

- \$IP et \$RAC\_IP : Lorsque ces arguments sont utilisés, l'onglet Cible de la tâche apparaît dans l'écran Créer une tâche de ligne de commande. L'onglet Cible de la tâche permet de sélectionner les cibles pour passer les arguments. L'argument \$IP est utilisé pour l'IP du serveur, tandis que l'argument \$RAC\_IP est utilisé pour l'IP du RAC (iDRAC). Dans l'onglet Cible de la tâche, sélectionnez des groupes, un périphérique ou utilisez des requêtes dynamiques.
- \$USERNAME et \$PASSWORD : Dans certains cas, vous devez fournir des références concernant un système distant dans votre fichier de commandes ou de scripte. Si les termes \$USERNAME ou \$PASSWORD sont utilisés dans le champ Arguments, la section Références de script s'affiche pour ces valeurs. Les références saisies dans la section Références de script sont passées au ligne de commande. Passez l'une ou l'ensemble de ces valeurs.

REMARQUE : Saisissez les deux valeurs dans la section Références de script. Si l'une d'entre elles n'est Ø pas nécessaire, saisissez du texte dans le champ et elle sera ignorée tant que le jeton n'est pas utilisé.

• \$NAME : Ce jeton passe le nom du système trouvé dans l'arborescence de périphériques d'OpenManage Essentials. Le nom est, la plupart du temps, le nom d'hôte du système, mais il arrive que ce soit une adresse IP ou une chaîne telle que Dell Rack System – SVCTAG1.

#### Passage des jetons à un script

Lorsque vous utilisez un fichier de commandes ou un script, utilisez %1, %2, %3 , et ainsi de suite pour recevoir les valeurs passées d'OpenManage Essentials. Les valeurs sont passées dans l'ordre de leurs saisies, de gauche à droite, dans le champ Arguments.

Par exemple, si vous utilisez les termes \$USERNAME, \$PASSWORD, \$IP, \$IP \$RAC\_IP \$NAME en tant qu'arguments, un fichier de commandes contenant l'écho suivant %1 %2 %3 %4 %5 affiche les résultats ci-dessus :

C:\Windows\system32>echo scriptuser scriptpw 10.36.1.180 10.35.155.111 M60505-W2K8x64 scriptuser scriptpw 10.36.1.180 10.35.155.111 M60505-W2K8x64

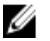

REMARQUE : Les références sont passées sous forme de texte brut à la ligne de commande. Si vous programmez une tâche pour qu'elle s'exécute plus tard, les références sont cryptées et stockées dans la base de données. Les références sont décryptées lorsque la tâche s'exécute à l'heure programmée. Néanmoins, si vous utilisez l'option EXÉCUTER sur une tâche déjà créée, saisissez les références d'administrateur et de script du système.

# Gestion des options d'alimentation du serveur

Vous pouvez créer des tâches pour gérer l'alimentation des serveurs. Pour créer une tâche à distance :

- 1. Depuis OpenManage Essentials, cliquez sur Gérer → Tâches à distance → Tâches communes → Créer une tâche d'alimentation.
- 2. Sous Créer une tâche d'alimentation, Général, effectuez les actions suivantes:
	- Fournissez le nom de la tâche.
	- Sélectionnez les options d'alimentation. Si nécessaire, sélectionnez Arrêter le système d'exploitation en premier pour arrêter le système d'exploitation avant de lancer les tâches d'alimentation.
- 3. Sous Cible de la tâche, effectuez l'une des opérations suivantes :
	- Sélectionnez une requête de la liste déroulante ou créez une nouvelle requête en cliquant sur le bouton Nouveau.
	- Sélectionnez les cibles de serveur pour l'exécution des commandes.
- 4. Sous Planification et références, définissez les paramètres de planification, fournissez les références cibles, puis cliquez sur Terminer.

Pour plus d'informations, reportez-vous à [Options d'alimentation du serveur](#page-131-0).

# Déploiement de Server Administrator

Vous pouvez créer des tâches pour déployer OpenManage Server Administrator sur des serveurs équipés de systèmes d'exploitation Windows ou Linux. Vous pouvez aussi planifier une date et une heure pour la tâche de déploiement d'OpenManage Server Administrator.

Pour créer une tâche de déploiement d'OpenManage Server Administrator :

- 1. Cliquez sur Gérer → Tâches à distance → Tâches communes → Créer une tâche de déploiement.
- 2. Sous Généralités, fournissez le nom de la tâche. Si vous souhaitez déployer l'OpenManage Server Administrator sur les serveurs Windows, sélectionnez Windows, fournissez le chemin du programme d'installation et, si nécessaire, des arguments. Pour déployer l'OpenManage Server Administrator sur les serveurs Linux, sélectionnez Linux et fournissez le chemin du programme d'installation et, si nécessaire, des arguments. Pour la liste de progiciels et d'arguments pris en charge (pour les serveurs Windows), consultez la section [Progiciels Windows et](#page-126-0)  [Linux pris en charge](#page-126-0) et [Arguments](#page-126-0). Sélectionnez Générer une clé sécurisée, puis Autoriser le redémarrage.

Ø REMARQUE : Installez les prérequis de Server Administrator avant de déployer Server Administrator sous Linux.

- 3. Sous Cible de la tâche, effectuez l'une des opérations suivantes :
	- Sélectionnez une requête de la liste déroulante ou créez une nouvelle requête en cliquant sur le bouton Nouveau.
	- Sélectionnez les serveurs sur lesquels vous souhaitez exécuter cette tâche, puis cliquez sur Suivant.

<span id="page-126-0"></span>4. Sous Planification et références, définissez les paramètres de planification et fournissez les références cibles pour activer la tâche. Cliquez ensuite sur Terminer.

Pour plus d'informations, voir [Tâche de déploiement de Server Administrator](#page-133-0).

#### Progiciel Linux et Windows pris en charge

#### Progiciel Windows

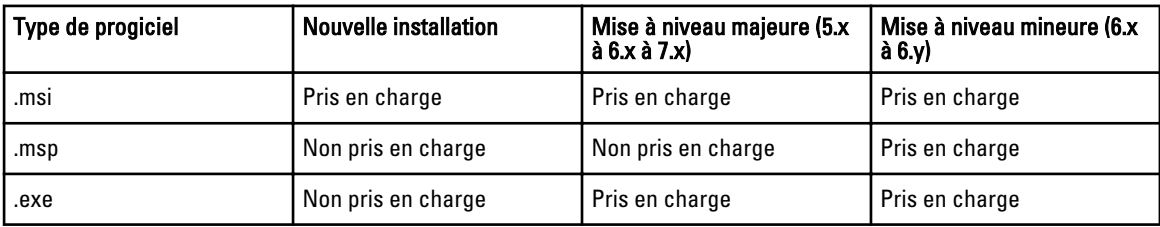

#### Progiciel Linux

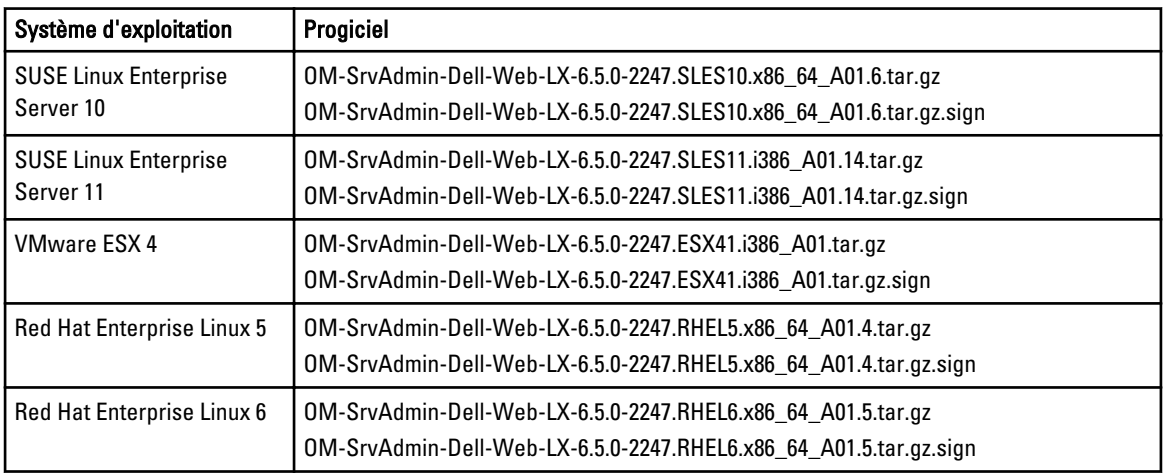

#### Arguments

#### Nouvelle installation

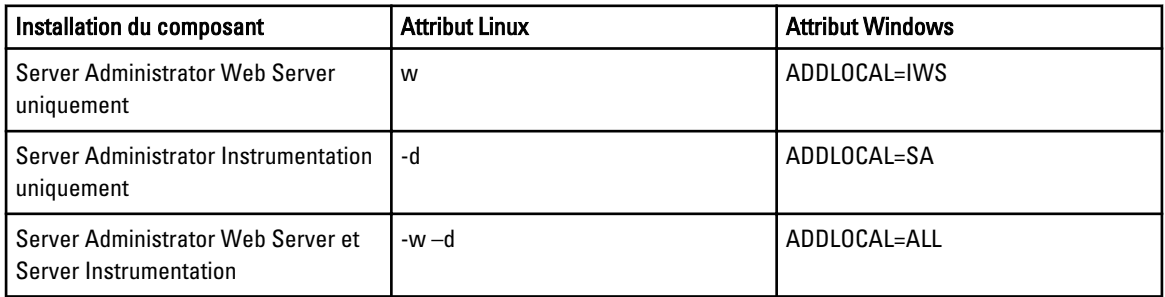

#### Mettre à niveau

- REINSTALL=ALL REINSTALLMODE=VOMUS : cet argument est nécessaire lors de la mise à niveau de version mineure du Server Administrator à l'aide des progiciels .msi.
- /qn : ceci est un argument facultatif utilisé lors d'une installation sans assistance.

# Utilisation des cas d'utilisation d'exemples de tâches distantes

Les exemples de tâches distantes sont disponibles pour les Options d'alimentation du serveur, Déployer Server Administrator et la Ligne de commande. Les cas d'utilisation des exemples de tâches distantes sont désactivés par défaut. Pour activer un exemple de cas d'utilisation :

- 1. Cliquez avec le bouton droit sur le cas d'utilisation voulu et sélectionnez Cloner.
- 2. Saisissez le nom de la tâche clonée, puis cliquez sur OK.
- 3. Cliquez avec le bouton droit sur la tâche clonée et sélectionnez Modifier.
- 4. Entrez les informations requises et attribuez des cibles aux tâches. Pour plus d'informations sur les options, voir [Référence aux tâches distantes.](#page-130-0)

#### Cas d'utilisation dans les tâches distantes

#### Options d'alimentation du serveur

Exemple - Alimentation de périphérique : activez ce cas d'utilisation pour mettre le serveur sous tension. Le système doit avoir RAC/DRAC configuré.

#### Déployer Server Administrator

Exemple : Mise à jour d'OMSA sous Windows : activez ce cas d'utilisation pour mettre à jour OpenManage Server Administrator sur un système doté du système d'exploitation Windows.

#### Ligne de commande

<span id="page-127-0"></span>.

• Exemple : Commande générique distante : activez ce cas d'utilisation pour utiliser des jetons pour recevoir l'adresse IP ou le nom des systèmes d'inventaire.

**EMARQUE :** Pour utiliser cette commande, vous devez fournir les références du système local.

• Exemple : Commande générale locale : activez ce cas d'utilisation pour exécuter une commande ou un script sur un système sur lequel OpenManage Essentials est installé.

**EMARQUE :** Pour utiliser cette commande, vous devez fournir les références du système local.

- Exemple : Commande IPMI : activez ce cas d'utilisation pour recevoir des informations sur l'état d'alimentation d'un serveur.
- Exemple : Commande distante : activez ce cas d'utilisation pour afficher le résumé du système au moyen de Server Administrator.
- RACADM exemple : Effacer le journal SEL : activez ce cas d'utilisation pour effacer le journal SEL du RAC.
- RACADM exemple : Réinitialiser : activez ce cas d'utilisation pour réinitialiser le RAC.

# Matrice des capacités de périphérique

La matrice des capacités de périphérique ci-dessous fournit des informations concernant le type de tâches distantes pris en charge sur les périphériques affichés dans l'onglet Cible de la tâche.

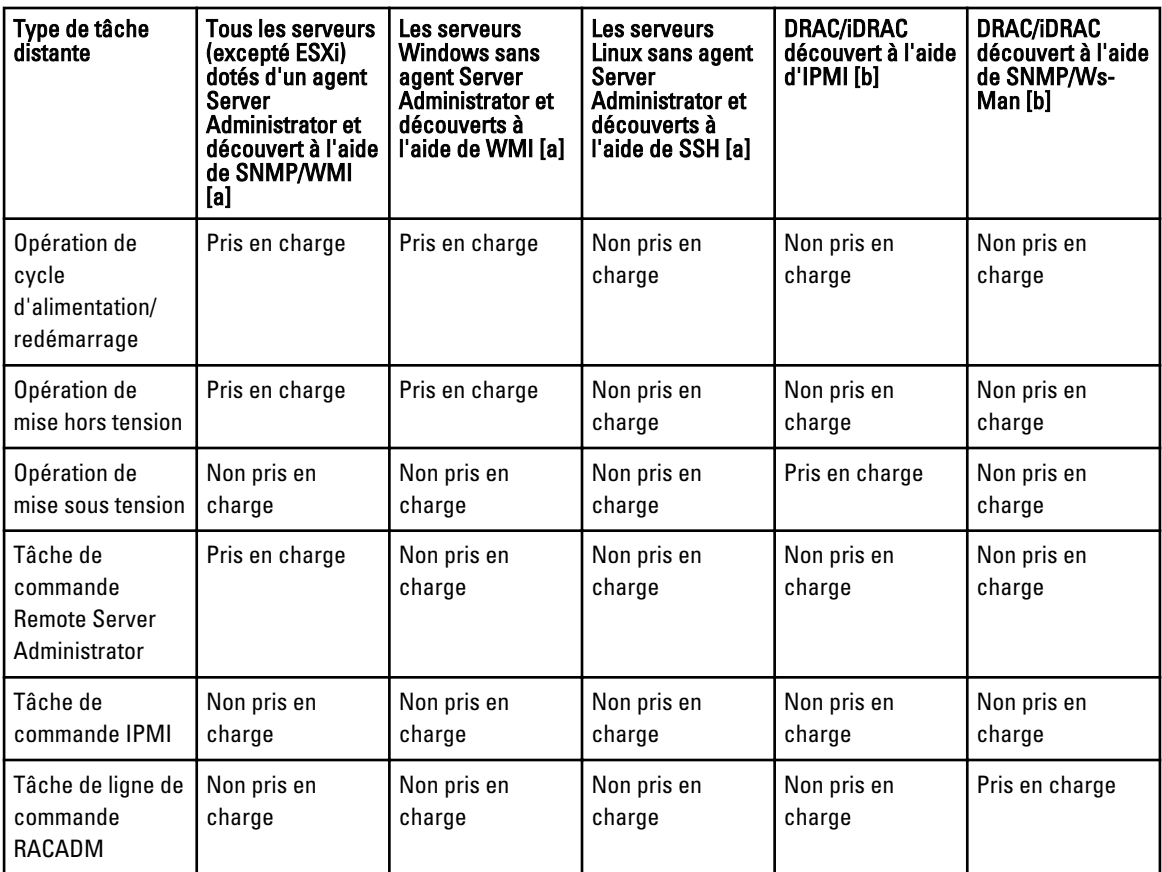

[a] DRAC/iDRAC n'est pas découvert.

[b] Le système d'exploitation du serveur n'est pas découvert.

Les capacités de périphérique pour un serveur ou un périphérique DRAC/iDRAC sont alimentées lors de la découverte et exploitées par les tâches distantes pour déterminer les cibles applicables pour chaque type de tâche. La capacité est alimentée en fonction des paramètres suivants :

- Protocole utilisé pour découvrir le serveur et le périphérique DRAC/iDRAC. Par exemple, le protocole IPMI, SNMP, etc.
- Si Server Administrator est installé sur le serveur.
- Paramètres sont activés sur DRAC/iDRAC.

Cochez la case Activer tout pour passer outre la capacité de périphérique et permettre à l'ensemble des périphériques disponibles d'être sélectionnés comme cibles de la tâche.

La matrice des capacités de périphérique ci-dessous fournit des informations concernant le type de tâches distantes pris en charge sur les périphériques lorsque les capacités de ces derniers ne sont pas prises en compte.

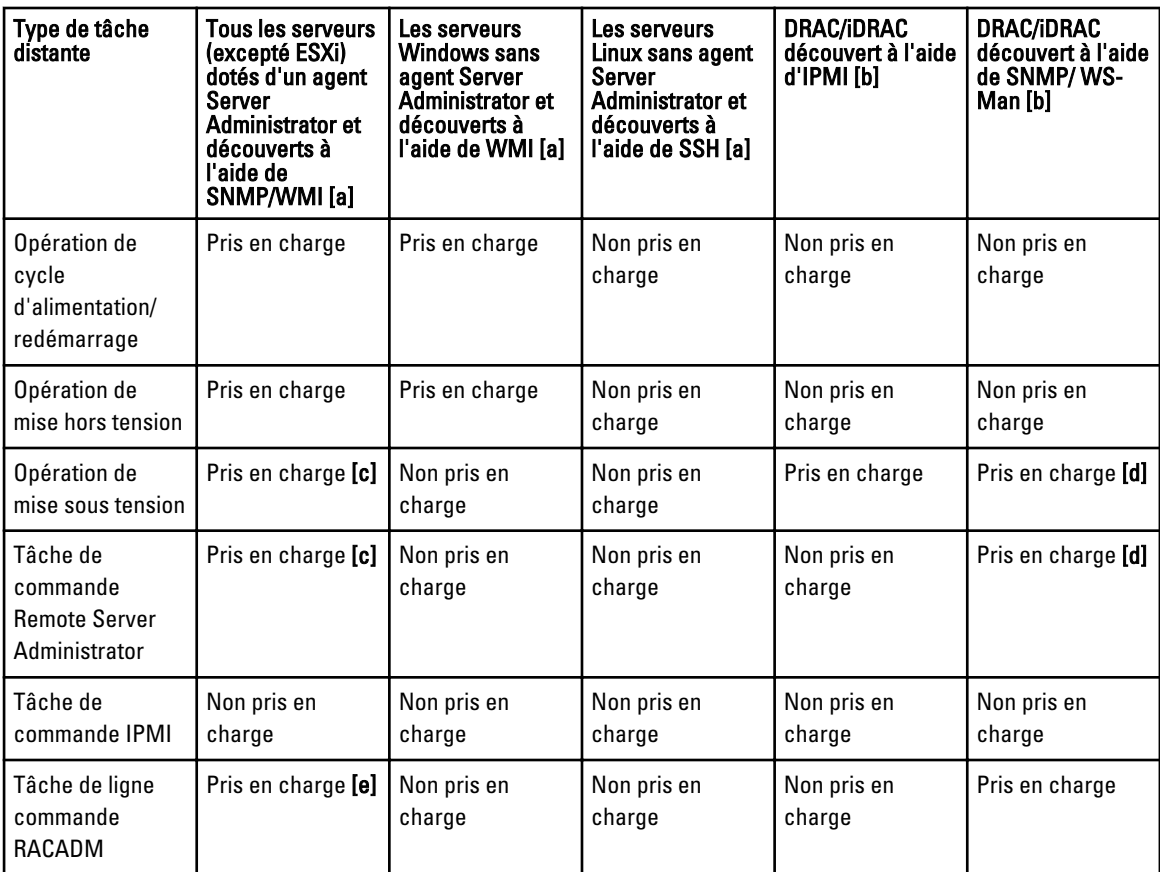

[a] DRAC/iDRAC n'est pas découvert.

[b] Le système d'exploitation du serveur n'est pas découvert.

[c] Pris en charge si :

- Les informations de DRAC/iDRAC sont récupérées et affichées dans la page d'inventaire.
- IPMI est activé sur le périphérique DRAC/iDRAC, remplaçant le réseau local.
- Sélectionnez Activer tout dans l'onglet Cible des tâches.

[d] Pris en charge si :

- IPMI est activé sur le périphérique DRAC/iDRAC, remplaçant le réseau local.
- Sélectionnez Activer tout dans l'onglet Cible des tâches.

[e] Pris en charge si :

- Les informations de DRAC/iDRAC sont récupérées et affichées dans la page d'inventaire.
- Sélectionnez Activer tout dans l'onglet Cible des tâches.

# 17

# <span id="page-130-0"></span>Tâches à distance — Référence

Dans Tâches à distance, vous pouvez :

- Exécuter des commandes sur les systèmes locaux et distants, regrouper des fichiers et des fichiers exécutables sur les systèmes locaux et planifier des tâches locales et distantes.
- Modifier l'état de l'alimentation d'un système.
- Déployer OpenManage Server Administrator sur les systèmes.
- Afficher les tâches à distance.

Tâches à distance :

- Tâches communes
	- Créer une tâche de ligne de commande
	- Créer une tâche de déploiement
	- Créer une tâche d'alimentation
- Tâches à distance
	- Options d'alimentation du serveur
	- Déployer Server Administrator
	- Ligne de commande

## Accueil des tâches à distance

Pour afficher la page Tâches à distance, dans OpenManage Essentials, cliquez sur Gérer → Tâches à distance.

# Tâches à distance

La page Tâches à distance répertorie les informations suivantes :

- Toutes les tâches
- Options d'alimentation du serveur
- Déploiement de Server Administrator
- Ligne de commande

#### Toutes les tâches

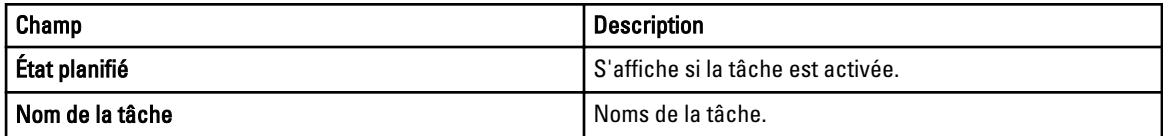

<span id="page-131-0"></span>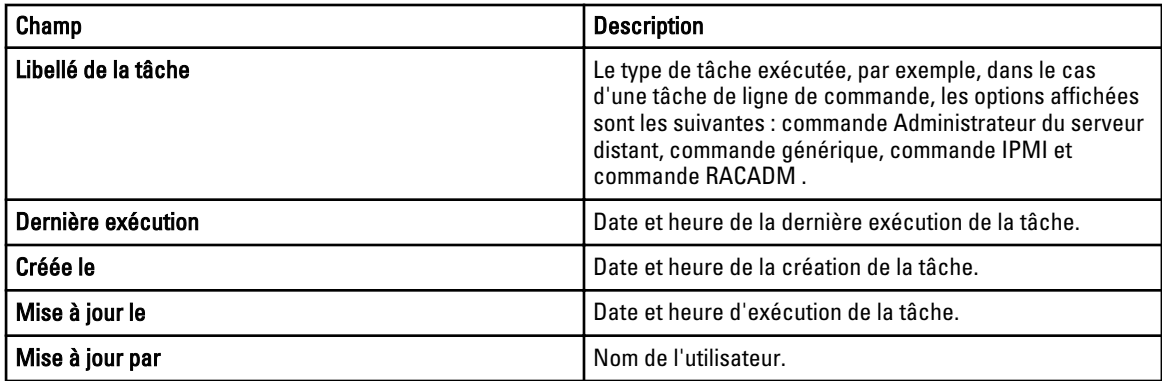

## Historique de l'exécution des tâches

Répertorie les détails des tâches de mise à jour du système.

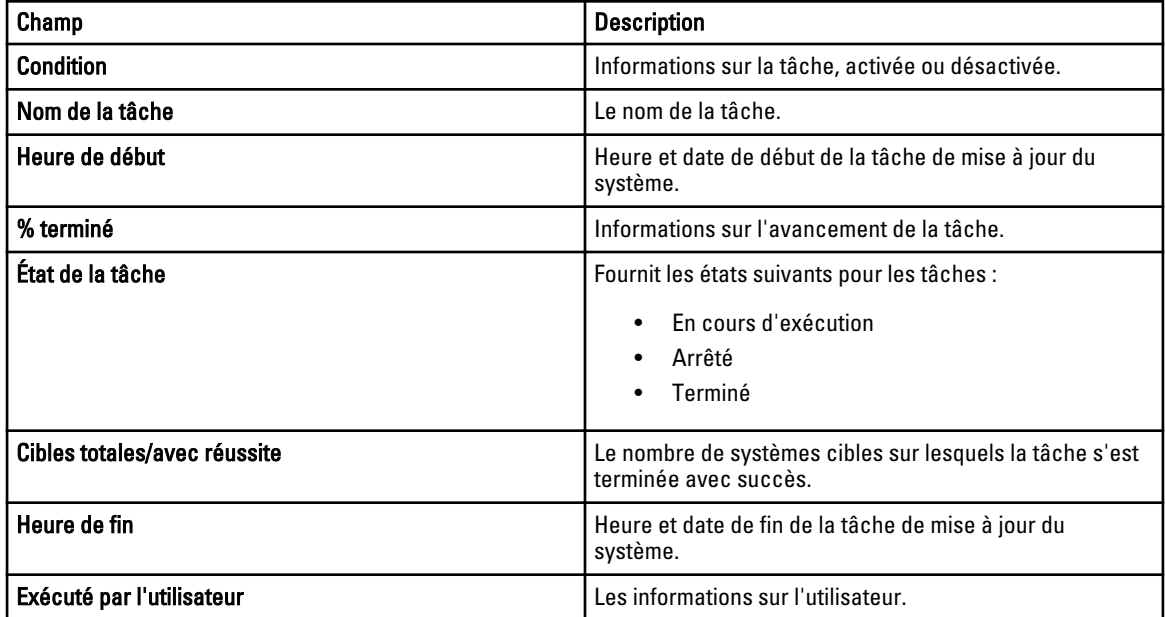

## Options d'alimentation du serveur

Sélectionnez cette option pour modifier l'état de l'alimentation ou redémarrer les systèmes.

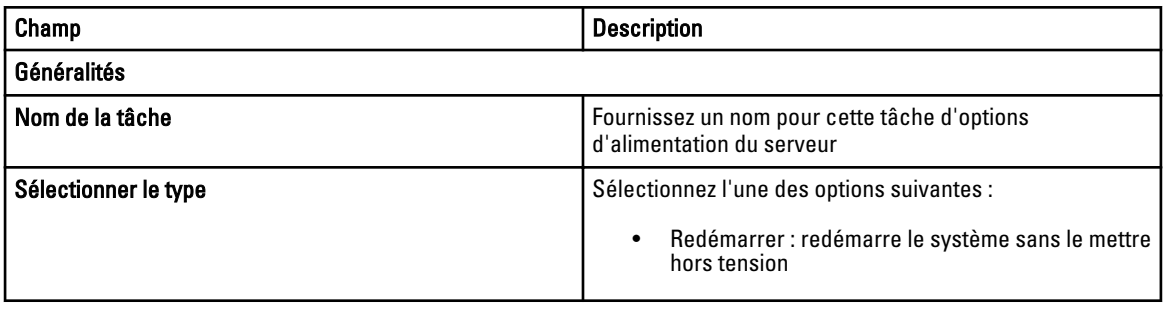

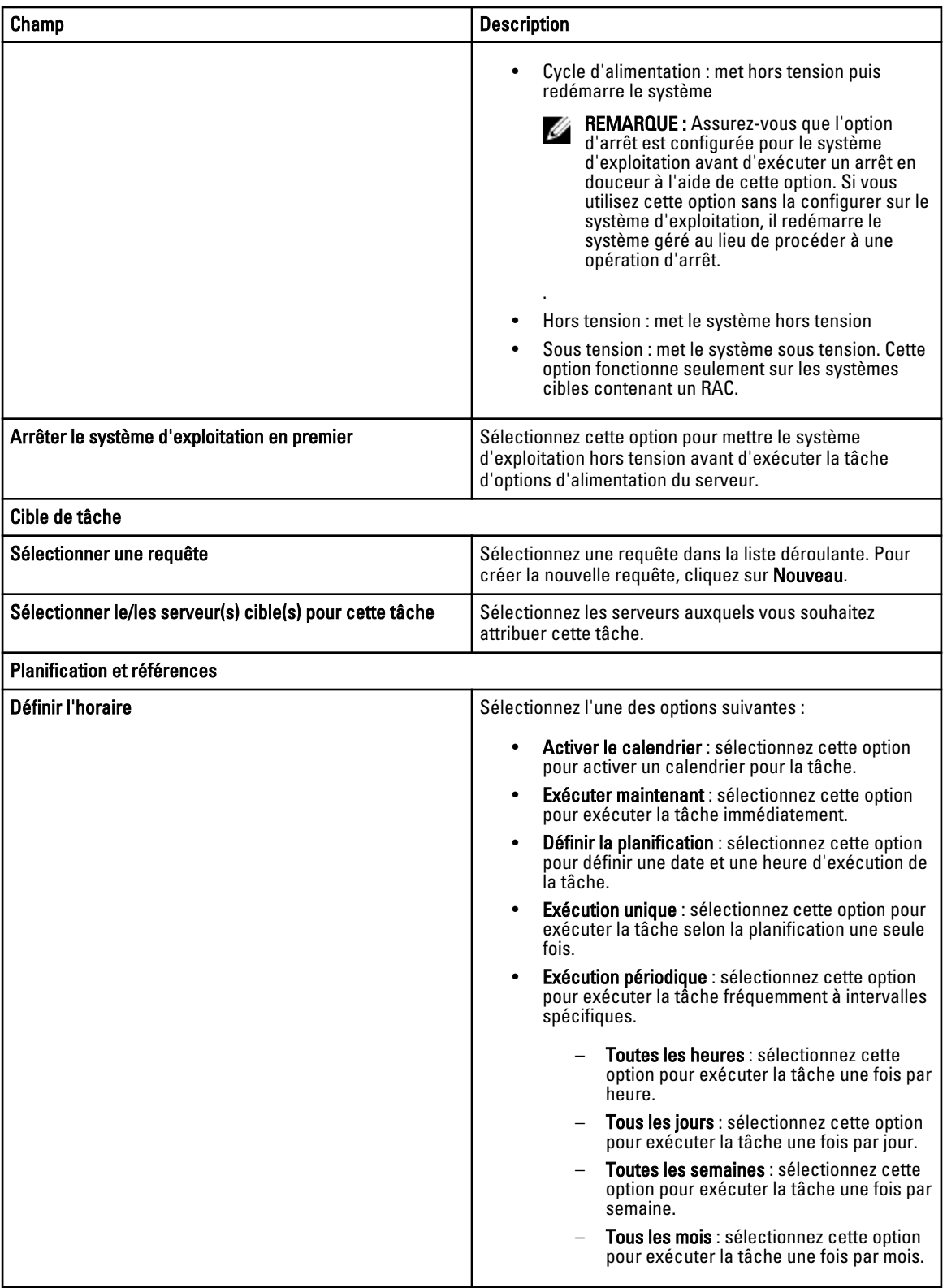

<span id="page-133-0"></span>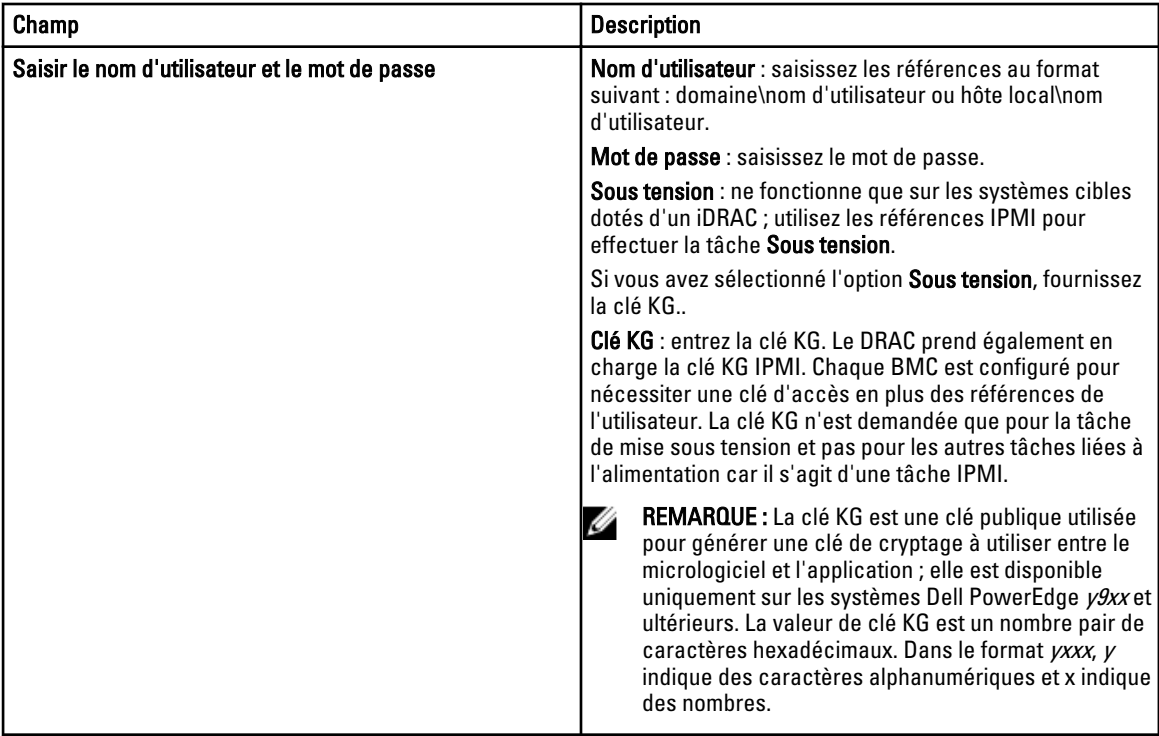

#### Déployer une tâche d'administrateur de serveur

Sélectionnez cette option pour créer des tâches permettant de déployer Server Administrator sur des serveurs sélectionnés.

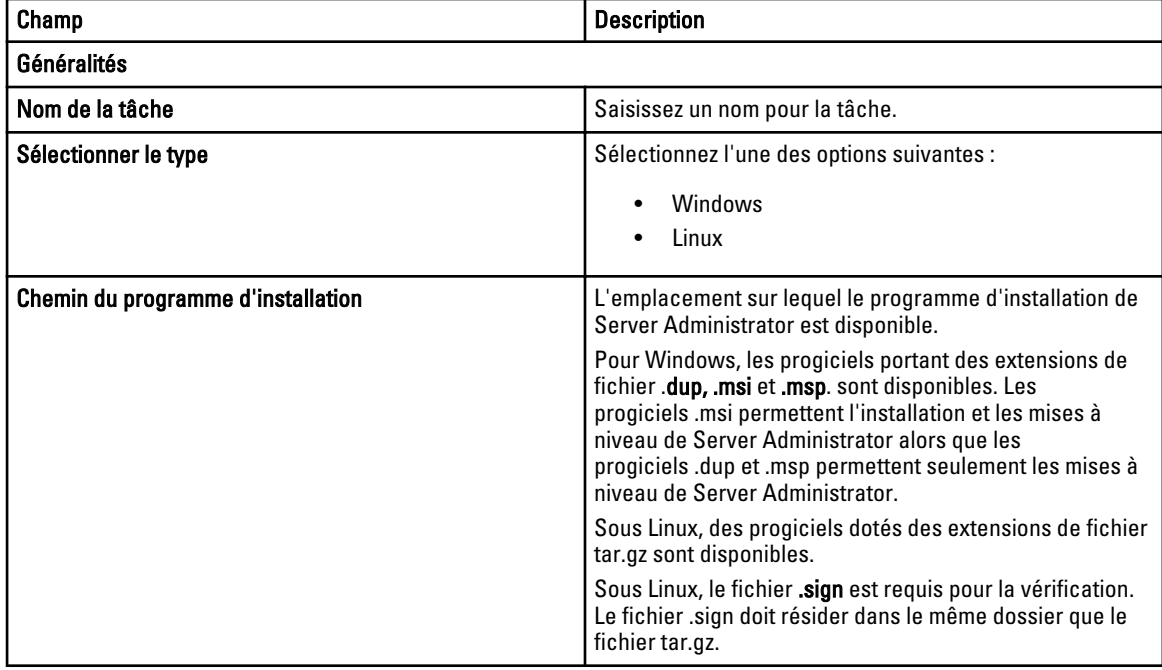

<span id="page-134-0"></span>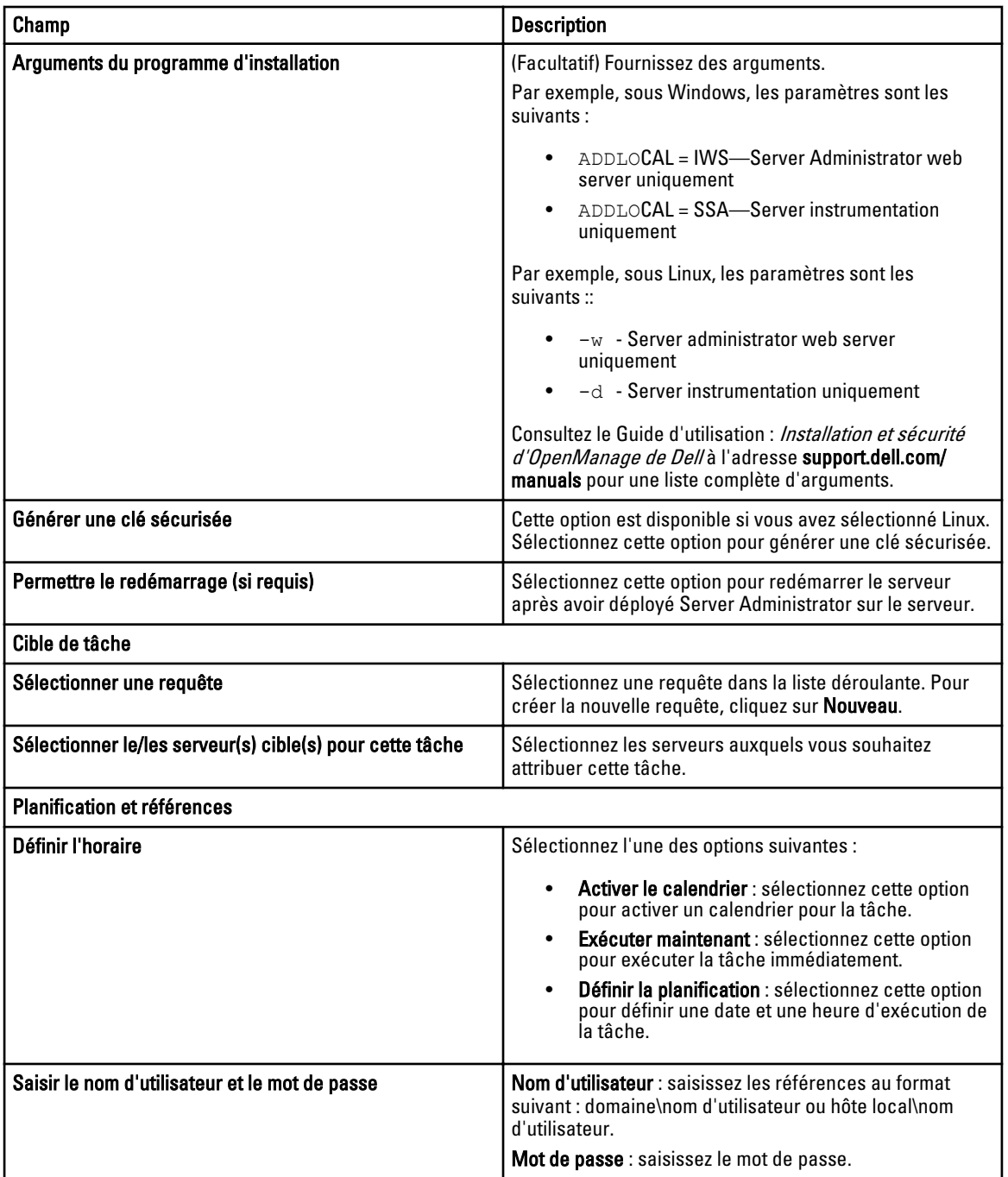

# Tâche de ligne de commande

Sélectionnez cette option pour créer des tâches de ligne de commande.

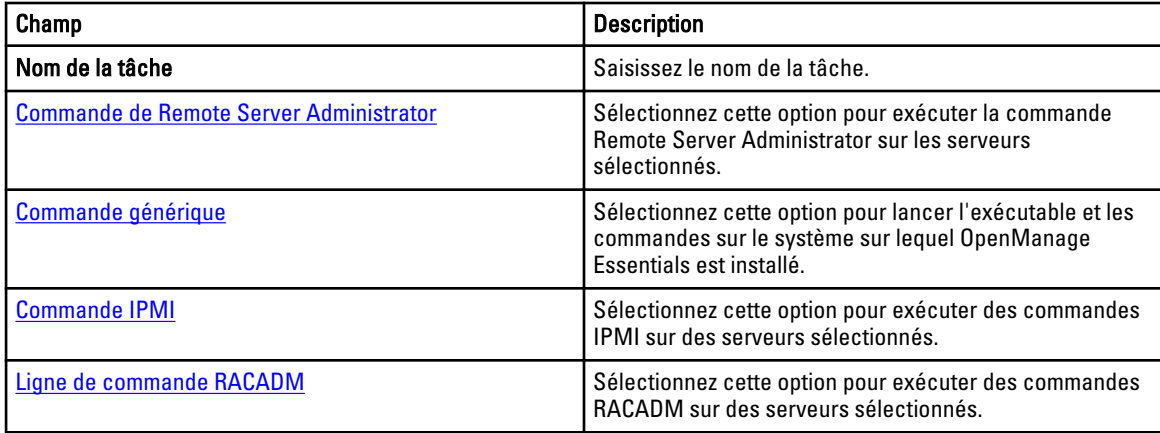

#### Commande de Remote Server Administrator

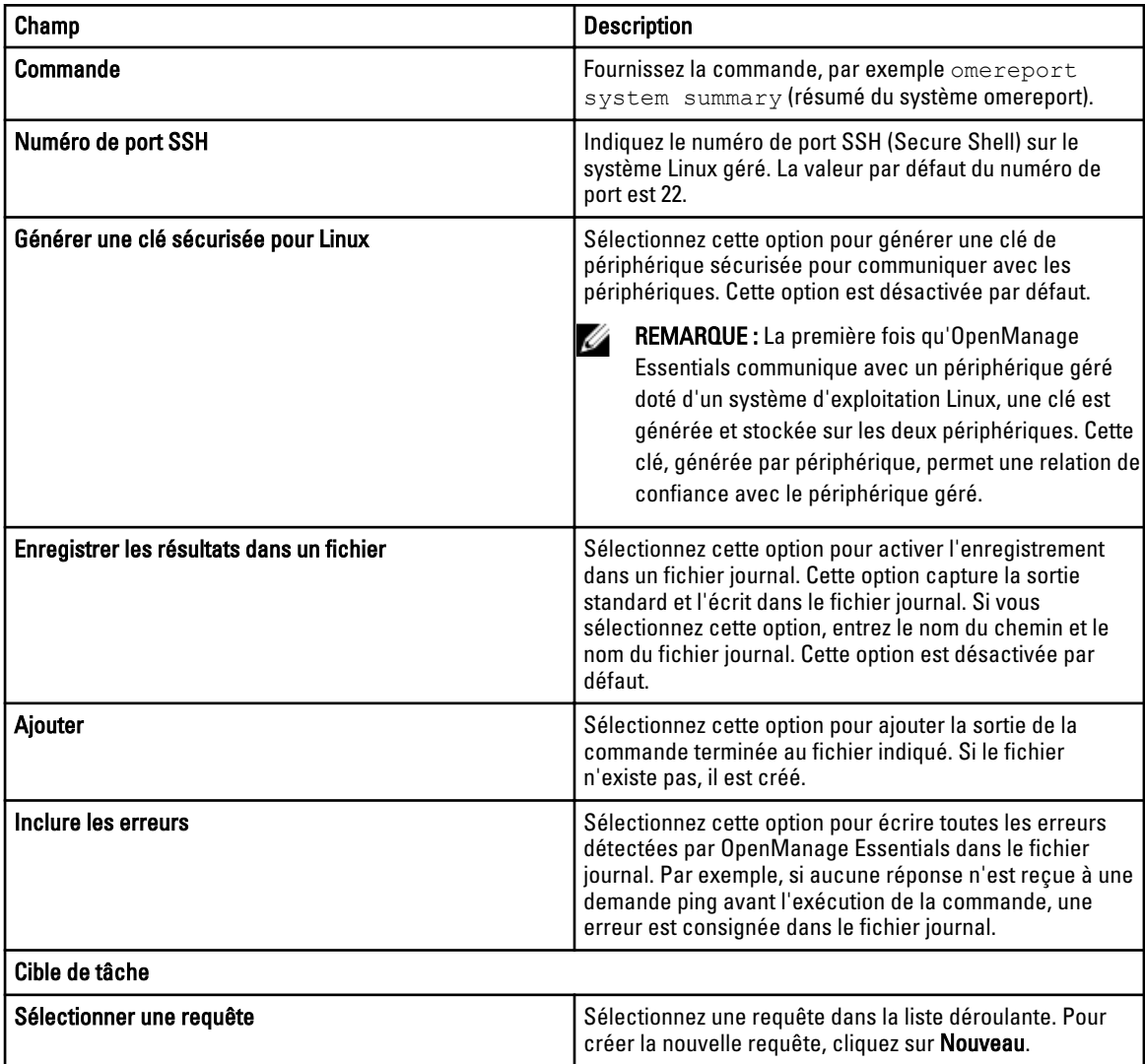

<span id="page-136-0"></span>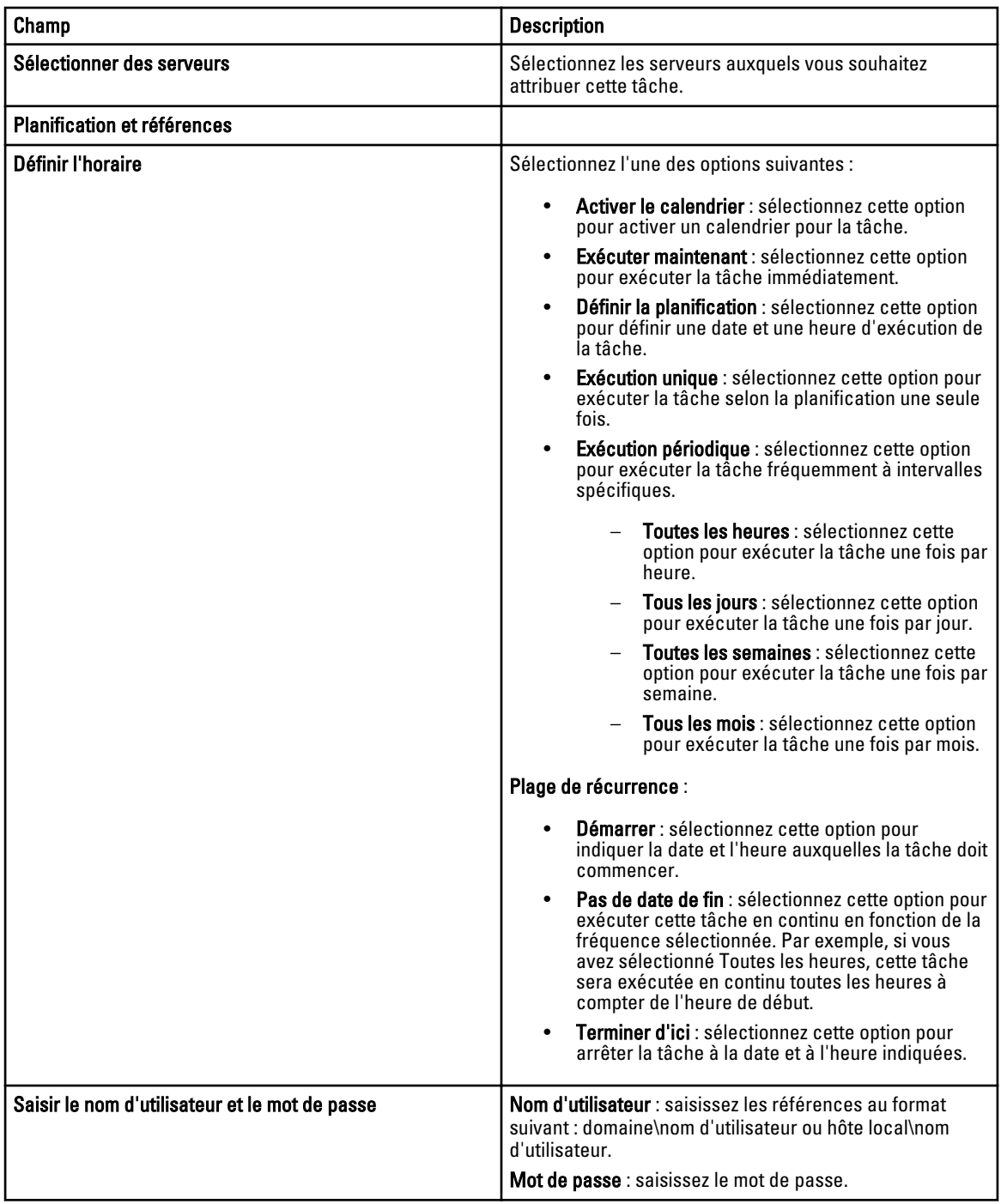

#### Commande générique

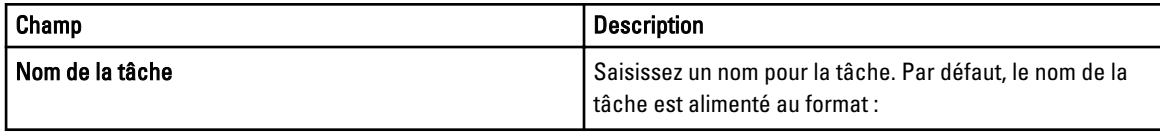

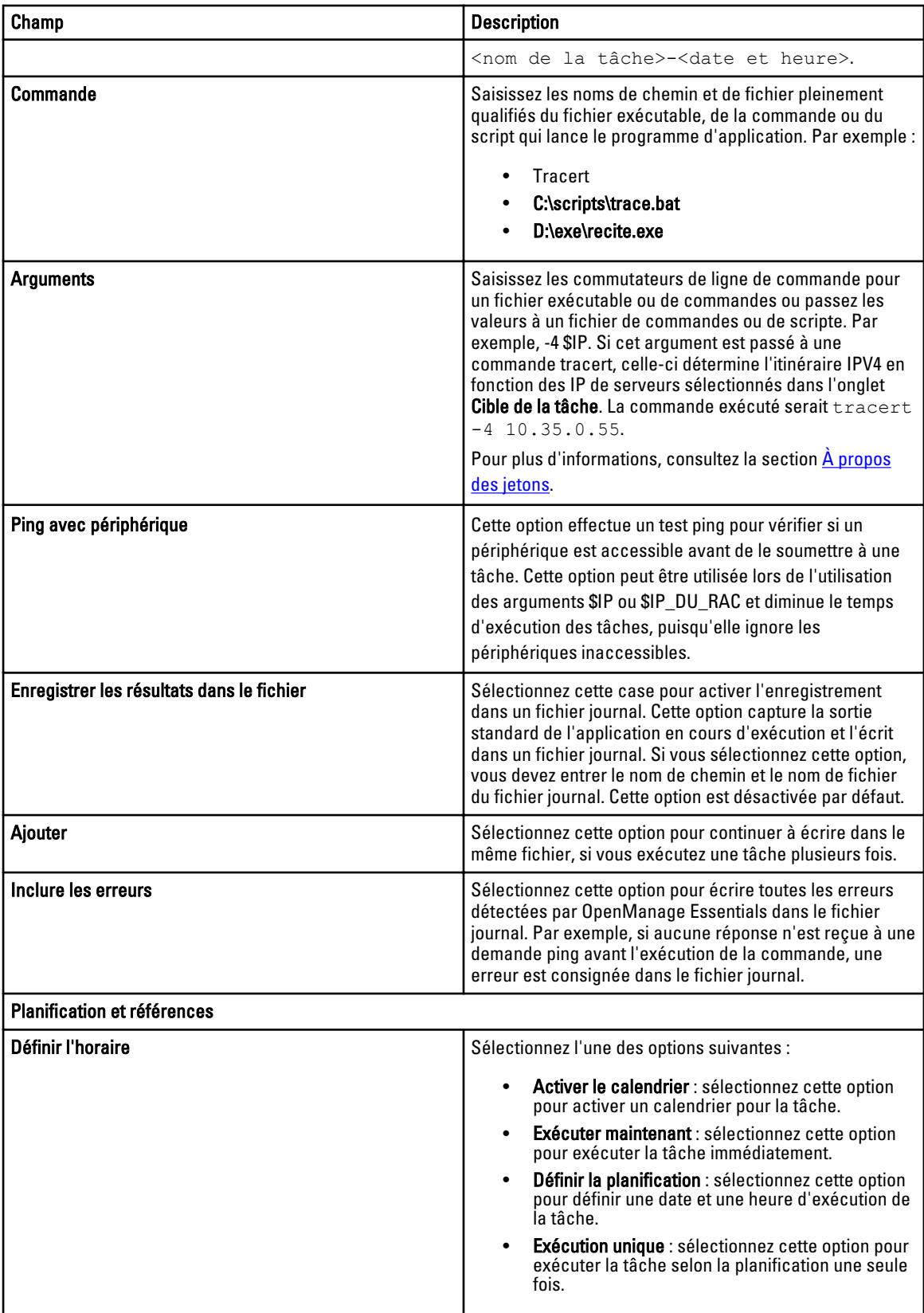

<span id="page-138-0"></span>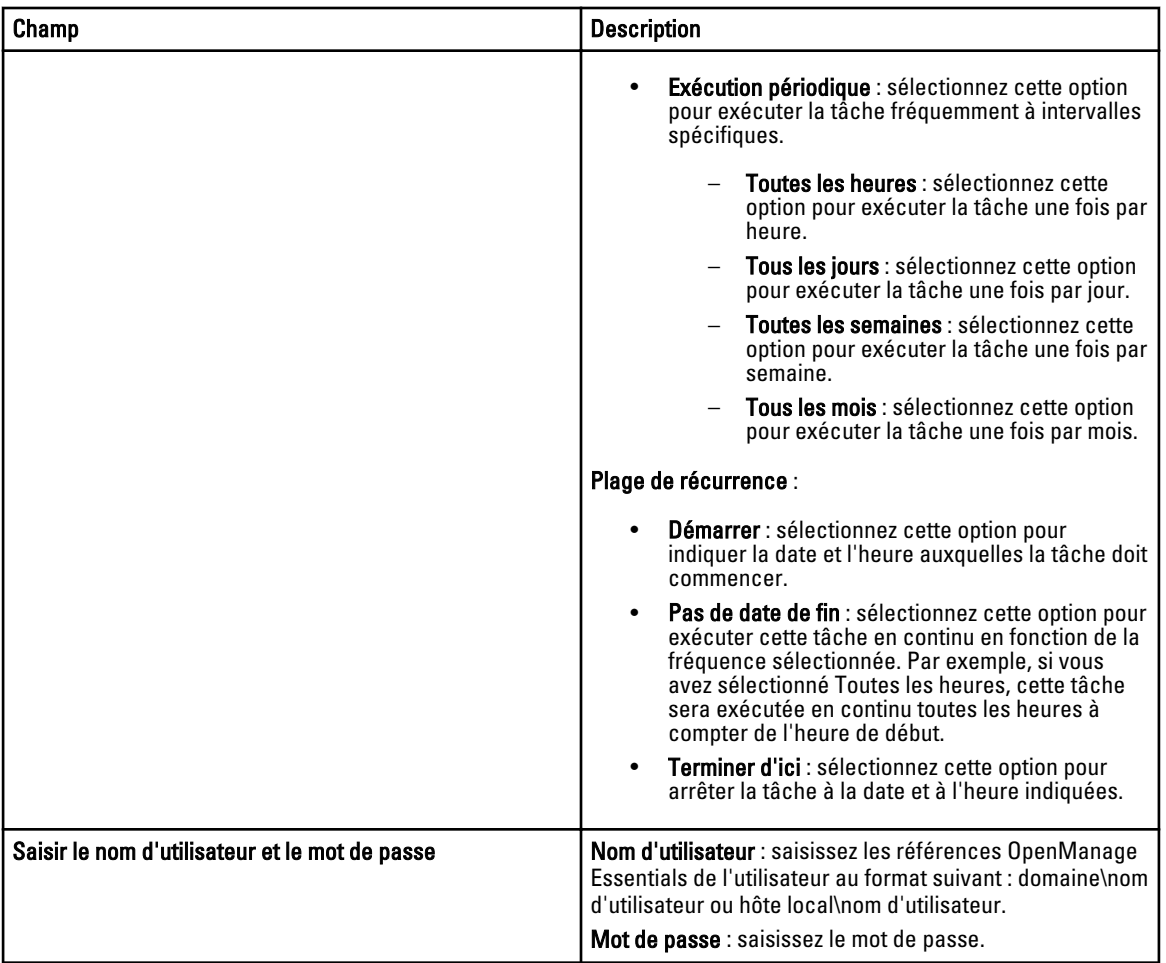

#### Commande IPMI

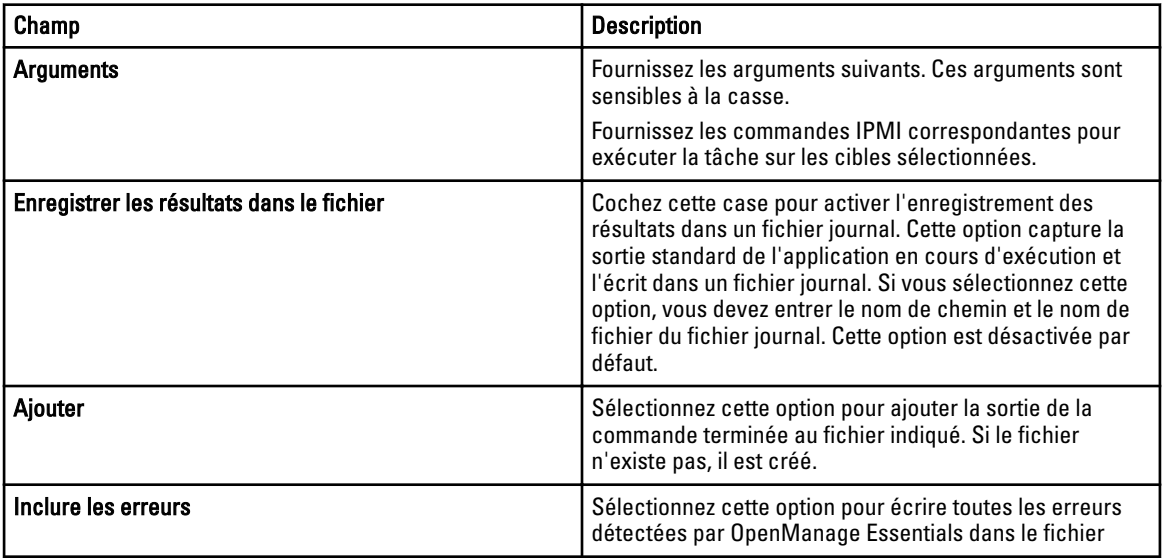

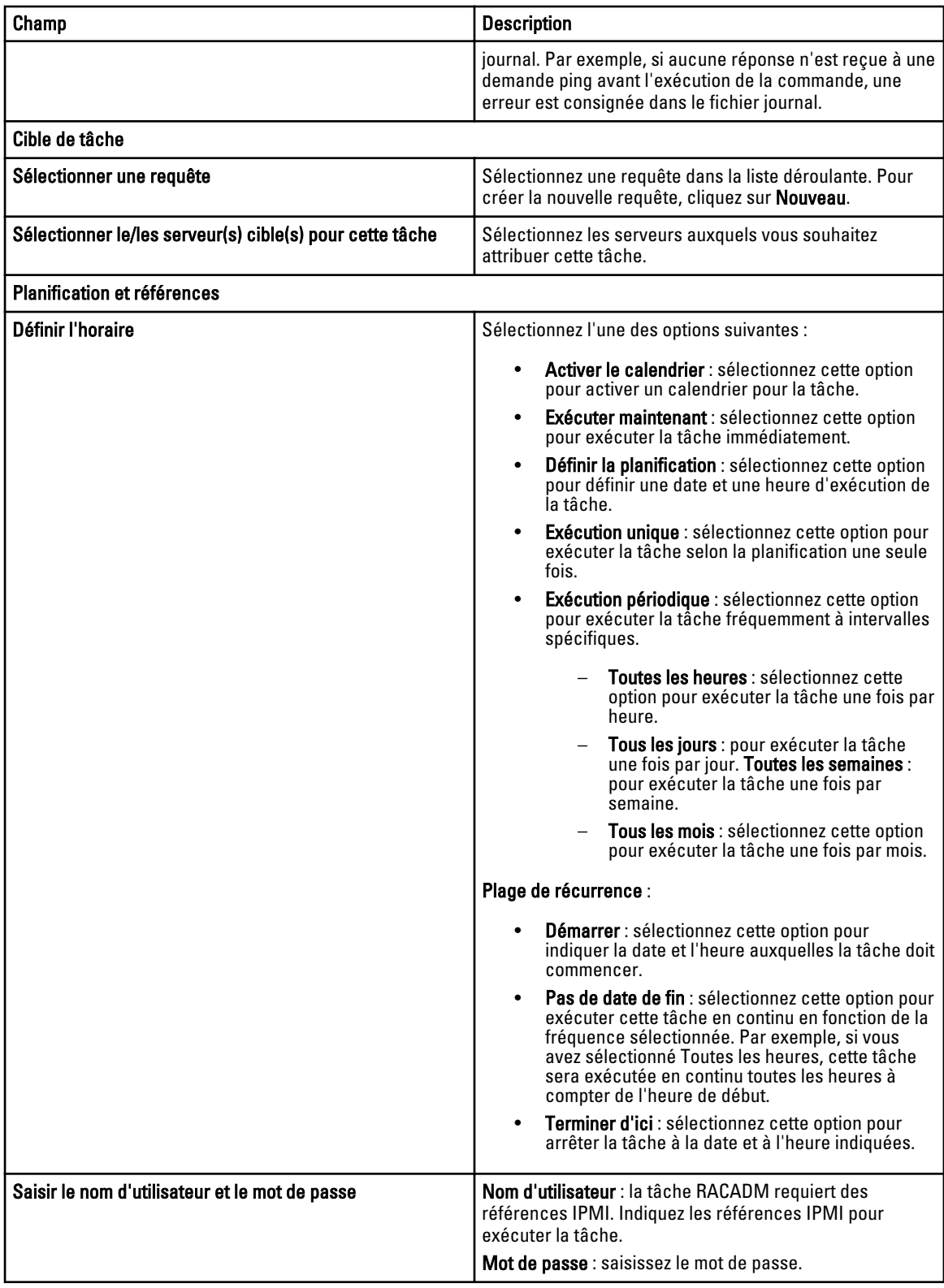

# <span id="page-140-0"></span>Ligne de commande RACADM

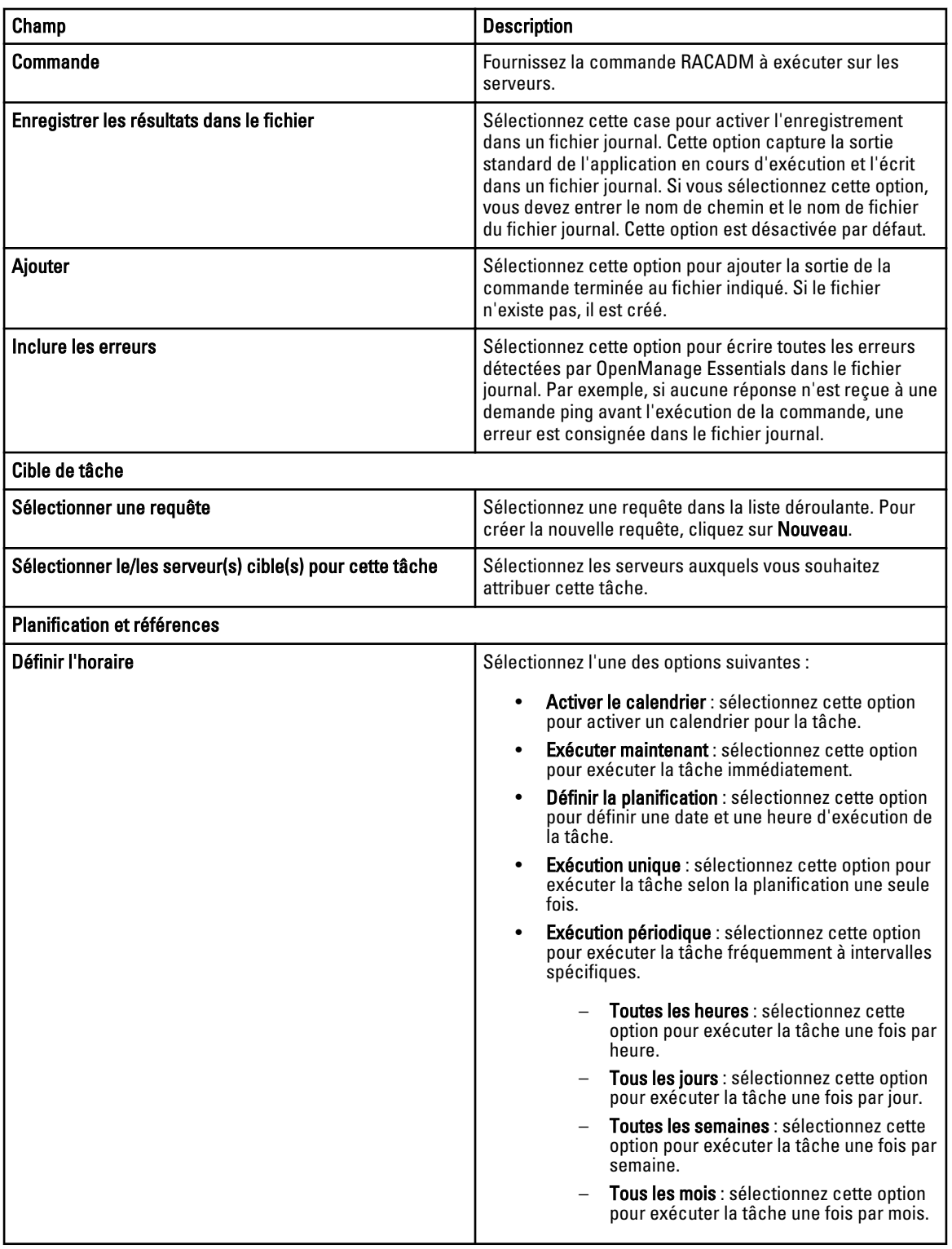

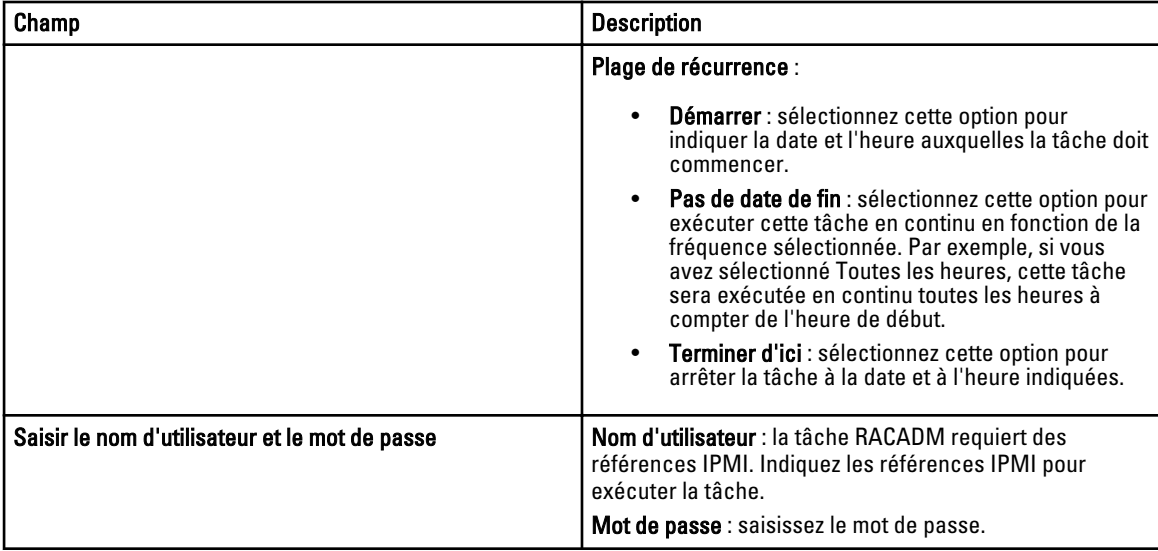

# Gestion des paramètres de sécurité

# Utilisation des rôles et autorisations de sécurité

OpenManage Essentials fournit une sécurité par le biais d'un contrôle d'accès basé sur les rôles (RBAC), de l'authentification et du chiffrement. Le RBAC gère la sécurité en déterminant les opérations exécutées par des personnes occupant des rôles particuliers. Chaque utilisateur possède un ou plusieurs rôles et chaque rôle est attribué à un ou plusieurs droits d'utilisateur qui sont octroyés aux utilisateurs occupant ce rôle. Grâce au RBAC, l'administration de la sécurité est étroitement liée à la structure de l'organisation.

Les rôles OpenManage Essentials et les autorisations associées se présentent comme suit :

- OmeGuests (Invités OpenManage Essentials) est un rôle par défaut attribué à tous les utilisateurs lors de la connexion initiale. Aucune permission n'est associée à ce rôle, et il n'apparaît pas dans la liste des groupes d'utilisateurs Windows. Il permet aux administrateurs de surveiller si des utilisateurs non autorisés tentent d'accéder à la console.
- Les OmeUsers (Utilisateurs OpenManage Essentials) disposent d'un accès limité, de certains privilèges et peuvent exécuter des opérations en lecture seule. Ils peuvent également se connecter à la console, exécuter des tâches de découverte et d'inventaire, consulter les paramètres et accuser réception des événements. Le groupe d'utilisateurs Windows est membre de ce groupe.
- Les OmeAdministrators (Administrateurs d'OpenManage Essentials) ont un accès illimité à toutes les opérations effectuées au sein d'OpenManage Essentials. Le groupe Administrateurs Windows est membre de ce groupe.
- Les OmePowerUsers (utilisateurs privilégiés d'OpenManage Essentials) disposent des mêmes privilèges que les OmeAdministrators (Administrateurs d'OpenManage Essentials), sauf qu'ils ne peuvent pas modifier les préférences.

# Authentification de Microsoft Windows

Pour les systèmes d'exploitation Windows pris en charge, l'authentification OpenManage Essentials est basée sur le système d'authentification de l'utilisateur du système d'exploitation utilisant des modules Windows NT LAN Manager (NTLM) pour s'authentifier. Pour le réseau, ce système d'authentification sous-jacent vous permet d'intégrer la sécurité OpenManage Essentials à un programme de sécurité global.

# Attribution des privilèges d'utilisateur

Vous n'avez pas à attribuer des privilèges d'utilisateur aux utilisateurs d'OpenManage Essentials avant d'installer OpenManage Essentials. Les procédures suivantes fournissent des informations détaillées pour créer des utilisateurs OpenManage Essentials et attribuer des privilèges d'utilisateur pour le système d'exploitation Windows.

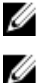

REMARQUE : Connectez-vous avec des privilèges d'administrateur pour exécuter ces procédures.

REMARQUE : Pour toute question sur la création d'utilisateurs et l'attribution de privilèges à des groupes d'utilisateurs, ou pour obtenir des instructions détaillées, reportez-vous à la documentation de votre système d'exploitation.

- 1. Depuis le bureau Windows, cliquez sur Démarrer  $\rightarrow$  Tous les programmes  $\rightarrow$  Outils d'administration  $\rightarrow$  Gestion de l'ordinateur.
- 2. Dans l'arborescence de la console, développez Utilisateurs et groupes locaux puis cliquez sur Groupes.
- 3. Double-cliquez sur le groupe OmeAdministrators, OMEPowerUsers ou OmeUsers pour ajouter le nouvel utilisateur.
- 4. Cliquez sur Ajouter et saisissez le nom d'utilisateur que vous ajoutez. Cliquez sur Vérifier les noms à valider, puis sur OK.

Les nouveaux utilisateurs peuvent se connecter à OpenManage Essentials avec les privilèges d'utilisateur de leur groupe attribué.

# Utilisation des certificats SSL personnalisés

Les paramètres par défaut d'OpenManage Essentials garantissent l'établissement d'une communication sécurisée dans votre environnement. Toutefois, certains utilisateurs peuvent préférer utiliser leur propre certificat SSL pour le cryptage. Pour créer un nouveau certificat de domaine :

- 1. Ouvrez Internet Information Services (IIS) Manager en cliquant sur Démarrer → Tous les programmes → Outils d'administration → Internet Information Services (IIS) Manager.
- 2. Développez le <nom du serveur> et cliquez sur Certificats de serveur  $\rightarrow$  Sites.
- 3. Cliquez sur Créer un certificat de domaine et entrez les informations requises.

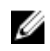

**EMARQUE :** L'ensemble des systèmes affiche une erreur de certificat jusqu'à ce que le certificat soit publié sur les systèmes clients par l'administrateur de domaine.

#### Configuration des services IIS

Pour utiliser un certificat SSL personnalisé, vous devez configurer les Services IIS sur le système sur lequel OpenManage Essentials est installé.

- 1. Ouvrez Internet Information Services (IIS) Manager en cliquant sur **Démarrer → Tous les programmes → Outils**  $d'$ administration  $\rightarrow$  Internet Information Services (IIS) Manager.
- 2. Développez le  $\langle$ nom du serveur $\rangle \rightarrow$  Sites.
- 3. Cliquez avec le bouton droit sur DellSystemEssentials, puis sélectionnez Modifier les liaisons.
- 4. Sous Liaisons de sites, sélectionnez les liaisons https et cliquez sur Modifier.
- 5. Sous Modifier les liaisons de sites, dans la liste déroulante Certificat SSL, sélectionnez votre certificat SSL personnalisé et cliquez sur OK.

# Protocoles et ports pris en charge dans OpenManage Essentials

#### Stations de gestion

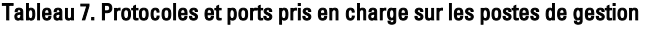

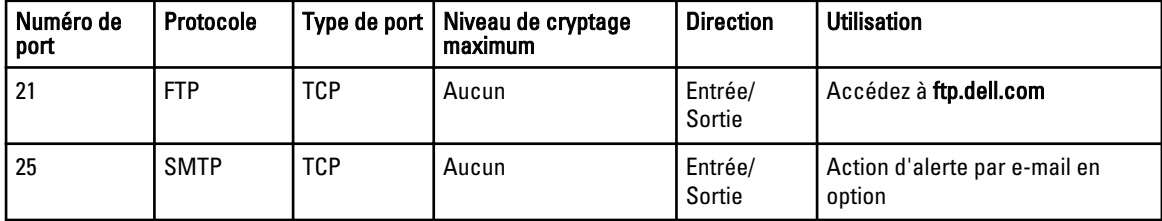
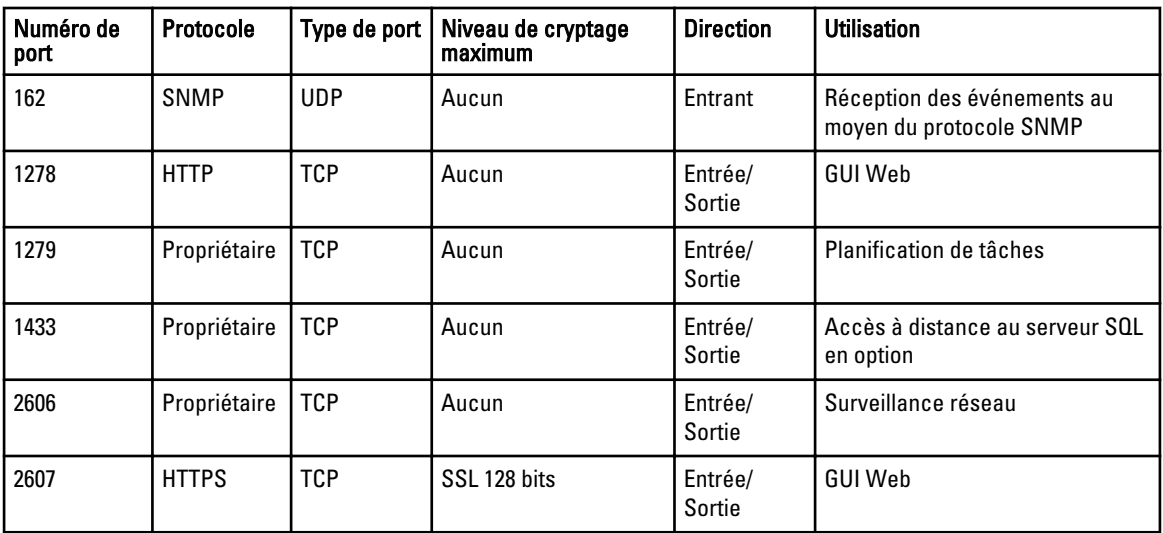

## Nœuds gérés

### Tableau 8. Protocoles et ports pris en charge sur les nœuds gérés

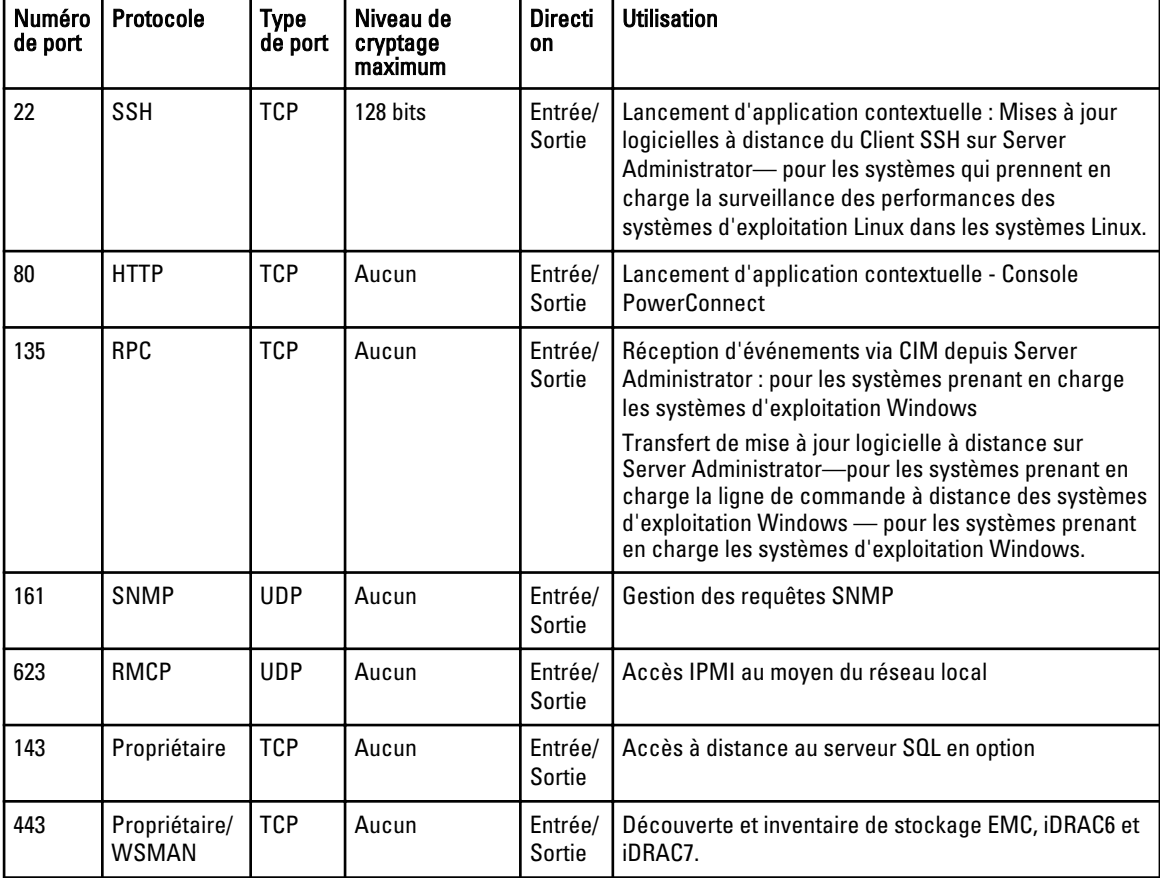

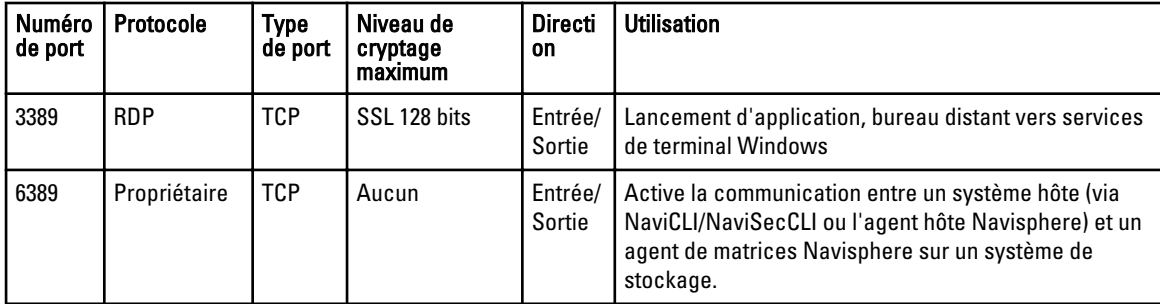

# Dépannage

# Outil de dépannage d'OpenManage Essentials

L'outil de dépannage OpenManage Essentials est un outil autonome qui s'installe avec OpenManage Essentials. Vous pouvez l'utiliser pour résoudre une multitude de problèmes liés au protocole qui sont souvent à l'origine des problèmes de découverte et d'inventaire.

Cet outil fournit les diagnostics suivants spécifiques au protocole afin d'identifier le problème lié au nœud distant :

- Base de données : récupère toutes les bases de données définies par l'utilisateur présentes sur le boîtier distant.
- Dell|EMC : vérifie la connexion aux périphériques de stockage Dell|EMC.
- ICMP : vérifie si vous pouvez adresser un appel ping au périphérique distant depuis le boîtier local.
- IPMI : vérifie le protocole IPMI pour se connecter à BMC/iDRAC.
- Résolution de nom : vérifie si vous pouvez obtenir le nom résolu depuis le boîtier local.
- Activation distante d'OpenManage Server Administrator : ce test vous permet de vérifier que la fonction d'activation à distance de Dell OpenManage Server Administrator fonctionne sur le nœud géré (Dell OpenManage Server Administrator est installé avec le composant d'activation à distance). Cet outil se comporte comme un serveur Web distribué Server Administrator (DWS) et se connecte à l'agent d'instrumentation de nœud géré Server Administrator à l'aide du protocole WSMAN.

Pour que la connexion aboutisse, le nœud géré doit être équipé d'OpenManage Server Administrator avec la fonction d'activation à distance opérationnelle.

- Port : vérifie si le nœud géré écoute sur le port spécifié. Vous pouvez indiquer 1-65 535 numéros de port.
- Matrices de disques modulaires PowerVault : vérifie que le protocole de matrice de stockage de disques modulaire PowerVault est utilisé pour se connecter aux périphériques de stockage PowerVault.
- Services : utilise le protocole SNMP pour récupérer les services en cours d'exécution sur le nœud géré.
- SNMP : vérifie la connexion SNMP au nœud distant, en utilisant la chaîne de communauté SNMP, les nouvelles tentatives et le délai. Il tente d'abord de se connecter à l'agent MIB-II, puis à différents autres agents pour trouver le type de périphérique. L'outil de dépannage recueille également d'autres informations spécifiques à l'agent auprès de ce périphérique.
- SSH : vérifie que le protocole SSH est utilisé pour se connecter au nœud géré.
- WMI : vérifie la connexion WMI/CIM au nœud distant. Les valeurs par défaut de nouvelles tentatives et délai sont utilisées en interne.
- WSMAN : tente de se connecter au client WSMAN sur le nœud distant. Utilisez ce test pour vérifier les problèmes de connectivité avec les périphériques iDRAC, ESX et autres, prenant en charge la spécification WSMAN. Ce test se connecte à ces périphériques et répertorie les profils WSMAN activés sur le périphérique distant.

# Procédures de dépannage

### Dépannage de l'inventaire

Les serveurs Linux inventoriés sont répertoriés sous les systèmes non inventoriés, et de nombreuses nouvelles tentatives ne résolvent pas le problème.

<span id="page-147-0"></span>Pour résoudre ce problème pour les serveurs Red Hat Enterprise Linux 5.5, SUSE Linux Enterprise Server version 10 et version 11 installés :

- 1. Montez le *DVD Dell Systems Management Tools and Documentation* (version 6.5 ou ultérieure) sur le serveur Linux.
- 2. Installez srvadmin-cm rpm.
- 3. Redémarrez OpenManage Server Administrator 6.5.
- 4. Assurez-vous que le collecteur d'inventaire OpenManage Server Administrator fonctionne à partir de l'emplacement /opt/dell/srvadmin/sbin/invcol, exécutez /invcol -outc=/home/inv.xml.
- 5. Effectuez l'inventaire du serveur.

### Dépannage de la découverte de périphériques

Si la découverte d'un périphérique n'aboutit pas, procédez comme suit pour dépanner et corriger le problème :

- 1. Si le périphérique affecté à la découverte est un système Dell PowerEdge, assurez-vous que Dell OpenManage Server Administrator y est installé.
- 2. Pour découvrir avec succès les périphériques Windows, configurez les services SNMP correctement. Pour obtenir des informations détaillées à propos de la configuration des services SNMP sous Windows, reportez-vous à Configuration des services SNMP sous Windows.
- 3. Pour découvrir avec succès les périphériques Linux, configurez les services SNMP correctement. Pour obtenir des informations détaillées à propos de la configuration des services SNMP sous Linux, reportez-vous à [Configuration](#page-148-0)  [des services SNMP sous Linux.](#page-148-0)
- 4. Après avoir configuré les services SNMP, vérifiez s'ils répondent correctement.
- 5. Si le périphérique affecté à la découverte utilise Microsoft Windows et que vous souhaitez utiliser WMI, assurezvous que le nom d'utilisateur et le mot de passe indiqués dans les identifiants WMI possèdent les autorisations d'administrateur local sur la machine que vous souhaitez découvrir. Vous pouvez utiliser l'utilitaire Microsoft wbemtest pour vous assurer que la connectivité WMI au serveur Windows est correcte.
- 6. Si le périphérique affecté à la découverte est un périphérique réseau non serveur, tel qu'une imprimante, un commutateur Dell PowerConnect, etc., assurez-vous que SNMP est activé sur le périphérique. Pour ce faire, vous pouvez accéder à l'interface Web du périphérique.

### Configuration des services SNMP sous Windows

- 1. Ouvrez une invite de ligne de commande et tapez services.msc pour ouvrir les Services MMC.
- 2. Cliquez avec le bouton droit sur Service SNMP et sélectionnez Propriétés. Si vous ne parvenez pas à localiser le service SNMP, vous devez l'installer à l'aide de l'option Ajouter/Supprimer des composants Windows.
- 3. Cliquez sur Sécurité pour vous assurer que l'option Accepter les paquets SNMP de n'importe quel hôte est sélectionnée.
- 4. Sous Noms de communauté acceptés, assurez-vous que public (ou une chaîne de communauté de votre choix) est sélectionné. Si elle n'est pas sélectionnée par défaut, cliquez sur Ajouter, puis tapez une chaîne de communauté dans Nom de communauté. Sélectionnez également les droits de communauté comme LECTURE SEULE ou LECTURE/ÉCRITURE.
- 5. Cliquez sur **Interruptions** et assurez-vous que le champ de chaîne de communauté possède un nom valide.
- 6. Dans la Destination de l'interruption, cliquez sur Ajouter et entrez l'adresse IP de la console Open Manage Essential.
- 7. Lancez le service.

### <span id="page-148-0"></span>Configuration des services SNMP sous Linux

- 1. Exécutez la commande rpm -qa | grep snmp, puis assurez-vous que le package net-snmp est installé.
- 2. Exécutez cd /etc/snmp pour naviquer jusqu'au répertoire SNMP.
- 3. Ouvrez snmpd.conf dans l'éditeur VI (vi snmpd.conf).
- 4. Recherchez # group context sec.model sec.level prefix read write notif dans snmpd.conf et assurez-vous que les valeurs des champs lecture, écriture et notif indiquent Tous.
- 5. À la fin du fichier snmpd.conf, juste avant Autres informations, entrez l'adresse IP de la console Open Manage Essentials au format suivant : :trapsink <OPEN MANAGE ESSENTIALS CONSOLE IP> <chaîne de communauté> Par exemple, trapsink 10.94.174.190 public.
- 6. Démarrez les services SNMP (service snmpd restart).

### Dépannage de la réception de déroutements SNMP

Si vous rencontrez un problème de réception des interruptions SNMP, procédez comme suit pour dépanner et corriger le problème :

- 1. Vérifiez la connectivité réseau entre les deux systèmes. Pour ce faire, vous pouvez envoyer un appel ping à un système à partir d'un autre en utilisant la commande ping <adresse IP>.
- 2. Vérifiez la configuration SNMP sur le nœud géré. Assurez-vous que vous avez spécifié l'adresse IP et le nom de chaîne de communauté de la console OpenManage Essentials dans les services SNMP du nœud géré.

Pour plus d'informations à propos de la configuration de SNMP sur un système Windows, reportez-vous à [Configurer les services SNMP sous Windows](#page-147-0).

Pour plus d'informations à propos de la configuration de SNMP sur un système Linux, reportez-vous à Configurer les services SNMP sous Linux.

- 3. Assurez-vous que les services d'interruption SNMP s'exécutent dans le système OpenManage Essentials.
- 4. Vérifiez les paramètres de pare-feu pour accepter UDP 161, 162 ports.

### Dépannage de la découverte des serveurs basés sur Windows Server 2008

Vous devez également autoriser la découverte des serveurs. Par défaut, l'option est désactivée sous Windows Server 2008.

- 1. Cliquez sur Démarrer  $\rightarrow$  Panneau de configuration  $\rightarrow$  Réseau et Internet  $\rightarrow$  Centre de réseau et partage  $\rightarrow$ Paramètre de partage avancé.
- 2. Choisissez la flèche déroulante pour le profil de réseau applicable (Personnel ou Professionnel / Public) et sous Découverte du réseau, sélectionnez Activer la découverte du réseau.

### Dépannage des interruptions SNMP pour ESX ou ESXi Versions 3.5, 4.x, ou 5.0

Détails : pour générer des interruptions de machine virtuelle et environnementale à partir d'ESX ou ESXi 3.5 ou 4. $x$ hôtes, configurez et activez l'agent SNMP intégré. Vous ne pouvez pas utiliser l'agent basé sur SNMP NET pour générer ces interruptions, même s'il peut recevoir des transactions GET et générer d'autres types d'interruption.

Il s'agit d'une modification comportementale par rapport à ESX 3.0.x, où le fichier de configuration de l'agent SNMP NET contrôle la génération des interruptions de machine virtuelle.

Solution : utilisez la commande  $\text{visq--smm}$  depuis l'interface CLI distante ou l'interface CLI vSphere pour activer l'agent SNMP et configurer les destinations d'interruption. Chaque fois que vous spécifiez une cible avec la commande vicfg-snmp, les paramètres que vous spécifiez se substituent à tous les paramètres spécifiés au préalable. Pour spécifier plusieurs cibles, indiquez-les dans une même commande, séparée par des virgules.

# Questions fréquemment posées

## Installation

Question : Comment installer OpenManage Essentials à l'aide d'une instance nommée de base de données SQL ?

Réponse : Pour se connecter à distance, le serveur SQL avec des instances nommées requiert un service SQL Server Browser opérationnel.

Question : OpenManage Essentials prendra-t-il en charge l'édition d'évaluation de SQL Server ?

Réponse : Non, l'édition d'évaluation de SQL Server n'est pas prise en charge.

Question : Quels sont les rôles de connexion minimale pour SQL Server?

Réponse : Voir [Rôles de connexion minimale pour Microsoft SQL Server](#page-16-0) et [Modalités d'utilisation des systèmes de](#page-15-0)  [gestion de bases de données relationnelles.](#page-15-0)

# Mettre à niveau

Question : quel dépannage puis-je effectuer si le message d'erreur suivant s'affiche :

Erreur Https 503. Le service n'est pas disponible ?

Réponse : pour résoudre ce problème, effectuez une réinitialisation IIS, puis lancez OpenManage Essentials. Pour effectuer une réinitialisation IIS, lancez l'invite de commande, puis tapez iisreset. À la suite d'une iisreset (réinitialisation IIS), toutes les connexions au serveur Web sont réinitialisées. Ceci réinitialise également tous les sites Web hébergés sur le même serveur OpenManage Essentials.

Question : pourquoi une mise à niveau de la version 1.0.1 à la version 1.1 d'OpenManage Essentials échoue-t-elle dans le cas d'un grand déploiement ?

Réponse : pour résoudre ce problème, assurez-vous que le système répond aux conditions de matériel minimales requises Pour plus d'informations, voir [Matériel minimum recommandé.](#page-14-0)

# Tâches

Question : Quelle opération de dépannage puis-je exécuter si une tâche de mise à jour logicielle ou une tâche distante n'est pas créée ou exécutée ?

Réponse : veillez à ce que le Gestionnaire des tâches DSM Essentials s'exécute dans les services Windows.

Question : Comment utiliser les fonctions de ligne de commande pendant le déploiement d'OpenManage Server Administrator ?

Réponse : l'installation automatique fournit les fonctionnalités suivantes :

- Un ensemble de paramètres de ligne de commande facultatifs pour personnaliser une installation automatique.
- Des paramètres de personnalisation pour indiquer des fonctionnalités logicielles spécifiques à installer.

### Paramètres de ligne de commande optionnels

Le tableau suivant affiche les paramètres facultatifs disponibles pour le programme d'installation MSI msiexec.exe. Entrez les paramètres facultatifs sur la ligne de commande après msiexec.exe, avec un espace entre chaque paramètre.

REMARQUE : Rendez-vous sur support.microsoft.com pour des détails complets sur tous les commutateurs de U ligne de commande de l'outil d'installation de Windows.

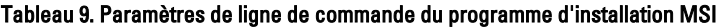

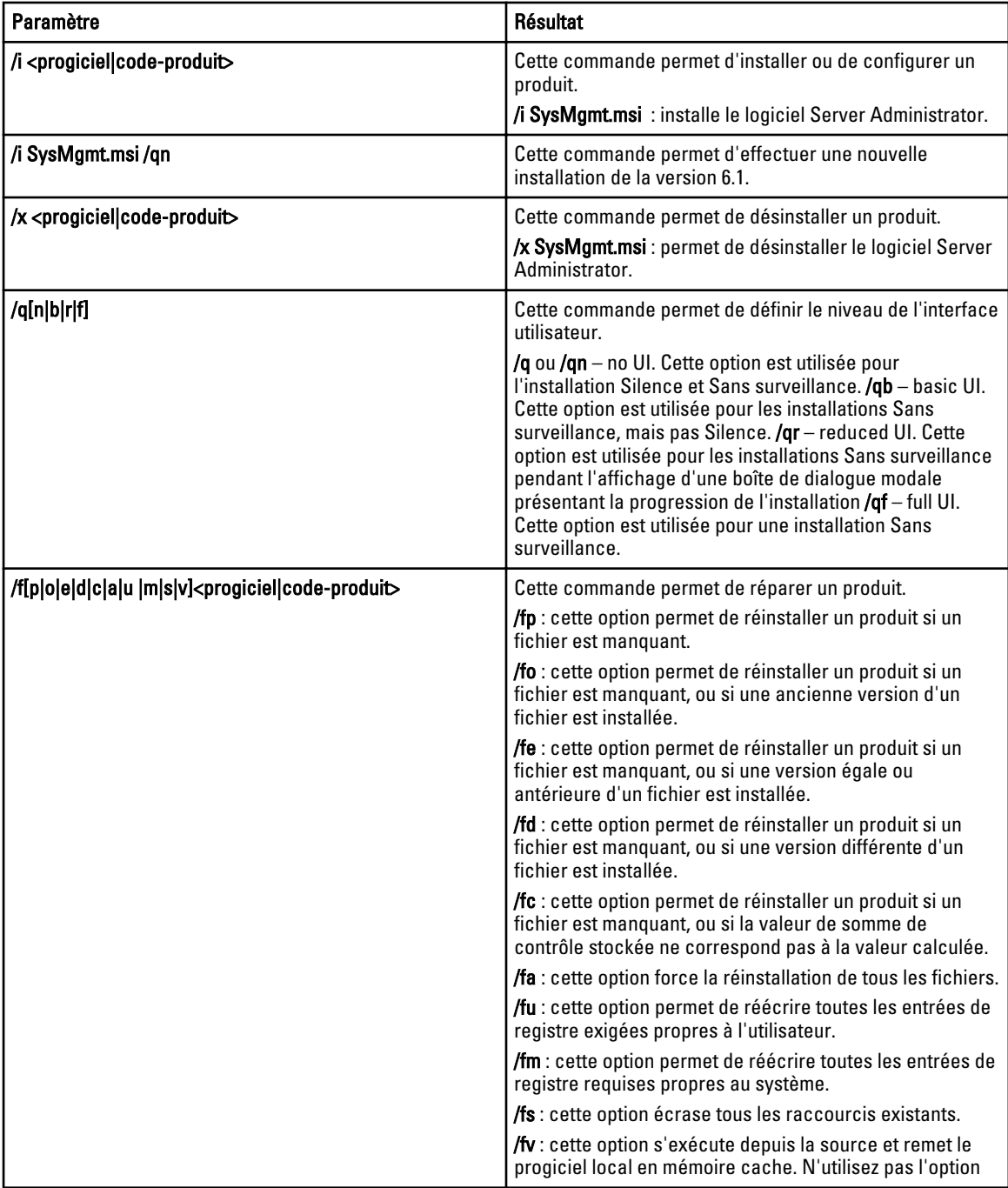

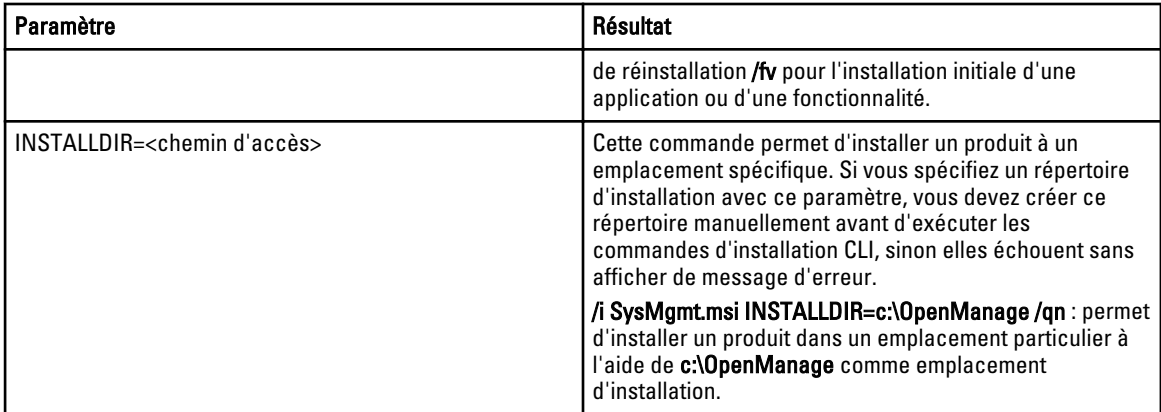

Par exemple, exécutez msiexec.exe /i SysMgmt.msi /qn pour installer les fonctionnalités Server Administrator sur chacun des systèmes distants sur la base de la configuration matérielle du système. Cette installation est réalisée en mode silencieux et automatique.

### Paramètres de personnalisation

Les paramètres de CLI de personnalisation REINSTALL et REMOVE permettent de personnaliser les fonctions logicielles exactes à installer, réinstaller ou désinstaller lorsqu'elles s'exécutent de manière silencieuse ou sans surveillance. Avec les paramètres de personnalisation, vous pouvez installer, réinstaller ou désinstaller de manière sélective les fonctions logicielles correspondant à différents systèmes en utilisant le même progiciel d'installation. Par exemple, vous pouvez choisir d'installer Server Administrator, mais pas le service Remote Access Controller sur un groupe de serveurs spécifique et choisir d'installer Server Administrator, mais pas Storage Management Service, sur un autre groupe de serveurs. Vous pouvez aussi choisir de désinstaller une ou plusieurs fonctionnalités sur un groupe de serveurs spécifique.

REMARQUE : Saisissez les paramètres CLI REINSTALL et REMOVE en majuscules, car ils sont sensibles à la casse.

REMARQUE : Les ID de fonctionnalité logicielle répertoriés dans ce tableau sont sensibles à la casse.

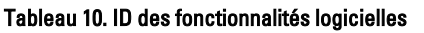

Ø Ø

U

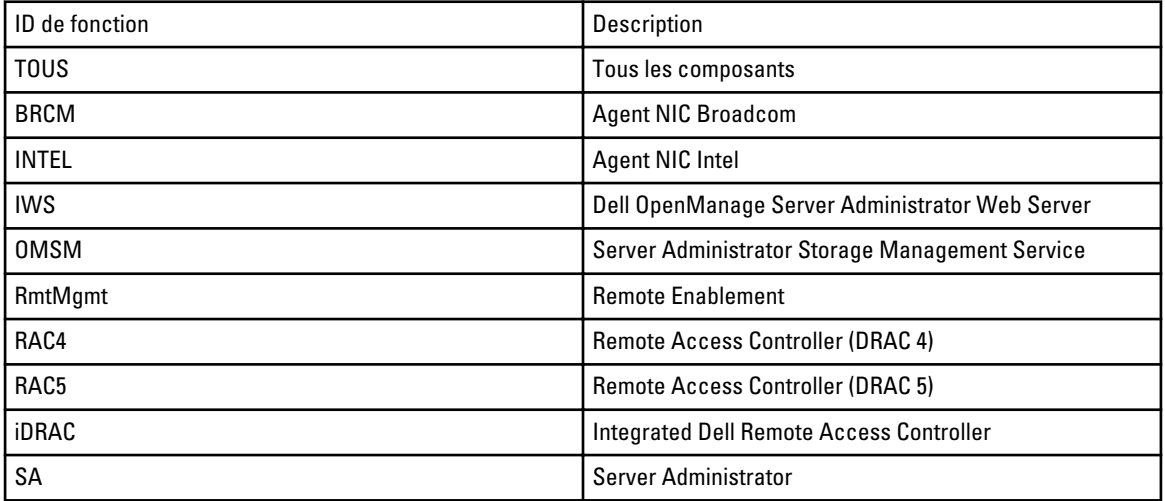

REMARQUE : Seul iDRAC6 est pris en charge sur les systèmes xx1x.

Vous pouvez inclure le paramètre de personnalisation REINSTALL sur la ligne de commande et attribuer l'ID (ou les ID) de la fonctionnalité logicielle à réinstaller.

**msiexec.exe /i SysMgmt.msi REINSTALL=BRCM /qb.** 

Cette commande permet d'exécuter l'installation de Dell OpenManage Systems Management et de ne réinstaller que l'agent Broadcom, et ce, en mode Sans surveillance, mais pas en mode Silence.

Vous pouvez inclure le paramètre de personnalisation REMOVE sur la ligne de commande et attribuer le ou les ID de fonction de la fonction logicielle que vous souhaitez désinstaller.

**msiexec.exe /i SysMgmt.msi REMOVE=BRCM /qb.** 

Cette commande permet d'exécuter l'installation de Dell OpenManage Systems Management et de ne désinstaller que l'agent Broadcom, et ce, en mode Sans surveillance, mais pas en mode Silence.

Vous pouvez également choisir d'installer, de réinstaller ou de désinstaller les fonctions à l'aide d'une seule exécution du programme msiexec.exe .

**msiexec.exe /i SysMgmt.msi REMOVE=BRCM /qb.** 

Cette commande permet d'exécuter l'installation pour les logiciels système gérés et désinstalle l'agent Broadcom. Cette exécution est en mode Sans surveillance, mais pas en mode Silence

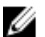

REMARQUE : La longueur d'un identifiant global unique (GUID) est de 128 bits et l'algorithme utilisé pour générer un GUID garantit que chaque GUID est unique. Le GUID du produit identifie de manière unique l'application. Dans ce cas, le GUID du produit pour Server Administrator est {54C04D53-C3C3-46EA-A75F-7AFF4BEB727C}.

### Code de retour MSI

Une entrée de journal d'événements d'application est enregistrée dans le fichier SysMgmt.log. Le tableau 3 présente certains des codes d'erreur renvoyés par le moteur de programme d'installation Windows Installer msiexec.exe.

Tableau 11. Codes de retour Windows Installer

| Code d'erreur                     | Valeur | Description                                                                                               |
|-----------------------------------|--------|----------------------------------------------------------------------------------------------------|
| ERROR SUCCESS                     |        | Cette action s'est terminée avec<br>succès.                                                               |
| ERROR INVALID PARAMETER           | 87     | L'un des paramètres n'est pas valide.                                                                     |
| ERROR INSTALL USEREXIT            | 1602   | L'utilisateur a annulé l'installation.                                                                    |
| ERROR SUCCESS REBOOT RE<br>OUIRED | 3010   | Un redémarrage est requis pour<br>achever l'installation. Ce message<br>indique une installation réussie. |

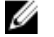

REMARQUE : Visitez le site support.microsoft.com pour les détails complets sur tous les codes d'erreur renvoyés par les fonctions Windows Installer msiexec.exe et InstMsi.exe.

### Action d'alerte par e-mail

Question : Pourquoi est-ce que je ne reçois pas d'e-mail après avoir configuré une action d'e-mail ?

Réponse : si un client antivirus est installé sur le système, configurez-le pour qu'il autorise l'entrée d'e-mail.

## Découverte

Question : pourquoi des serveurs sous SUSE Linux Enterprise et Red Hat Enterprise Linux ne s'affichent-ils pas dans la catégorie Serveur après découverte à l'aide du protocole SSH ?

Réponse : OpenManage Essentials SSH plugin utilise sshlib2. Ce dernier ne peut pas authentifier les serveurs Linux qui ont désactivé l'option Authentification par mot de passe. Pour activer l'option :

- 1. Ouvrez le fichier /etc/ssh/sshd\_config en mode d'édition, puis effectuez une recherche de la clé PasswordAuthentication (Authentification par mot de passe).
- 2. Définissez la valeur sur oui, puis enregistrez le fichier.
- 3. Redémarrez le service sshd /etc/init.d/sshd restart.

Les serveurs s'affichent maintenant sous la catégorie Serveur dans l'arborescence Périphérique.

Question : Quelle opération de dépannage puis-je effectuer si une tâche de découverte n'est pas créée ou découverte ? Réponse : Veillez à ce que le Gestionnaire des tâches DSM Essentials s'exécute dans les services Windows.

Question : Pourquoi n'existe-t-il aucune corrélation entre mes machines virtuelles ESX et leur serveur hôte ESX ?

Réponse : Vous devez découvrir le serveur hôte ESXi à l'aide de SNMP et WSMan, sinon la machine virtuelle ne se corrélera pas correctement après la découverte à l'aide de SNMP.

Question : Pourquoi les périphériques découverts à l'aide de WMI sont-ils classés comme Inconnus ?

Réponse : Dans certains cas, la découverte WMI classifiera un périphérique comme Inconnu lorsque les références d'un compte utilisateur du groupe d'administrateurs (et non de l'Administrateur) seront fournies pour la plage de découverte.

Si vous rencontrez ce problème, lisez l'article de la base de connaissances à l'adresse support.microsoft.com/? scid=kb;en-us;951016 et appliquez le travail de registre comme décrit. Cette résolution s'applique aux nœuds gérés avec Windows Server 2008 R2.

Question : Qu'est-ce qu'une interruption d'authentification SNMP ?

Réponse : Une interruption d'authentification est envoyée lorsqu'un agent SNMP reçoit une requête contenant un nom de communauté qu'il ne reconnaît pas. Les noms de communauté sont sensibles à la casse.

Les interruptions servent à découvrir si quelqu'un a pénétré votre système, bien que, de nos jours, il vaille mieux détecter les progiciels et découvrir le nom de communauté.

Si vous utilisez plusieurs noms de communauté sur le réseau et que certaines opérations de gestion risquent de se chevaucher, les utilisateurs peuvent les désactiver car ils produisent des faux positifs (problèmes).

Pour plus d'informations, consultez technet.microsoft.com/en-us/library/cc764213.aspx

Lorsqu'un agent SNMP reçoit une requête ne contenant pas un nom de communauté valide ou que l'hôte qui envoie le message ne figure pas dans la liste des hôtes acceptables, l'agent peut envoyer un message d'interruption d'authentification à une ou plusieurs destinations d'interruption (systèmes de gestion). Le message d'interruption indique que la requête SNMP n'a pas pu être authentifiée. Il s'agit d'un paramètre par défaut.

Question : Pourquoi OpenManage Essentials ne prend-il pas en charge ma saisie de noms d'hôte avec des traits de soulignement dans l'Assistant Découverte ?

Réponse : Selon la norme RFC 952, les traits de soulignement ne sont pas valides dans les noms DNS. Un nom (réseau, hôte, passerelle ou nom de domaine) est une chaîne de texte composée de 24 caractères alphabétiques (A-Z), chiffres (0-9), du signe moins (-) et du point (.). Les points ne sont autorisés que lorsqu'ils servent à délimiter les composants des noms de style de domaine.

Pour plus d'informations, reportez-vous à,ietf.org/rfc/rfc952.txt et zytrax.com/books/dns/apa/names.html .

Question : Qu'est-ce que Sur demande ?

Réponse : Sur demande est une opération au cours de laquelle un système géré est vérifié en ce qui concerne son état/ intégrité par OpenManage Essentials lorsqu'une interruption SNMP est reçue. Il n'y a pas de paramètres à modifier pour activer la fonction Sur demande. Toutefois, l'adresse IP du système de gestion doit être disponible dans la destination de l'interruption ou le service SNMP. Une interruption SNMP est reçue du système géré lorsqu'un problème ou un échec se produit au niveau d'un composant du serveur. Ces interruptions peuvent être consultées dans les journaux d'alertes.

## Inventaire

Question : Quelle opération de dépannage puis-je exécuter si une tâche d'inventaire n'est pas créée ou exécutée ? Réponse : veillez à ce que le Gestionnaire des tâches DSM Essentials s'exécute dans les services Windows.

# Mise à jour du système

Question : En tant que OpenManage Essentials administrator (OMEAdmin), que dois-je faire si je n'arrive pas à effectuer des mises à jour système sur les périphériques ?

Réponse : Pour éviter ce problème, effectuez l'une des étapes suivantes :

- Ajoutez OMEAdmin au groupe d'administrateurs du serveur.
- Réduisez les paramètres de contrôle utilisateur en cliquant sur Démarrer → Panneau de contrôle → Comptes utilisateur → Modifier les paramètres de contrôle de compte utilisateur.

Question : Que dois-je faire si l'iDRAC n'arrive pas à télécharger les progiciels ?

Réponse : Pour résoudre ce problème, assurez-vous que :

- le site Web par défaut est activé dans IIS.
- le dossier virtuel (installer\_progiciels) est présent et est dirigé vers le dossier SystemUpdate (MiseÀJourSystème).

le site Web par défaut est activé dans IIS.

Question : Dans quel ordre les progiciels sont-ils installés sur le système ?

Réponse : les progiciels sont appliqués dans l'ordre suivant :

- 1. Pilote
- 2. Micrologiciel
- 3. Micrologiciel ES
- 4. BIOS

Question : Comment puis-je configurer Internet Explorer avec une sécurité renforcée pour m'assurer qu'OpenManage Essentials puisse utiliser toutes les fonctionnalités qui utilisent les ressources Dell Online ?

Réponse : pour vous assurer que ces fonctions sont opérationnelles dans la console Dell Open Manage Essentials dans un environnement avec configuration de sécurité Internet Explorer renforcée activée. L'utilisateur doit ajouter \*.dell.com à la zone Sites de confiance.

Importer le catalogue et Mise à jour du système requièrent un accès Internet lorsque l'utilisateur sélectionne Dell Online comme source.

Le rapport de garantie utilise également Dell pour récupérer des informations et ne renverra aucune donnée sans ce dernier.

Question : Que faire si IPMI est désactivé après l'installation de l'utilitaire BMC ?

Réponse : redémarrez le service de surveillance réseau DSM Essentials, le service du Gestionnaire de tâches DSM Essentials, puis redémarrez IIS.

Question : Qu'est-ce que OMRemote?

Réponse : OMRemote vous permet d'exécuter les tâches de ligne de commande à distance Server Administrator (intrabande) et vous aide à déployer Server Administrator sur des serveurs Dell distants. OMRemote est un fichier exécutable qui se trouve dans le dossier C:\Program Files\Dell\SystMgt\Essentials\bin. Il utilise une connexion WMI pour les périphériques Windows et une connexion SSH pour les périphériques Linux. Assurez-vous que les ports requis sont ouverts. Les commandes OMRemote requièrent un système d'exploitation pris en charge par Server Administrator avec Server Administrator installé. Pour installer/mettre à jour Server Administrator sur le système distant, vous devez utiliser un progiciel de préinstallation sur le système d'exploitation.

Question : Comment charger un catalogue Dell ou une mise à jour logicielle ? Que faire lorsque j'obtiens des erreurs lors d'une tentative d'exécution de tâches de mise à jour logicielle ?

### Réponse :

- 1. Téléchargez directement le catalogue sur le système OpenManage Essentials ou utilisez un DVD d'utilitaire de mise à jour du système dans le lecteur du système local.
- 2. Recherchez le fichier catalog.xml sur le système local ou le DVD (pas dans un partage de fichiers. Il est possible d'utiliser un partage de fichiers, mais pour le dépannage, évitez de l'utiliser).
- 3. Créez maintenant des tâches de mise à jour logicielle. Si les tâches échouent, des informations se trouvent dans les détails de chaque tâche.
- 4. Essayez de configurer tous les paramètres de sécurité d'Internet Explorer sur FAIBLE si les tâches ne s'exécutent pas.

## **Journaux**

Question: Comment active-t-on la journalisation dans OpenManage Essentials?

Réponse: Pour activer la journalisation :

- 1. Accédez à l'adresse C:\Program Files (x86)\Dell\SysMgt\Essentials\configuration ou au chemin dans lequel est installé OpenManage Essentials.
- 2. Ouvrez le fichier dconfig.ini à l'aide du bloc-notes.
- 3. Dans la section [journalisation], modifiez comme suit :
	- Affichez la valeur LOG\_ENABLED=true pour activer la journalisation
	- Affichez la valeur LOG\_TO\_FILE=true pour écrire des journaux dans un fichier.
	- Saisissez un chemin pour LOG\_FILE\_PREFIX. Par exemple, LOG\_FILE\_PREFIX=C:\windows\temp.
	- Si nécessaire, modifiez le suffixe du fichier par LOG\_FILE\_SUFFIX=ome\_log.txt
- 4. Fermez le fichier et redémarrez l'ensemble des services DSM.

REMARQUE : Le niveau de suivi de journalisation génère des journaux détaillés.

# <span id="page-158-0"></span>Préférences — Référence

Dans la page Préférences, configurez la console OpenManage Essentials. Configurez les informations SMTP ou du serveur proxy, réglez le délai d'expiration de la session, les planifications de maintenance de la base de données, les services de redémarrage, créez des éléments de menu URL personnalisés, activez ou désactivez des alertes internes, respectez l'heure d'été et activez ou désactivez les fonctionnalités ActiveX.

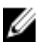

REMARQUE : Après avoir modifié les paramètres de la console, cliquez sur Appliquer pour enregistrer les modifications. La navigation vers une autre partie de la console sans avoir cliqué sur Appliquer entraîne la réinitialisation des paramètres des préférences enregistrées précédemment.

## Paramètres de console

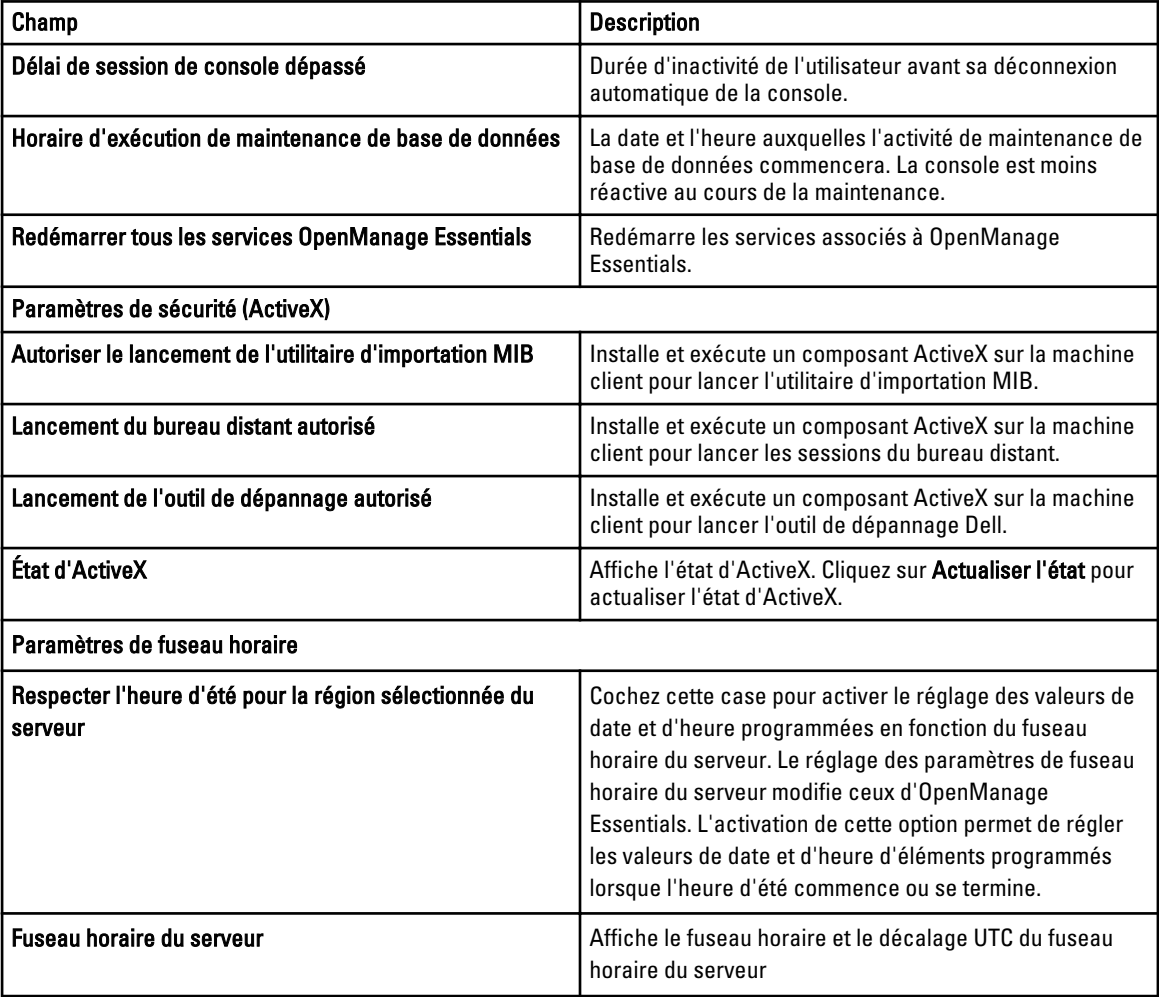

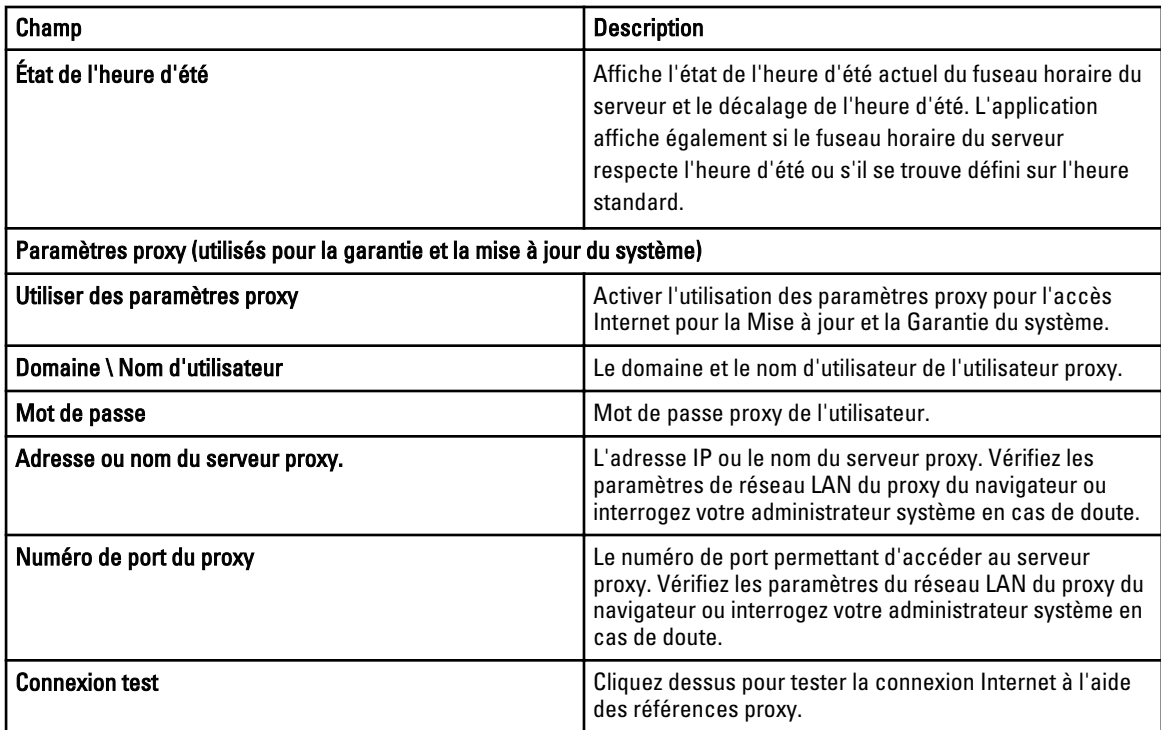

# Paramètres d'e-mail

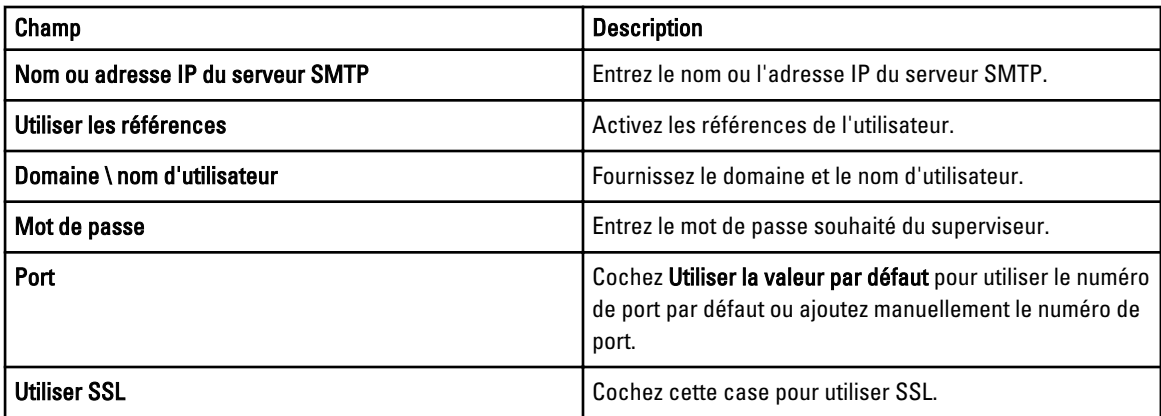

# Paramètres d'alerte

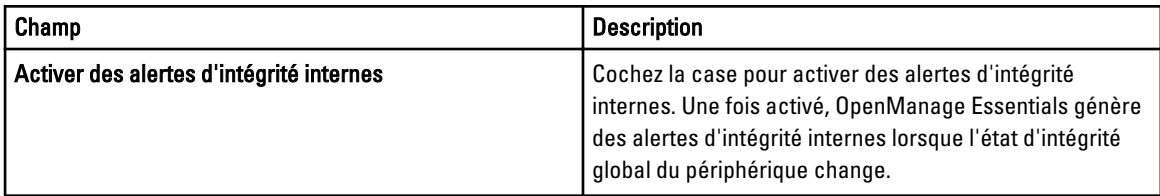

# Paramètres d'URL personnalisés

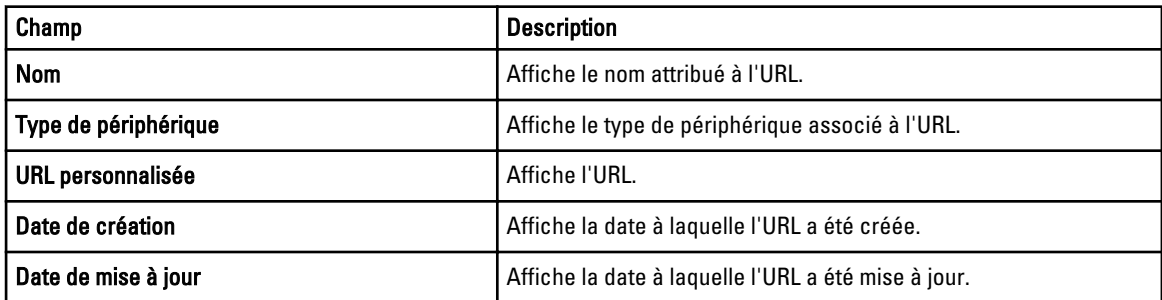

# Journaux — Référence

Dans la fonction Outils, vous pouvez :

- Consulter les journaux de l'interface utilisateur
- Afficher le journal des applications

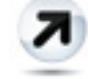

•

Exporter les journaux de découverte dans le système de fichiers : exporter les journaux générés lors de la découverte de périphériques.

# Journaux d'interface utilisateur

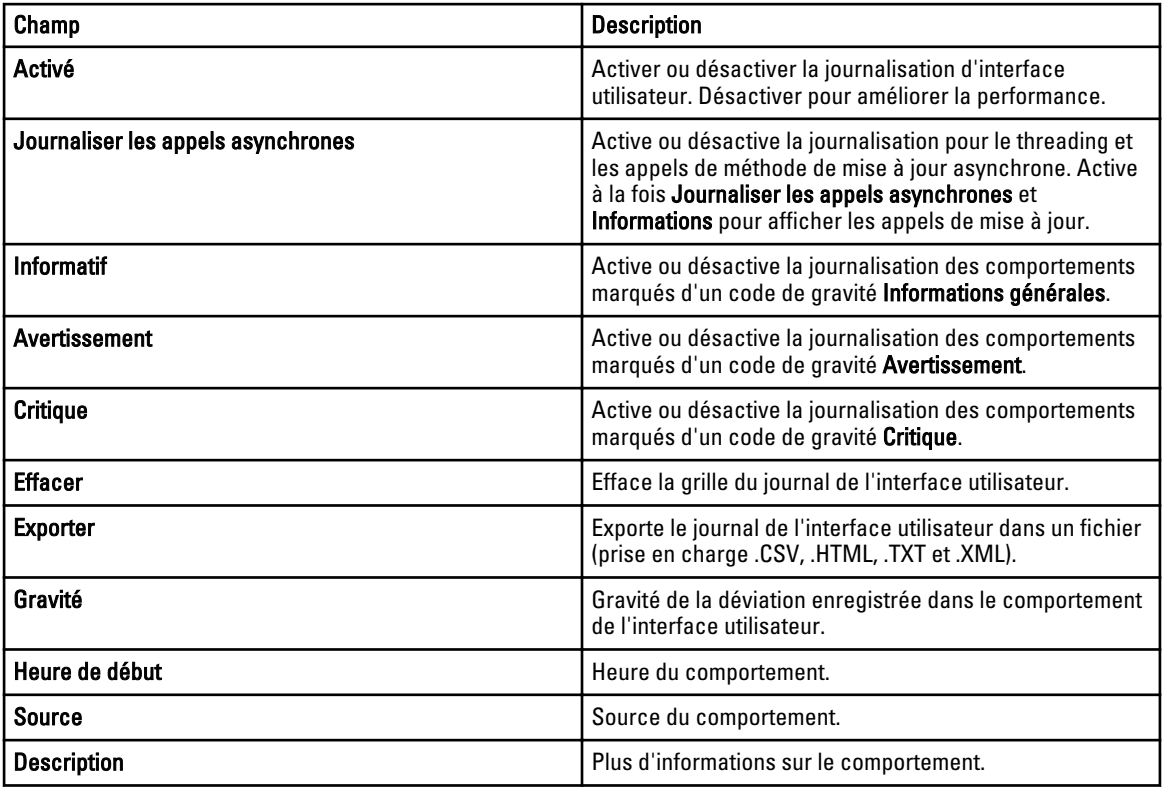

# Journaux d'application

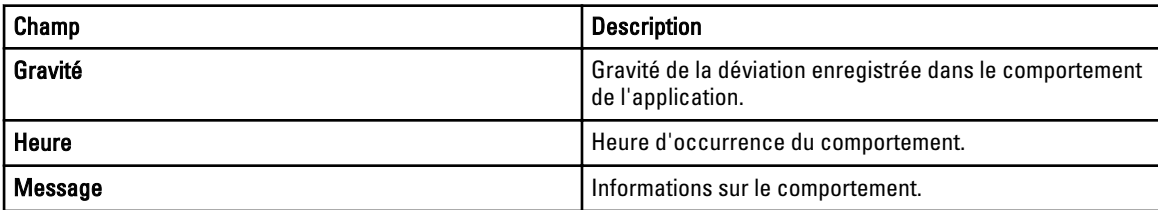

# **Extensions**

La page Extensions fournit la liste de liens vers des produits de partenaires. Cette page fournit des informations à propos du produit, détecte l'installation éventuelle du produit et vous permet de lancer le produit s'il est installé.

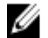

REMARQUE : ActiveX peut être tenu de détecter certaines extensions. Pour activer ActiveX, reportez-vous à [Paramètres de console](#page-158-0) dans la page Préférences.

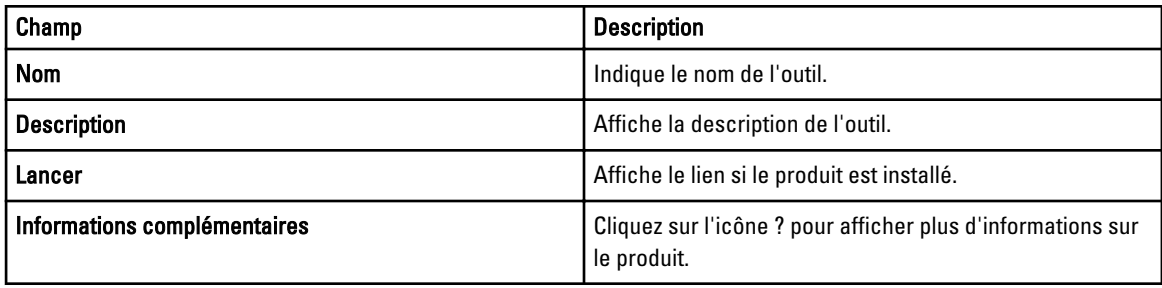

# Cliquez avec le bouton droit sur Actions

Les tableaux suivants présentent toutes les actions de clic droit disponibles dans OpenManage Essentials.

REMARQUE : Les options de clic droit affichées dans OpenManage Essentials dépendent de vos droits d'accès. Vous devez disposer des droits d'administrateur pour afficher toutes les options.

# Affichage de la planification

Ø

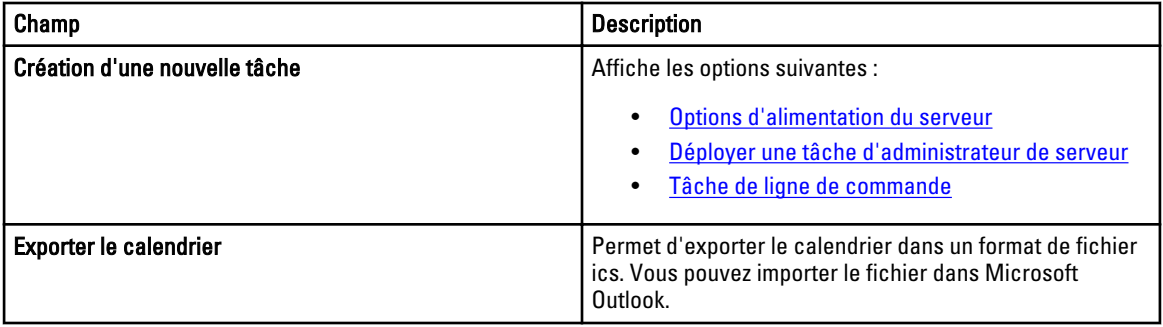

Après avoir créé une tâche, vous pouvez cliquer-droit sur cette tâche pour afficher les options suivantes :

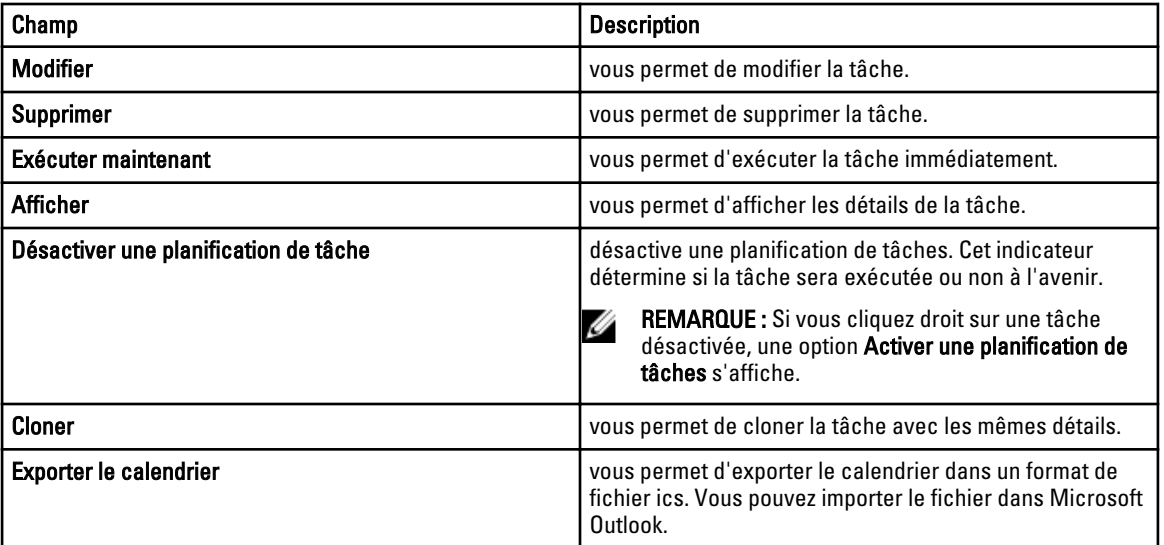

# État du périphérique

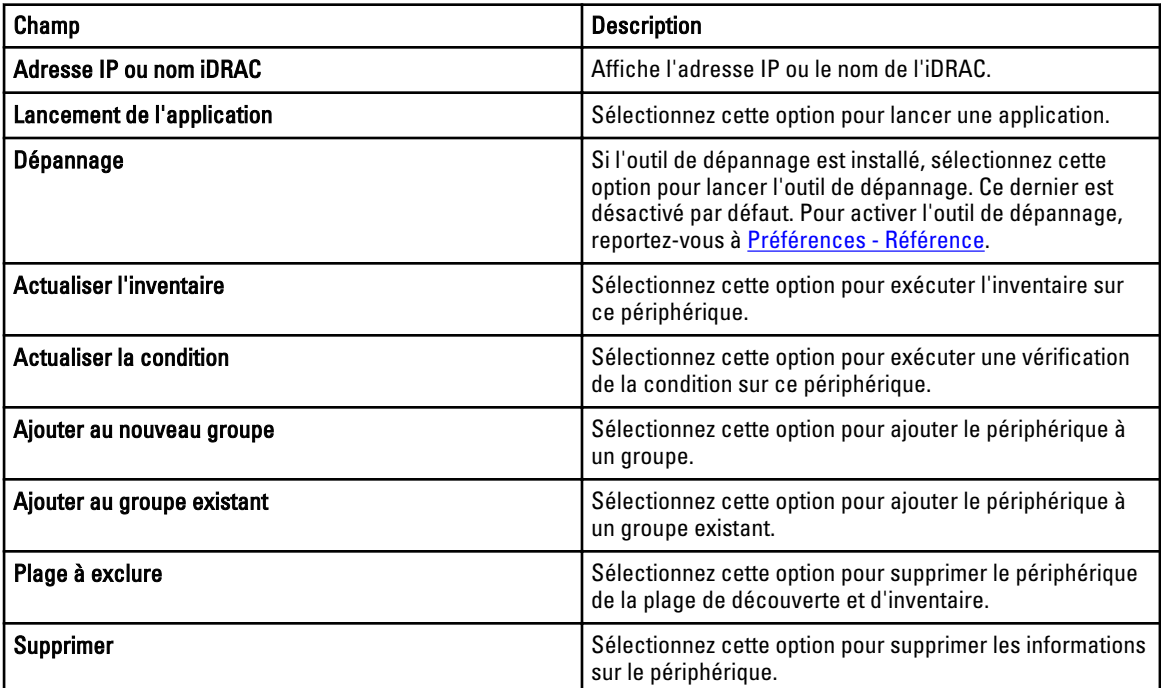

# Résumé de la plage de découverte

## Gestion des plages d'inclusion

Cliquez avec le bouton droit sur l'adresse IP pour afficher les options suivantes :

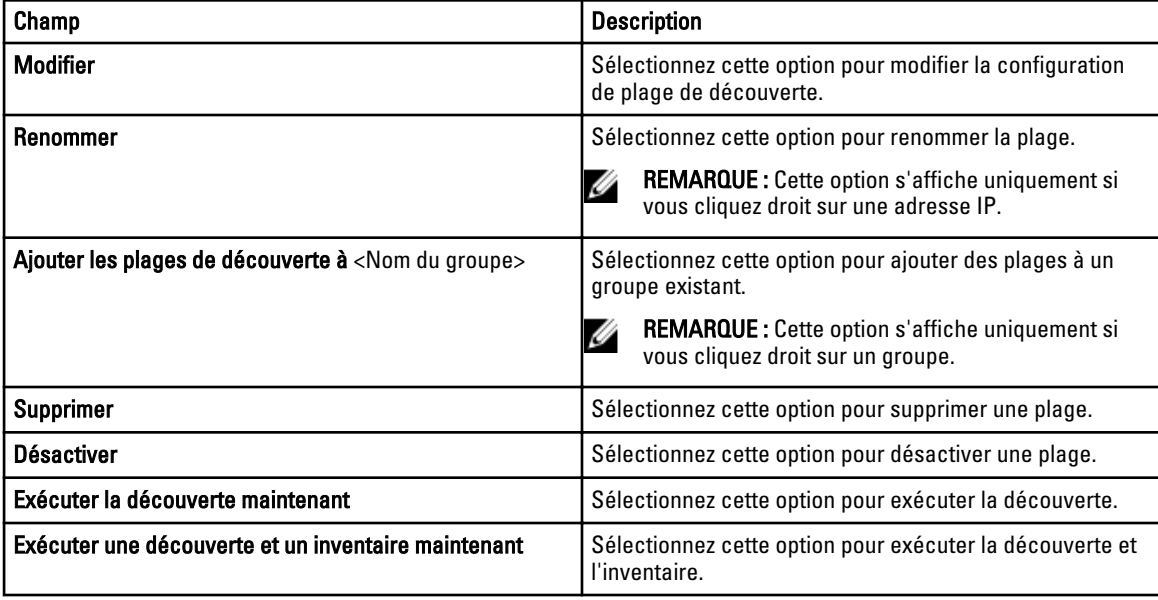

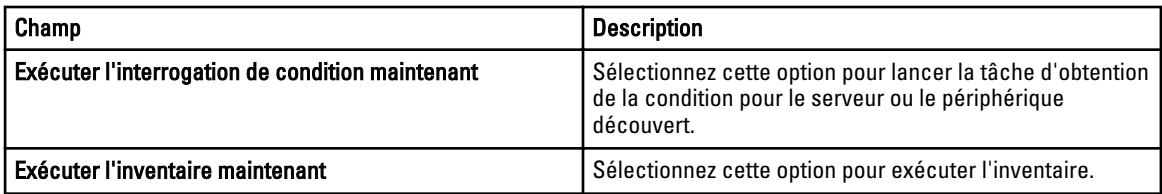

# Afficher des filtres

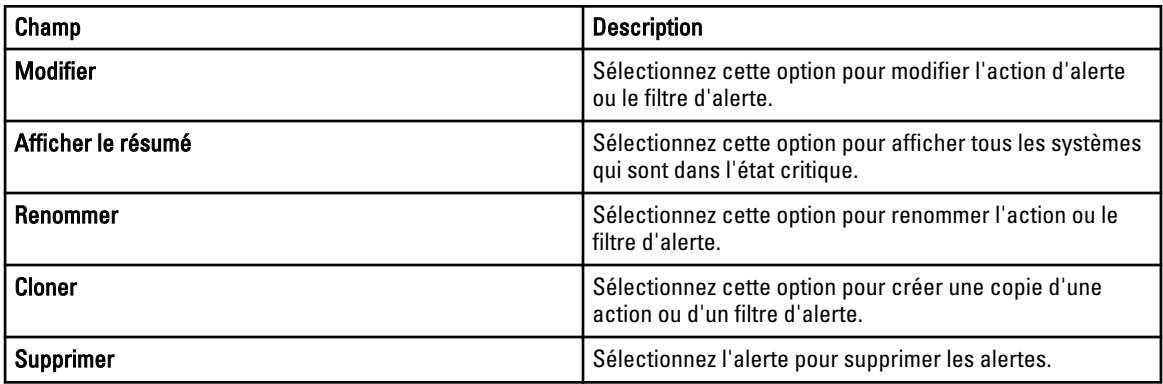

# Alertes

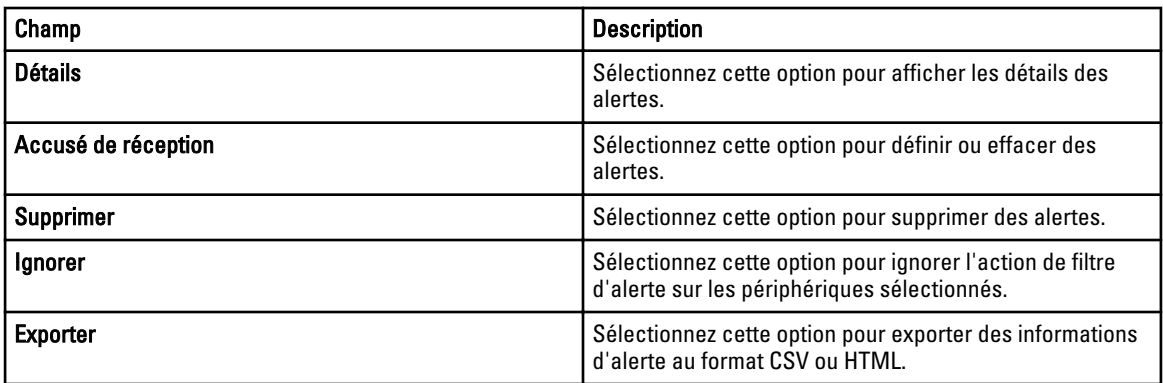

# Tâches à distance

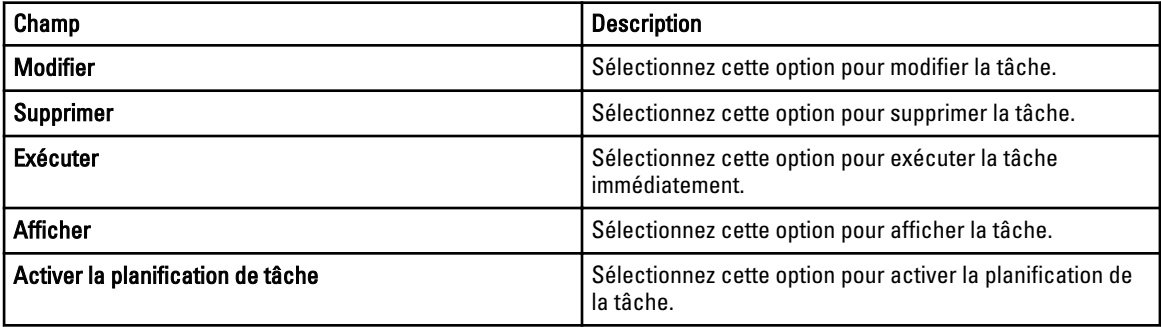

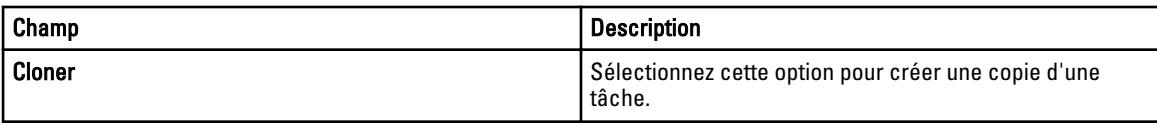

# URL personnalisée

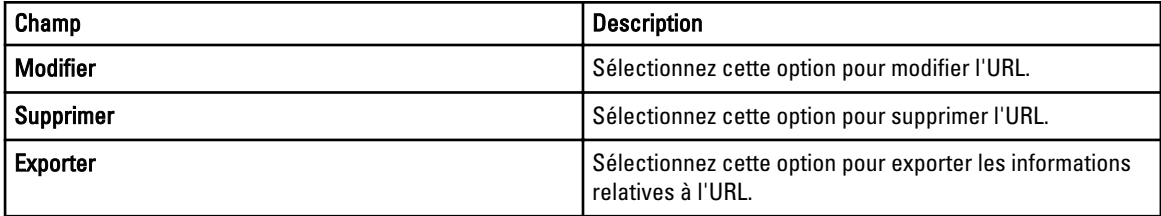

# **Didacticiels**

Vous pouvez vous reporter aux didacticiels pour connaître les options de configuration à effectuer lors de la configuration initiale d'OpenManage Essentials.

Dans Didacticiels, cliquez sur *Configuration initiale* pour consulter les informations de configuration suivantes :

- Configuration de SNMP
- SNMP Ouvrir la console des services
- SNMP Ouvrir les Propriétés SNMP
- Paramètres de sécurité SNMP
- Paramètres d'interruption SNMP
- Installation de OpenManage Server Administrator
- Configuration de Windows Server 2008
- Découvrir les périphériques

Vous pouvez afficher des didacticiels sur les opérations suivantes :

- Mettre à niveau vers OpenManage Essentials 1.1
- Découvrir et surveiller les serveurs 12G sans OpenManage Server Administrator
- Configuration Linux pour SNMP et OpenManage Server Administrator
- Configuration SNMP à l'aide des politiques de groupe
- Configuration ESX 4. $x$  pour la découverte et l'inventaire
- Configuration ESXi 4.x et 5.0 pour la découverte et l'inventaire

# <span id="page-172-0"></span>Utiliser l'interface de ligne de commande OpenManage Essentials

### Lancement de l'interface de commande de ligne OpenManage **Essentials**

Cliquez sur Démarrer → Tous les programmes → Applications OpenManage → Essentials → Interface de ligne de commande Essentials.

## Créer un fichier d'entrée de profil de découverte

Les commandes CLI qui créent des plages de découverte ou des groupes de découverte requièrent un fichier XML qui définit les paramètres des protocoles de découverte tels que SNMP, WMI, Stockage, WS-Man, SSH et IPMI. Ce fichier définit les protocoles utilisés ainsi que les paramètres de chaque protocole. Vous pouvez modifier le fichier à l'aide d'un éditeur XML ou d'un éditeur de texte. Un modèle de fichier XML (DiscoveryProfile.xml) est inclus dans le dossier samples (modèles) sous C:\Program Files (x86)\Dell\SysMgt\Essentials\Outils\CLI\Samples. Modifiez le fichier xml, puis renommez-le pour créer plusieurs profils de découverte. Vous pouvez stocker les mots de passe pour WMI, IPMI, WS-Man, EMC et les protocoles SSH dans le fichier XML. Spécifiez les mots de passe dans les arguments de la ligne de commande à l'aide des commandes suivantes :

- -wmiPassword<mot de passe wmi>
- -ipmiPassword<mot de passe ipmi>
- -wsmanPassword<mot de passe wsman>
- -emcPassword<mot de passe emc>
- -sshPassword<mot de passe ssh>

#### Vous trouverez ci-dessous un exemple de fichier profile.xml :

<?xml version="1.0" encoding="utf-8" ?> <DiscoveryConfiguration> <NetMask> 255.255.255.240 </NetMask> <ICMPConfiguration> <Timeout>400</Timeout> <Retries>1</Retries> </ICMPConfiguration> <SNMPConfig Enable="True"> <GetCommunity>public</GetCommunity> <SetCommunity></SetCommunity> <Timeout>400</ Timeout> <Retries>2</Retries> </SNMPConfig> <WMIConfig Enable="False"> <UserName>Administrator</UserName> </WMIConfig> <StoragePowerVaultConfig Enable="False"></StoragePowerVaultConfig> <StorageEMCConfig Enable="False"> <UserName>Administrator</UserName> <Port>443</Port> </StorageEMCConfig> <WSManConfig Enable="False"> <Userid></Userid> <Timeout>2</Timeout> <Retries>4</ Retries> <Port>623</Port> <SecureMode Enable="False" SkipNameCheck="False" TrustedSite="False"> <CertificateFile>Certificate.crt</CertificateFile> </ SecureMode> </WSManConfig> <IPMIConfig Enable="False"> <UserName></UserName> <KGkey></KGkey> <Timeout>5</Timeout> <Retries>2</Retries> </IPMIConfig> <SSHConfig Enabled="True"> <UserName>Administrator</UserName> <Timeout>5</ Timeout> <Retries>2</Retries> <Port>400</Port> </SSHConfig> </ DiscoveryConfiguration>

<span id="page-173-0"></span>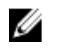

REMARQUE : Si vous avez découvert l'iDRAC à l'aide de WS-Man et si vous utilisez un mode sécurisé exigeant la présence d'un fichier de certificat dans le système local, spécifiez le chemin complet du fichier de certificat. Par exemple, c:\192.168.1.5.cer.

## Spécifier des IP, des plages ou des noms d'hôtes à l'aide de fichiers XML ou CSV

Vous devez indiquer les plages pendant la découverte, l'inventaire et les tâches d'état. Une plage de cette instance est définie comme adresse IP individuelle ou une plage actuelle d'IP telle que 92.168.7.1-50 or 10.35.0.\*. Ajoutez des pages, des IP ou des noms d'hôtes à un fichier d'entrée xml ou csv, puis lisez le fichier en l'indiquant sur la ligne de commande à l'aide de l'argument -RangeList ou -RangeListCSV. Des modèles de fichier XML (RangeList.xml) et CSV (RangeList.csv) sont inclus dans le dossier samples (modèles) sous C:\Program Files (x86)\Dell\SysMgt\Essentials\Outils \CLI\Samples. Pour créer plusieurs fichiers d'entrée, modifiez puis renommez le fichier xml ou le fichier csv.

REMARQUE : Si vous créez des groupes de plages de découverte, alors groupe peut avoir seulement un sous-Ø réseau correspondant. La lecture du sous-réseau d'un groupe se fait depuis le fichier DiscoveryProfile.xml et non depuis le fichier RangeList.xml ou le fichier RangeList.csv. Si nécessaire, créez plusieurs groupes pour chaque sous-réseau.

Un exemple du fichier RangeList.xml est décrit ci-dessous :

<?xml version="1.0" encoding="utf-8" ?> <DiscoveryConfigurationRanges> <Range Name="10.35.0.\*"/> <Range Name="10.36.1.238"/> <Range Name="PE2850- WebServer1A"/> </DiscoveryConfigurationRanges>

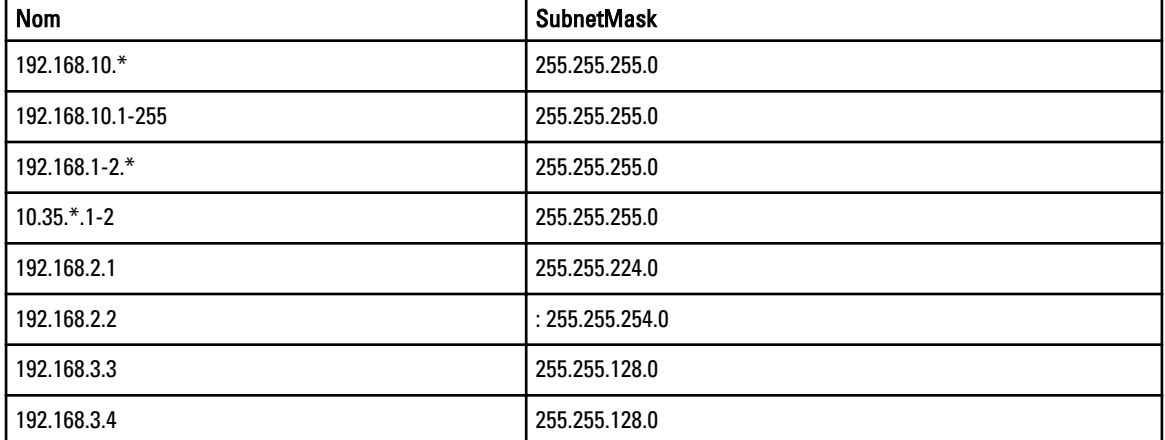

Un exemple du fichier RangeList.csv est décrit ci-dessous :

## Spécification de fichiers d'entrée dans PowerShell

Pour utiliser des fichiers d'entrée dans PowerShell, indiquez l'emplacement du fichier dans la ligne de commande. Par défaut, OpenManage Essentials CLI démarre depuis le répertoire suivant :

PS C:\Program Files (x86)\Dell\SysMgt\Essentials\Outils\CLI>

Si vous exécutez les commandes à partir du répertoire CLI par défaut, avec des commandes situées un niveau plus loin (\modèles), utilisez l'une ou l'autre des méthodes suivantes pour indiquer le chemin d'accès aux fichiers d'entrée :

• Saisissez la totalité du chemin entre guillemets. Par exemple, Add-DiscoveryRange –Profile "C: \Program Files (x86)\Dell\SysMgt\Essentials\Outils\CLI\Samples \DiscoveryProfile.xml".

• Utiliser un point (.) pour récupérer le fichier situé dans le répertoire actuel, ou .\répertoire pour récupérer le fichier situé à un niveau du répertoire actuel. Par exemple, Add-DiscoveryRange -Profile. \modèles\DiscoveryProfile.xml.

## Commandes de ligne d'interface de commande

L'accès aux commandes de CLI dans OpenManage Essentials dépend de vos droits d'accès. Si votre id utilisateur appartient au groupe AdministrateursOME, vous pouvez accéder à toutes les commandes CLI. Si votre id utilisateur appartient au groupe UtilisateursOME, vous ne pouvez supprimer ni modifier aucune donnée à l'aide de la CLI et un message d'alerte s'affiche.

### Créer une plage de découverte

Description : la commande Add-DiscoveryRange (Ajouter-Plage de découverte) vous permet de créer une nouvelle plage de découverte. La commande fait référence à un fichier xml (DiscoveryProfile.xml) qui est une définition du protocole liée à la plage de découverte. Entrez les plages à l'aide de fichiers xml ou csv file, ou en spécifiant la plage. Pour plus d'informations concernant les fichiers DiscoveryProfile.xml, RangeList.xml et RangeList.csv, voir [Créer un fichier d'entrée de profil de découverte](#page-172-0) et [Spécifier des IP, des plages et des noms d'hôtes](#page-173-0) [à l'aide de fichiers XML ou CSV.](#page-173-0)

### Commandes :

- PS> Add-DiscoveryRange –Profile <DiscoveryProfile.xml> -Range <range> (Ajouter-Plage de découverte -Profil <DiscoveryProfile.xml> -Plage <plage>)
- PS> Add-DiscoveryRange –Profile <DiscoveryProfile.xml> -RangeList <RangeList.xml> (Ajouter-Plage\_de\_Découverte –Profil <DiscoveryProfile.xml> -Liste\_de\_Plages <RangeList.xml>)
- PS> Add-DiscoveryRange –Profile <DiscoveryProfile.xml> -RangeListCSV <RangeList.csv> (Ajouter-Plage\_de\_découverte –Profil <DiscoveryProfile.xml> -Liste\_de\_Plages\_CSV <RangeList.csv>

### Exemples :

- PS> Ajouter-Plage\_de\_découverte –Profil .\Modèles \Profil\_de\_Découverte.xml -Plage 10.35.0.124
- PS> Ajouter-Plage\_de\_découverte –Profil .\Modèles \Profil\_de\_découverte.xml -Liste\_de\_Plages .\Modèles\Liste\_de\_Plages.xml
- PS> Ajouter-Plage\_de\_Découverte –Profil .\Modèles \Profil\_de\_découverte.xml -Liste\_de\_plages\_CSV .\Modèles \Liste\_de\_plages.csv>

### Supprimer une plage de découverte

Description : la commande Remove-DiscoveryRange vous permet de supprimer une plage de découverte. Entrez les plages à l'aide d'un fichier xml ou bien en indiquant la plage. Pour plus d'informations concernant le fichier RangeList.xml, voir [Spécifier des IP, plages ou noms d'hôte à l'aide de fichiers XML ou CSV](#page-173-0).

### Commandes :

- PS> Remove-DiscoveryRange -Rangee <plage>
- PS> Remove-DiscoveryRange -RangeList <rangelist.xml>

### Exemples :

- PS> Remove-DiscoveryRange-Range 10.35.0.1, 10.120.1.2
- PS> Remove-DiscoveryRange -RangeList .\Samples\RangeList.xml

### Créer un groupe de plages de découverte

Description : la commande Add-DiscoveryRangeGroup vous permet créer un groupe de plages de découverte. Un groupe de plages de découverte peut contenir des IP, des IP individuelles ou des noms d'hôte. Ceci vous permet de modifier des paramètres de protocoles du groupe ainsi que toutes les plages qu'il contient. Vous pouvez conserver différents ensembles de protocoles ou différents types de périphériques dans votre réseau. Si des plages ne font pas parties d'un groupe, vous devez modifier chacune d'elles individuellement afin de changer les protocoles actifs, les valeurs d'arrêt ou de nouvelles tentatives ou bien les références utilisées par chaque protocole. Chaque plage de découverte peut uniquement avoir un sous-réseau correspondant. La lecture du sous-réseau se fait depuis le fichier DiscoveryProfile.xml et non depuis le fichier Rangelist.xml ou Rangelist.csv. Si nécessaire, créez plusieurs groupes pour chaque sous-réseau. Pour plus d'informations concernant les fichiers DiscoveryProfile.xml, Rangelist.xml et RangeList.csv, voir [Créer un fichier d'entrée de profil de découverte](#page-172-0) et Spécifier des IP, plages ou noms d'hôte à l'aide [de fichiers XML ou CSV](#page-173-0).

#### Commande :

- PS> Add-DiscoveryRangeGroup –Profile <DiscoveryProfile.xml> -GroupName <group name> -RangeList <Rangelist.xml> (Ajouter-Groupe de Plages de Découverte -Profil <Profil de Découverte.xml> -Nom de groupe <nom du groupe> -Liste de plages <Liste de plages.xml>
- PS> Add-DiscoveryRangeGroup –Profile <DiscoveryProfile.xml> -GroupName <group name> -RangeListCSV <Rangelist.csv> (Ajouter-Groupe de plages de découverte -Profil <Profil de découverte.xml> -Nom de groupe <nom du groupe> -Liste de plages<sup>-</sup>CSV <Liste de plages.csv>

#### Exemples :

- PS> Add-DiscoveryRangeGroup –Profile .\Samples\DiscoveryProfile.xml GroupName Group1 -RangeList .\Samples\rangelist.xml (Ajouter-Groupe de plages de découverte -Profil .\Modèles\Profil de découverte.xml -Nom\_de\_groupe1 -Liste\_de\_plages .\Modèles\liste\_de\_plages.xml
- PS> Add-DiscoveryRangeGroup –Profile .\Samples\DiscoveryProfile.xml GroupName Group1 -RangeListCSV .\Samples\rangelist.csv (Ajouter-Groupe\_de\_plages\_de\_découverte –Profil .\Modèles\Profil\_de\_découverte.xml -Nom de groupe1 -Liste de plages CSV .\Modèles\liste de plages.csv

### Suppression d'un groupe de plages de découverte

Description: la commande Remove-DiscoveryRangeGroup (Supprimer le Groupe de plages de découverte) vous permet de supprimer un groupe de plages de découverte.

#### Commande :

PS>Remove-DiscoveryRangeGroup -GroupName <nom\_de\_groupe>

#### Exemple :

PS>Remove-DiscoveryRangeGroup -GroupName Groupe1

### Modifier une plage de découverte

Description : la commande Set-ModifyDiscoveryRange vous permet de modifier les plages de découverte existantes. Cette commande cible une(des) plages(s) de découverte existantes et remplace les informations de

protocole par des informations spécifiées dans le fichier DiscoveryProfile.xml. Pour plus d'informations concernant les fichiers DiscoveryProfile.xml et RangeList.xml, voir [Créer un fichier d'entrée de profil de découverte](#page-172-0) et Spécifier les IP, [plages ou noms d'hôtes à l'aide de fichiers XML ou CSV.](#page-173-0)

#### Commandes :

- PS> Set-ModifyDiscoveryRange –Profile <DiscoveryProfile.xml> -Range <plage>
- PS> Set-ModifyDiscoveryRange –Profile <DiscoveryProfile.xml> -RangeList <RangeList.xml>>

#### Exemples :

- PS>Set-ModifyDiscoveryRange –Profile .\Samples\DiscoveryProfile.xml Range 10.35.1.23
- PS> Set-ModifyDiscoveryRange –Profile .\Samples\DiscoveryProfile.xml RangeList .\Samples\RangeList.xml

### Modifier un groupe de plages de découverte

Description : la commande Set-ModifyDiscoveryRangeGroup (Définir-

Modifier\_Groupe\_de\_Plages\_de\_Découverte) vous permet de modifier un groupe de plages existant. Vous pouvez modifier les protocoles du groupe de plages de découverte en spécifiant un fichier DiscoveryProfile.xml qui changera les paramètres actuels du protocole du groupe spécifié. Pour plus informations concernant le fichier DiscoveryProfile.xml, voir [Fichier d'entrée du profil de découverte.](#page-172-0)

#### Commande :

```
PS> Set-ModifyDiscoveryRangeGroup –Profile <DiscoveryProfile.xml> -GroupName 
<groupname> (Définir-Modifier_Groupe_de_Plages_de_Découverte–Profil 
<Profil de Découverte.xml> -Nom de Groupe <nom de groupe>)
```
#### Exemple :

PS> Set-ModifyDiscoveryRangeGroup –Profile .\Samples\DiscoveryProfile.xml - GroupName Group1 (Définir-Modifier\_Groupe\_de\_Plages\_de\_Découverte –Profil. \Modèles\Profil de Découverte.xml -Nom de Groupe Group1)

### Activer une plage de découverte ou un groupe de plages de découverte

Description : la commande Set-EnableDiscoveryRange (Définir-Activer\_la\_plage\_de\_découverte) vous permet d'activer une plage de découverte ou un groupe de plages de découverte. Entrez les plages à l'aide d'un fichier xml ou en spécifiant la plage. Pour plus d'information concernant le fichier RangeList.xml, voir [Spécifier les IP, Plages ou Nom](#page-173-0) [d'hôtes à l'aide de fichiers XML ou CSV](#page-173-0).

#### Commandes :

- PS> Set-EnableDiscoveryRange -Range <plage> (Définir-Activer Plage de Découverte -Plage <plage>)
- PS> Set-EnableDiscoveryRange -RangeList <RangeList.xml> (Définir-Activer Plage de Découverte -Liste-de-Plages <Liste de plages.xml>)
- PS> Set-EnableDiscoveryRangeGroup -GroupName <nom de groupe> (Définir-Activer\_Groupe\_de\_Plages\_de\_Découverte -Nom\_de\_Groupe <nom\_de\_groupe>)

#### Exemples :

• PS> Set-EnableDiscoveryRange -Range 10.35.1.3, 10.2.3.1 (Définir-Activer Plage de Découverte -Plage 10.35.1.3, 10.2.3.1)

- PS> Set-EnableDiscoveryRange -RangeList .\Samples\RangeList.xml (Définir-Activer Plage de Découverte -Liste-de-Plages.\Modèles\RangeList.xml)
- PS> Set-EnableDiscoveryRangeGroup -GroupName Group1 (Définir-Activer Groupe de Plages de Découverte -Nom de Groupe Groupe1)

### Désactiver une plage de découverte ou un groupe de plages de découverte

Description : la commande Set-DisableDiscoveryRange vous permet de désactiver une plage de découverte ou un groupe de plages de découverte. Entrez les plages à l'aide d'un fichier xml ou bien en spécifiant la plage. Pour plus d'informations concernant le fichier RangeList.xml, voir [Spécifier des IP, plages ou noms d'hôte à l'aide de fichiers XML](#page-173-0) [ou CSV](#page-173-0).

#### Commandes :

- PS> Set-DisableDiscoveryRange -Range <range> (Définir-Désactiver Plage de découverte -Plage <plage>)
- PS> Set-DisableDiscoveryRange -RangeList <RangeList.xml (Définir-Désactiver Plage de découverte -Liste de plages <RangeList.xml>
- PS> Set-DisableDiscoveryRangeGroup -GroupName <groupname> (Définir-Désactiver Groupe de Plages de découverte -Nom de groupe <nom du groupe>)

#### Exemples :

- PS> Set-DisableDiscoveryRange -Plage 10.35.1.3
- PS> Set-DisableDiscoveryRange -RangeList .\Samples\RangeList.xml
- PS> Set-DisableDiscoveryRangeGroup -GroupName Groupe1

### Créer une plage à exclure de la découverte

Description : la commande Add-DiscoveryExcludeRange (Ajouter-Place\_à\_exclure\_de\_la\_découverte) vous permet d'ajouter une plage à exclure. Entrez les plages à l'aide d'un fichier ou en spécifiant la plage. Pour en savoir plus sur le fichier RangeList.xml, voir [Spécifier les IP, Plages ou Noms d'hôte à l'aide de fichiers XML ou CSV.](#page-173-0)

#### Commandes :

- PS> Add-DiscoveryExcludeRange -Range<Plage> (Ajouter-Place à exclure de la découverte -Plage)
- PS> Add-DiscoveryExcludeRange -RangeList <RangeList.xml> (Ajouter-Place à exclure de la découverte -Liste de Plages <Liste de Plages.xml>)

#### Exemples :

- PS> Add-DiscoveryExcludeRange -Range 10.35.12.1 (Ajouter-Place\_à\_exclure\_de\_la\_découverte -Plage 10.35.12.1)
- PS> Add-DiscoveryExcludeRange -RangeList .\Samples\RangeList.xml (Ajouter-Place à exclure de la découverte -Liste de Plages.\Modèles \Liste de Plages.xml)

### Supprimer une plage à exclure d'une découverte

Description : la commande Remove-DiscoveryExcludeRange vous permet de supprimer une plage à exclure. Entrez les plages à l'aide d'un fichier xml ou en spécifiant la plage. Pour plus d'informations concernant le fichier RangeList.xml, voir [Spécifier les IP, plages ou noms d'hôtes à l'aide fichiers XML ou CSV.](#page-173-0) Commandes :

- PS> Remove-DiscoveryExcludeRange -Range <plage>
- PS> Remove-DiscoveryExcludeRange -RangeList <RangeList.xml>

#### Exemples :

- PS> Remove-DiscoveryExcludeRange -Range 10.35.12.1
- PS> Remove-DiscoveryExcludeRange -RangeList .\Samples\RangeList.xml

### Exécution de tâches de découverte, d'inventaire et d'obtention de condition

Description : les commandes Set-RunDiscovery (Définir-Exécuter une découverte), Set-RunInventory (Définir-Exécuter\_un\_inventaire), Set-RunDiscoveryInventory (Définir-Exécuter un inventaire de découverte) et Set-RunStatusPoll (Définir-Exécuter une obtention de condition vous permettent d'effectuer une découverte, un inventaire et une obtention de condition sur une plage de découverte ou un groupe de plages de découverte. Entrez les plages à l'aide d'un fichier xml ou en spécifiant la plage. Pour plus d'informations concernant le fichier RangeList.xml, voir [Spécifier les](#page-173-0) [IP, plages ou noms d'hôte à l'aide de fichiers XML ou CSV](#page-173-0)

#### Commandes :

- PS> Set-RunDiscovery -Range (Définir-Exécuter\_la\_Découverte -Plage <nom\_de\_plage>)
- PS> Set-RunDiscovery -GroupName (Définir-Exécuter la découverte -Nom\_de\_Groupe <Nom\_de\_groupe\_de\_plages>)
- PS> Set-RunDiscovery -GroupName (Définir-Exécuter\_la\_découverte Liste de plages <rangelist.xml>)
- PS> Set-RunInventory -Range (Définir-Exécuter\_un\_inventaire -Plage <nom\_de\_plage>)
- PS> Set-RunInventory -GroupName (Définir-Exécuter un inventaire -Nom de Groupe <Nom de groupe de plages>)
- PS> Set-RunInventory -RangeList (Définir-Exécuter un inventaire -Liste de Plages <rangelist.xml>)
- PS> Set-RunDiscoveryInventory -Range (Définir-Exécuter un inventaire de découverte-Plage <nom de plage>)
- PS> Set-RunDiscoveryInventory -GroupName (Définir-Exécuter un Inventaire de Découverte -Nom de Groupe <Nom\_de\_groupe\_de\_plages>)
- PS> Set-RunDiscoveryInventory -RangeList (Définir-Exécuter un inventaire de découverte -Liste de Plages <rangelist.xml>
- PS> Set-RunStatusPoll -Range (Définir-Exécuter\_une\_obtention de condition d'état-Plage <nom de groupe de plage>)
- PS> Set-RunStatusPoll -GroupName (Définir-Exécuter\_une\_obtention\_de condition -Nom\_de\_Groupe <Nom\_de\_groupe\_de\_plages>)
- PS> Set-RunStatusPoll -RangeList (Définir-Exécuter\_une\_obtention\_de condition -Liste de Plages <liste de plages.xml>)

#### Exemples :

- PS> Set-RunDiscovery -Range 10.23.23.1 (Définir-Exécuter la découverte -Plage 10.23.23.1)
- PS> Set-RunInventory -GroupName MyServers (Définir-Exécuter\_un\_inventaire -Nom de groupe MesServeurs)

• PS> Set-RunDiscoveryInventory -RangeList .\Samples\RangeList.xml (Définir-Exécuter un inventaire de découverte -Liste de plages. Modèles \RangeList.xml

### Récupérer l'état de progression de l'exécution d'une plage de découverte

Description : la commande Get-DiscoveryStatus vous permet d'obtenir l'état de progression d'une plage de découverte. Entrez les plages à l'aide du fichier xml ou en spécifiant la plage. Pour plus d'information concernant le fichier RangeList.xml, voir [Spécifier des IP, plages ou noms d'hôte à l'aide de fichiers XML ou CSV](#page-173-0).

### Commandes :

- PS> Get-DiscoveryStatus -Range <nom de plage>
- PS> Get-Discovery -RangeLists <Liste de Plages.xml>
- PS> Get-Discovery -GroupNamee <nom\_de\_groupe>

#### Exemples :

- PS> Get-DiscoveryStatus —Range 10.35.2.1
- PS> Get-Discovery -RangeList .\Samples\RangeList.xml
- PS> Get-Discovery -GroupName Groupe 1

### Arrêter une plage ou un groupe de plages de découverte

Description : pour toutes les plages, un seul type de tâche peut être exécuté à la fois, par exemple, découverte, découverte et inventaire, ou obtention de la condition. La commande Set-StopTask (Tâche Définir-Arrêter) vous permet d'arrêter une tâche associée à une plage de découverte ou des tâches associées à des plages appartenant à un groupe de plages de découverte.

#### Commandes :

- PS> Set-StopTask -Rangee <nom\_de\_plage>
- PS> Set-StopTask -GroupName <nom\_du\_groupe>

### Exemples :

- PS> Set-StopTask -Rangee 10.35.1.12
- PS> Set-StopTask -GroupName Groupe1

### Création d'un groupe de périphériques

Description : La commande Add-CustomGroup permet de créer un groupe de périphériques personnalisé dans l'arborescence. Ajoutez des périphériques au groupe créé, si nécessaire.

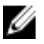

REMARQUE : Grâce à la CLI d'OpenManage Essentials, vous pouvez créer uniquement des groupes statiques contenant une liste limitée de serveurs. Vous pouvez créer des groupes dynamiques en fonction des requêtes à l'aide d'OpenManage Essentials console. Pour plus d'informations, voir [Créer un nouveau groupe.](#page-61-0)

#### Commandes :

- PS> Add-CustomGroup –GroupName<groupName>
- PS> Add-CustomGroup –GroupName <groupName> –DeviceList <DeviceList.xml> (Ajouter-Groupe\_Personnalisé –Nom\_du\_Groupe <nom\_du\_groupe> – Liste de périphériques <DeviceLists.xml>
• PS> Add-CustomGroup –GroupName <groupName> -Devices <comma separated list of devices> (Ajouter-Groupe\_personnalisé –Nom\_du\_groupe <nom\_du\_groupe> - Périphériques <liste de périphériques séparés par une virgule>)

### Exemples :

- PS> Add-CustomGroup –GroupName MesServeurs –DeviceList .\Samples \devicelist.xml
- PS> Add-CustomGroup –GroupName MesServeurs –Devices PE2900-WK28-ZMD, PWR-CODE.US.DELL.COM, HYPERVISOR, M80504-W2K8

#### Exemple de fichier DeviceList.xml :

```
<Liste_de_périphériques> <Device Name="PE2900-WK28-ZMD"/> <Nom du 
périphérique="PWR-CODE.US.DELL.COM"/> <Device Name="HYPERVISOR"/> <Device 
Name="M80504-W2K8"/> </Liste de périphériques>
```
# Ajouter des périphériques à un groupe personnalisé

Description : La commande Add-DevicesToCustomGroup vous permet d'ajouter des périphériques à un groupe existant. Pour ajouter des périphériques au groupe, utilisez un fichier xml ou bien répertoriez les périphériques séparés par une virgule.

## Commandes :

- PS> Ajouter-Périphériques\_au\_Groupe\_Personnalisé –Nom\_du\_Groupe <nom de groupe> -Liste de Périphériques <liste de périphériques.xml>
- PS> Add-DevicesToCustomGroup –GroupName <groupName> -Devices <comma separated list of devices> (Ajouter-périphériques\_au\_Groupe –personnalisé <nom du groupe> -Périphériques <liste de périphériques séparés par une  $virqule<sup>2</sup>$

#### Exemples :

PS> Add-DevicesToCustomGroup –GroupName MyServers –DeviceList .\Samples \DeviceList.xml (Ajouter-Périphériques\_au\_Groupe\_Personnalisé –Nom\_du\_Groupe MesServeurs -Liste de périphériques .\Modèles\DeviceList.xml

#### ou

```
PS> Add-DevicesToCustomGroup –GroupName MyServers –Devices (Ajouter-
Périphériques au Groupe personnalisé –Nom du groupe MesServeurs -Périphériques
PE2900-WK28-ZMD, PWR-CODE.US.DELL.COM, HYPERVISOR, M80504-W2K8)
```
### Exemple de fichier DeviceList.xml :

```
<Liste_de_périphériques> <Device Name="PE2900-WK28-ZMD"/> <Device Name="PWR-
CODE.US.DELL.COM"/> <Device Name="HYPERVISOR"/> <Device NameDevice Name="M80504-
W2K8"/> </DeviceList>
```
# Supprimer un groupe

Description : la commande Remove-CustomGroup (Supprimer-Groupe personnalisé) vous permet de supprimer un groupe du nœud racine.

### Commande :

```
PS> Remove-CustomGroup -GroupName (Supprimer-Groupe personnalisé -Nom de Groupe
<nom de groupe>)
```
# Exemple :

PS> Remove-CustomGroup –GroupName MyServers (Supprimer-Groupe\_personnalisé – Nom\_de\_Groupe MesServeurs)